**Virtual Private Cloud**

## **User Guide(ME-Abu Dhabi Region)**

**Issue** 01 **Date** 2022-10-31

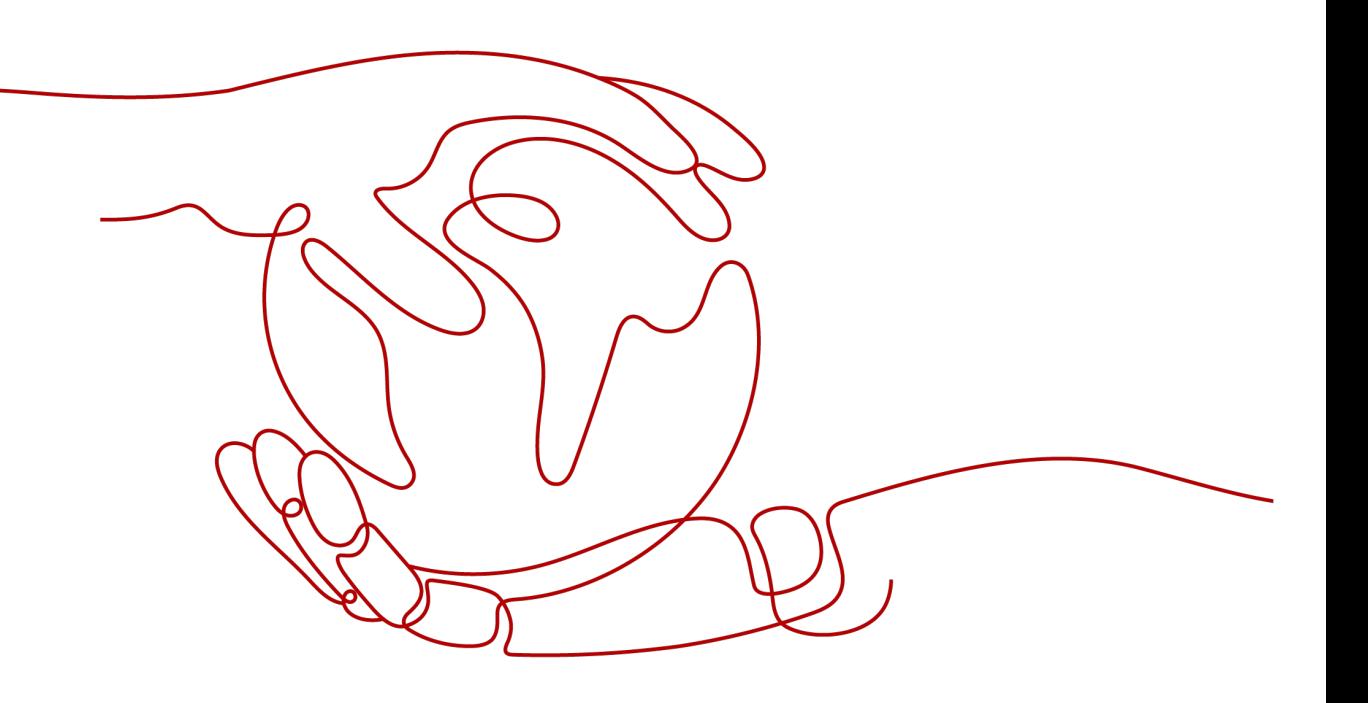

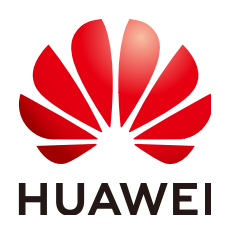

**HUAWEI TECHNOLOGIES CO., LTD.**

#### **Copyright © Huawei Technologies Co., Ltd. 2024. All rights reserved.**

No part of this document may be reproduced or transmitted in any form or by any means without prior written consent of Huawei Technologies Co., Ltd.

#### **Trademarks and Permissions**

**ND** HUAWEI and other Huawei trademarks are trademarks of Huawei Technologies Co., Ltd. All other trademarks and trade names mentioned in this document are the property of their respective holders.

#### **Notice**

The purchased products, services and features are stipulated by the contract made between Huawei and the customer. All or part of the products, services and features described in this document may not be within the purchase scope or the usage scope. Unless otherwise specified in the contract, all statements, information, and recommendations in this document are provided "AS IS" without warranties, guarantees or representations of any kind, either express or implied.

The information in this document is subject to change without notice. Every effort has been made in the preparation of this document to ensure accuracy of the contents, but all statements, information, and recommendations in this document do not constitute a warranty of any kind, express or implied.

## **Security Declaration**

#### **Vulnerability**

Huawei's regulations on product vulnerability management are subject to the Vul. Response Process. For details about this process, visit the following web page:

<https://www.huawei.com/en/psirt/vul-response-process>

For vulnerability information, enterprise customers can visit the following web page: <https://securitybulletin.huawei.com/enterprise/en/security-advisory>

## **Contents**

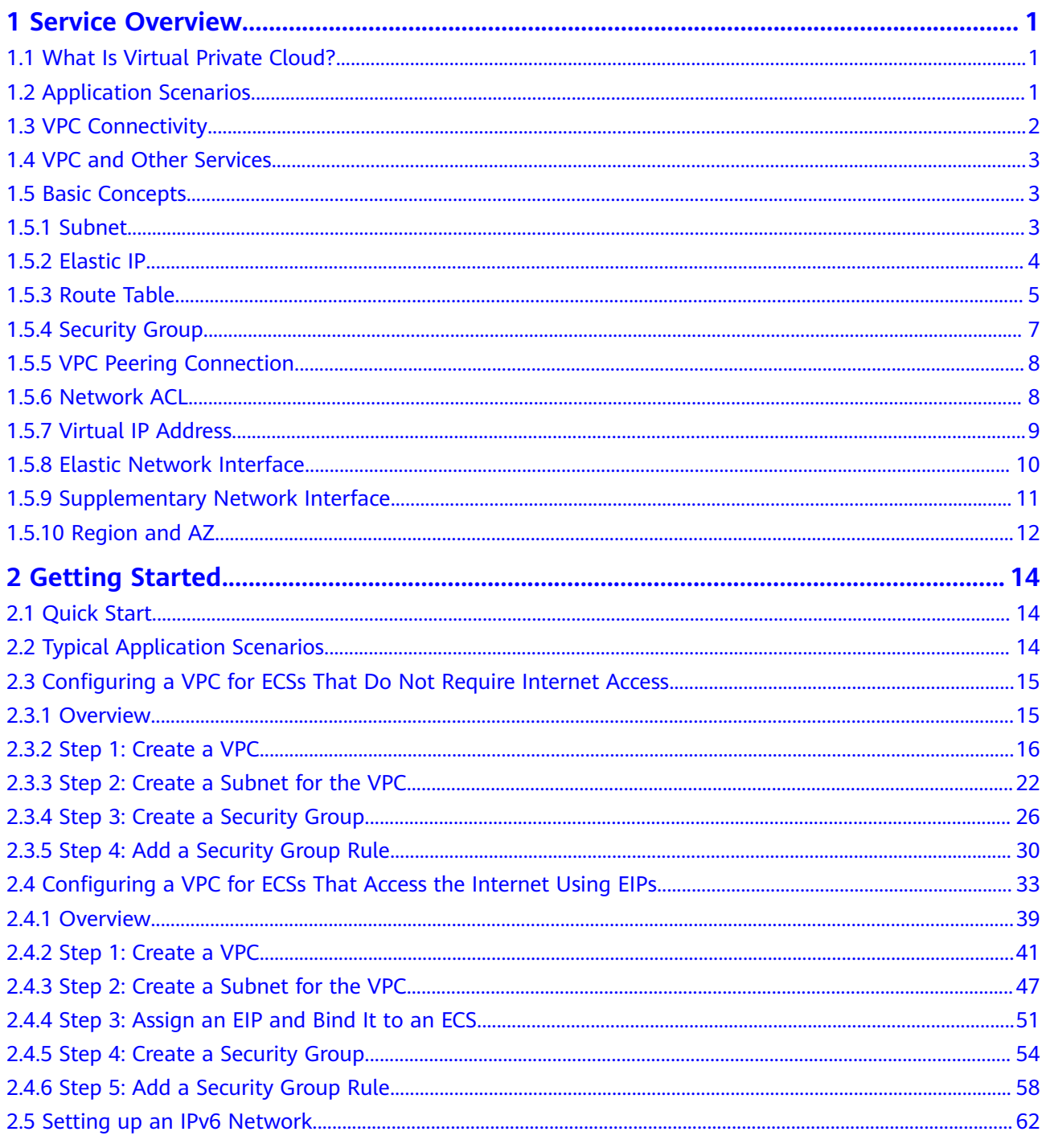

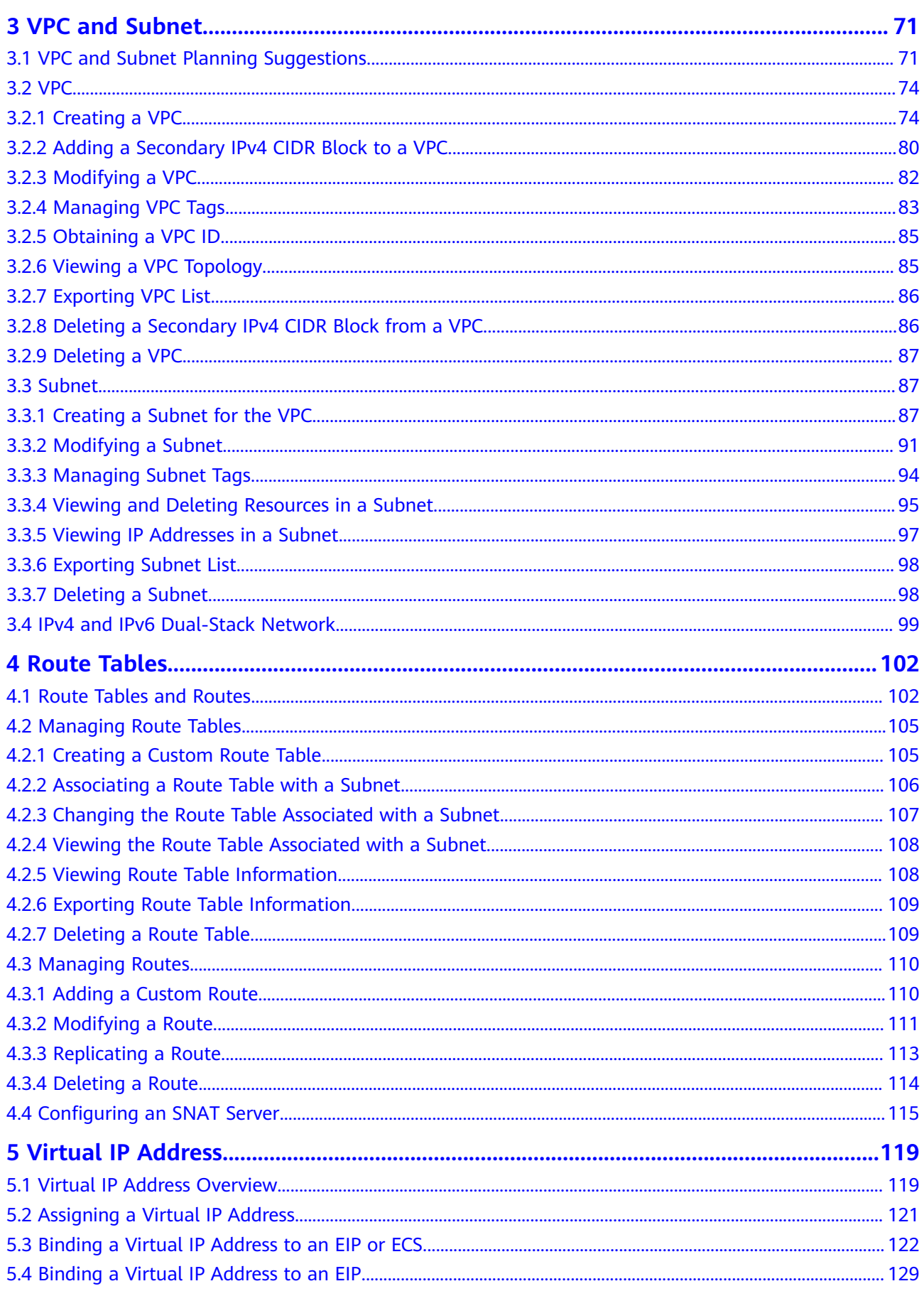

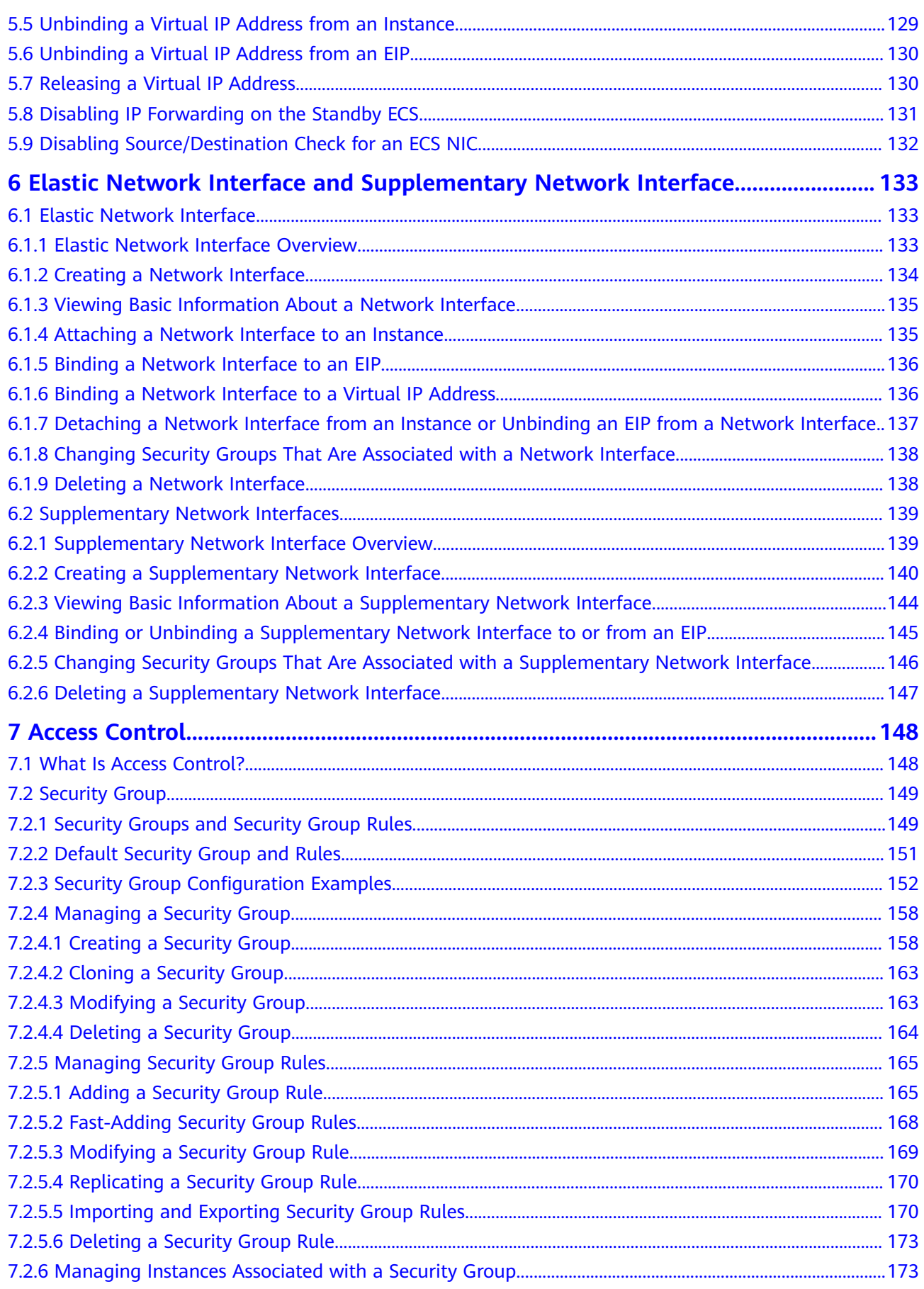

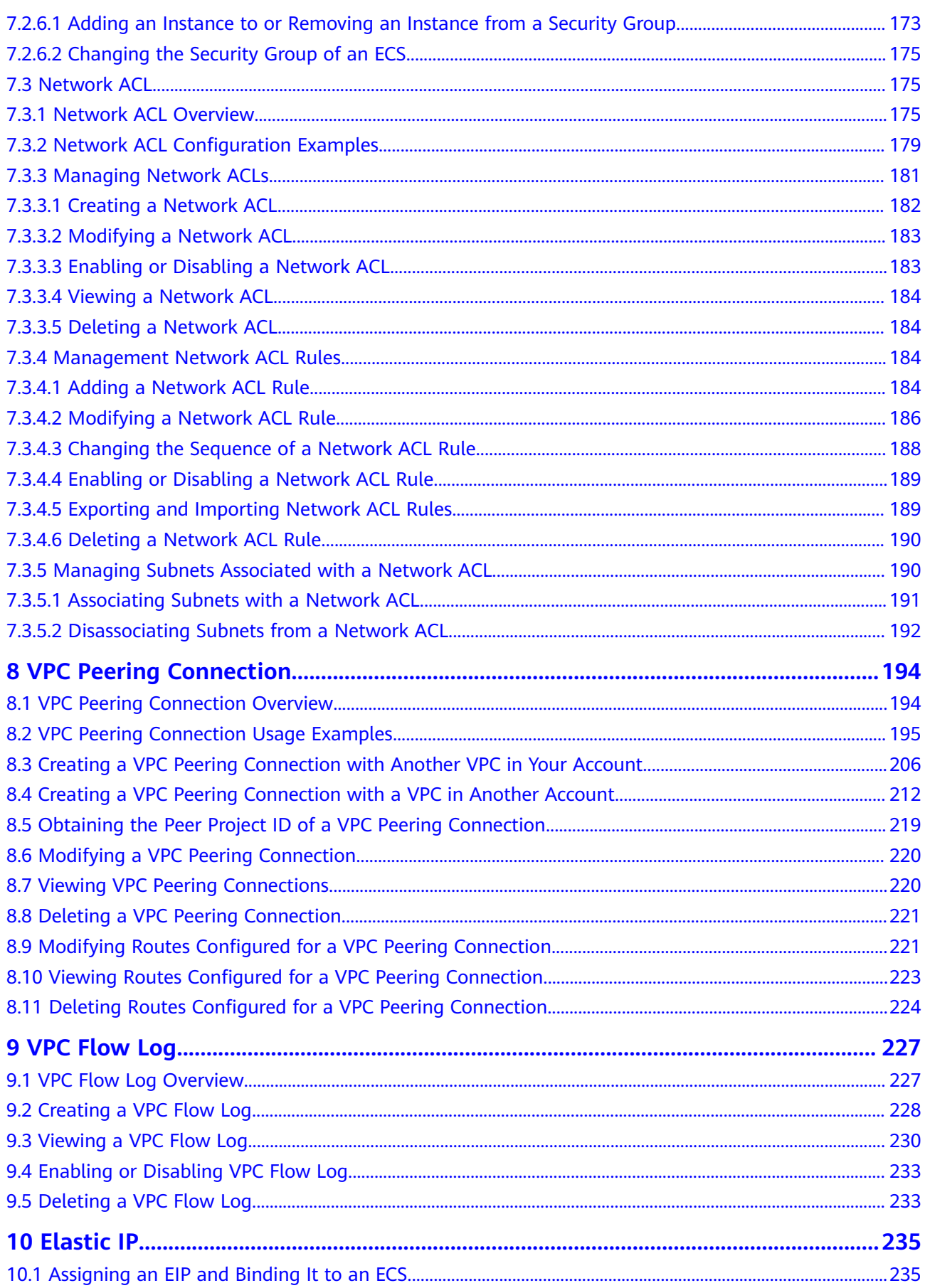

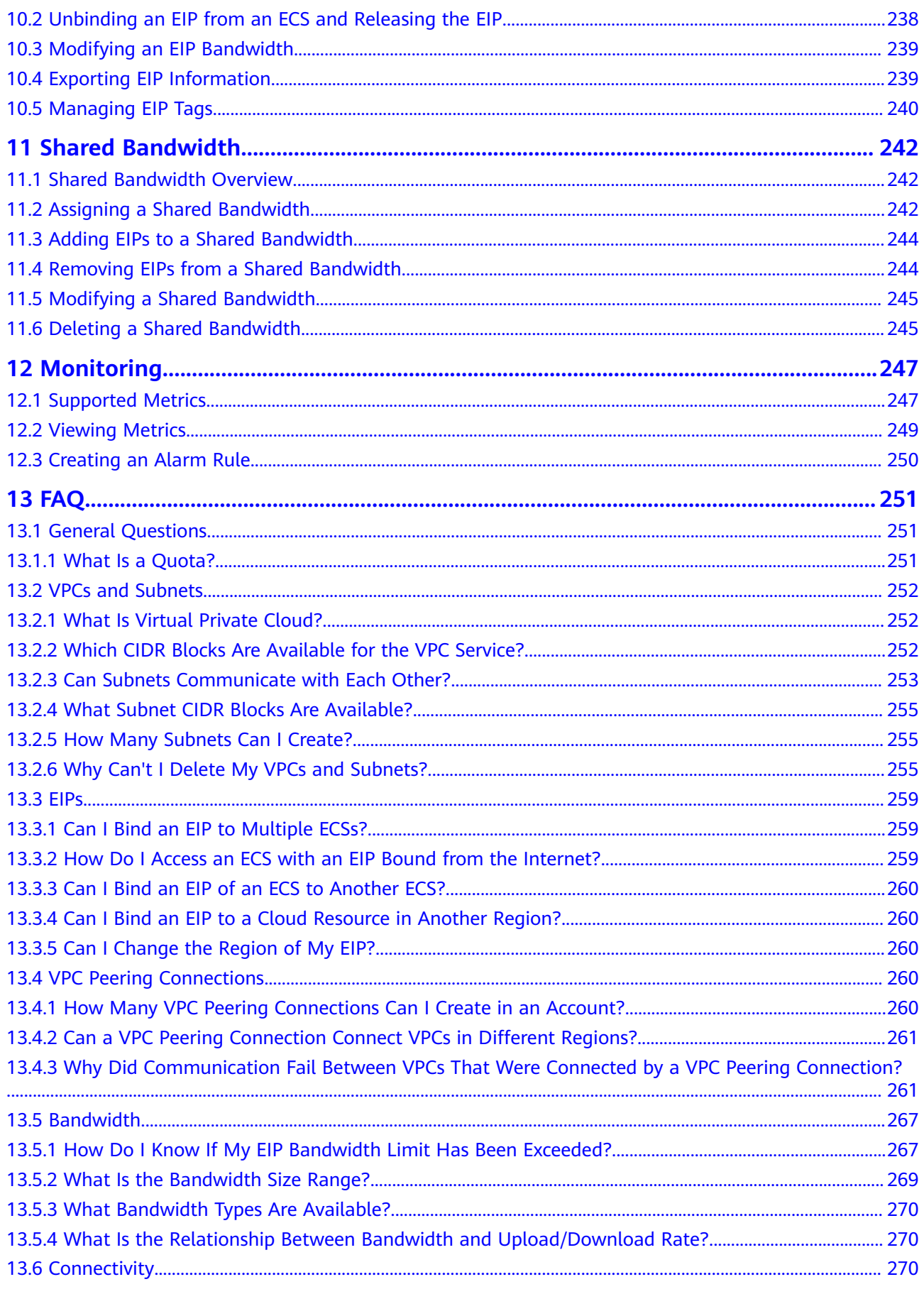

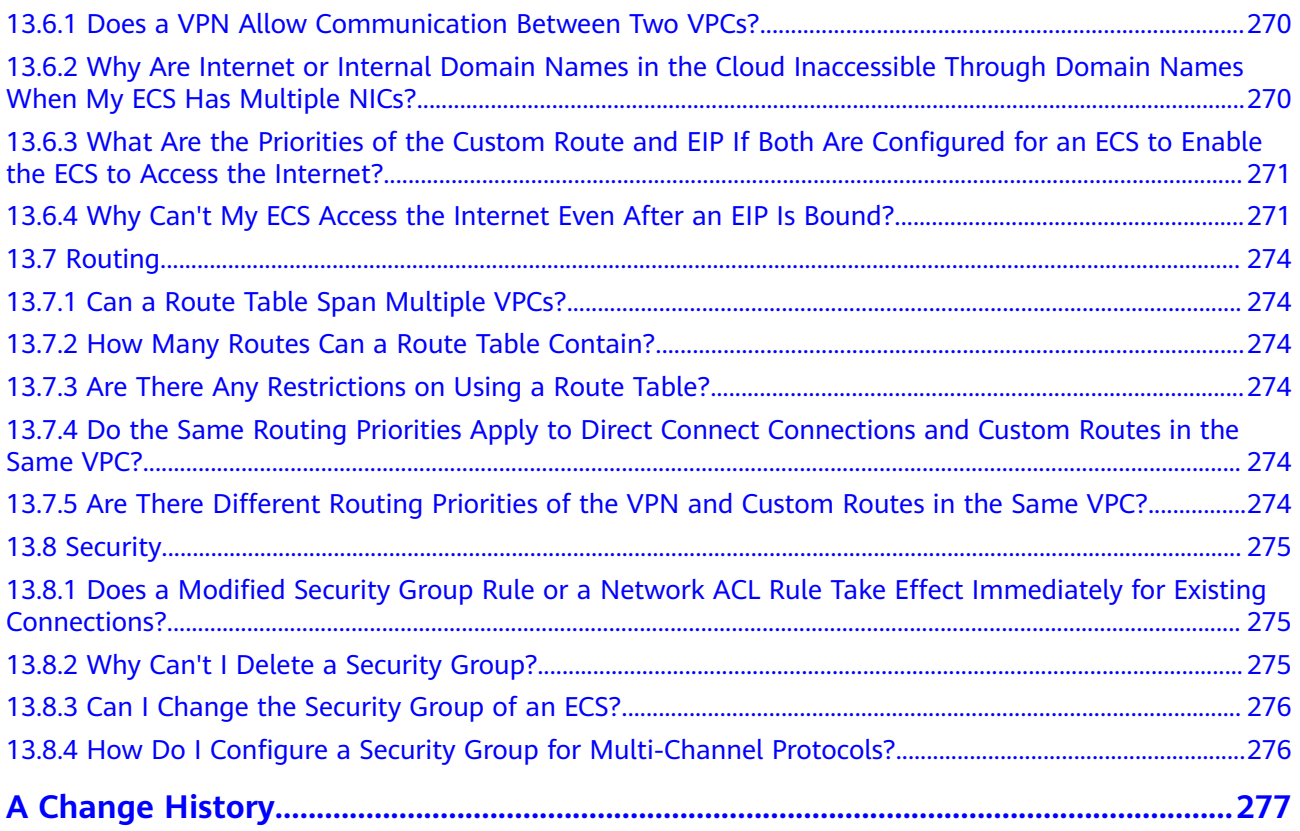

## **1 Service Overview**

## <span id="page-9-0"></span>**1.1 What Is Virtual Private Cloud?**

#### **VPC Overview**

Virtual Private Cloud (VPC) enables you to provision logically isolated virtual networks for Elastic Cloud Servers (ECSs), improving cloud resource security and simplifying network deployment. You can configure and manage the virtual networks as required.

Within your own VPC, you can create security groups and VPNs, configure IP address ranges, specify bandwidth sizes, manage the networks in the VPC, and make changes to these networks as needed, quickly and securely. You can also define rules to control communications between ECSs in the same security group or in different security groups.

#### **Accessing the VPC Service**

You can access the VPC service through the management console or using HTTPSbased APIs.

● Management console

You can use the console to directly perform operations on VPC resources. To access the VPC service, log in to the management console and select **Virtual Private Cloud** from the console homepage.

**API** 

If you need to integrate a VPC into a third-party system for secondary development, you can use APIs to access the VPC service. For details, see the Virtual Private Cloud API Reference.

## **1.2 Application Scenarios**

#### **Dedicated Networks on Cloud**

#### **Scenario**

<span id="page-10-0"></span>Each VPC represents a private network and is logically isolated from other VPCs. You can deploy your service system in a VPC so it will have a private network environment on the cloud. If you have multiple service systems, for example, a production system and a test system, you can deploy them in two different VPCs to keep them isolated. If you want to establish communication between these two VPCs, you can create a VPC peering connection to link them.

#### **Related Services**

**ECS** 

**Figure 1-1** Dedicated networks on cloud

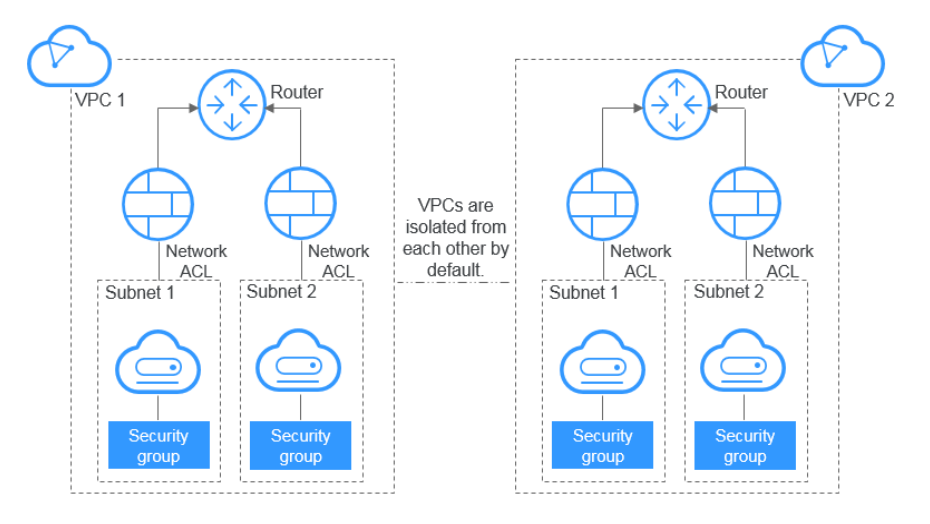

## **1.3 VPC Connectivity**

You can use EIPs, load balancers, VPN connections, Direct Connect connections, and NAT gateways, to access the Internet as required.

Use EIPs to Enable a Small Number of ECSs to Access the Internet

When only a few ECSs need to access the Internet, you can bind the EIPs to the ECSs. This will provide them with Internet access. You can also dynamically unbind the EIPs from the ECSs and bind them to NAT gateways and load balancers instead, which will also provide Internet access. The process is not complicated.

Use NAT Gateways to Enable a Large Number of ECSs to Access the **Internet**

When a large number of ECSs need to access the Internet, you can use NAT gateways and EIPs together to reduce management costs. A NAT gateway offers both the SNAT and DNAT functions. SNAT allows multiple ECSs in the same VPC to share one or more EIPs to access the Internet. SNAT prevents the EIPs of ECSs from being exposed to the Internet. SNAT supports up to 1 million concurrent connections and 30,000 new connections. DNAT can implement port-level data forwarding. It maps EIP ports to ECS ports so that the ECSs in a VPC can share the same EIP and bandwidth to provide Internetaccessible services.

Use ELB to Connect to the Internet If There Are a Large Number of Concurrent Requests

<span id="page-11-0"></span>In high-concurrency scenarios, such as e-commerce, you can use load balancers to evenly distribute incoming traffic across multiple ECSs, allowing a large number of users to concurrently access your application. ELB is deployed in the cluster mode. It provides fault tolerance for your applications by automatically balancing traffic across multiple AZs. You can also take advantage of deep integration with Auto Scaling (AS), which enables automatic scaling based on service traffic and ensures service stability and reliability.

Use VPN or Direct Connect to Extend Your On-premises Data Center into the Cloud over the Internet

For customers with equipment rooms in their on-premises data centers, not all businesses of the customers will be migrated to the cloud because the customers want to reuse their legacy devices and require smooth business evolution. Then, you can use VPN or Direct Connect to interconnect your VPC and on-premises data center. A VPN connection routes traffic through the Internet, which allows you to use a private network with the price of the public network. A Direct Connect connection is a dedicated, private network connection that provides you with more efficient data transmission and more consistent network experience than Internet-based connections.

## **1.4 VPC and Other Services**

**Figure 1-2** shows the relationship between VPC and other services.

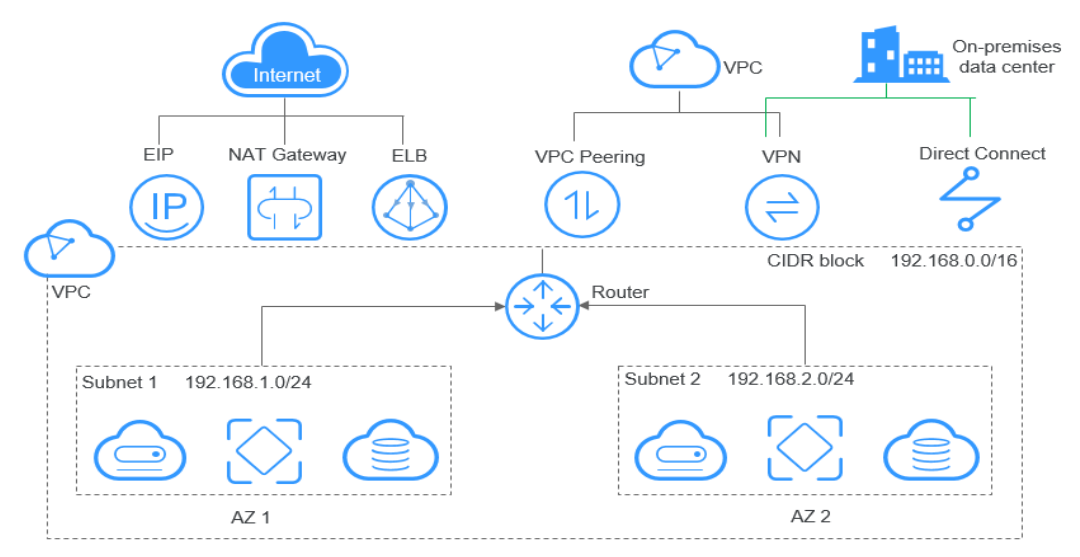

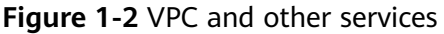

## **1.5 Basic Concepts**

## **1.5.1 Subnet**

A subnet is a unique CIDR block with a range of IP addresses in a VPC. All resources in a VPC must be deployed on subnets.

<span id="page-12-0"></span>After a subnet is created, its CIDR block cannot be modified. Subnets in the same VPC cannot overlap.

A subnet mask can be between the netmask of its VPC CIDR block and /28 netmask. If a VPC CIDR block is 10.0.0.0/16, its subnet mask can be between 16 and 28.

For example, if the CIDR block of VPC-A is 10.0.0.0/16, you can specify 10.0.0.0/24 for subnet A01, 10.0.1.0/24 for subnet A02, and 10.0.2.0/24 for subnet A03.

 $M$  Note

By default, you can create a maximum of 100 subnets in each region. If this cannot meet your service requirements, request a quota increase by referring to **[What Is a](#page-259-0) [Quota?](#page-259-0)**

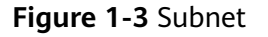

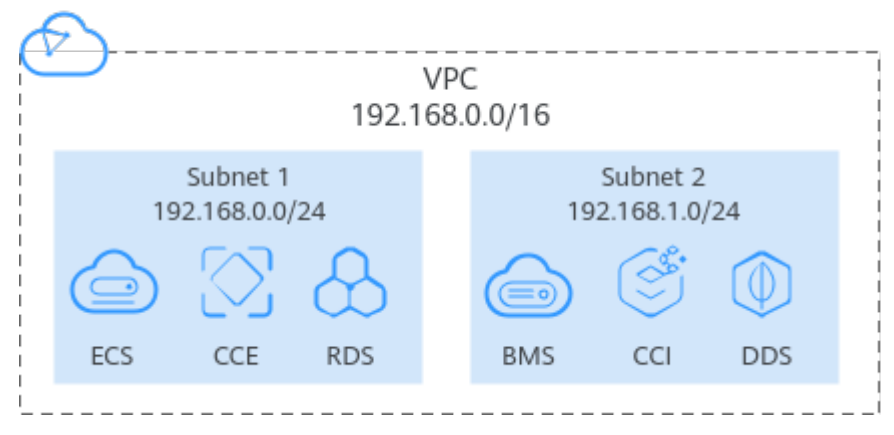

#### **1.5.2 Elastic IP**

The Elastic IP (EIP) service enables your cloud resources to communicate with the Internet using static public IP addresses and scalable bandwidths. EIPs can be bound to or unbound from ECSs, BMSs, virtual IP addresses, NAT gateways, or load balancers.

Each EIP can be used by only one cloud resource at a time.

#### <span id="page-13-0"></span>**Figure 1-4** Accessing the Internet using an EIP

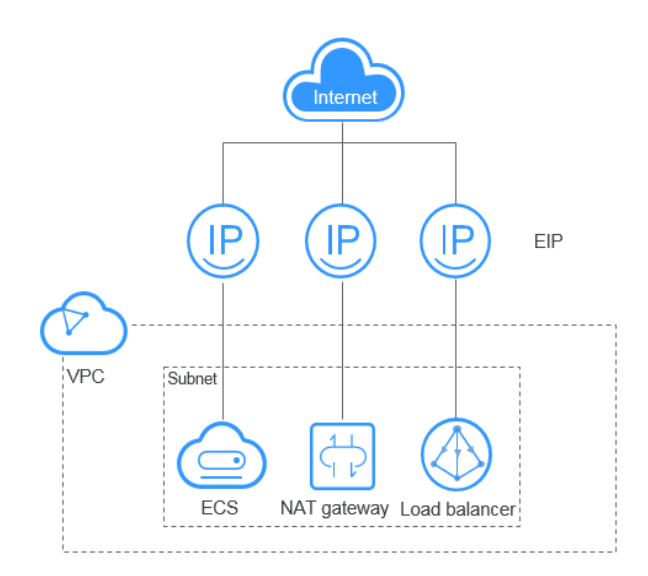

## **1.5.3 Route Table**

#### **Route Tables**

A route table contains a set of routes that are used to determine where network traffic from your subnets in a VPC is directed. Each subnet must be associated with a route table. A subnet can only be associated with one route table, but you can associate multiple subnets with the same route table.

- Default route table: When you create a VPC, the system automatically generates a default route table for the VPC. If you create a subnet in the VPC, the subnet automatically associates with the default route table. The default route table ensures that subnets in a VPC can communicate with each other.
	- You can add routes to, delete routes from, and modify routes in the default route table, but cannot delete the table.
	- When you create a VPC endpoint, VPN or Direct Connect connection, the default route table automatically delivers a route that cannot be deleted or modified.
- Custom route table: If you do not want to use the default route table, you can create a custom route table and associate it with the subnet. Custom route tables can be deleted if they are no longer required.

The custom route table associated with a subnet affects only the outbound traffic. The default route table of a subnet controls the inbound traffic.

#### $\Box$  note

#### **Route**

You can add routes to default and custom route tables and configure the destination, next hop type, and next hop in the routes to determine where network traffic is directed. Routes are classified into system routes and custom routes.

System routes: These routes are automatically added by the system and cannot be modified or deleted.

After a route table is created, the system automatically adds the following system routes to the route table, so that instances in a VPC can communicate with each other.

- Routes whose destination is 100.64.0.0/10 or 198.19.128.0/20.
- Routes whose destination is a subnet CIDR block.

#### $\Box$  Note

In addition to the preceding system routes, the system automatically adds a route whose destination is 127.0.0.0/8. This is the local loopback address.

Custom routes: These are routes that you can add, modify, and delete. The destination of a custom route cannot overlap with that of a system route.

You can add a custom route and configure the destination, next hop type, and next hop in the route to determine where network traffic is directed. **Table 1-1** lists the supported types of next hops.

You cannot add two routes with the same destination to a VPC route table even if their next hop types are different. The route priority depends on the destination. According to the longest match routing rule, the destination with a higher matching degree is preferentially selected for packet forwarding.

| <b>Next Hop Type</b>      | <b>Description</b>                                                                                    | <b>Supported Route</b><br><b>Table</b>          |
|---------------------------|----------------------------------------------------------------------------------------------------|-------------------------------------------------|
| Server                    | Traffic intended for the<br>destination is forwarded to an ECS<br>in the VPC.                         | Default route<br>table                          |
|                           |                                                                                                    | Custom route<br>table                           |
| <b>Extension NIC</b>      | Traffic intended for the<br>destination is forwarded to the<br>extension NIC of an ECS in the<br>VPC. | Default route<br>table                          |
|                           |                                                                                                    | Custom route<br>table                           |
| VPN gateway               | Traffic intended for the<br>destination is forwarded to a VPN<br>gateway.                             | Custom route table                              |
| Direct Connect<br>gateway | Traffic intended for the<br>destination is forwarded to a<br>Direct Connect gateway.                  | Custom route table                              |
| NAT gateway               | Traffic intended for the<br>destination is forwarded to a NAT<br>gateway.                             | Default route<br>table<br>Custom route<br>table |

**Table 1-1** Next hop type

<span id="page-15-0"></span>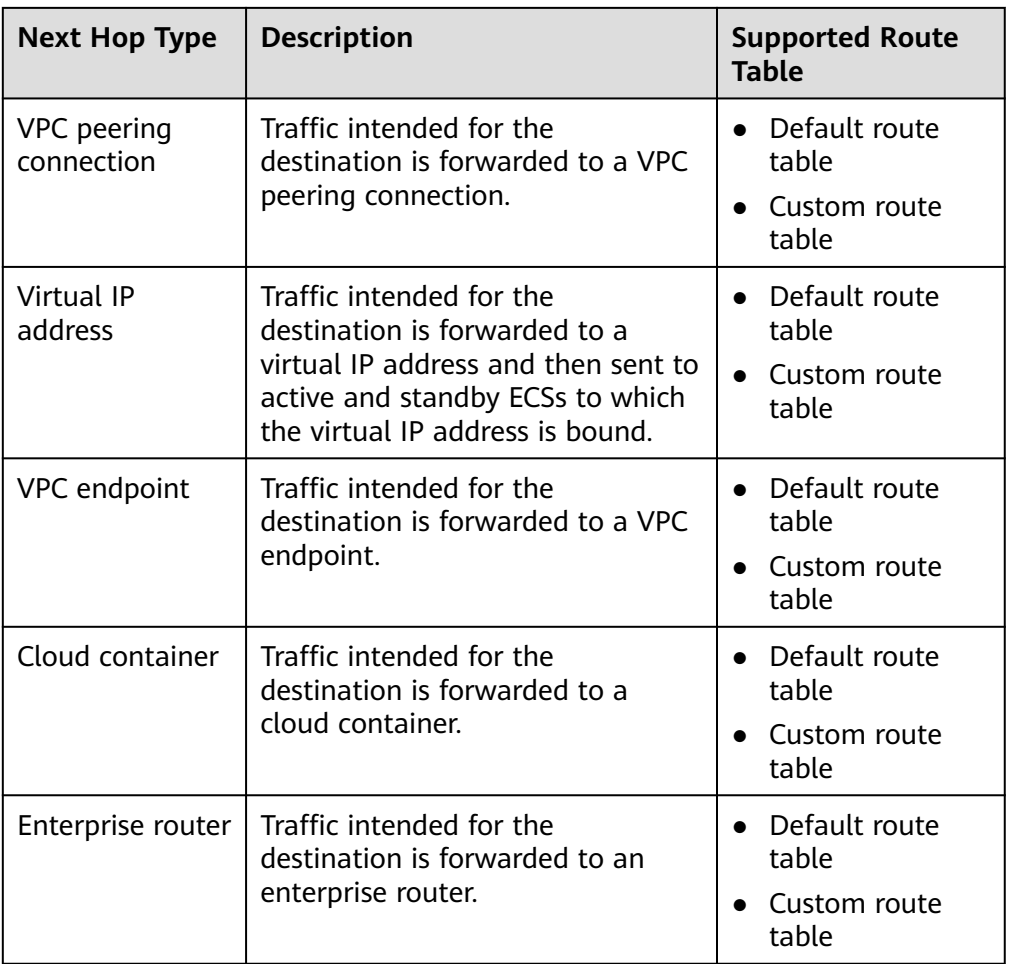

#### $\Box$  Note

If you specify the destination when creating a resource, a system route is delivered. If you do not specify a destination when creating a resource, a custom route that can be modified or deleted is delivered.

For example, when you create a NAT gateway, the system automatically delivers a custom route without a specific destination (0.0.0.0/0 is used by default). In this case, you can change the destination. However, when you create a VPN gateway, you need to specify the remote subnet, that is, the destination of a route. In this case, the system delivers this system route. Do not modify the route destination on the **Route Tables** page. If you do, the destination will be inconsistent with the configured remote subnet. To modify the route destination, go to the specific resource page and modify the remote subnet, then the route destination will be changed accordingly.

## **1.5.4 Security Group**

A security group is a collection of access control rules for cloud resources, such as cloud servers, containers, and databases, that have the same security protection requirements and that are mutually trusted. After a security group is created, you can configure access rules that will apply to all cloud resources added to this security group.

## <span id="page-16-0"></span>**1.5.5 VPC Peering Connection**

A VPC peering connection is a networking connection that connects two VPCs for them to communicate using private IP addresses. The VPCs to be peered can be in the same account or different accounts, but must be in the same region.

**Figure 1-5** shows an application scenario of VPC peering connections.

- There are two VPCs (VPC-A and VPC-B) in region A that are not connected.
- Service servers (ECS-A01 and ECS-A02) are in VPC-A, and database servers (RDS-B01 and RDS-B02) are in VPC-B. The service servers and database servers cannot communicate with each other.
- You need to create a VPC peering connection (peering-AB) between VPC-A and VPC-B so the service servers and database servers can communicate with each other.

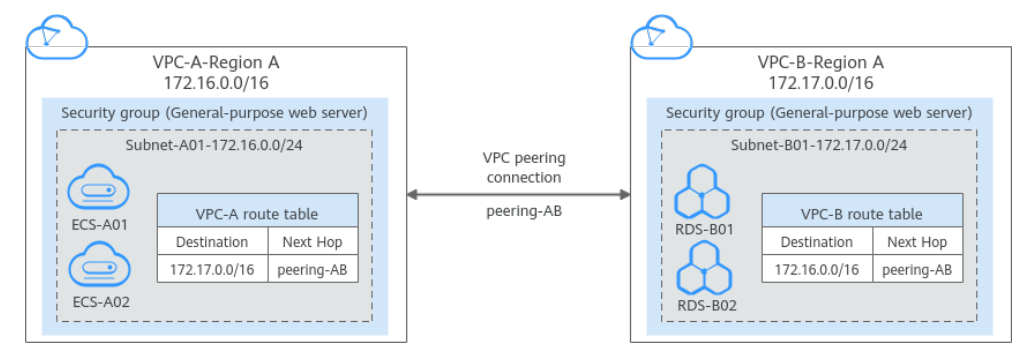

#### **Figure 1-5** VPC peering connection network diagram

#### **1.5.6 Network ACL**

A network ACL is an optional layer of security for your subnets. After you associate one or more subnets with a network ACL, you can control traffic in and out of the subnets.

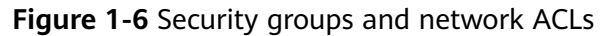

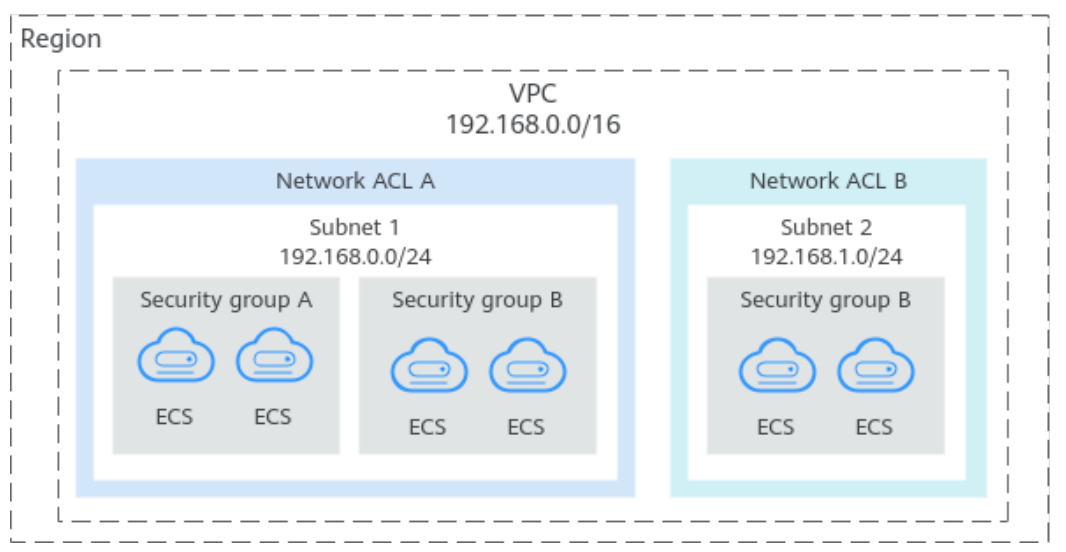

<span id="page-17-0"></span>Similar to security groups, network ACLs control access to subnets and add an additional layer of defense to your subnets. Security groups only have the "allow" rules, but network ACLs have both "allow" and "deny" rules. You can use network ACLs together with security groups to implement comprehensive and fine-grained access control.

## **1.5.7 Virtual IP Address**

A virtual IP address can be shared among multiple ECSs. An ECS can have a private and a virtual IP address, which allows your users to access the ECS through either IP address.

You can use either IP address to enable layer 2 and layer 3 communications in a VPC, access a different VPC using peering connections, and access cloud servers through EIPs, Direct Connect connections, and VPN connections.

You can bind a virtual IP address to ECSs deployed in the active/standby pair, and then bind an EIP to the virtual IP address. Virtual IP addresses can work together with Keepalived to ensure high availability and disaster recovery. If the active ECS is faulty, the standby ECS automatically takes over services from the active one.

#### **Networking**

Virtual IP addresses are used for high availability and can work together with Keepalived to make active/standby ECS switchover possible. This way if one ECS goes down for some reason, the other one can take over and services continue uninterrupted. ECSs can be configured for HA or as load balancing clusters.

#### ● **Networking mode 1**: HA

To improve service availability and eliminate single points of failure, you can deploy ECSs in the active/standby pair or deploy one active ECS and multiple standby ECSs. And then, you can bind the same virtual IP address to these ECSs. If the active ECS becomes faulty, a standby ECS takes over services from the active ECS and services continue uninterrupted.

#### **Figure 1-7** Networking diagram of the HA mode

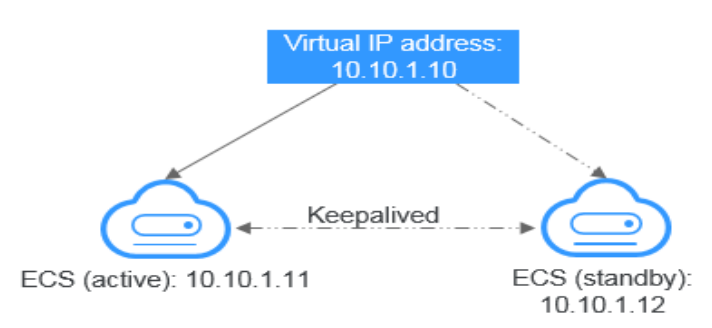

- As shown in the above figure, bind a virtual IP address to two ECSs in the same subnet.
- Configure Keepalived for the two ECSs to work in the active/standby pair. Follow industry standards for configuring Keepalived. The details are not included here.

#### <span id="page-18-0"></span>**Networking mode 2: HA load balancing cluster**

If you want to build a high-availability load balancing cluster, use Keepalived and configure LVS nodes as direct routers.

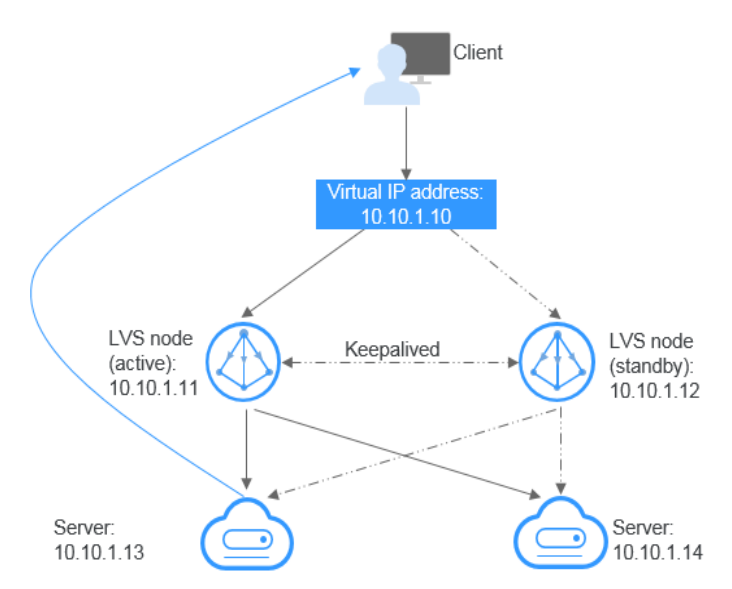

**Figure 1-8** HA load balancing cluster

- Bind a single virtual IP address to two ECSs.
- Configure the two ECSs as LVS nodes working as direct routers and use Keepalived to configure the nodes in the active/standby pair. The two ECSs will evenly forward requests to different backend servers.
- Configure two more ECSs as backend servers.
- Disable the source/destination check for the two backend servers.

Follow industry standards for configuring Keepalived. The details are not included here.

#### **Application Scenarios**

Accessing the virtual IP address through an EIP

If your application has high availability requirements and needs to provide services through the Internet, it is recommended that you bind an EIP to a virtual IP address.

Using a VPN, Direct Connect, or VPC peering connection to access a virtual IP address

To ensure high availability and access to the Internet, use a VPN for security and Direct Connect for a stable connection. A VPC peering connection is needed so that two VPCs in the same region can communicate with each other.

## **1.5.8 Elastic Network Interface**

An elastic network interface (referred to as a network interface in this documentation) is a virtual network card. You can create and configure network interfaces and attach them to your instances (ECSs and BMSs) to obtain flexible and highly available network configurations.

#### <span id="page-19-0"></span>**Network Interface Types**

- A primary network interface is created together with an instance by default, and cannot be detached from the instance.
- An extended network interface is created on the **Network Interfaces** console, and can be attached to or detached from an instance.

#### **Application Scenarios**

**Flexible migration** 

You can detach a network interface from an instance and then attach it to another instance. The network interface retains its private IP address, EIP, and security group rules. In this way, service traffic on the faulty instance can be quickly migrated to the standby instance, implementing quick service recovery.

Traffic management

You can attach multiple network interfaces that belong to different subnets in a VPC to the same instance, and configure the network interfaces to carry the private network traffic, public network traffic, and management network traffic of the instance. You can configure access control policies and routing policies for each subnet, and configure security group rules for each network interface to isolate networks and service traffic.

## **1.5.9 Supplementary Network Interface**

Supplementary network interfaces are a supplement to elastic network interfaces. If the number of elastic network interfaces that can be attached to your ECS cannot meet your requirements, you can use supplementary network interfaces, which can be attached to VLAN subinterfaces of elastic network interfaces.

#### **Application Scenarios**

Supplementary network interfaces are attached to VLAN subinterfaces of elastic network interfaces. **[Figure 1-9](#page-20-0)** shows the networking diagram.

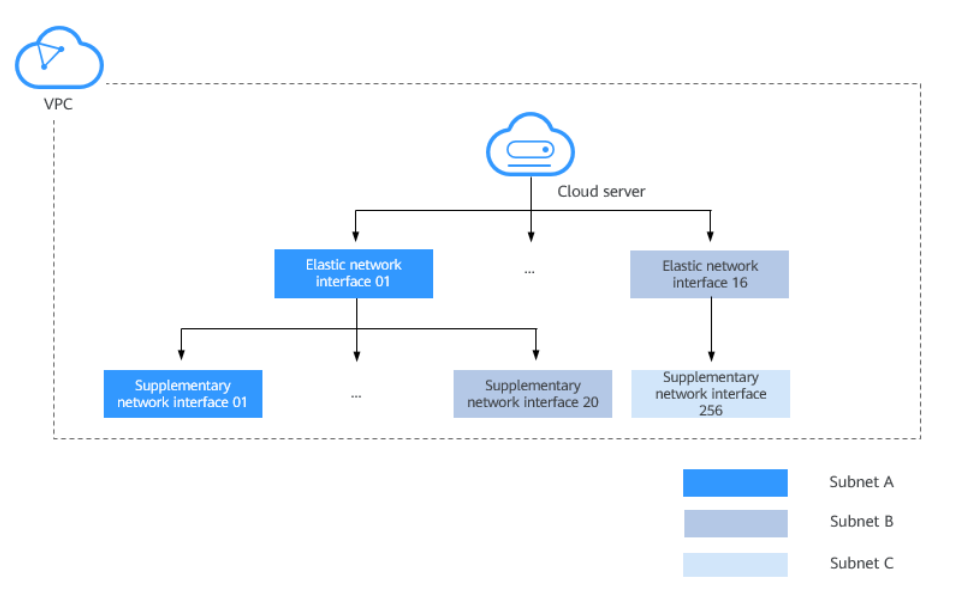

#### <span id="page-20-0"></span>**Figure 1-9** Supplementary network interface networking diagram

The number of elastic network interfaces that can be attached to each ECS is limited. If this limit cannot meet your requirements, you can attach supplementary network interfaces to elastic network interfaces.

- You can attach supplementary network interfaces that belong to different subnets in the same VPC to an ECS. Each supplementary network interface has its private IP address and EIP for private or Internet communication.
- You can security group rules for supplementary network interfaces for network isolation.

## **1.5.10 Region and AZ**

#### **Concept**

A region and availability zone (AZ) identify the location of a data center. You can create resources in a specific region and AZ.

- A region is a physical data center, which is completely isolated to improve fault tolerance and stability. The region that is selected during resource creation cannot be changed after the resource is created.
- An AZ is a physical location where resources use independent power supplies and networks. A region contains one or more AZs that are physically isolated but interconnected through internal networks. Because AZs are isolated from each other, any fault that occurs in one AZ will not affect others.

**[Figure 1-10](#page-21-0)** shows the relationship between regions and AZs.

#### <span id="page-21-0"></span>**Figure 1-10** Regions and AZs

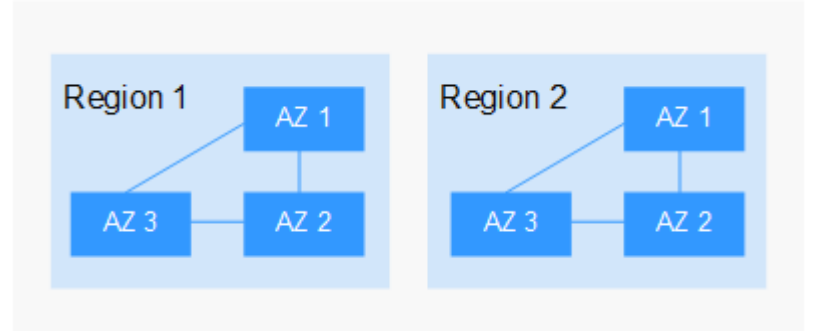

#### **Selecting a Region**

Select a region closest to your target users for lower network latency and quick access.

#### **Selecting an AZ**

When deploying resources, consider your applications' requirements on disaster recovery (DR) and network latency.

- For high DR capability, deploy resources in different AZs within the same region.
- For lower network latency, deploy resources in the same AZ.

#### **Regions and Endpoints**

Before you use an API to call resources, specify its region and endpoint. For more details, see **[Regions and Endpoints](https://developer.huaweicloud.com/intl/en-us/endpoint)**.

# **2 Getting Started**

## <span id="page-22-0"></span>**2.1 Quick Start**

This document describes how to prepare for and quickly create a VPC with an IPv4 or IPv6 CIDR block.

#### **CIDR Block Types**

**IPv4**: When you create a VPC and subnet, IPv4 CIDR block is used by default. Servers on the IPv4 network cannot access IPv6 services on the Internet or provide services accessible from users using an IPv6 client. For details about how to set up an IPv4 network, see .

**IPv6**: When you need to access the IPv6 services on the Internet or provide services accessible from users using an IPv6 client, you need to enable the IPv6 function. After the IPv6 function is enabled, you can provide services for users using an IPv4 or IPv6 client. For details about how to set up an IPv6 network, see .

## **2.2 Typical Application Scenarios**

A VPC provides an isolated virtual network for ECSs. You can configure and manage the network as required.

- If any of your ECSs, for example, ECSs that function as the database of server nodes for website deployment, do not need to access the Internet, you can configure a VPC for the ECSs by following the instructions described in **[Configuring a VPC for ECSs That Do Not Require Internet Access](#page-23-0)**.
- If your ECSs need to access the Internet, you can configure EIPs for them. For example, the ECSs functioning as the service nodes for deploying a website need to be accessed by users over the Internet. Then, you can configure a VPC for these ECSs by following the instructions provided in **[Configuring a VPC](#page-41-0) [for ECSs That Access the Internet Using EIPs](#page-41-0)**.
- When you need to access the IPv6 services on the Internet or provide services accessible from users using an IPv6 client, you need to enable the IPv6 function. After the IPv6 function is enabled, you can provide services for users using an IPv4 or IPv6 client.

## <span id="page-23-0"></span>**2.3 Configuring a VPC for ECSs That Do Not Require Internet Access**

## **2.3.1 Overview**

If your ECSs do not require Internet access (for example, the ECSs functioning as the database nodes or server nodes for deploying a website), you can follow the procedure shown in **Figure 2-1** to configure a VPC for the ECSs.

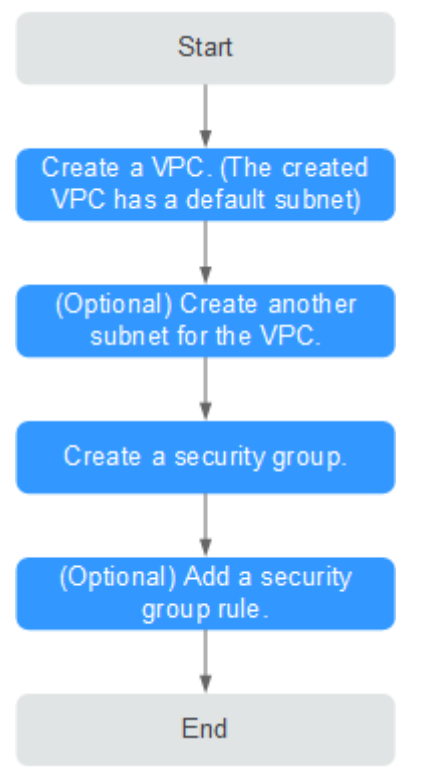

**Figure 2-1** Configuring the network

**Table 2-1** describes the different tasks in the procedure for configuring the network.

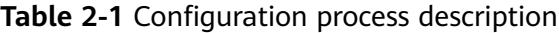

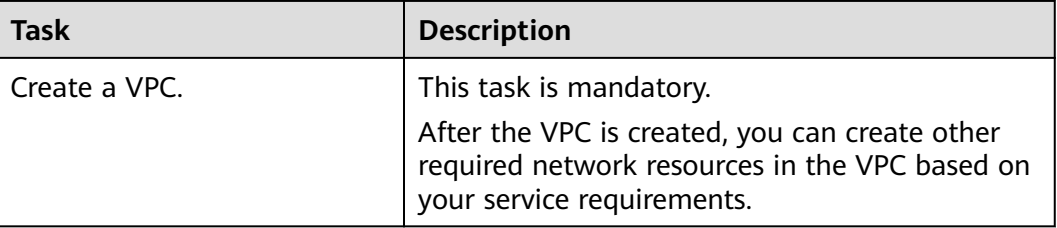

<span id="page-24-0"></span>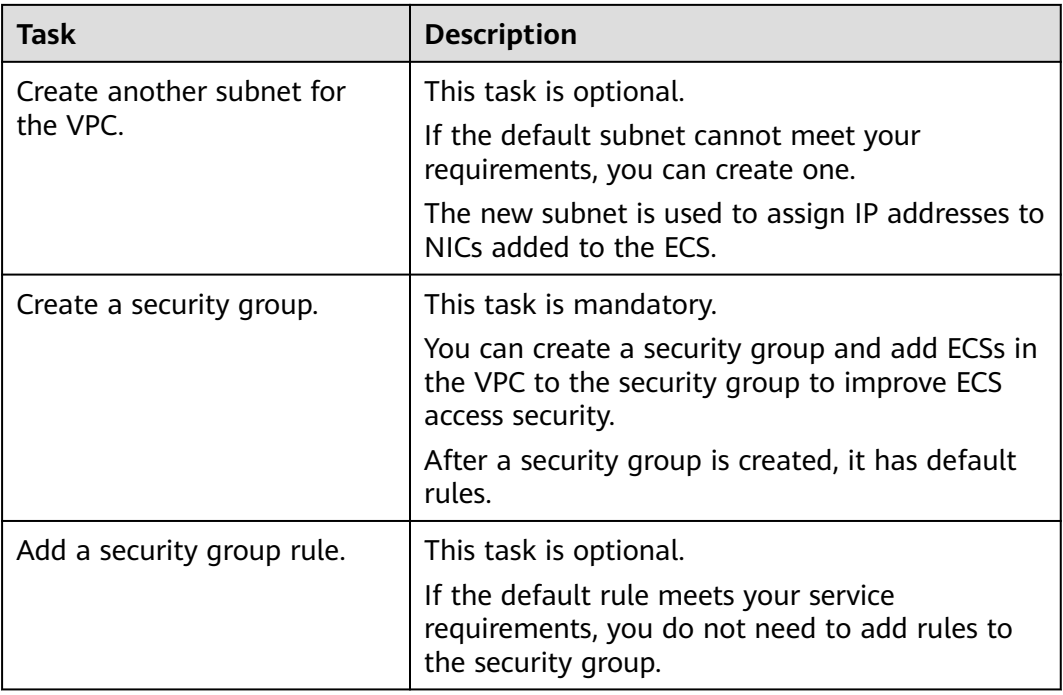

## **2.3.2 Step 1: Create a VPC**

#### **Scenarios**

A VPC provides an isolated virtual network for ECSs. You can configure and manage the network as required.

You can create a VPC by following the procedure provided in this section. Then, create subnets, security groups, and assign EIPs by following the procedure provided in subsequent sections based on your actual network requirements.

#### **Procedure**

- 1. Log in to the management console.
- 2. Click  $\equiv$  in the upper left corner and choose **Network** > Virtual Private **Cloud**.

The **Virtual Private Cloud** page is displayed.

- 3. Click **Create VPC**. The **Create VPC** page is displayed.
- 4. On the **Create VPC** page, set parameters as prompted.

A default subnet will be created together with a VPC and you can also click **Add Subnet** to create more subnets for the VPC.

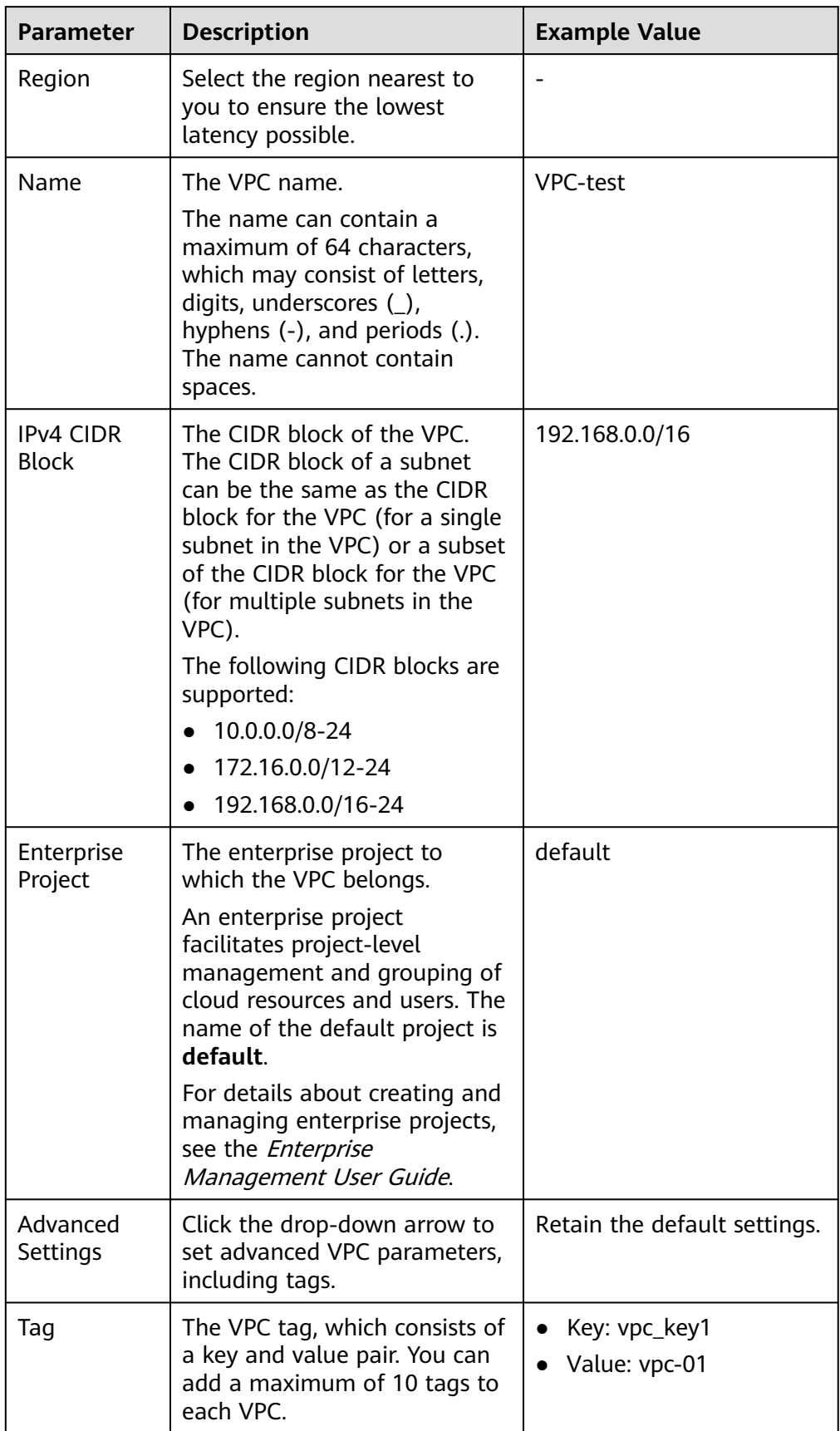

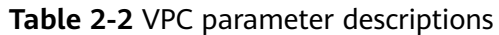

| <b>Parameter</b>                 | <b>Description</b>                                                                                                    | <b>Example Value</b> |
|----------------------------------|----------------------------------------------------------------------------------------------------|----------------------|
| AZ                               | An AZ is a geographic location<br>with independent power<br>supply and network facilities<br>in a region. AZs are physically<br>isolated, and AZs in the same<br>VPC are interconnected<br>through an internal network.<br>Note the following when you | AZ1                  |
|                                  | select an AZ:<br>A VPC can have subnets<br>that are in different AZs.<br>For example, a VPC can<br>have subnet A in AZ 1, and<br>subnet B in AZ 3.                                                                                                    |                      |
|                                  | • A cloud resource and its<br>subnet can be in different<br>AZs. For example, a cloud<br>server in AZ 1 can use a<br>subnet in AZ 3.                                                                                                    |                      |
| Name                             | The subnet name.                                                                                                    | subnet-01            |
|                                  | The name can contain a<br>maximum of 64 characters,<br>which may consist of letters,<br>digits, underscores $($ ),<br>hyphens (-), and periods (.).<br>The name cannot contain<br>spaces.                                                              |                      |
| <b>IPv4 CIDR</b><br><b>Block</b> | The CIDR block for the subnet.<br>This value must be within the<br><b>VPC CIDR block.</b>                                                                                                    | 192.168.0.0/24       |
| <b>IPv6 CIDR</b><br><b>Block</b> | Specifies whether to set IPv6<br><b>CIDR Block to Enable.</b>                                                                                                    |                      |
|                                  | After the IPv6 function is<br>enabled, the system<br>automatically assigns an IPv6<br>CIDR block to the created<br>subnet. Currently, the IPv6<br>CIDR block cannot be<br>customized. IPv6 cannot be<br>disabled after the subnet is<br>created.       |                      |

**Table 2-3** Subnet parameter descriptions

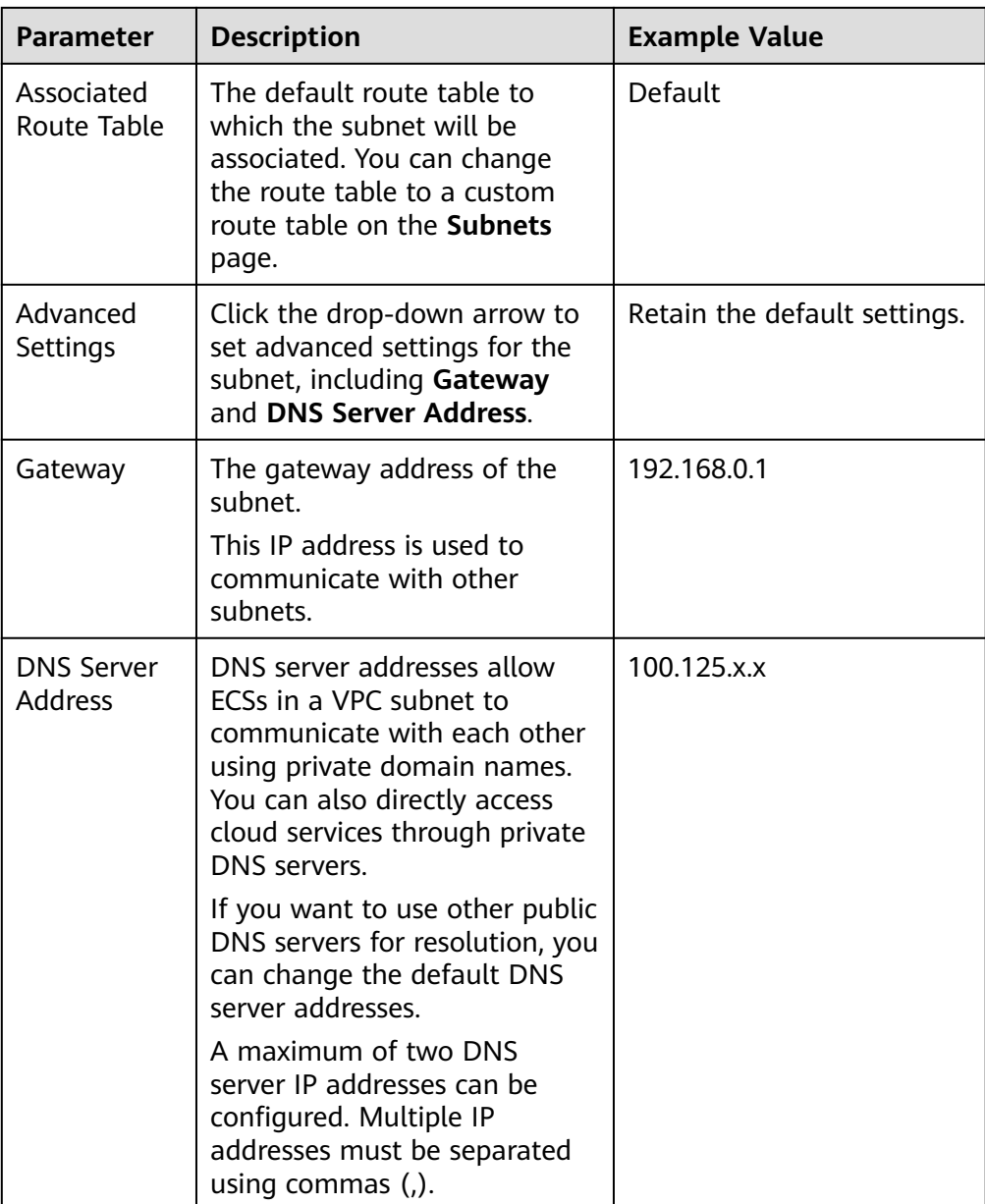

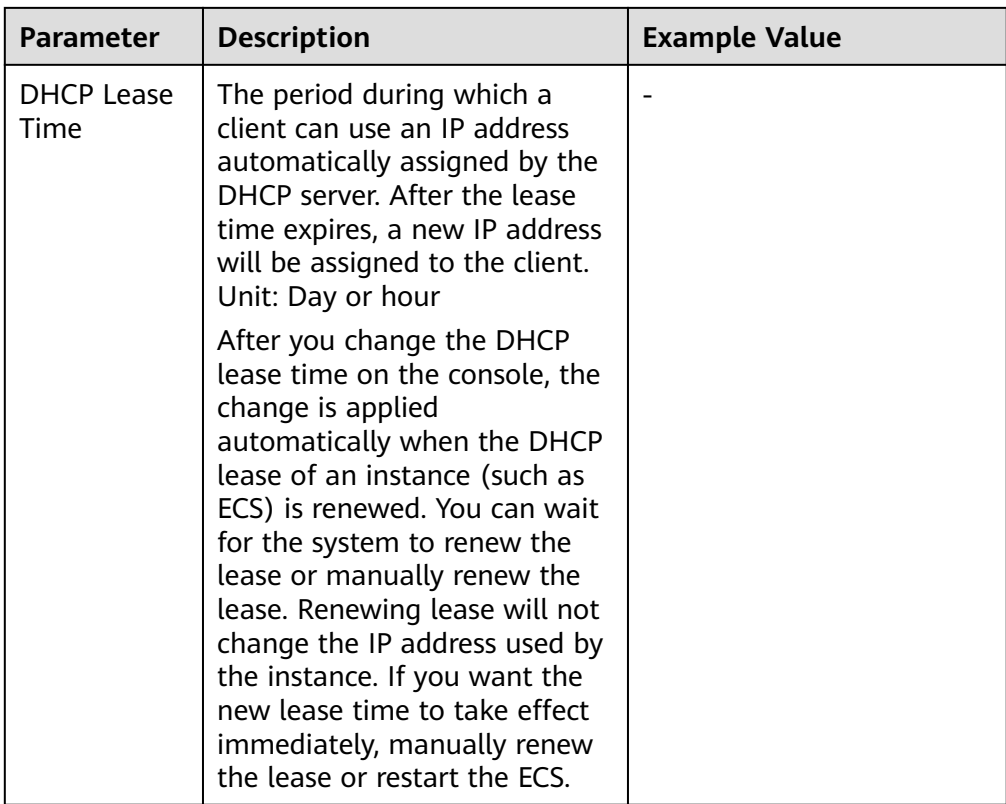

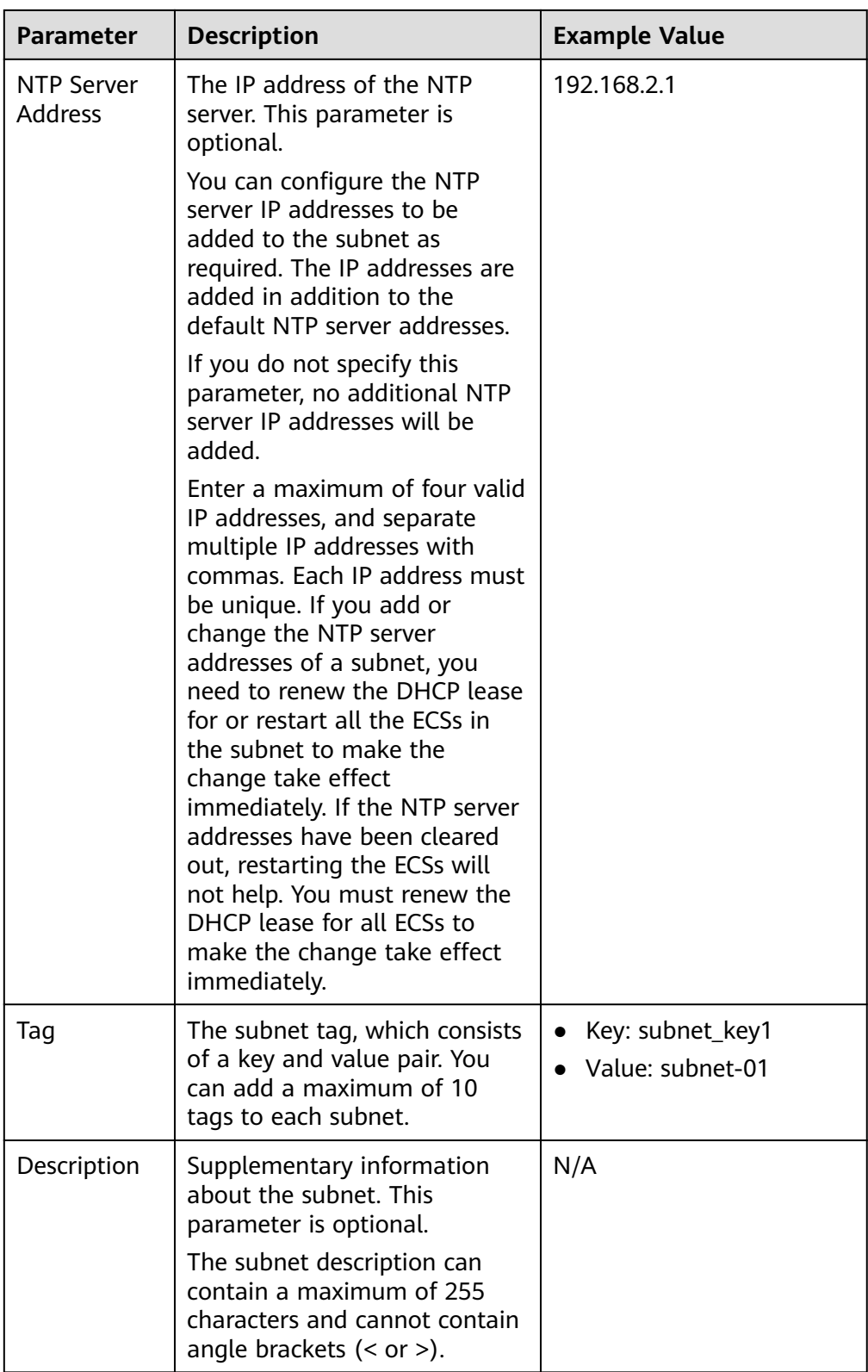

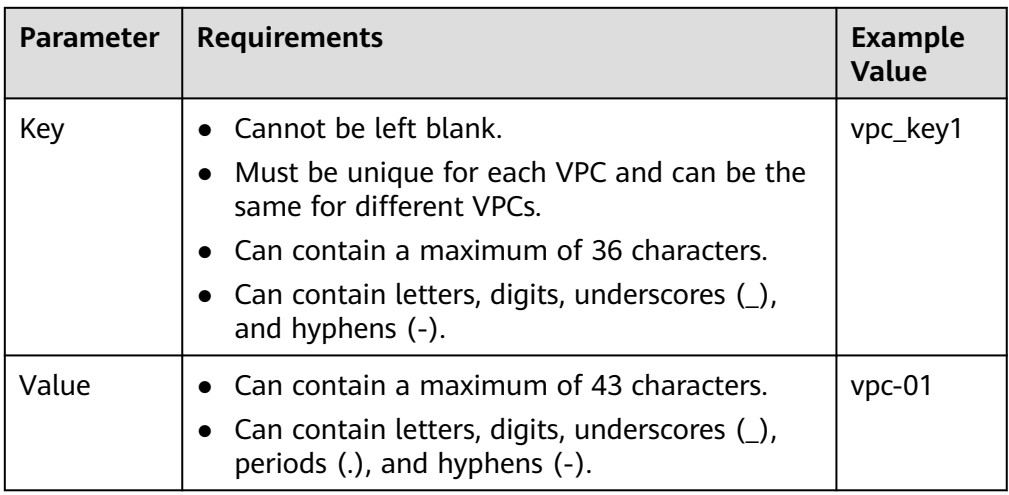

#### <span id="page-30-0"></span>**Table 2-4** VPC tag key and value requirements

**Table 2-5** Subnet tag key and value requirements

| <b>Parameter</b> | <b>Requirements</b>                                                                         | <b>Example Value</b> |
|------------------|---------------------------------------------------------------------------------------------|----------------------|
| Key              | • Cannot be left blank.                                                                     | subnet_key1          |
|                  | • Must be unique for each subnet.                                                           |                      |
|                  | Can contain a maximum of 36<br>characters.                                                  |                      |
|                  | • Can contain letters, digits,<br>underscores $($ ), and hyphens $($ - $)$ .                |                      |
| Value            | • Can contain a maximum of 43<br>characters.                                                | subnet-01            |
|                  | • Can contain letters, digits,<br>underscores $($ ), periods $($ .), and<br>hyphens $(-)$ . |                      |

5. Confirm the current configuration and click **Create Now**.

## **2.3.3 Step 2: Create a Subnet for the VPC**

#### **Scenarios**

A VPC comes with a default subnet. If the default subnet cannot meet your requirements, you can create one.

A subnet is configured with DHCP by default. When an ECS in this subnet starts, the ECS automatically obtains an IP address using DHCP.

#### **Procedure**

1. Log in to the management console.

- 2. Click  $\heartsuit$  in the upper left corner and select the desired region and project.
- 3. Click  $\equiv$  in the upper left corner and choose **Network** > Virtual Private **Cloud**.

The **Virtual Private Cloud** page is displayed.

- 4. In the navigation pane on the left, choose **Virtual Private Cloud** > **Subnets**.
- 5. Click **Create Subnet**.

The **Create Subnet** page is displayed.

6. Set the parameters as prompted.

#### **Table 2-6** Parameter descriptions

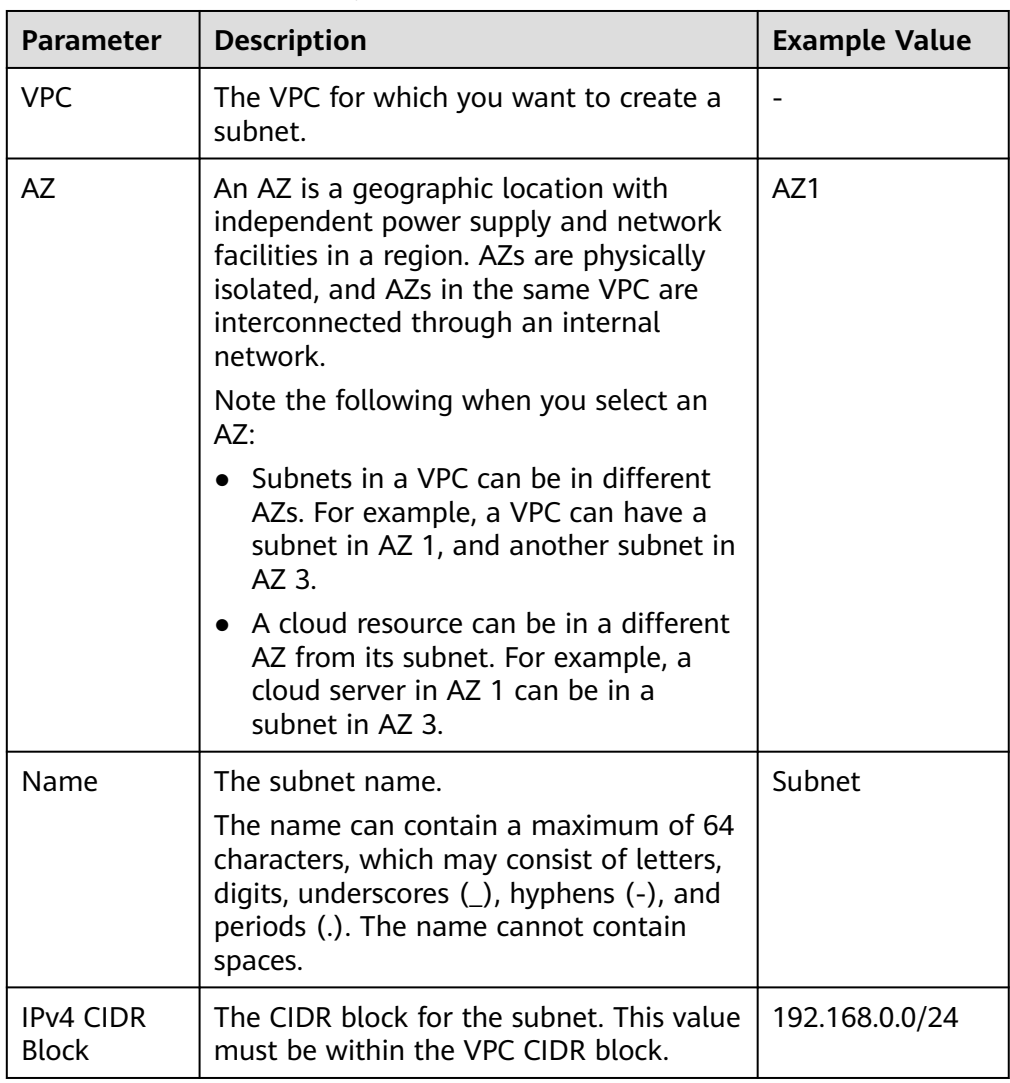

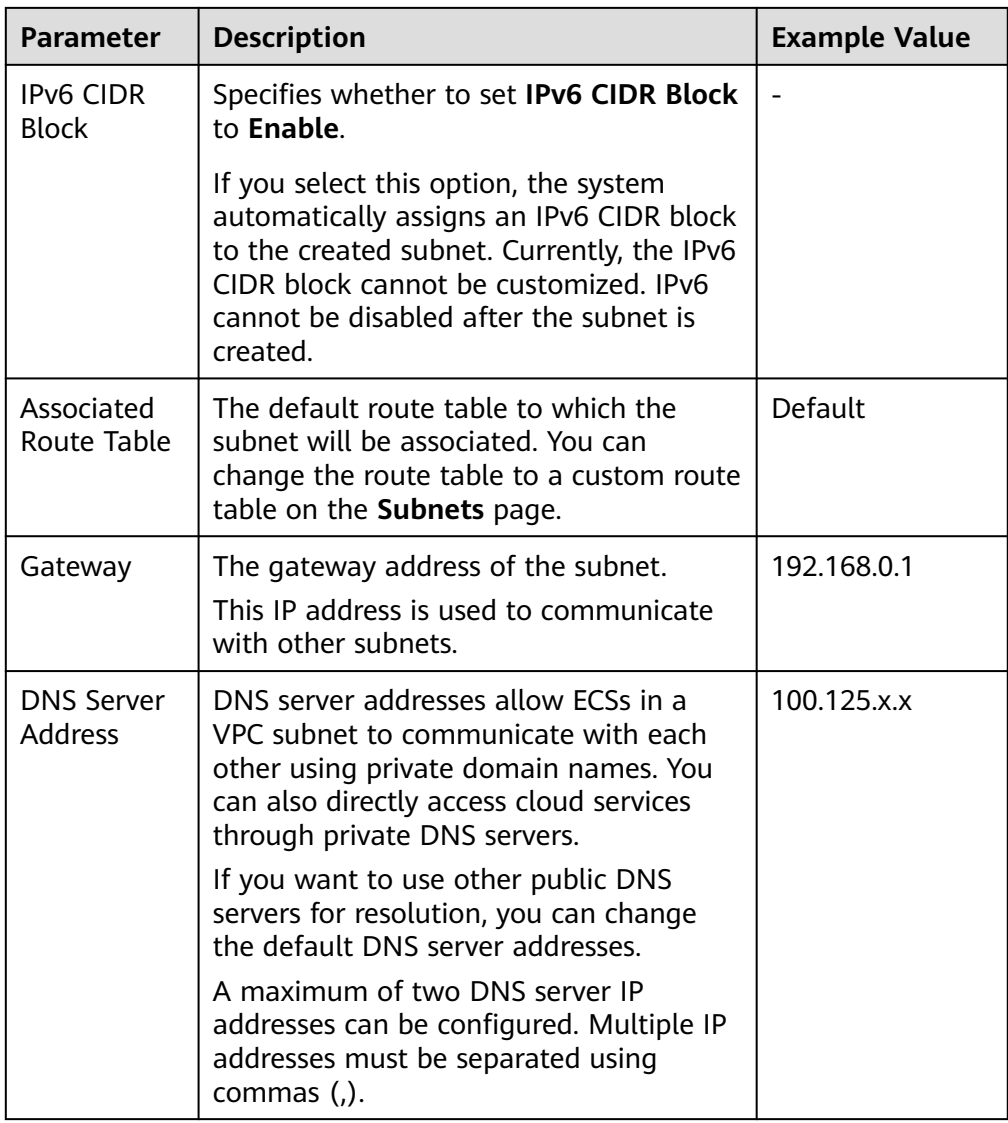

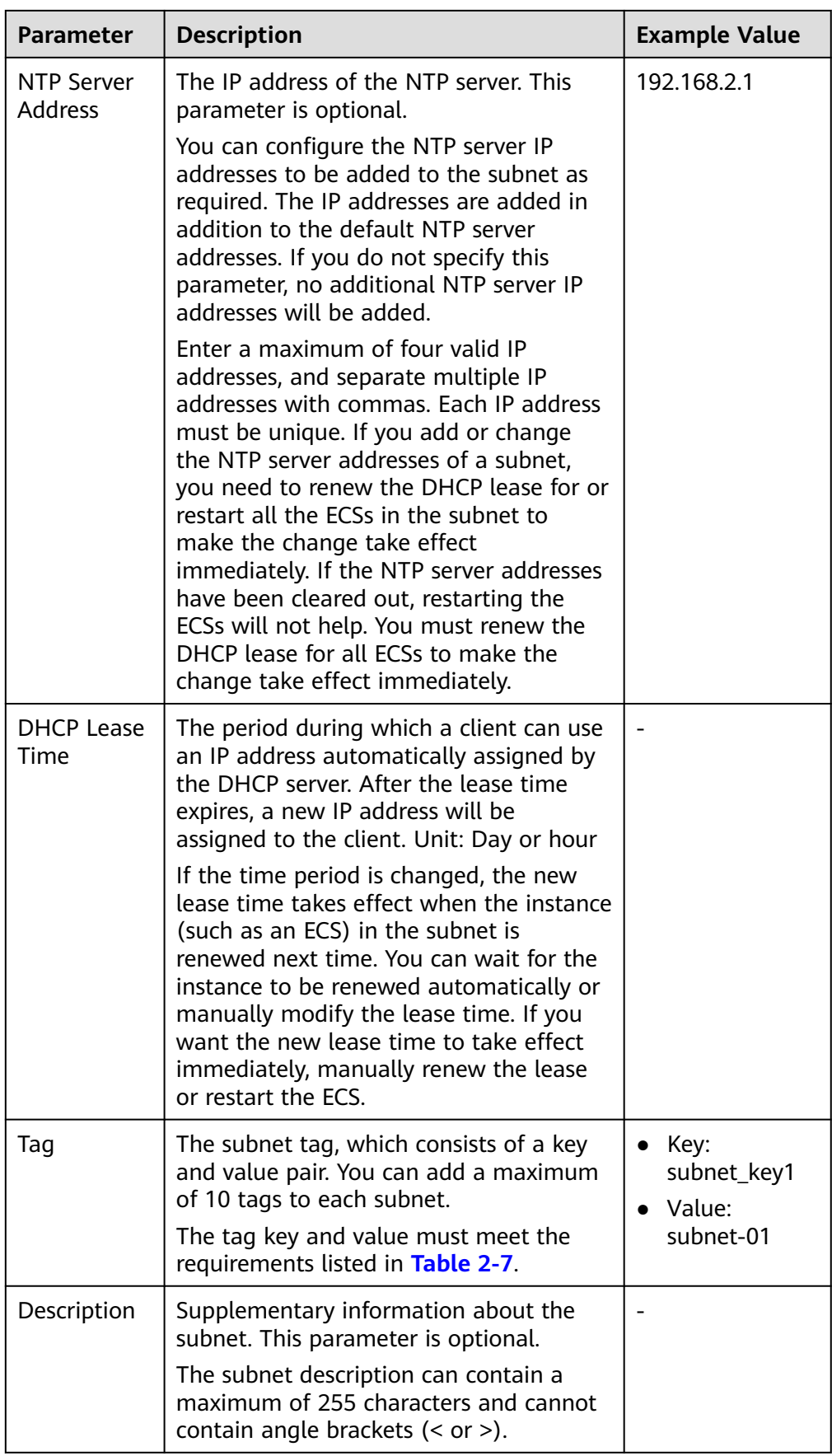

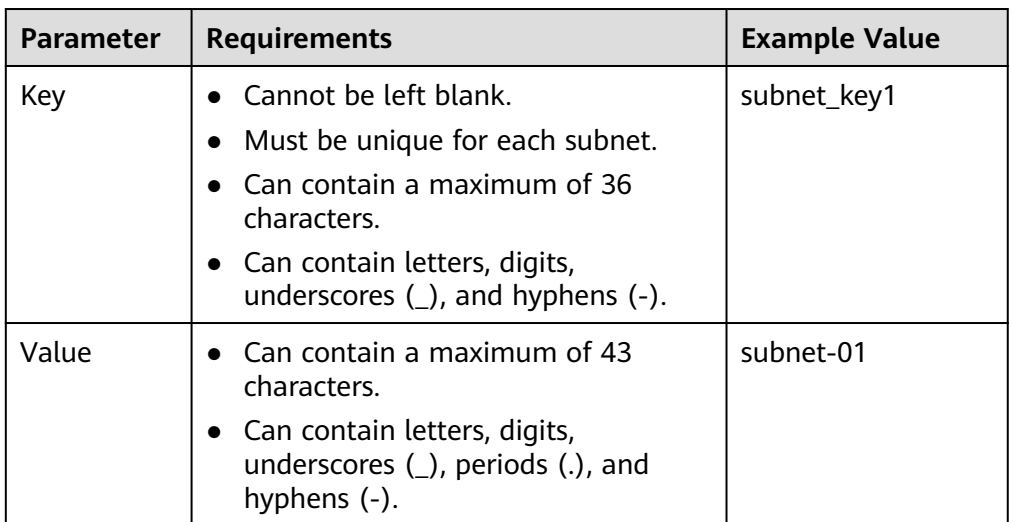

<span id="page-34-0"></span>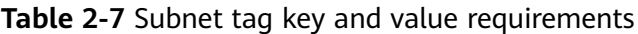

7. Click **OK**.

#### **Precautions**

After a subnet is created, some reserved IP addresses cannot be used. For example, in a subnet with CIDR block 192.168.0.0/24, the following IP addresses are reserved:

- 192.168.0.0: Network ID. This address is the beginning of the private IP address range and will not be assigned to any instance.
- 192.168.0.1: Gateway address.
- 192.168.0.253: Reserved for the system interface. This IP address is used by the VPC for external communication.
- 192.168.0.254: DHCP service address.
- 192.168.0.255: Network broadcast address.

If you configured the default settings under **Advanced Settings** during subnet creation, the reserved IP addresses may be different from the default ones, but there will still be five of them. The specific addresses depend on your subnet settings.

## **2.3.4 Step 3: Create a Security Group**

#### **Scenarios**

A security group consists of inbound and outbound rules. You can add security group rules to allow or deny the traffic to reach and leave the instances (such as ECSs) in the security group.

When creating an instance (for example, an ECS), you must associate it with a security group. If no security group has been created yet, a default security group will be created and associated with the instance. You can also create a security group and add inbound and outbound rules to allow specific traffic.

#### **Procedure**

- 1. Log in to the management console.
- 2. Click  $\heartsuit$  in the upper left corner and select the desired region and project.
- 3. Click  $\equiv$  in the upper left corner and choose **Network** > Virtual Private **Cloud**.

The **Virtual Private Cloud** page is displayed.

- 4. In the navigation pane on the left, choose **Access Control** > **Security Groups**. The security group list is displayed.
- 5. In the upper right corner, click **Create Security Group**. The **Create Security Group** page is displayed.
- 6. Configure the parameters as prompted.
$\times$ 

#### **Figure 2-2** Create Security Group

#### **Create Security Group**

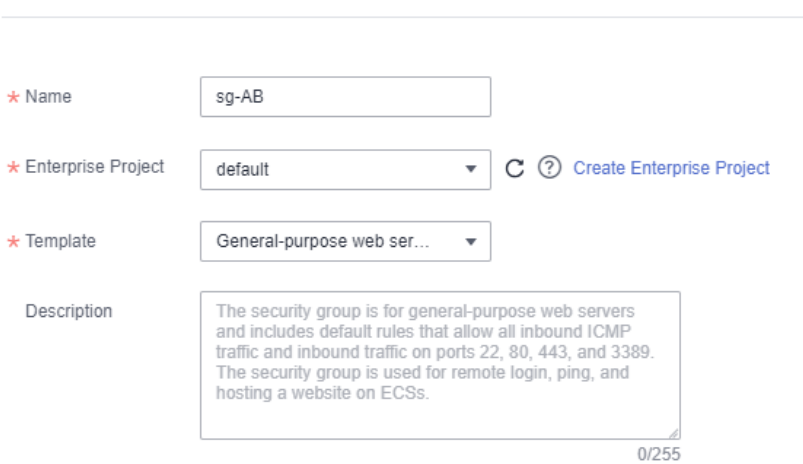

#### Hide Default Rule ▲

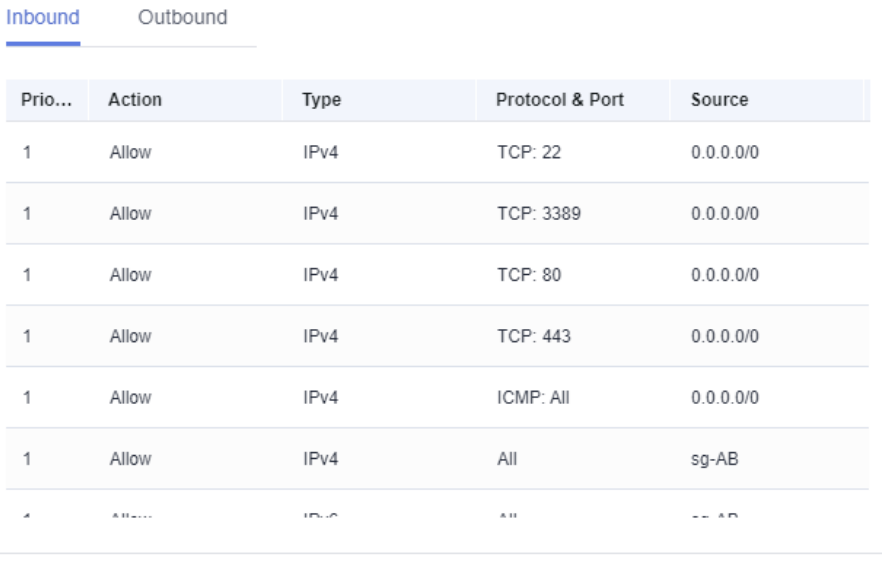

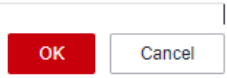

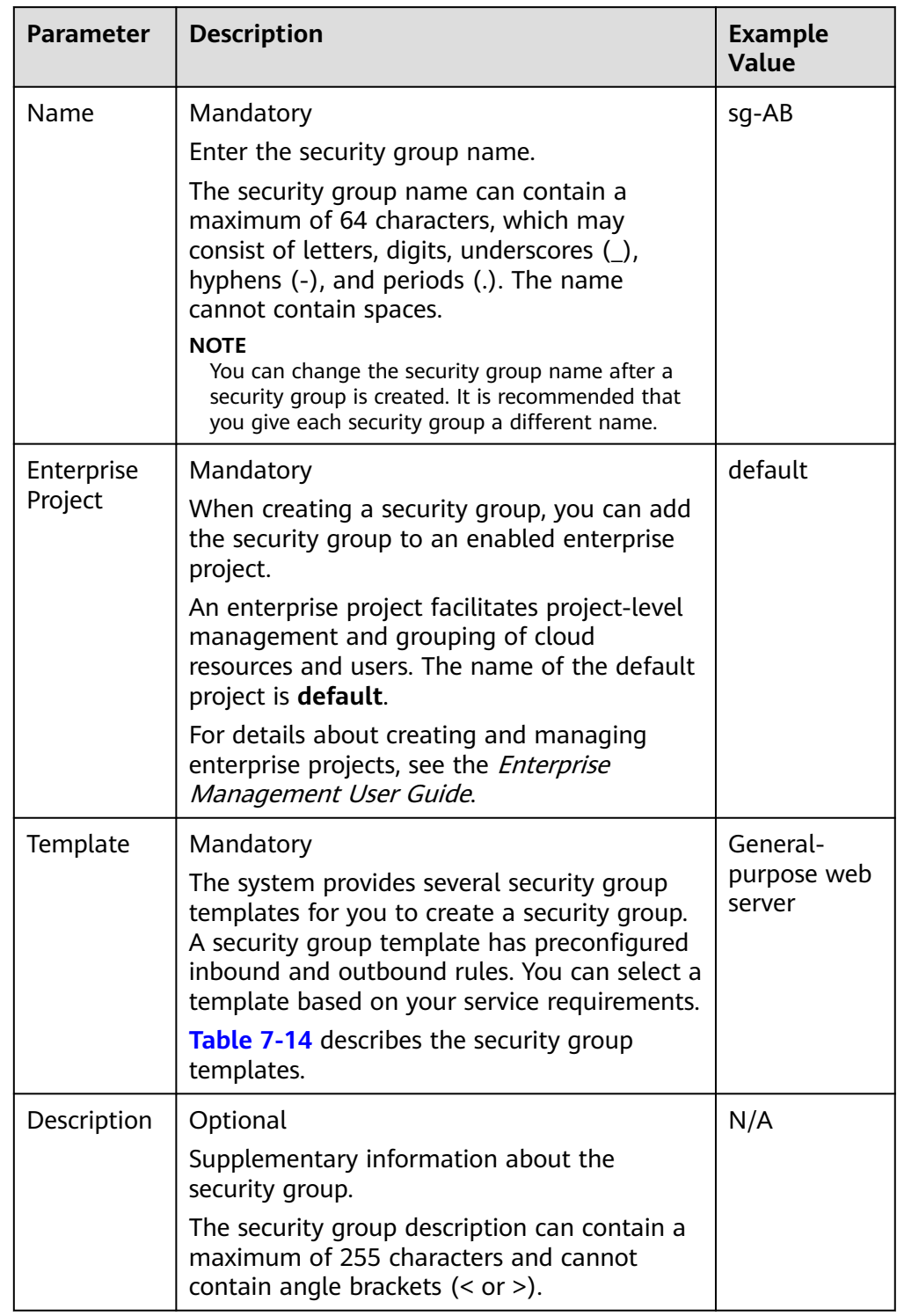

### **Table 2-8** Parameter description

7. Confirm the inbound and outbound rules of the template and click **OK**.

# **2.3.5 Step 4: Add a Security Group Rule**

# **Scenarios**

A security group consists of inbound and outbound rules. You can add security group rules to allow or deny the traffic to reach and leave the instances (such as ECSs) in the security group.

# **Adding Rules to a Security Group**

- 1. Log in to the management console.
- 2. Click  $\equiv$  in the upper left corner and choose **Network** > Virtual Private **Cloud**.

The **Virtual Private Cloud** page is displayed.

- 3. In the navigation pane on the left, choose **Access Control** > **Security Groups**. The security group list is displayed.
- 4. Locate the row that contains the target security group, and click **Manage Rule** in the **Operation** column.

The page for configuring security group rules is displayed.

- 5. On the **Inbound Rules** tab, click **Add Rule**. The **Add Inbound Rule** dialog box is displayed.
- 6. Configure required parameters.

You can click **+** to add more inbound rules.

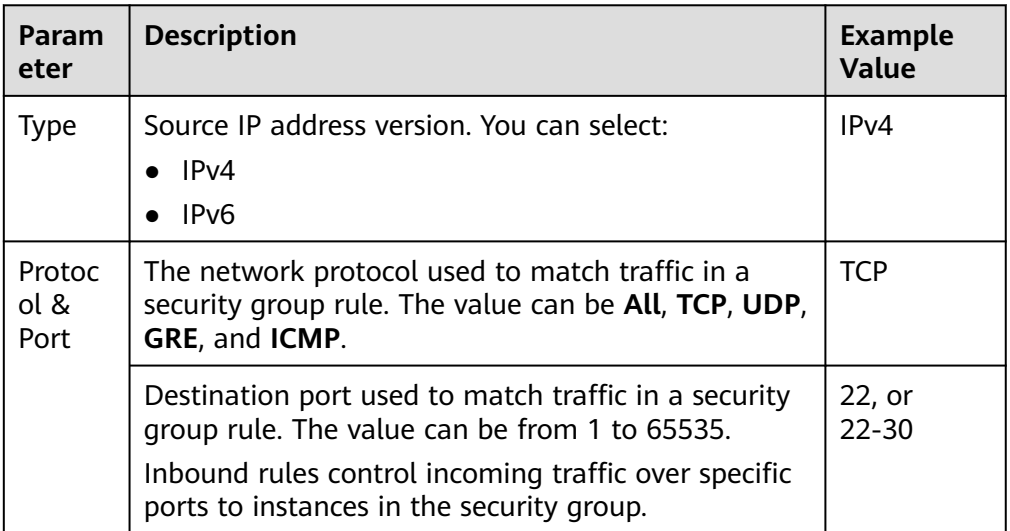

#### **Table 2-9** Inbound rule parameter description

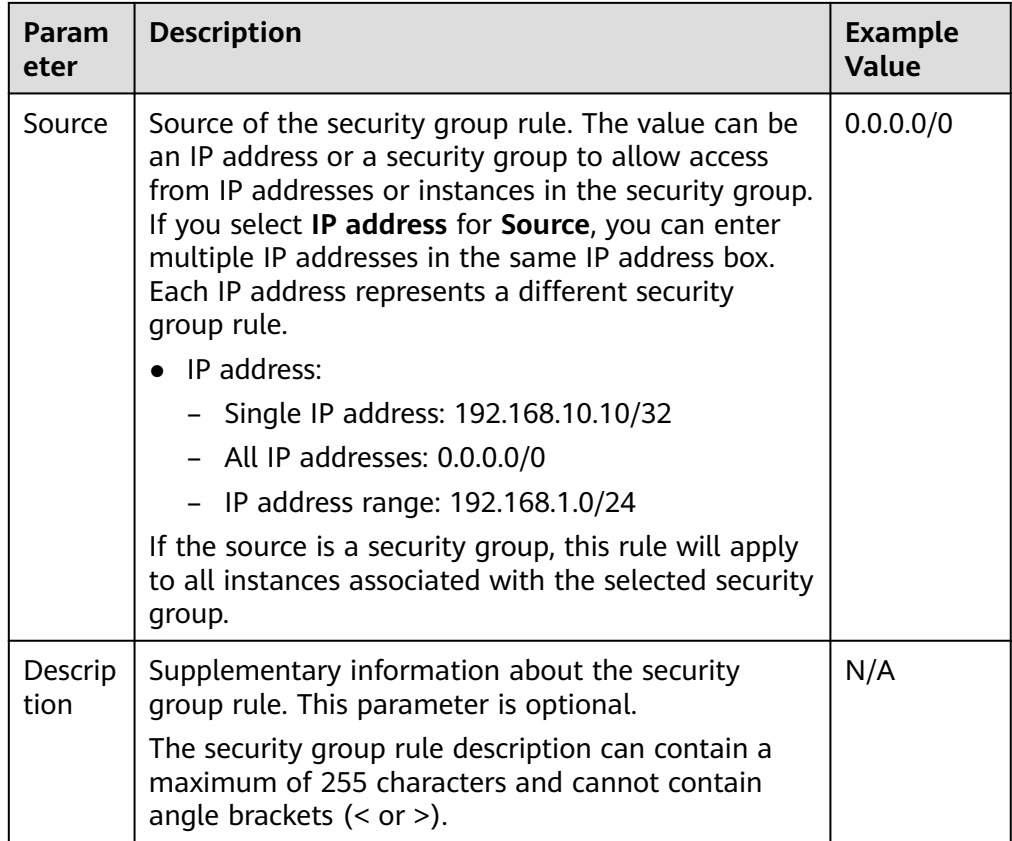

The inbound rule list is displayed.

- 8. On the **Outbound Rules** tab, click **Add Rule**. The **Add Outbound Rule** dialog box is displayed.
- 9. Configure required parameters.

You can click **+** to add more outbound rules.

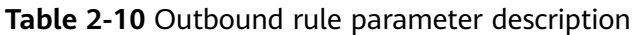

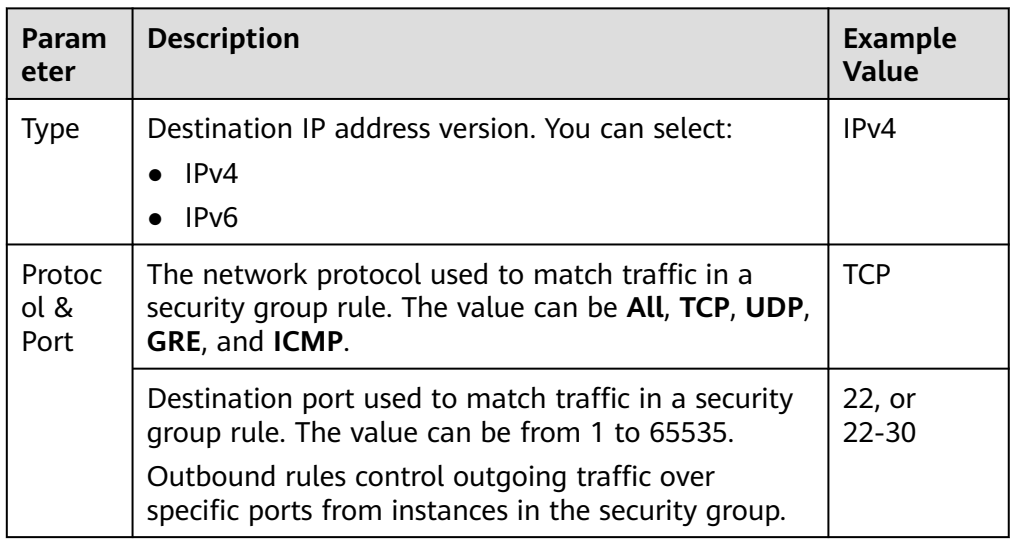

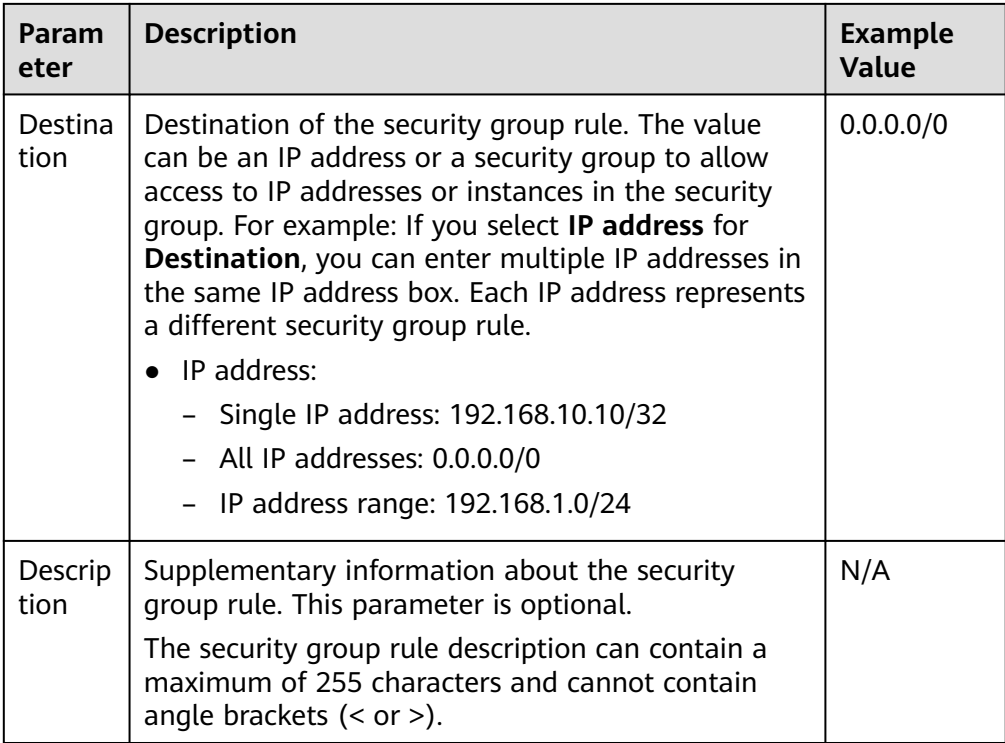

The outbound rule list is displayed.

# **Verifying Security Group Rules**

After allowing traffic over a port in a security group rule, you need to ensure that the port used by the instance is also opened.

For example, if you have deployed a website on an ECS and want users to access your website through HTTP (80), you need to add an inbound rule to the ECS security group to allow access over the port. **Table 2-11** shows the rule.

**Table 2-11** Security group rule

| <b>Direction</b> | Tvpe              | <b>Protocol &amp; Port</b> | Source                |
|------------------|-------------------|----------------------------|-----------------------|
| Inbound          | IP <sub>V</sub> 4 | <b>TCP: 80</b>             | IP address: 0.0.0.0/0 |

After adding the security group rule, perform the following operations to check whether the ECS port is opened and whether the rule is applied:

- 1. Log in to the ECS and check whether the ECS port is opened.
	- **Checking the port of a Linux server**

Run the following command to check whether TCP port 80 is being listened on:

#### **netstat -an | grep 80**

If the following figure is displayed, TCP port 80 is enabled.

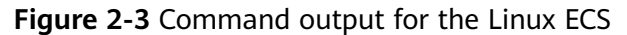

8.8.8.9 **LISTEN** 

- **Checking the port of a Windows server**
	- i. Choose **Start** > **Run**. Type **cmd** to open the Command Prompt.
	- ii. Run the following command to check whether TCP port 80 is being listened on:

#### **netstat -an | findstr 80**

If the following figure is displayed, TCP port 80 is enabled.

**Figure 2-4** Command output for the Windows ECS

**TCP** 0.0.0.0:80  $0.0.0.0:0$ **LISTENING** 

2. Enter **http://**ECS EIP in the address box of the browser and press **Enter**. If the requested page can be accessed, the security group rule has taken effect.

# **2.4 Configuring a VPC for ECSs That Access the Internet Using EIPs**

- 1. Log in to the management console.
- 2. Click  $\equiv$  in the upper left corner and choose **Network** > Virtual Private **Cloud**.

The **Virtual Private Cloud** page is displayed.

3. Click **Create VPC**.

The **Create VPC** page is displayed.

4. On the **Create VPC** page, set parameters as prompted.

A default subnet will be created together with a VPC and you can also click **Add Subnet** to create more subnets for the VPC.

| <b>Parameter</b> | <b>Description</b>                                                                                                    | <b>Example Value</b> |
|------------------|----------------------------------------------------------------------------------------------------|----------------------|
| Region           | Select the region nearest to<br>you to ensure the lowest<br>latency possible.                                                                                                    |                      |
| Name             | The VPC name.<br>The name can contain a<br>maximum of 64 characters,<br>which may consist of letters,<br>digits, underscores $($ ),<br>hyphens (-), and periods (.).<br>The name cannot contain<br>spaces. | <b>VPC-test</b>      |

**Table 2-12** VPC parameter descriptions

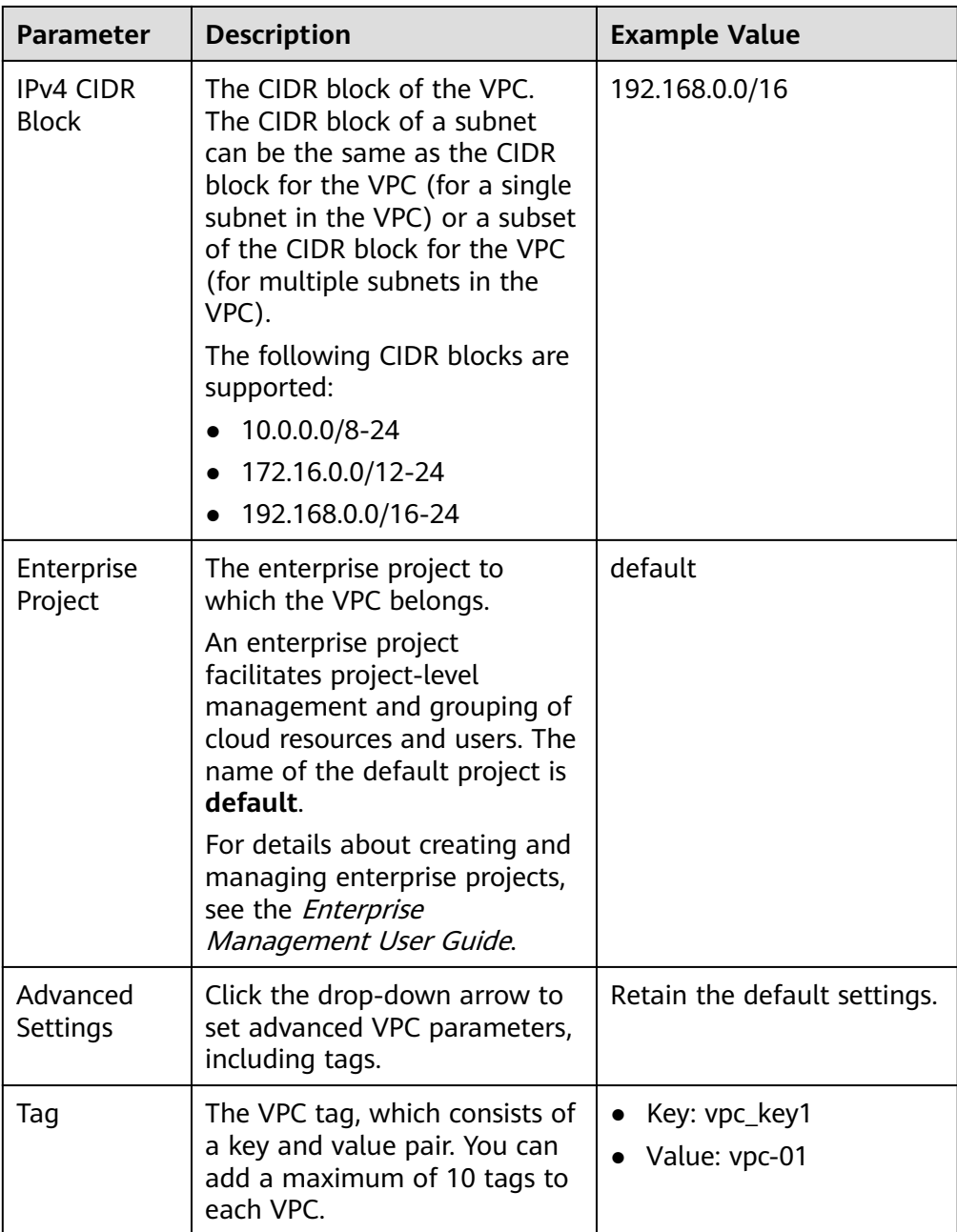

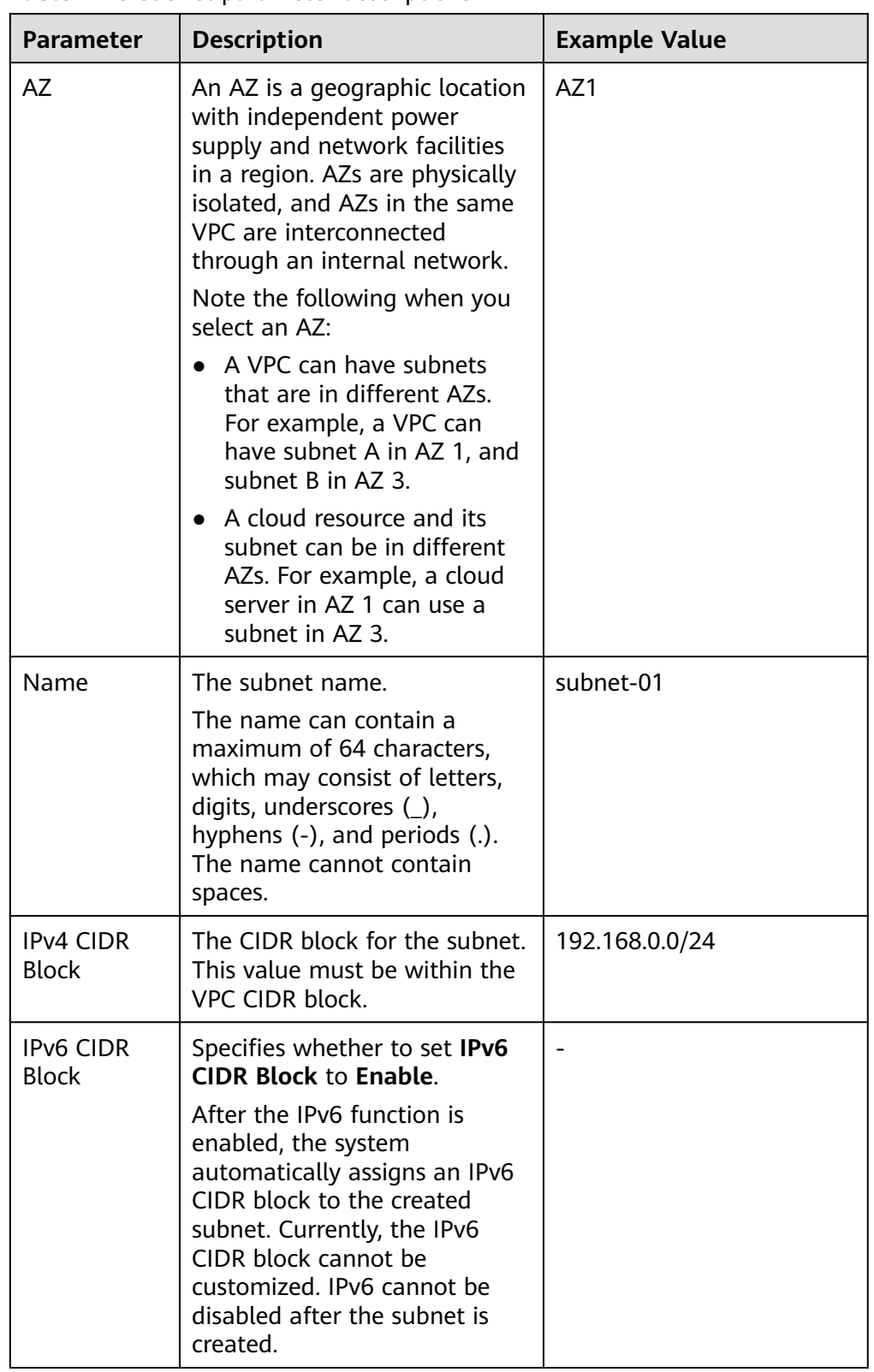

### **Table 2-13** Subnet parameter descriptions

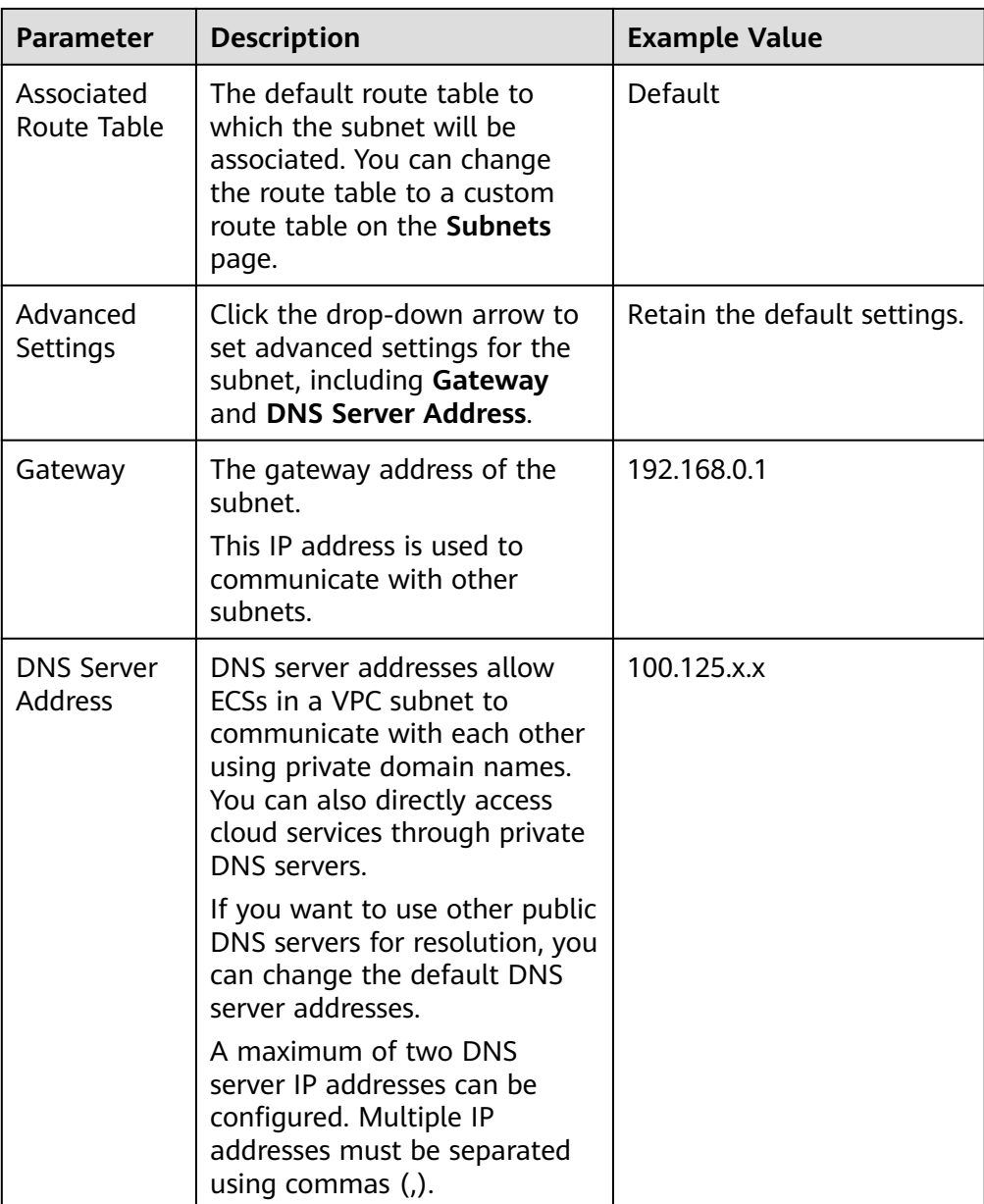

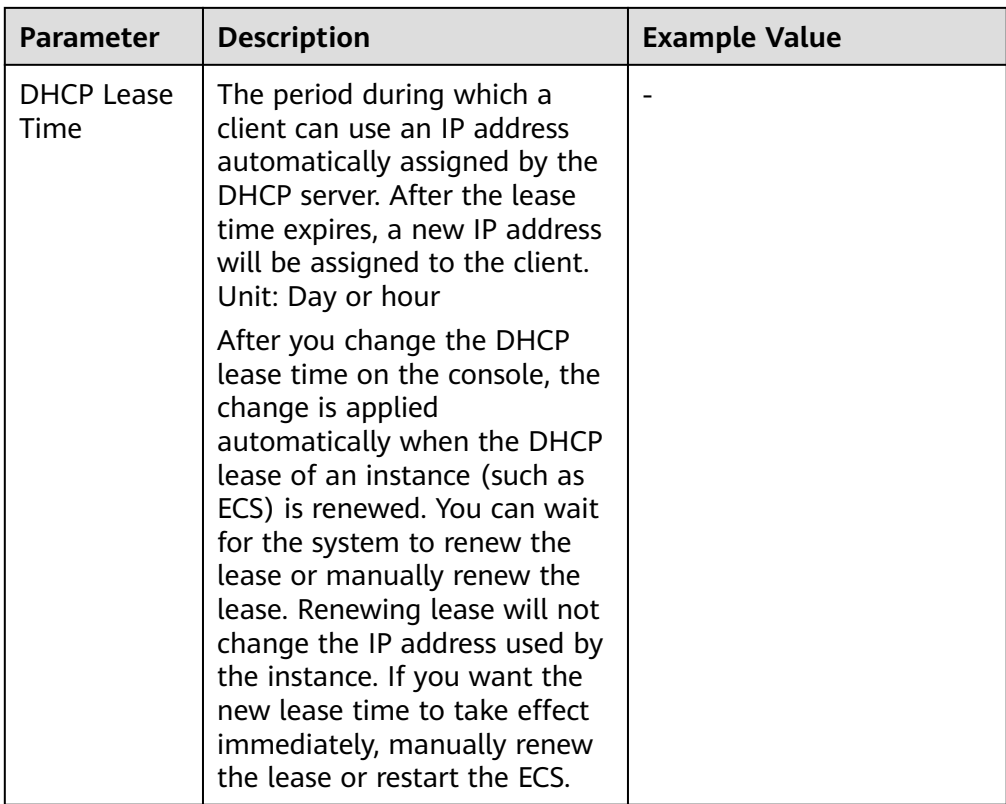

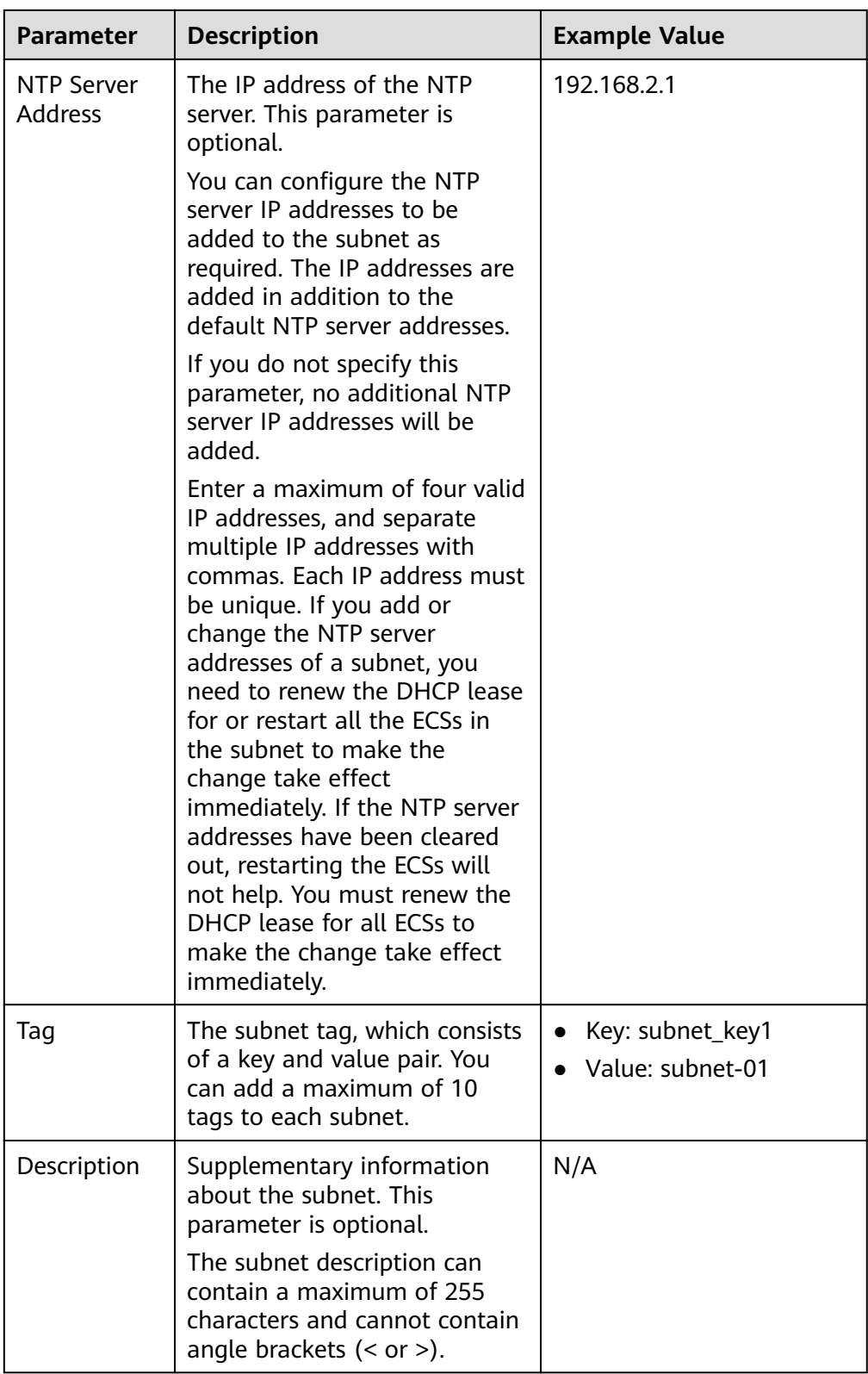

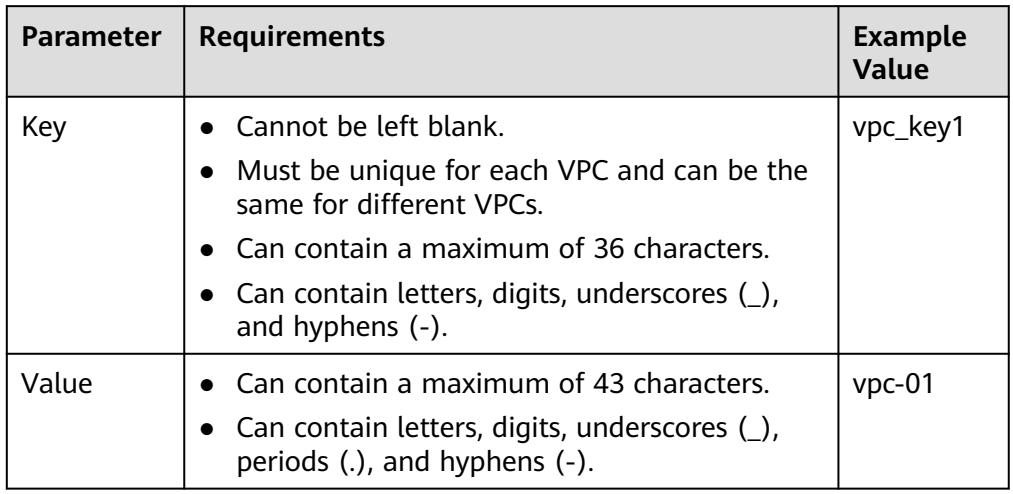

#### **Table 2-14** VPC tag key and value requirements

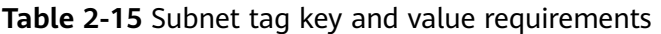

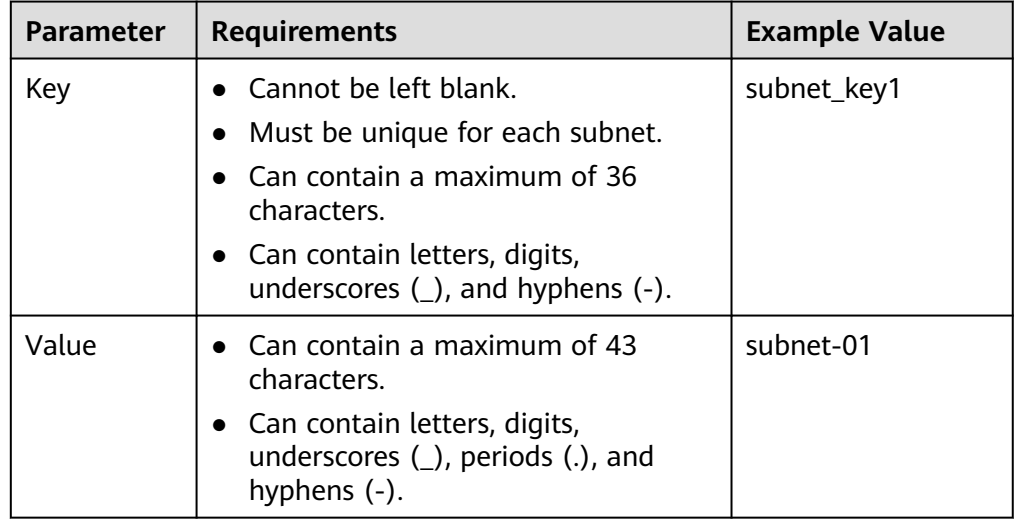

5. Confirm the current configuration and click **Create Now**.

# **2.4.1 Overview**

If your ECSs need to access the Internet (for example, the ECSs functioning as the service nodes for deploying a website), you can follow the procedure shown in **[Figure 2-5](#page-48-0)** to bind EIPs to the ECSs.

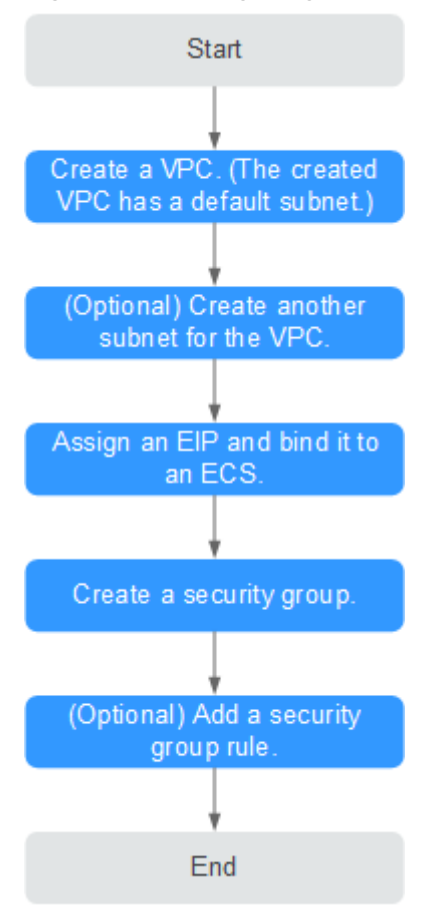

#### <span id="page-48-0"></span>**Figure 2-5** Configuring the network

**Table 2-16** describes the different tasks in the procedure for configuring the network.

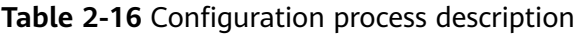

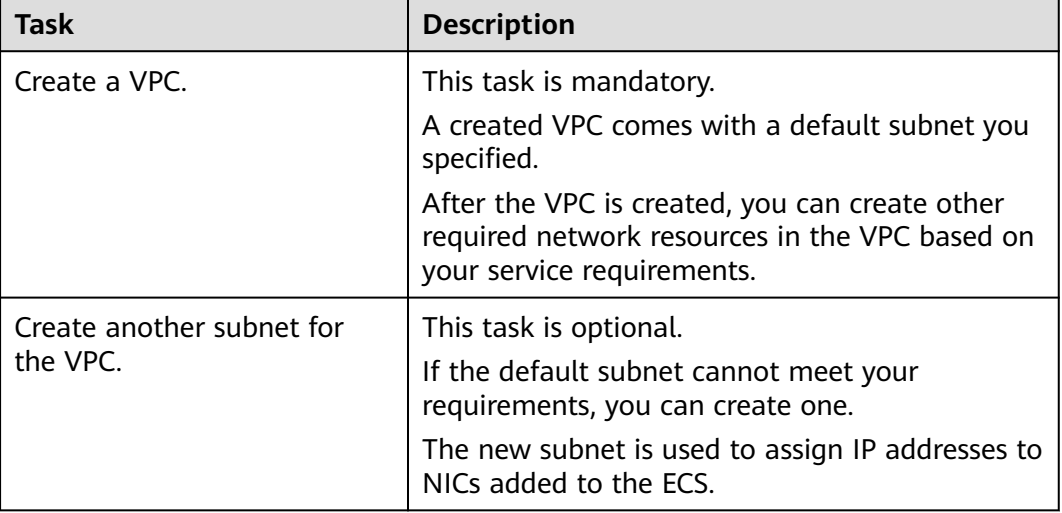

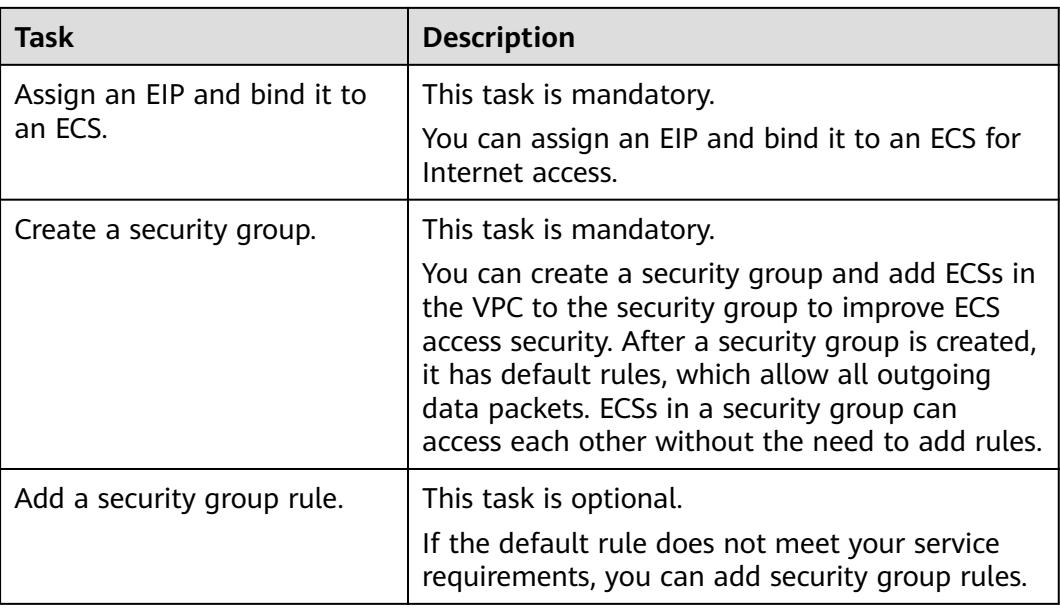

# **2.4.2 Step 1: Create a VPC**

# **Scenarios**

A VPC provides an isolated virtual network for ECSs. You can configure and manage the network as required.

You can create a VPC by following the procedure provided in this section. Then, create subnets, security groups, and assign EIPs by following the procedure provided in subsequent sections based on your actual network requirements.

# **Procedure**

- 1. Log in to the management console.
- 2. Click  $\equiv$  in the upper left corner and choose **Network** > Virtual Private **Cloud**.

The **Virtual Private Cloud** page is displayed.

3. Click **Create VPC**.

The **Create VPC** page is displayed.

4. On the **Create VPC** page, set parameters as prompted.

A default subnet will be created together with a VPC and you can also click **Add Subnet** to create more subnets for the VPC.

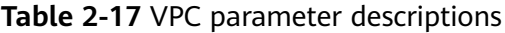

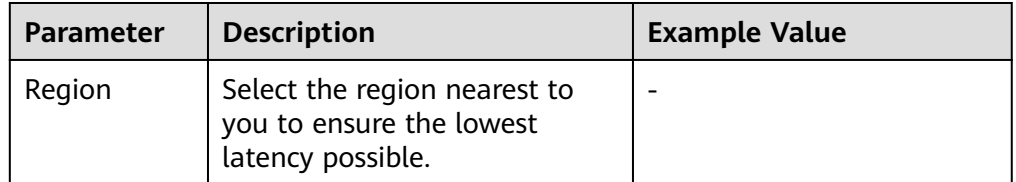

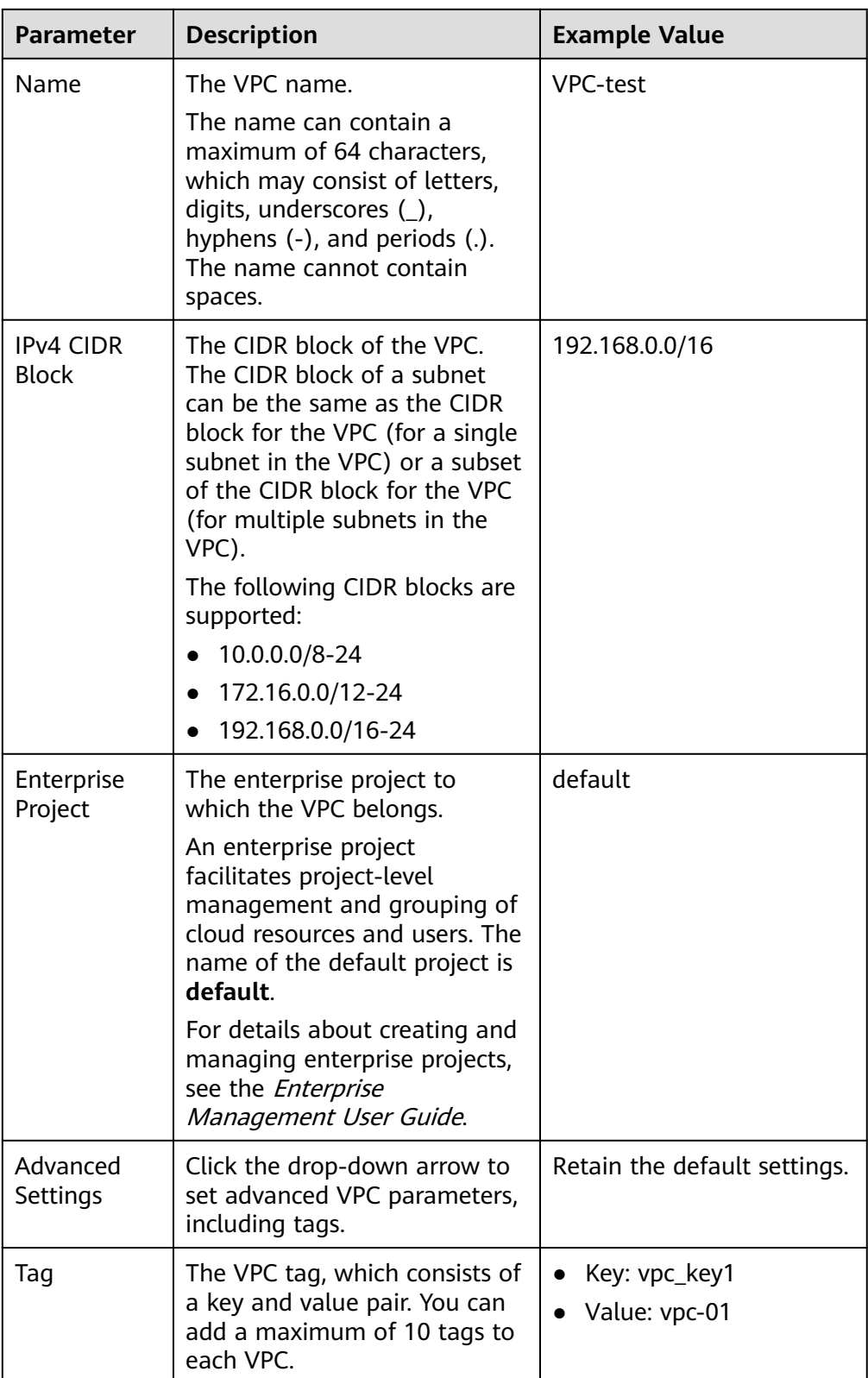

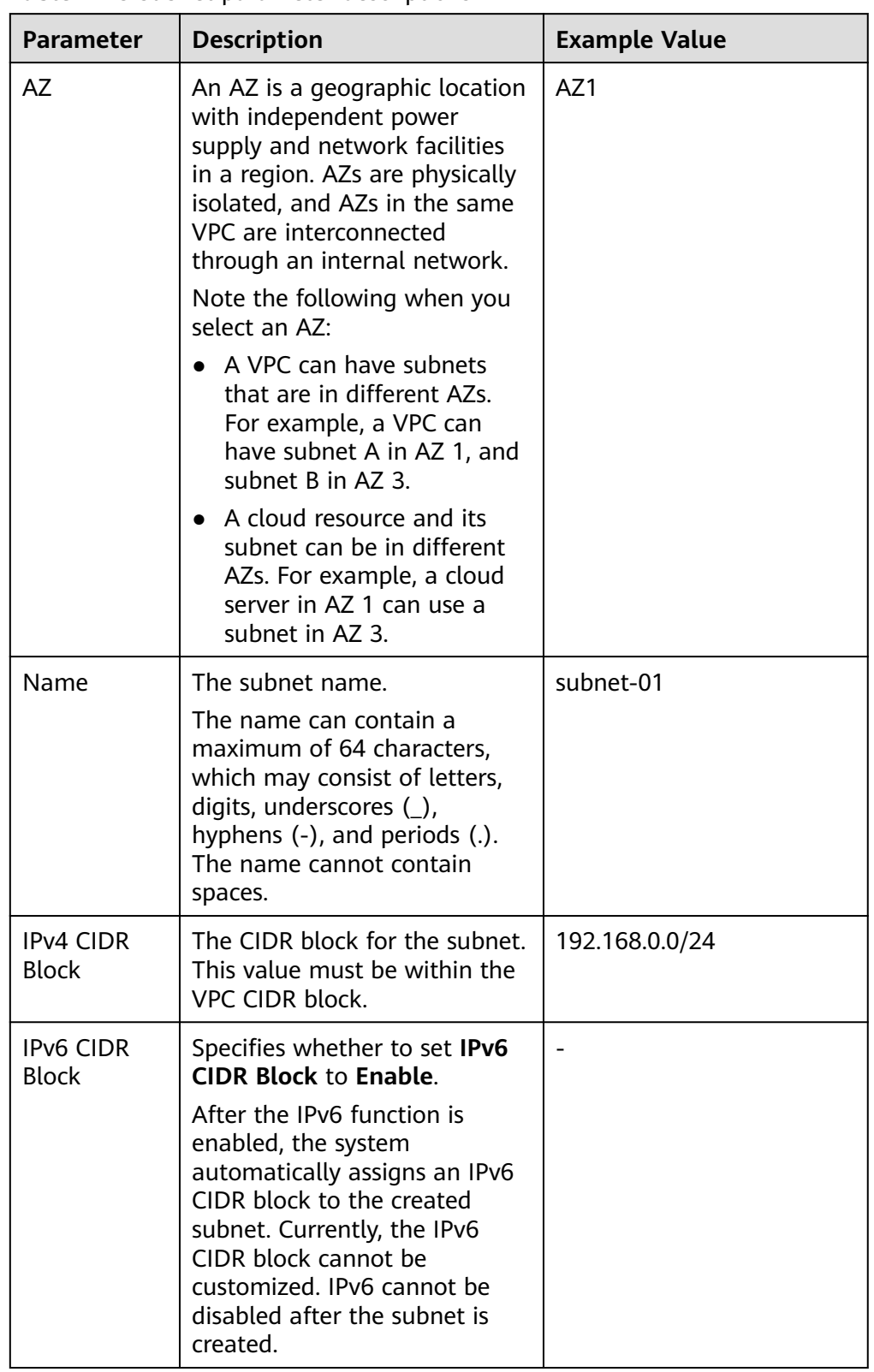

#### **Table 2-18** Subnet parameter descriptions

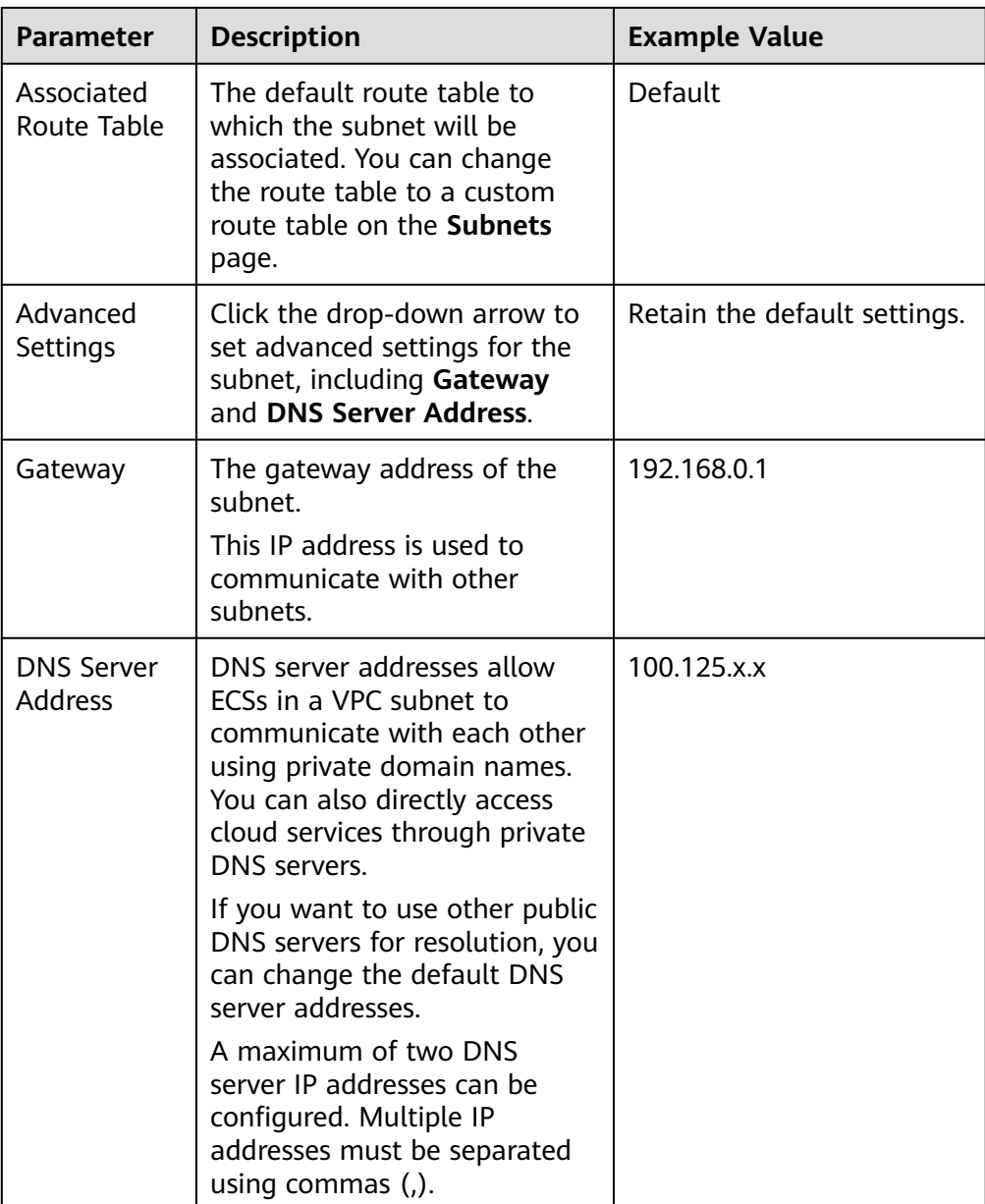

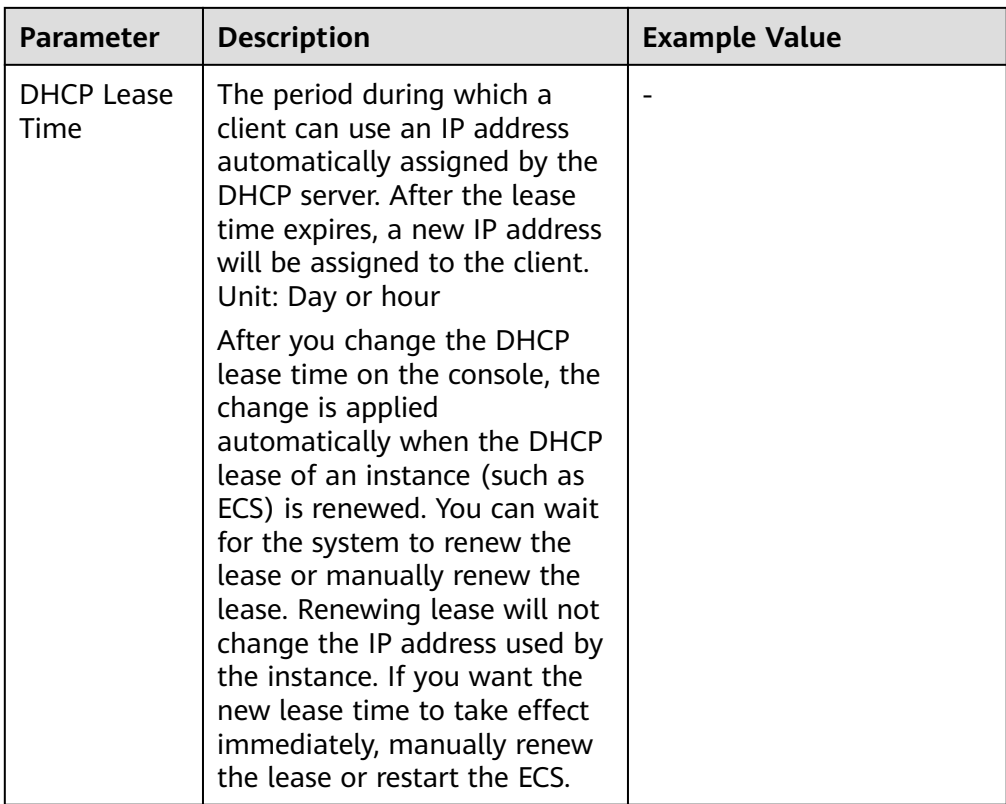

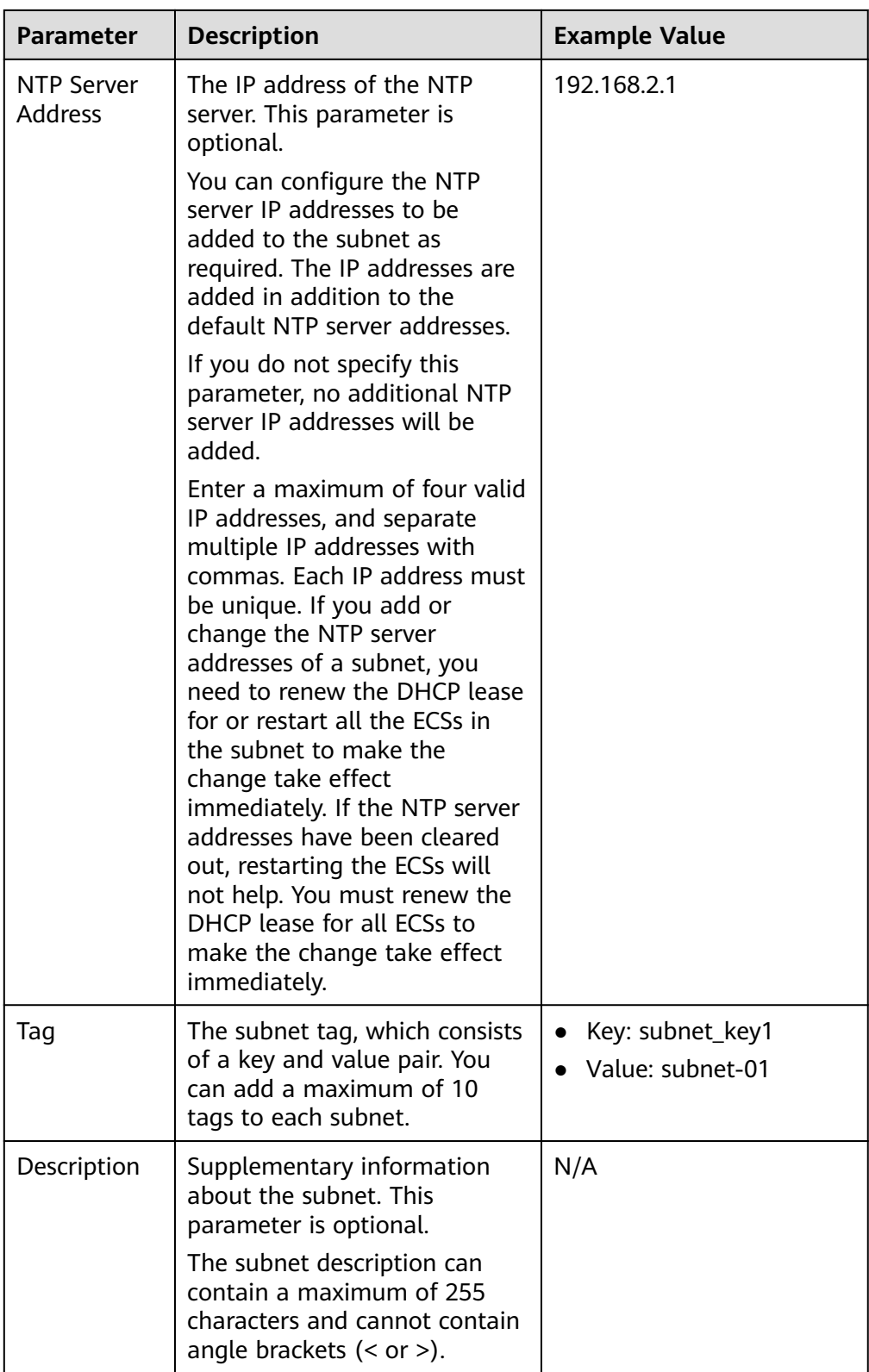

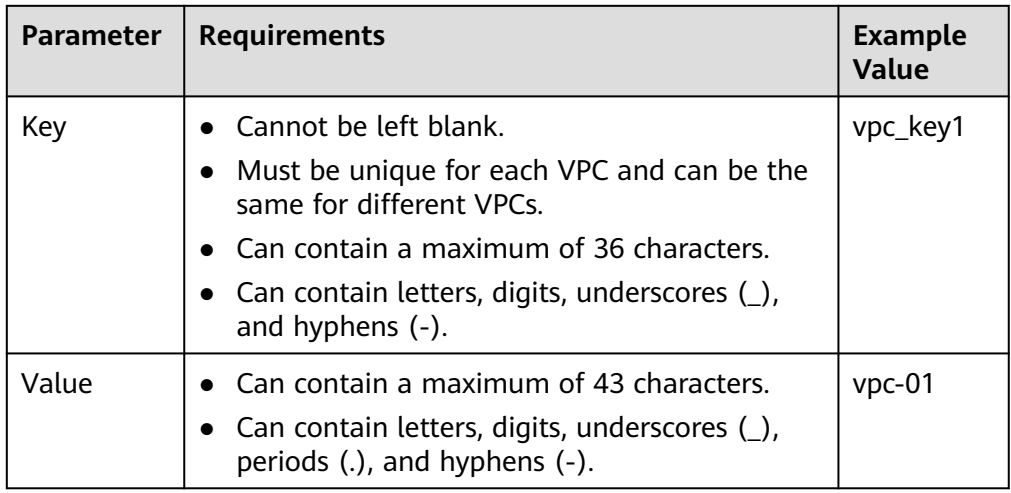

#### **Table 2-19** VPC tag key and value requirements

**Table 2-20** Subnet tag key and value requirements

| <b>Parameter</b> | <b>Requirements</b>                                                                       | <b>Example Value</b> |
|------------------|-------------------------------------------------------------------------------------------|----------------------|
| Key              | $\bullet$ Cannot be left blank.                                                           | subnet_key1          |
|                  | Must be unique for each subnet.                                                           |                      |
|                  | Can contain a maximum of 36<br>characters.                                                |                      |
|                  | • Can contain letters, digits,<br>underscores $(\_)$ , and hyphens $(\text{-})$ .         |                      |
| Value            | Can contain a maximum of 43<br>characters.                                                | subnet-01            |
|                  | Can contain letters, digits,<br>underscores $($ ), periods $($ .), and<br>hyphens $(-)$ . |                      |

5. Confirm the current configuration and click **Create Now**.

# **2.4.3 Step 2: Create a Subnet for the VPC**

# **Scenarios**

A VPC comes with a default subnet. If the default subnet cannot meet your requirements, you can create one.

A subnet is configured with DHCP by default. When an ECS in this subnet starts, the ECS automatically obtains an IP address using DHCP.

# **Procedure**

1. Log in to the management console.

- 2. Click  $\heartsuit$  in the upper left corner and select the desired region and project.
- 3. Click  $\equiv$  in the upper left corner and choose **Network** > Virtual Private **Cloud**.

The **Virtual Private Cloud** page is displayed.

- 4. In the navigation pane on the left, choose **Virtual Private Cloud** > **Subnets**.
- 5. Click **Create Subnet**.

The **Create Subnet** page is displayed.

6. Set the parameters as prompted.

#### **Table 2-21** Parameter descriptions

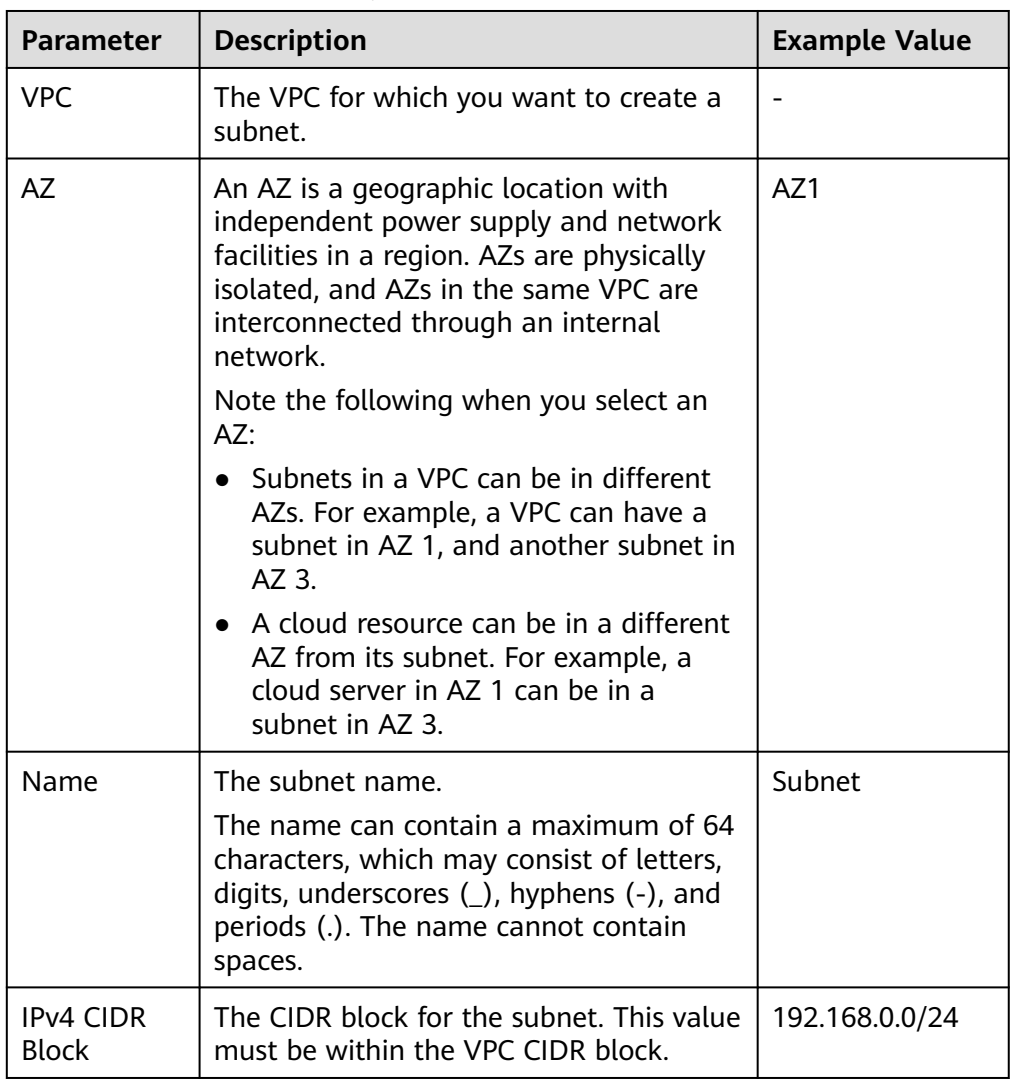

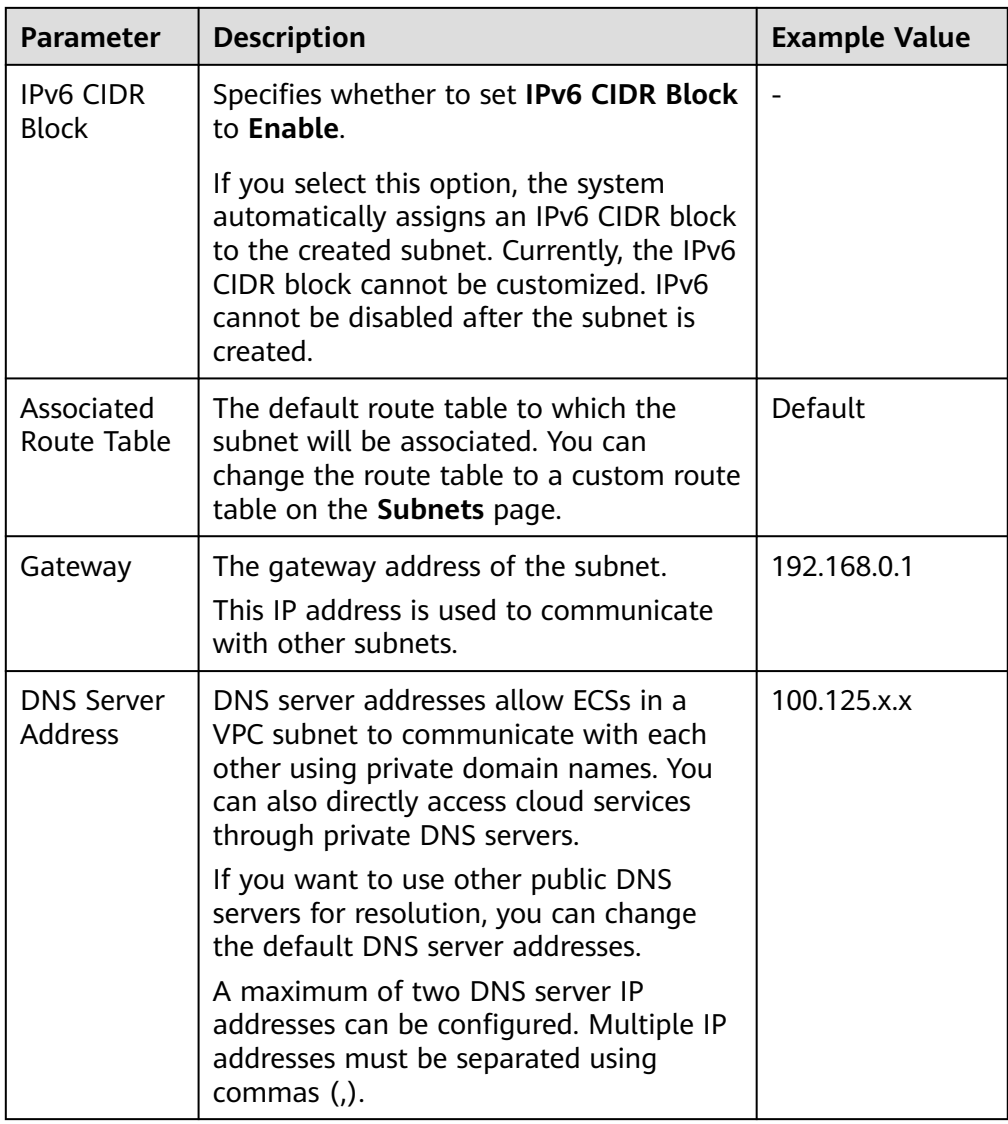

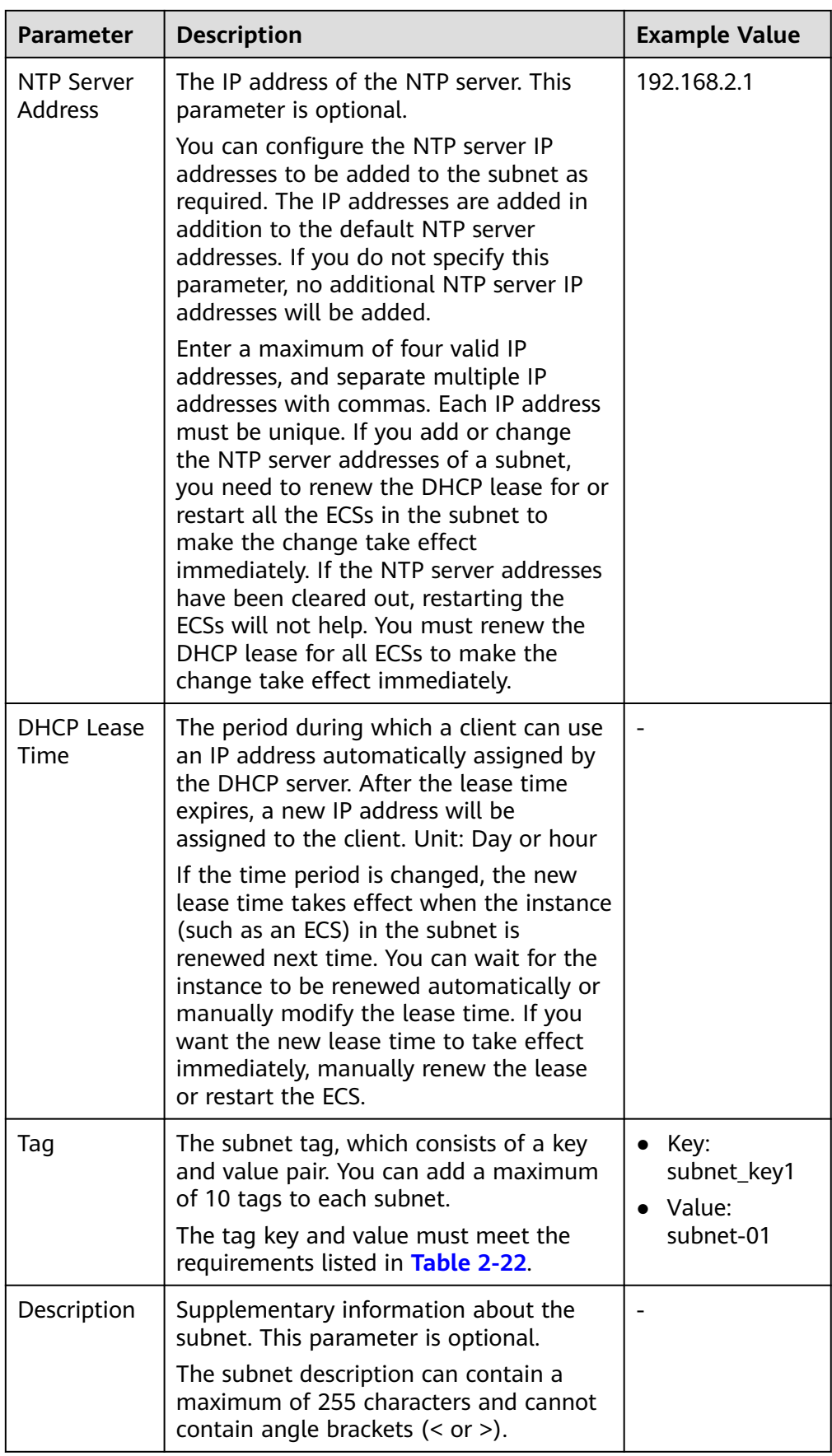

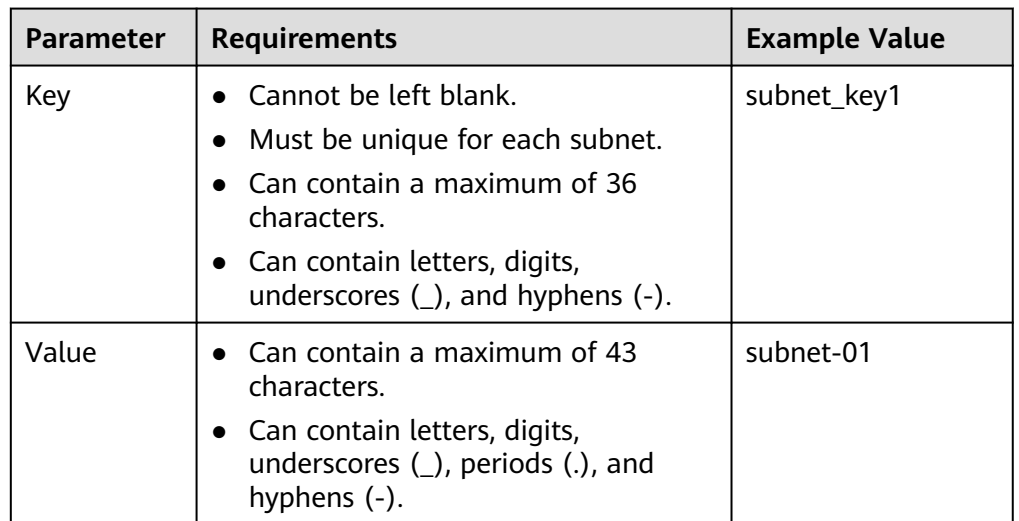

<span id="page-59-0"></span>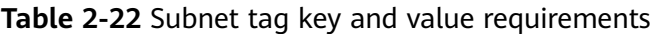

# **Precautions**

After a subnet is created, some reserved IP addresses cannot be used. For example, in a subnet with CIDR block 192.168.0.0/24, the following IP addresses are reserved:

- 192.168.0.0: Network ID. This address is the beginning of the private IP address range and will not be assigned to any instance.
- 192.168.0.1: Gateway address.
- 192.168.0.253: Reserved for the system interface. This IP address is used by the VPC for external communication.
- 192.168.0.254: DHCP service address.
- 192.168.0.255: Network broadcast address.

If you configured the default settings under **Advanced Settings** during subnet creation, the reserved IP addresses may be different from the default ones, but there will still be five of them. The specific addresses depend on your subnet settings.

# **2.4.4 Step 3: Assign an EIP and Bind It to an ECS**

### **Scenarios**

You can assign an EIP and bind it to an ECS so that the ECS can access the Internet.

# **Assigning an EIP**

- 1. Log in to the management console.
- 2. Click  $\heartsuit$  in the upper left corner and select the desired region and project.
- 3. Click  $\equiv$  in the upper left corner and choose **Network** > **Elastic IP**.
- 4. On the displayed page, click **Assign EIP**.
- 5. Set the parameters as prompted.

#### **Table 2-23** Parameter descriptions

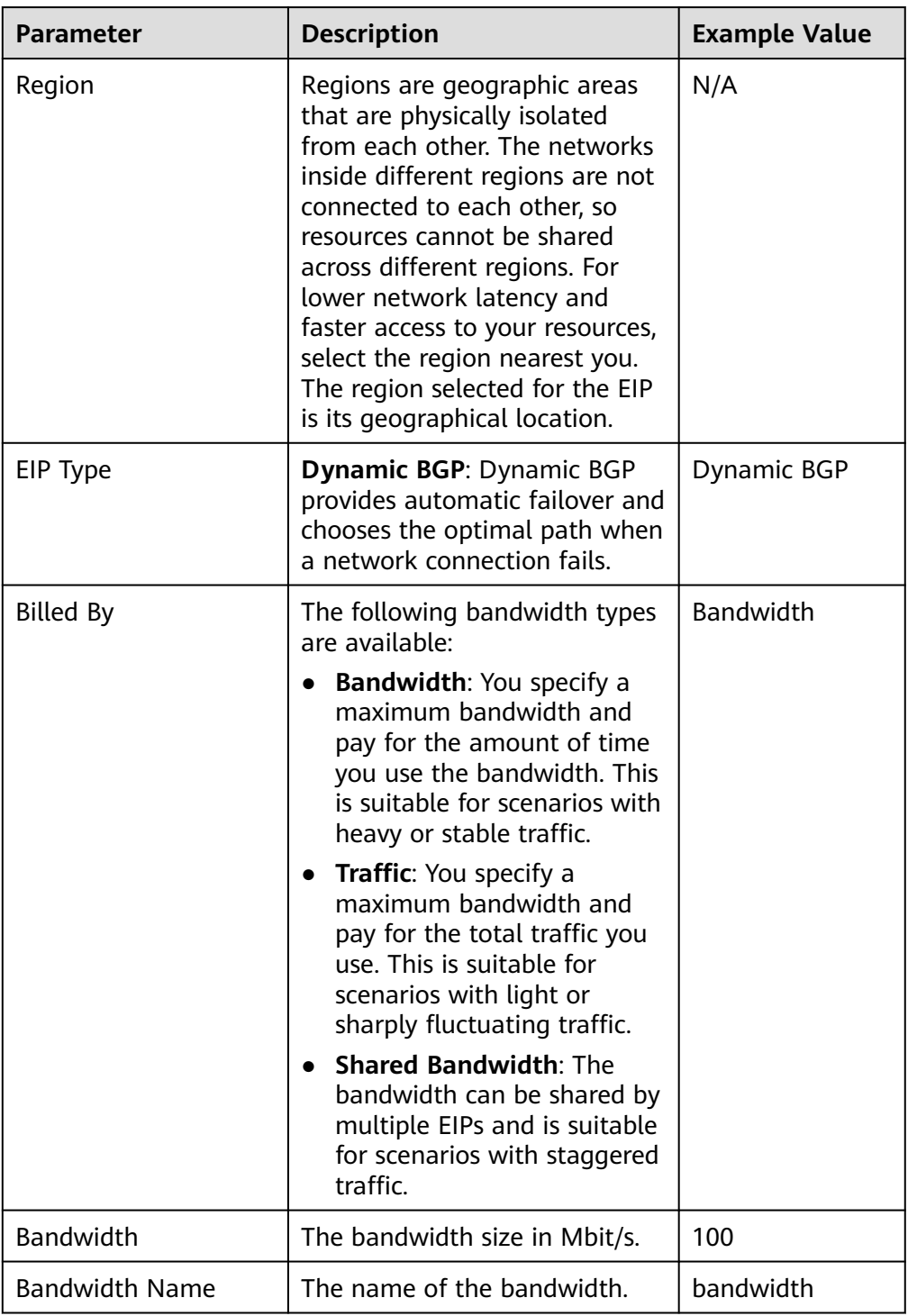

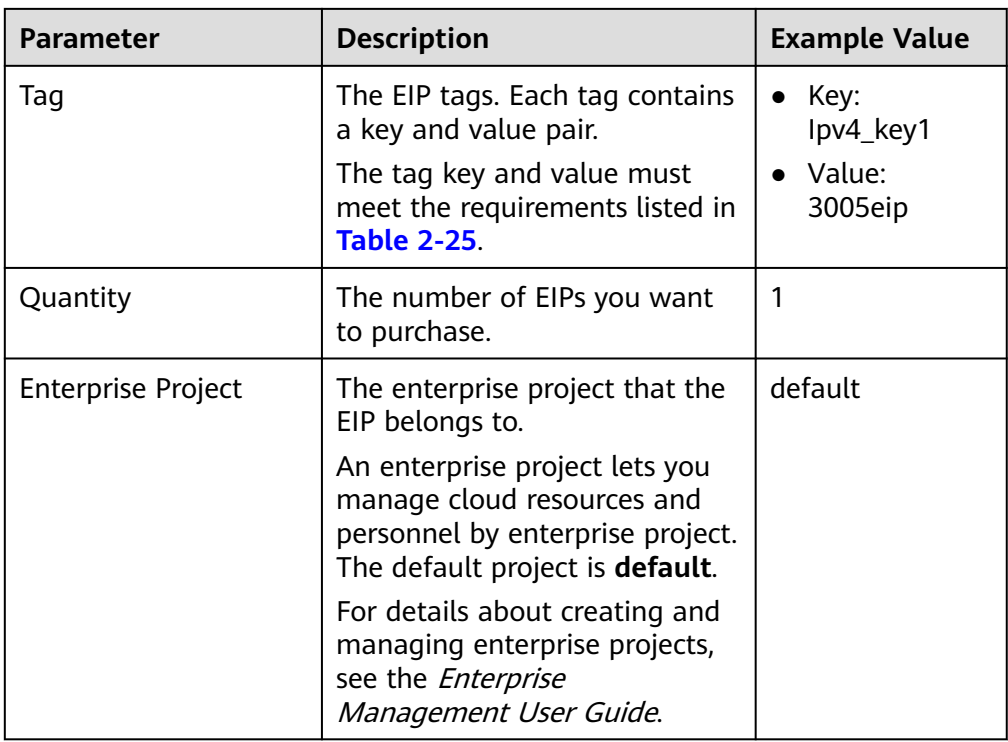

### **Table 2-24** Parameter descriptions

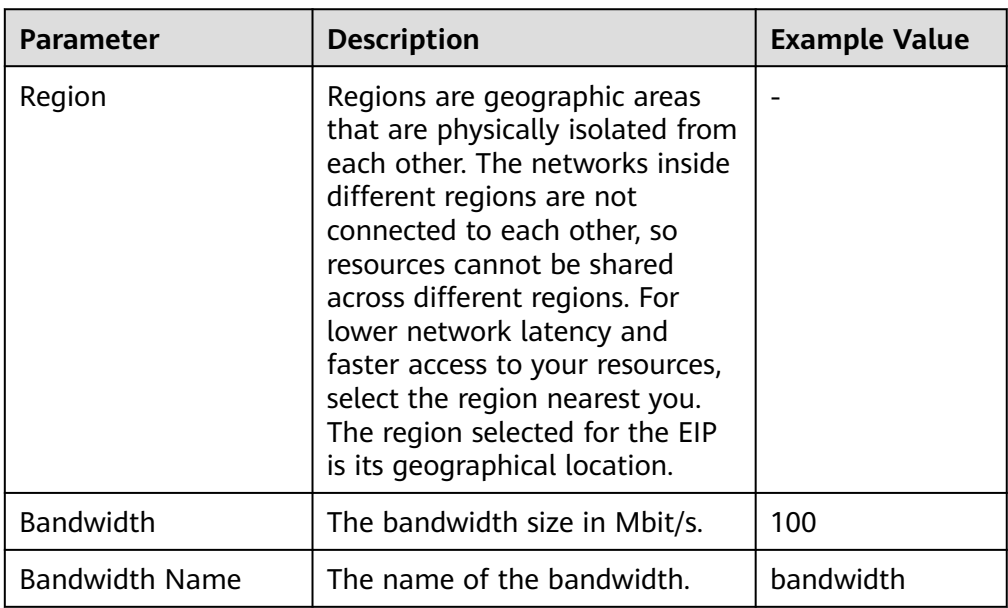

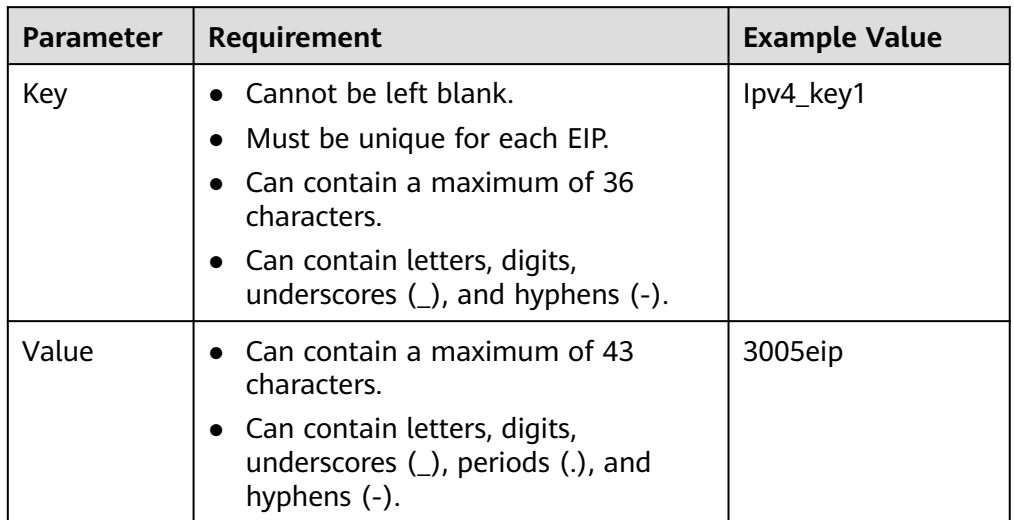

<span id="page-62-0"></span>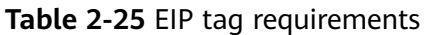

- 6. Click **Create Now**.
- 7. Click **Submit**.

# **Binding an EIP**

- 1. On the **EIPs** page, locate the row that contains the target EIP, and click **Bind**.
- 2. Select the instance that you want to bind the EIP to.
- 3. Click **OK**.

# **2.4.5 Step 4: Create a Security Group**

# **Scenarios**

A security group consists of inbound and outbound rules. You can add security group rules to allow or deny the traffic to reach and leave the instances (such as ECSs) in the security group.

When creating an instance (for example, an ECS), you must associate it with a security group. If no security group has been created yet, a default security group will be created and associated with the instance. You can also create a security group and add inbound and outbound rules to allow specific traffic.

# **Security Group Templates**

Several security group templates are provided for you to create a security group. A security group template has preconfigured inbound and outbound rules. You can select a template based on your service requirements. **[Table 2-26](#page-63-0)** describes the security group templates.

| <b>Templa</b><br>te                 | <b>Direc</b><br>tion | Protocol/<br>Port/<br><b>Type</b> | Source/<br><b>Destina</b><br>tion | <b>Description</b>                                                                                                    | <b>Application</b><br><b>Scenario</b>                                                                                                    |
|-------------------------------------|----------------------|-----------------------------------|-----------------------------------|----------------------------------------------------------------------------------------------------|----------------------------------------------------------------------------------------------------|
| General<br>purpose<br>web<br>server | Inbou<br>nd          | <b>TCP: 22</b><br>(IPv4)          | 0.0.0.0/0                         | Allows all IPv4<br>addresses to access<br>ECSs in the security<br>group over port 22<br>(SSH) for remotely<br>logging in to Linux<br>ECS <sub>s</sub> . | Remotely log<br>in to ECSs.<br>Use the ping<br>command to<br>test ECS<br>connectivity.<br><b>ECSs</b><br>functioning<br>as web<br>servers<br>provide<br>website<br>access<br>services. |
|                                     |                      | TCP: 3389<br>(IPv4)               | 0.0.0.0/0                         | Allows all IPv4<br>addresses to access<br>ECSs in the security<br>group over port<br>3389 (RDP) for<br>remotely logging in<br>to Windows ECSs.          |                                                                                                    |
|                                     |                      | <b>TCP: 80</b><br>(IPv4)          | 0.0.0.0/0                         | Allows all IPv4<br>addresses to access<br>ECSs in the security<br>group over port 80<br>(HTTP) for visiting<br>websites.                                |                                                                                                    |
|                                     |                      | <b>TCP: 443</b><br>(IPv4)         | 0.0.0.0/0                         | Allows all IPv4<br>addresses to access<br>ECSs in the security<br>group over port<br>443 (HTTPS) for<br>visiting websites.                              |                                                                                                    |
|                                     |                      | ICMP: All<br>(IPv4)               | 0.0.0.0/0                         | Allows all IPv4<br>addresses to access<br>ECSs in the security<br>group over any<br>port for using the<br>ping command to<br>test ECS<br>connectivity.  |                                                                                                    |
|                                     |                      | All (IPv4)<br>All (IPv6)          | sg-xxx                            | Allows ECSs in the<br>security group to<br>communicate with<br>each other.                                                                              |                                                                                                    |
|                                     | Outb<br>ound         | All (IPv4)<br>All (IPv6)          | 0.0.0.0/0<br>$\frac{1}{2}$ .      | Allows access from<br>ECSs in the security<br>group to any IP<br>address over any<br>port.                                                              |                                                                                                    |

<span id="page-63-0"></span>**Table 2-26** Security group templates

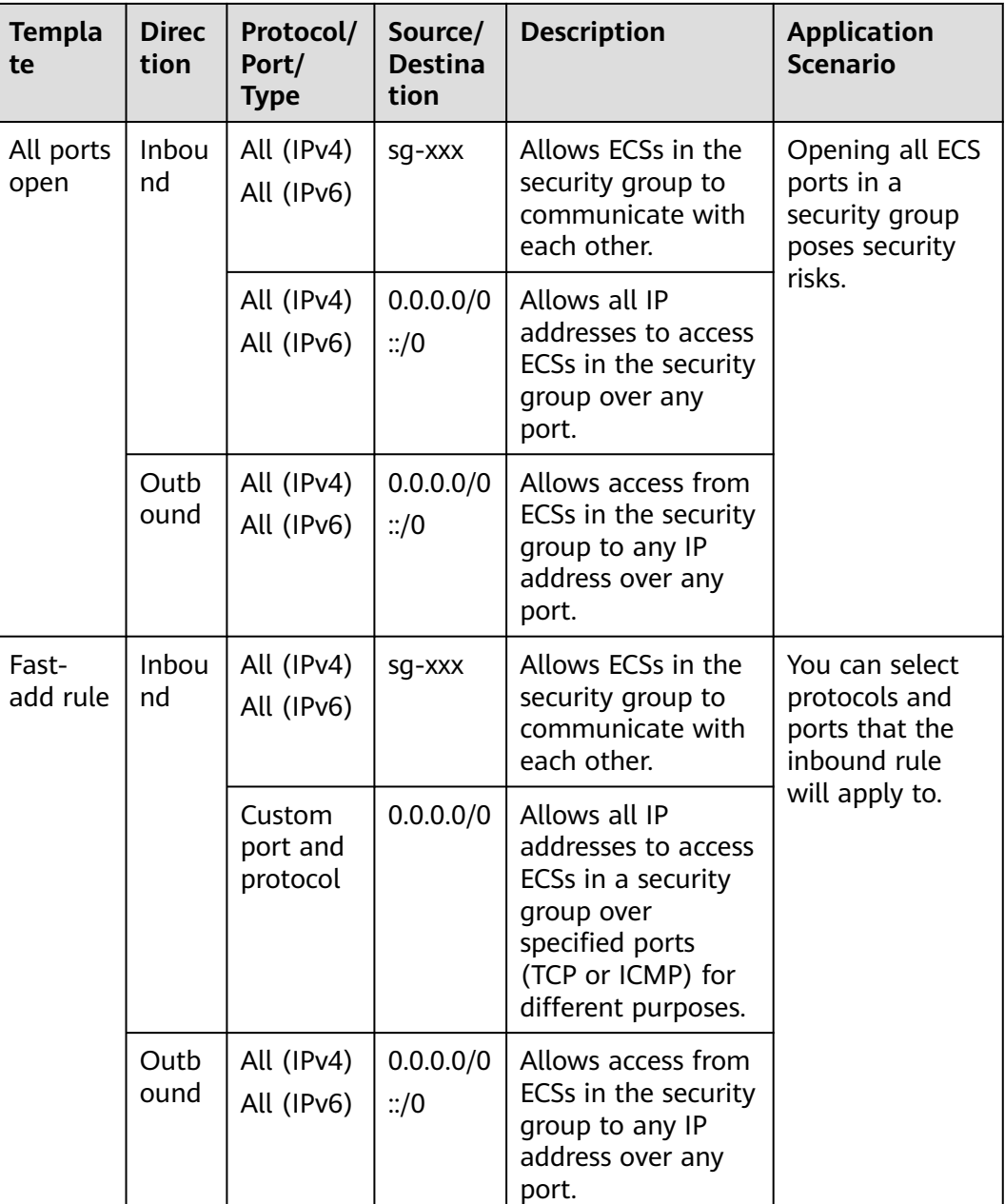

# **Procedure**

- 1. Log in to the management console.
- 2. Click  $\overline{\mathcal{O}}$  in the upper left corner and select the desired region and project.
- 3. Click  $\equiv$  in the upper left corner and choose **Network** > Virtual Private **Cloud**.

The **Virtual Private Cloud** page is displayed.

- 4. In the navigation pane on the left, choose **Access Control** > **Security Groups**. The security group list is displayed.
- 5. In the upper right corner, click **Create Security Group**.

 $\times$ 

The **Create Security Group** page is displayed.

6. Configure the parameters as prompted.

#### **Figure 2-6** Create Security Group

#### **Create Security Group**

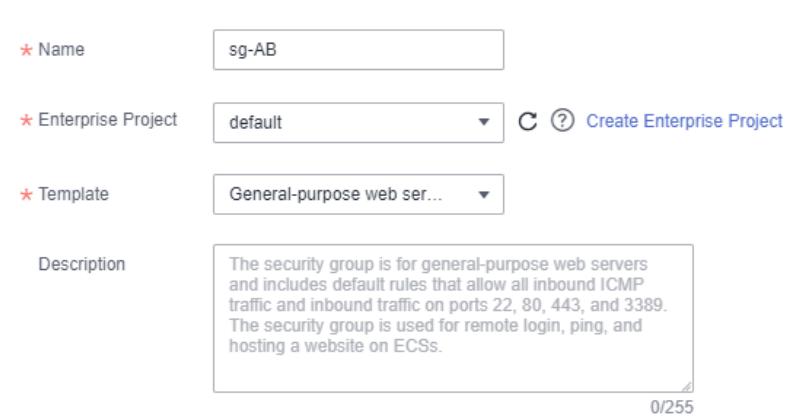

#### Hide Default Rule ▲

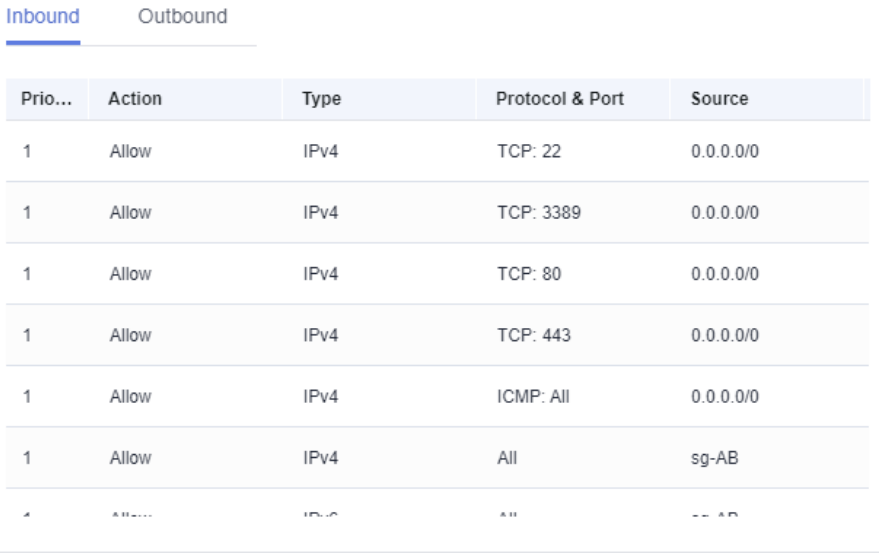

 $OK$ Cancel ٦

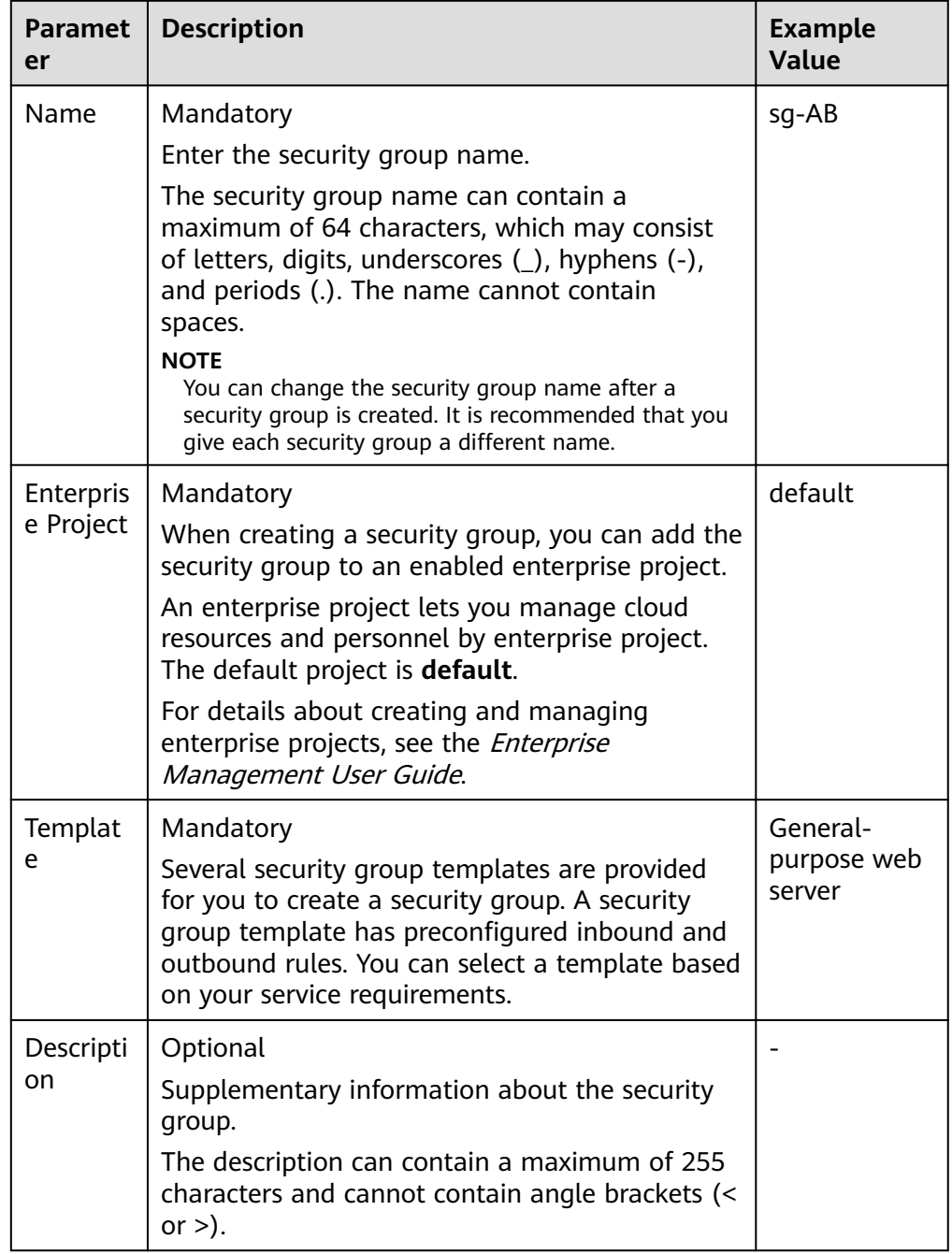

#### **Table 2-27** Parameter description

7. Confirm the inbound and outbound rules of the template and click **OK**.

# **2.4.6 Step 5: Add a Security Group Rule**

# **Scenarios**

A security group consists of inbound and outbound rules. You can add security group rules to allow or deny the traffic to reach and leave the instances (such as ECSs) in the security group.

# **Adding Rules to a Security Group**

- 1. Log in to the management console.
- 2. Click  $\equiv$  in the upper left corner and choose **Network** > Virtual Private **Cloud**.

The **Virtual Private Cloud** page is displayed.

- 3. In the navigation pane on the left, choose **Access Control** > **Security Groups**. The security group list is displayed.
- 4. Locate the row that contains the target security group, and click **Manage Rule** in the **Operation** column.

The page for configuring security group rules is displayed.

5. On the **Inbound Rules** tab, click **Add Rule**.

The **Add Inbound Rule** dialog box is displayed.

6. Configure required parameters.

You can click **+** to add more inbound rules.

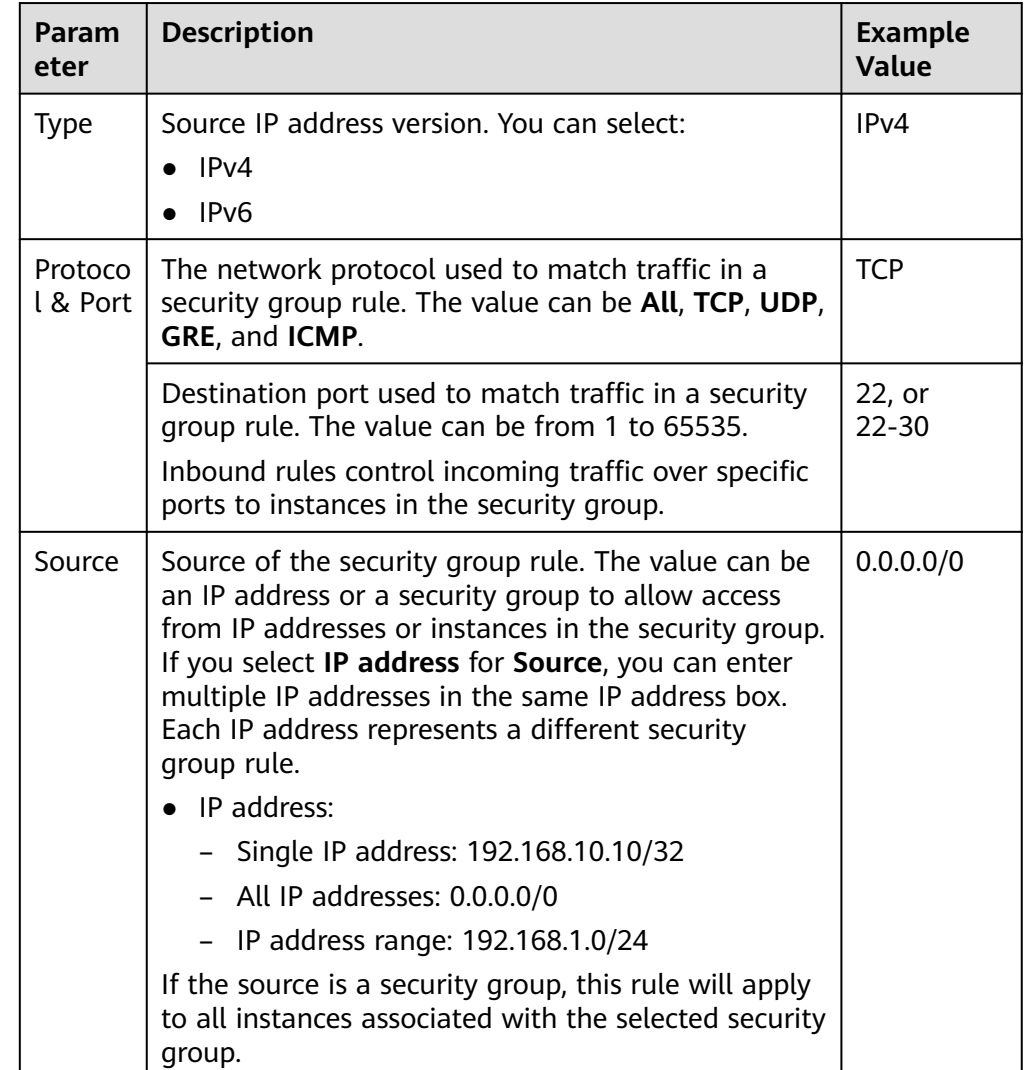

#### **Table 2-28** Inbound rule parameter description

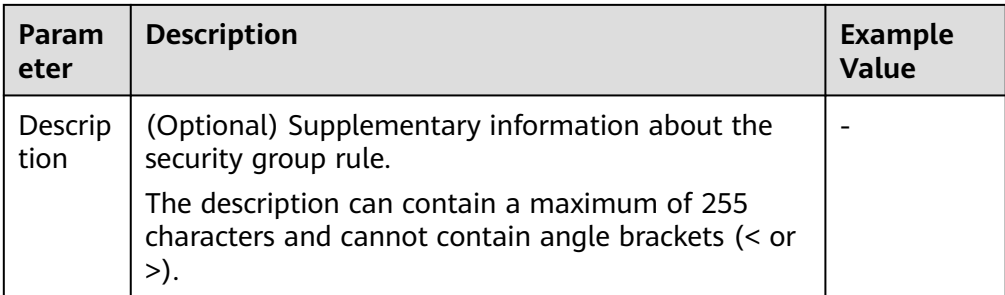

The inbound rule list is displayed.

8. On the **Outbound Rules** tab, click **Add Rule**.

The **Add Outbound Rule** dialog box is displayed.

9. Configure required parameters.

You can click **+** to add more outbound rules.

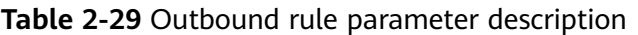

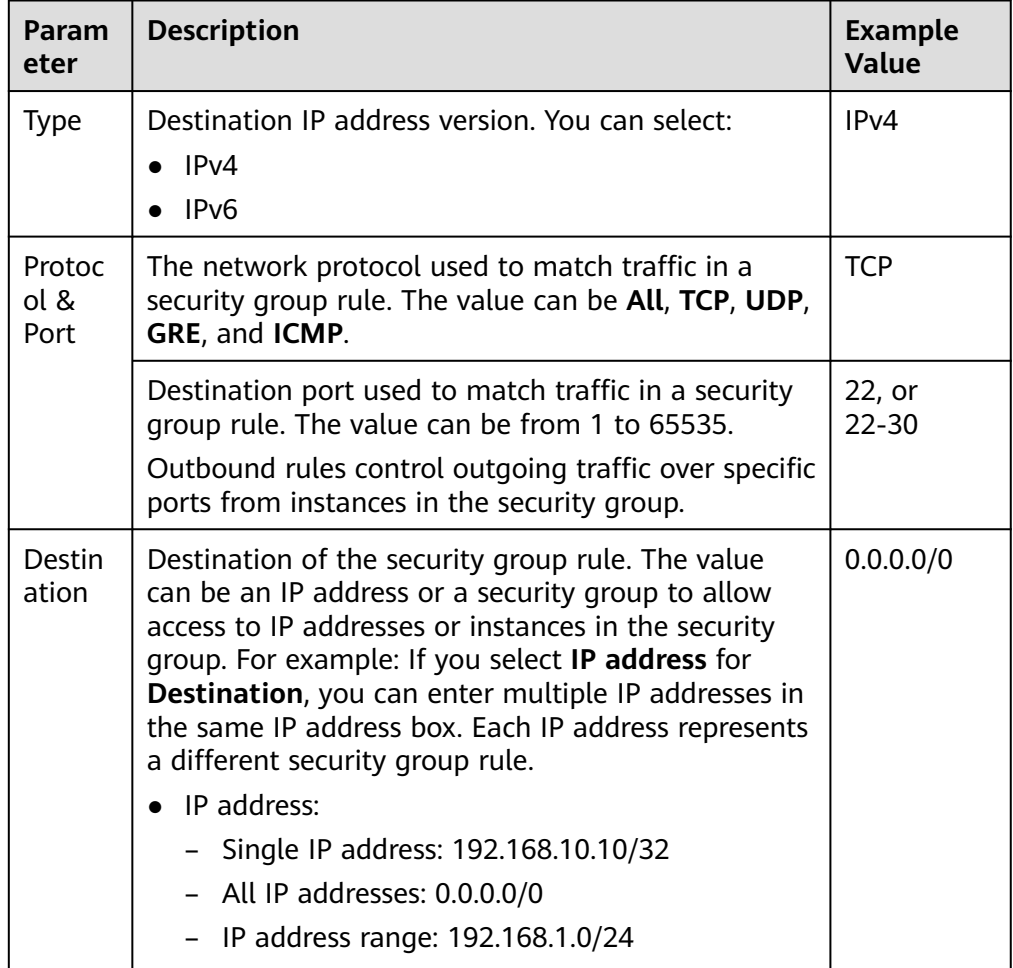

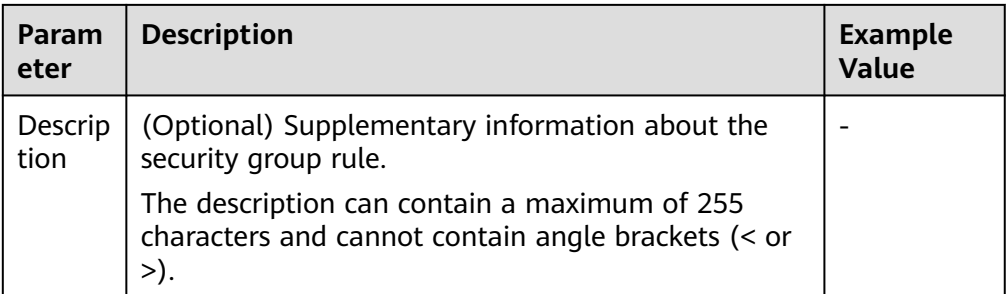

The outbound rule list is displayed and you can view your added rule.

# **Verifying Security Group Rules**

After allowing traffic over a port in a security group rule, you need to ensure that the port used by the instance is also opened.

For example, if you have deployed a website on an ECS and want users to access your website through HTTP (80), you need to add an inbound rule to the ECS security group to allow access over the port. **Table 2-30** shows the rule.

**Table 2-30** Security group rule

| <b>Direction</b> | <b>Type</b>       | <b>Protocol &amp; Port</b> | <b>Source</b>         |
|------------------|-------------------|----------------------------|-----------------------|
| Inbound          | IP <sub>V</sub> 4 | <b>TCP: 80</b>             | IP address: 0.0.0.0/0 |

After adding the security group rule, perform the following operations to check whether the ECS port is opened and whether the rule is applied:

1. Log in to the ECS and check whether the ECS port is opened.

#### – **Checking the port of a Linux server**

Run the following command to check whether TCP port 80 is being listened on:

#### **netstat -an | grep 80**

If the following figure is displayed, TCP port 80 is enabled.

**Figure 2-7** Command output for the Linux ECS

#### 8.0.0.0∺

#### – **Checking the port of a Windows server**

- i. Choose **Start** > **Run**. Type **cmd** to open the Command Prompt.
- ii. Run the following command to check whether TCP port 80 is being listened on:

#### **netstat -an | findstr 80**

If the following figure is displayed, TCP port 80 is enabled.

**LISTEN** 

**Figure 2-8** Command output for the Windows ECS

TCP 0.0.0.0:80  $0.0.0.0:0$ **LISTENING** 

2. Enter **http://**ECS EIP in the address box of the browser and press **Enter**. If the requested page can be accessed, the security group rule has taken effect.

# **2.5 Setting up an IPv6 Network**

# **Scenarios**

This topic describes how to create a VPC with an IPv6 CIDR block and create an ECS with an IPv6 address in the VPC, so that the ECS can access the Internet using the IPv6 address.

#### $\Box$  note

If you already have a shared bandwidth, you can configure Internet access using an IPv6 address when purchasing an ECS.

# **Application Scenarios of IPv4/IPv6 Dual Stack**

| <b>Applica</b><br>tion<br><b>Scenari</b><br>$\Omega$                          | <b>Description</b>                                                                                                    | <b>Subnet</b>                                                            | <b>ECS</b>                                                                                                    |
|-------------------------------------------------------------------------------|----------------------------------------------------------------------------------------------------|--------------------------------------------------------------------------|----------------------------------------------------------------------------------------------------|
| Private<br>commu<br>nicatio<br>n using<br>IP <sub>V</sub> 6<br>address<br>es. | Your applications deployed<br>on ECSs need to<br>communicate with other<br>systems (such as databases)<br>through private networks<br>using IPv6 addresses.            | IPv4<br><b>CIDR</b><br>block<br>IP <sub>v6</sub><br><b>CIDR</b><br>block | Private IPv4 address:<br>used for private<br>communication<br>IPv6 address: used for<br>$\bullet$<br>private communication. |
| Public<br>commu<br>nicatio<br>n using<br>IP <sub>V</sub> 6<br>address<br>es   | IPv4<br>Your applications deployed<br>on ECSs need to provide<br><b>CIDR</b><br>services accessible from the<br>block<br>Internet using IPv6 addresses.<br>IPv6        |                                                                          | Private IPv4 address +<br>IPv4 EIP: used for<br>public network<br>communication                                             |
|                                                                               | Your applications deployed<br>on ECSs need to both provide<br>services accessible from the<br>Internet and analyze the<br>access request data using<br>IPv6 addresses. | <b>CIDR</b><br>block                                                     | IPv6 address + shared<br>$\bullet$<br>bandwidth: used for<br>public network<br>communication                                |

**Table 2-31** Application scenarios of IPv4/IPv6 dual stack

# **Step 1: Create a VPC**

Before creating your VPCs, determine how many VPCs, the number of subnets, and what IP address ranges you will need.

Perform the following operations to create a VPC named **vpc-ipv6** and its default subnet named **subnet-ipv6**.

- 1. Log in to the management console.
- 2. Click  $\equiv$  in the upper left corner and choose **Network** > Virtual Private **Cloud**.

The **Virtual Private Cloud** page is displayed.

- 3. Click **Create VPC**.
- 4. Set the VPC and subnet parameters.

When configuring a subnet, select **Enable** for **IPv6 CIDR Block** so that the system will automatically allocate an IPv6 CIDR block to the subnet. IPv6 cannot be disabled after the subnet is created. Currently, customizing IPv6 CIDR block is not supported.

| <b>Parameter</b>                 | <b>Description</b>                                                                                                    | <b>Example Value</b> |  |
|----------------------------------|----------------------------------------------------------------------------------------------------|----------------------|--|
| Region                           | Select the region nearest to<br>you to ensure the lowest<br>latency possible.                                                                                                    |                      |  |
| Name                             | The VPC name.                                                                                                    | <b>VPC-test</b>      |  |
|                                  | The name can contain a<br>maximum of 64 characters,<br>which may consist of letters,<br>digits, underscores (_),<br>hyphens (-), and periods (.).<br>The name cannot contain<br>spaces.                                                |                      |  |
| <b>IPv4 CIDR</b><br><b>Block</b> | The CIDR block of the VPC.<br>The CIDR block of a subnet<br>can be the same as the CIDR<br>block for the VPC (for a single<br>subnet in the VPC) or a subset<br>of the CIDR block for the VPC<br>(for multiple subnets in the<br>VPC). | 192.168.0.0/16       |  |
|                                  | The following CIDR blocks are<br>supported:                                                                                                    |                      |  |
|                                  | 10.0.0.0/8-24                                                                                                    |                      |  |
|                                  | 172.16.0.0/12-24                                                                                                    |                      |  |
|                                  | 192.168.0.0/16-24                                                                                                    |                      |  |

**Table 2-32** VPC parameter descriptions
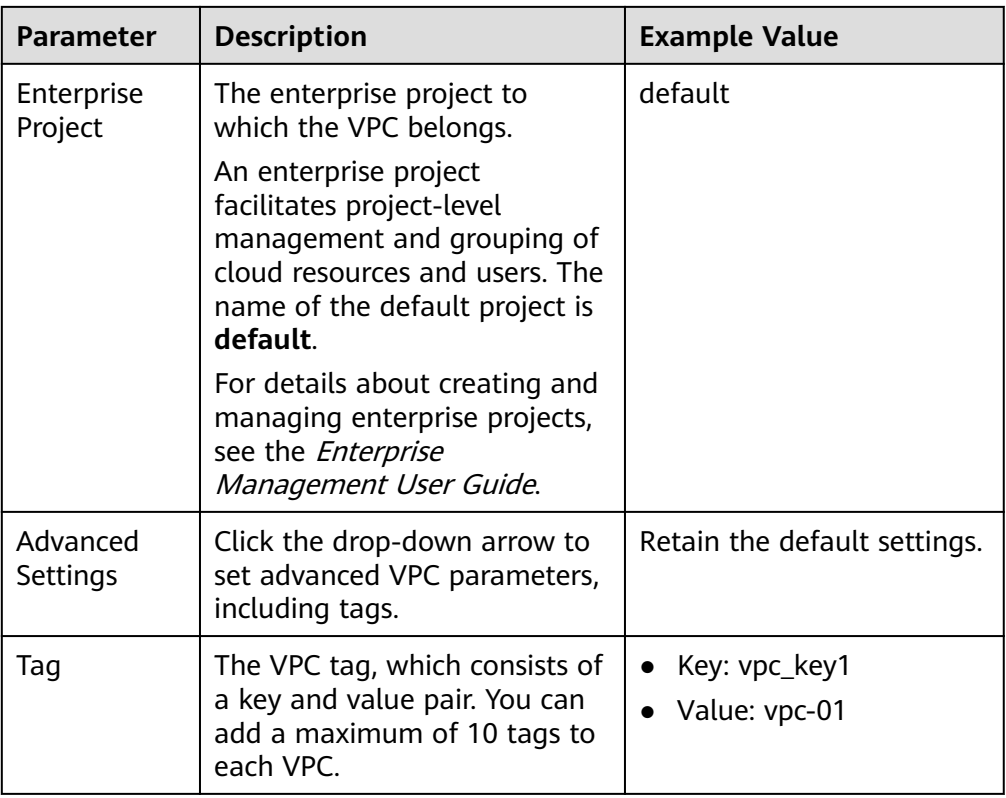

# **Table 2-33** Subnet parameter descriptions

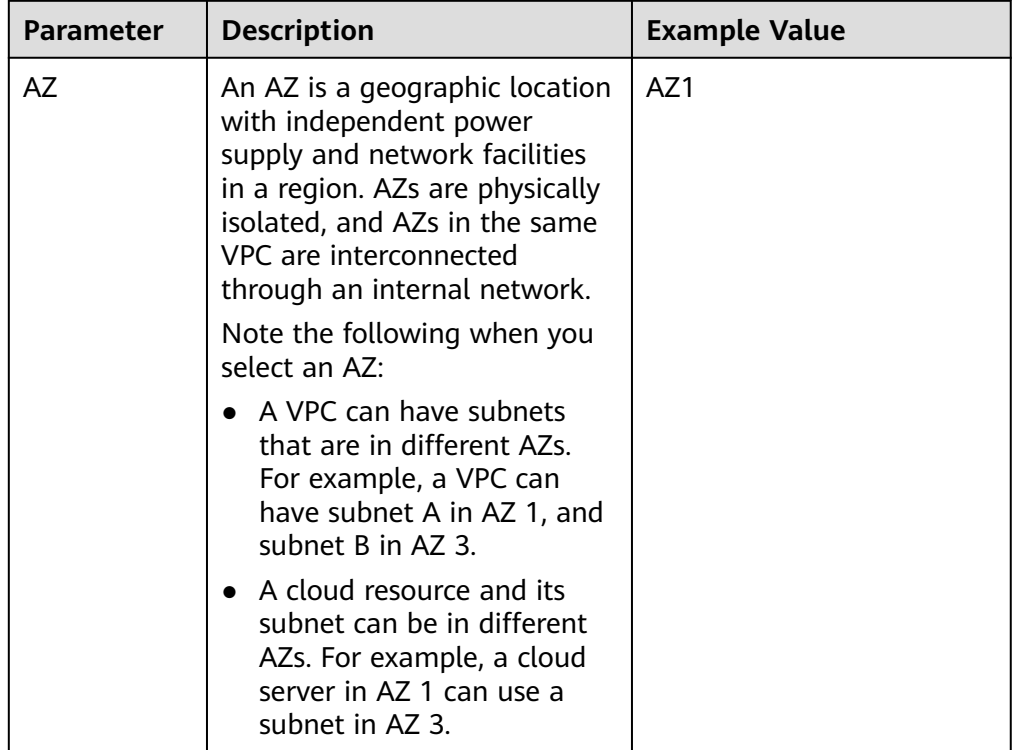

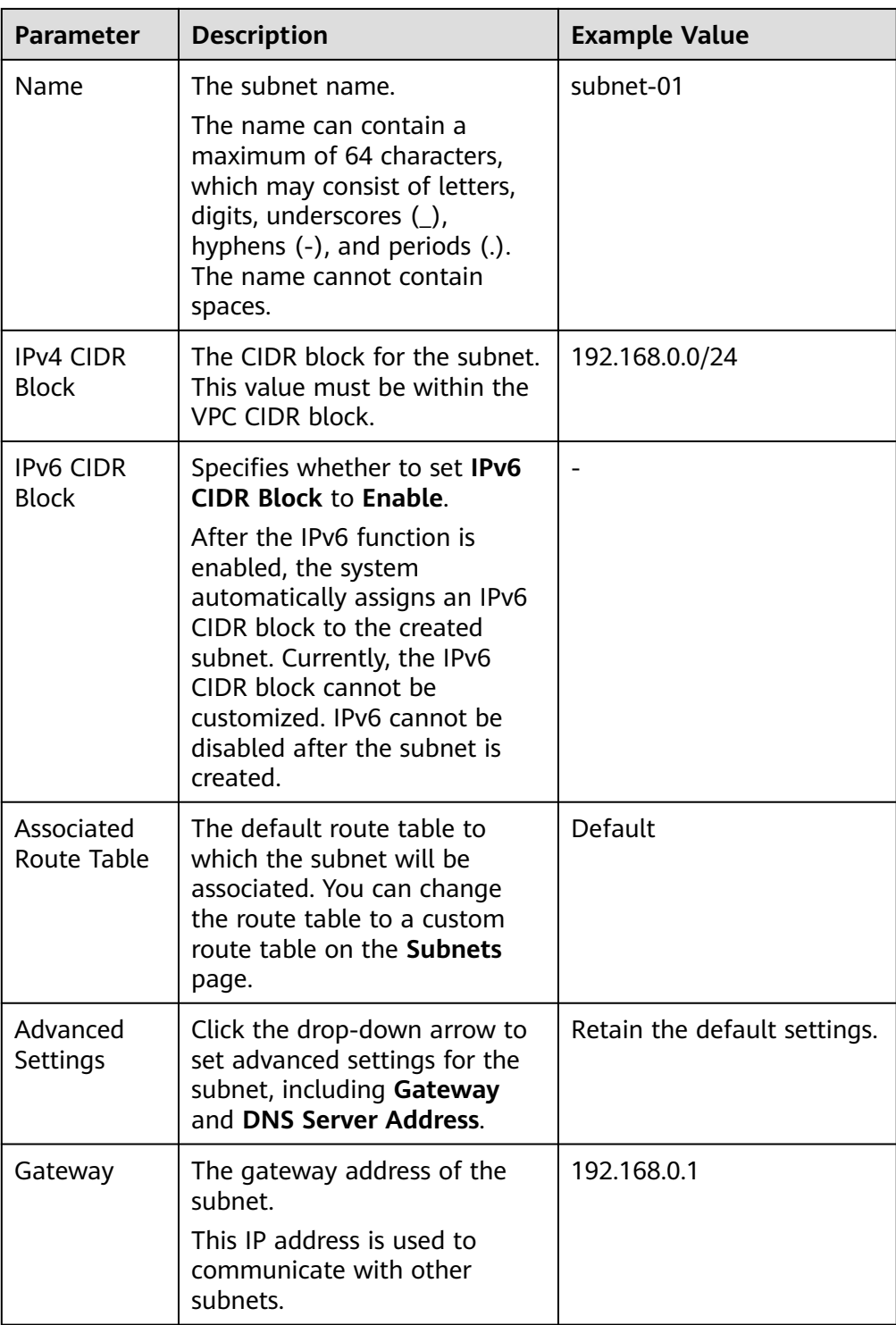

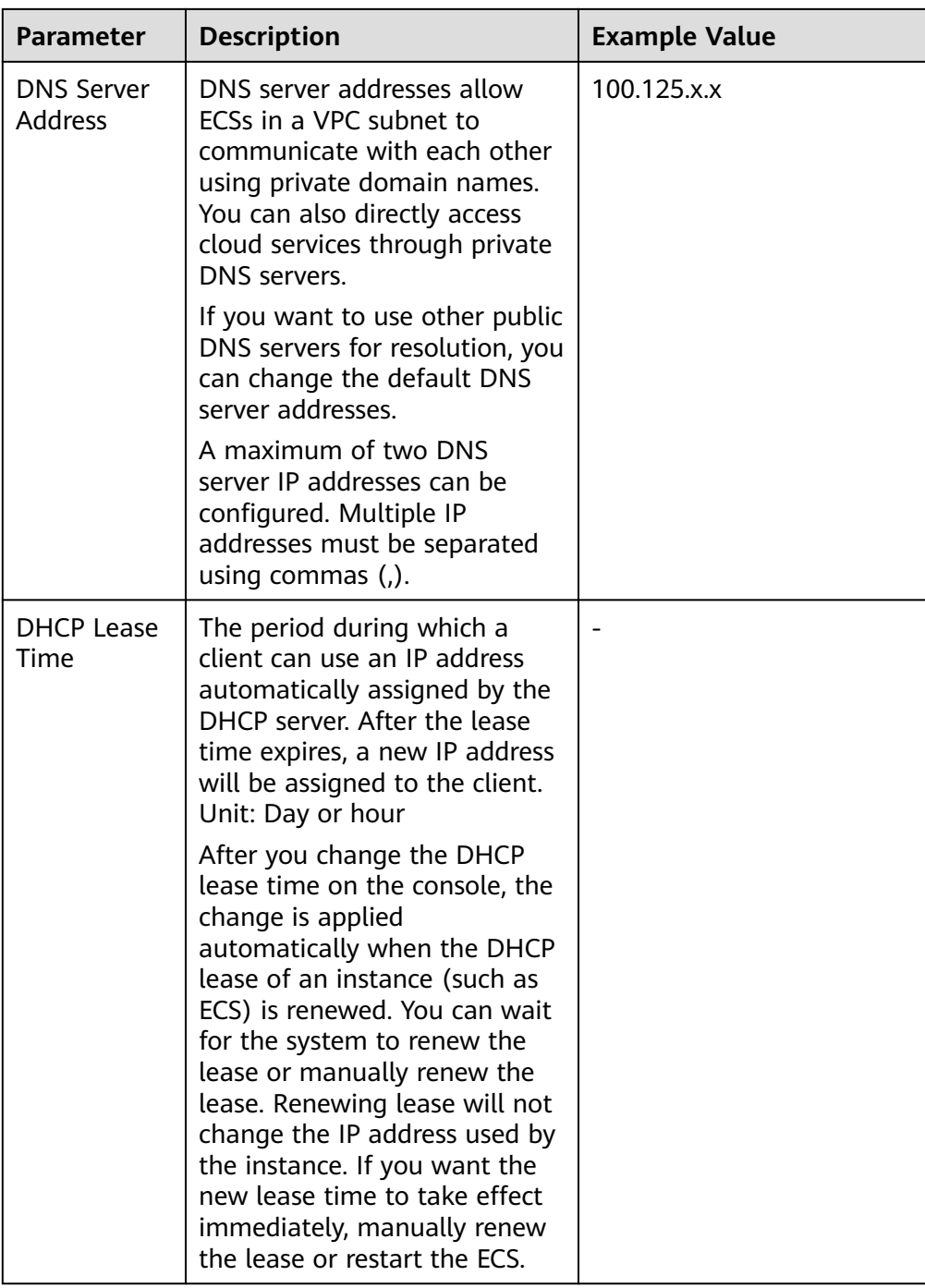

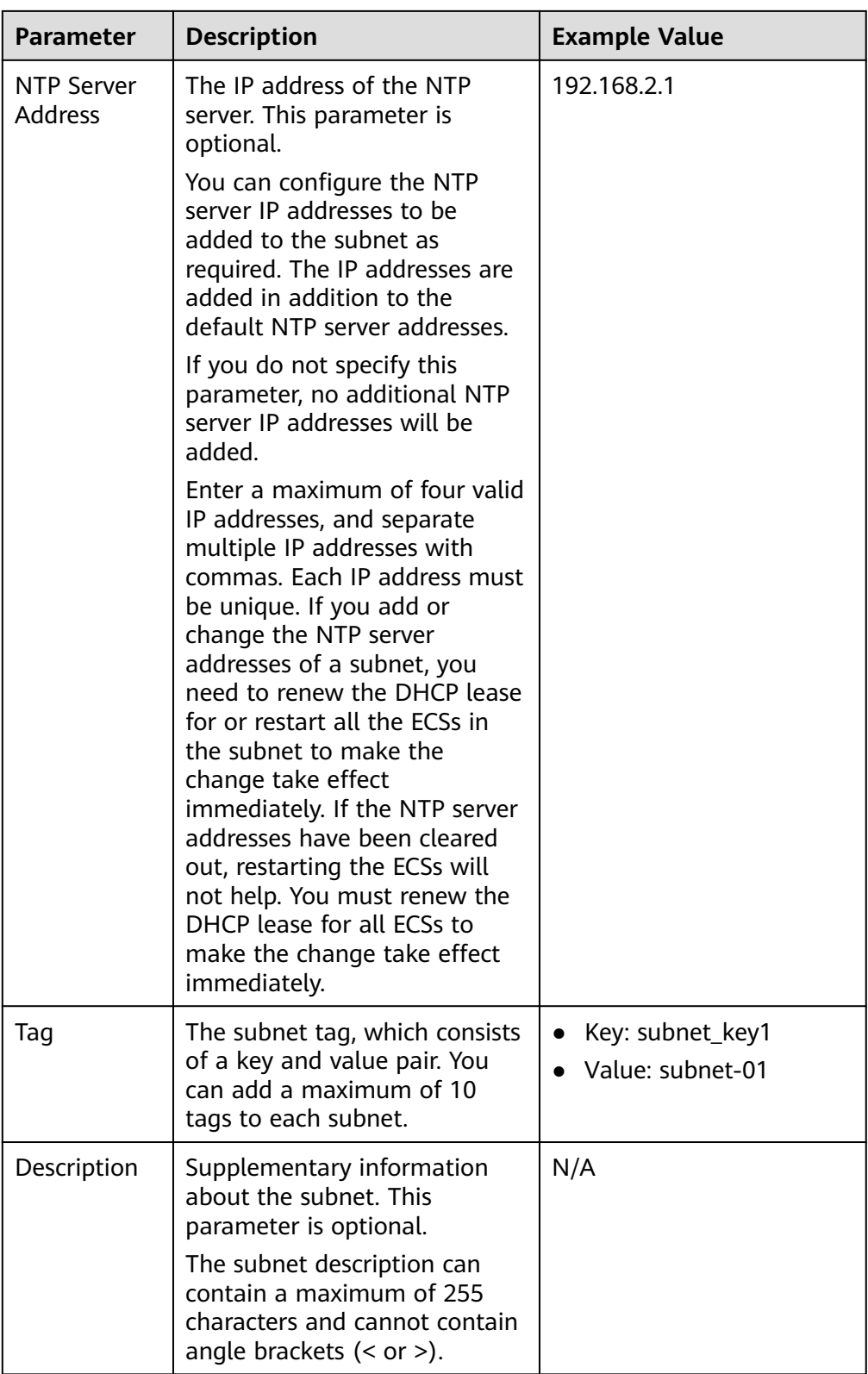

#### 5. Click **Create Now**.

# **Step 2: Buy an ECS**

Configure the network for the ECS as follows:

- Network:
	- Select the created VPC **vpc-ipv6**.
	- Select the created subnet **subnet-ipv6**.
	- Select **Self-assigned IPv6 address**.

#### **NOTICE**

Select **Self-assigned IPv6 address** during ECS creation to assign an IPv6 address to the ECS. Otherwise, the IPv4/IPv6 dual-stack network cannot be used.

- Shared Bandwidth
	- If you select **Do not configure**, only IPv6 communication in a VPC is supported. If you want to enable Internet access, you need to perform operations in **(Optional) Step 3: Buy a Shared Bandwidth and Add the IPv6 Address to It**.
	- **I** If you assign a shared bandwidth or select an existing shared bandwidth, the ECS can use the IPv6 address to access the Internet after the configuration is complete.
- **Security Group**: Select the default security group Sys-default. The default security group rule allows all outgoing IPv4 and IPv6 data packets and denies all inbound data packets. ECSs in the same security group can access each other without the need to add rules. You can also create a security group and add rules to it.
- EIP: Select **Not required**.

After the ECS is created, you can view the assigned IPv6 address on the ECS details page. You can also log in to the ECS and run the **ifconfig** command to view the assigned IPv6 address.

#### **(Optional) Dynamically Assigning IPv6 Addresses**

If an IPv6 address fails to be automatically assigned or the selected image does not support the function of automatic IPv6 address assignment, manually obtain the IPv6 address by referring to .

#### $\Box$  note

If an ECS is created from a public image:

Before enabling dynamic IPv6 address assignment for a Linux public image, check whether IPv6 is supported and then check whether dynamic IPv6 address assignment has been enabled. Currently, all Linux public images support IPv6, and dynamic IPv6 address assignment is enabled for Ubuntu 16 by default. You do not need to configure dynamic IPv6 address assignment for the Ubuntu 16 OS. For other Linux public images, you need to enable this function.

# **(Optional) Step 3: Buy a Shared Bandwidth and Add the IPv6 Address to It**

By default, an IPv6 address can only be used for private network communication. If you want to use this IPv6 address to access the Internet or want it to be accessed by IPv6 clients on the Internet, you need to buy a shared bandwidth and add the IPv6 address to it.

If you already have a shared bandwidth, add the IPv6 address to the shared bandwidth.

#### **Buying a Shared Bandwidth**

- 1. Log in to the management console.
- 2. Click  $\heartsuit$  in the upper left corner and select the desired region and project.
- 3. Click  $\equiv$  in the upper left corner and choose **Network** > **Elastic IP**.
- 4. In the navigation pane on the left, choose **Elastic IP and Bandwidth** > **Shared Bandwidths**.
- 5. In the upper right corner, click **Assign Shared Bandwidth**. On the displayed page, configure parameters as prompted.

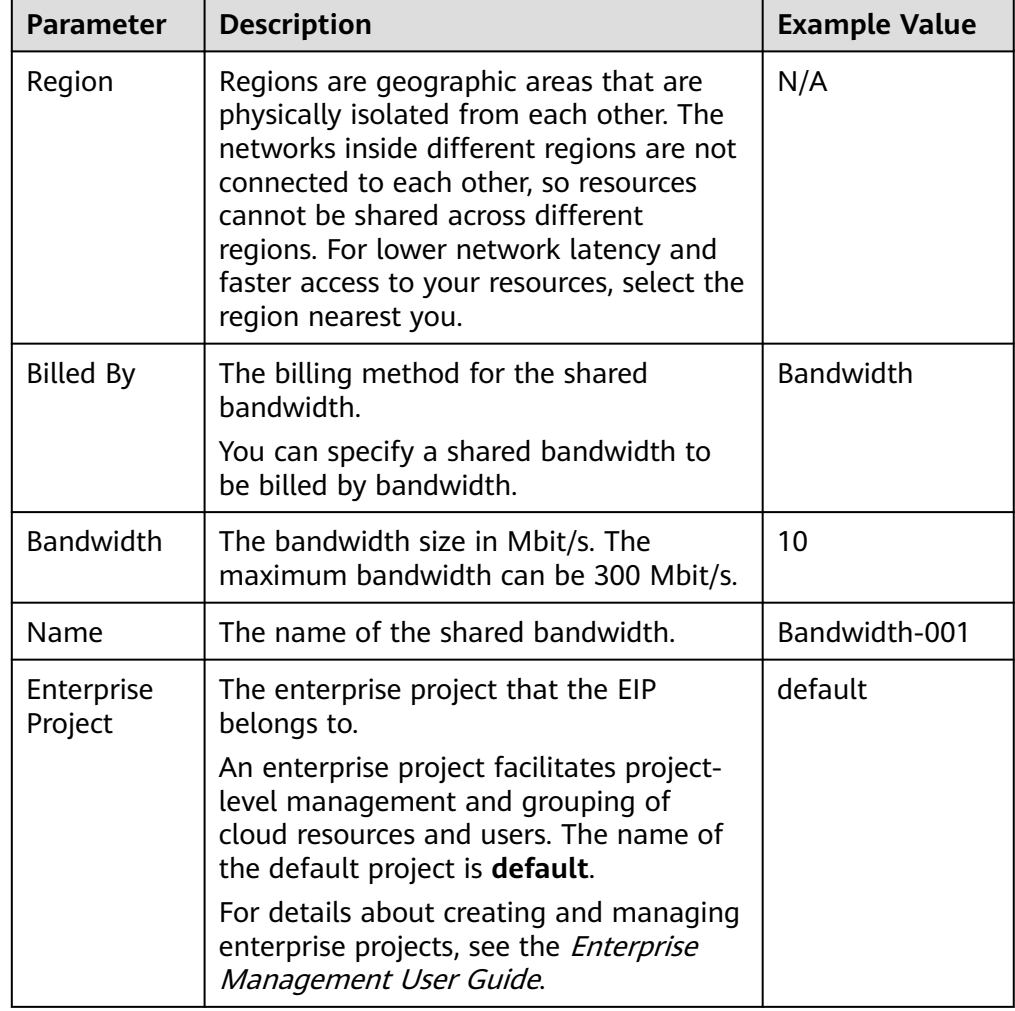

**Table 2-34** Parameter descriptions

#### 6. Click **Create Now**.

**Adding the IPv6 Address to a Shared Bandwidth**

1. On the **Shared Bandwidths** page, click **Add Public IP Address** in the **Operation** column.

Operation<br>Modify Bandwidth More<br>Fadd Public IP Address<br>Tiemove Public IP Address<br>View Metric<br>Olaing Billing Mode<br>Dalate

#### **Figure 2-9** Adding an IPv6 address to a shared bandwidth

2. Add the IPv6 address to the shared bandwidth.

**Figure 2-10** Adding an IPv6 address to a shared bandwidth

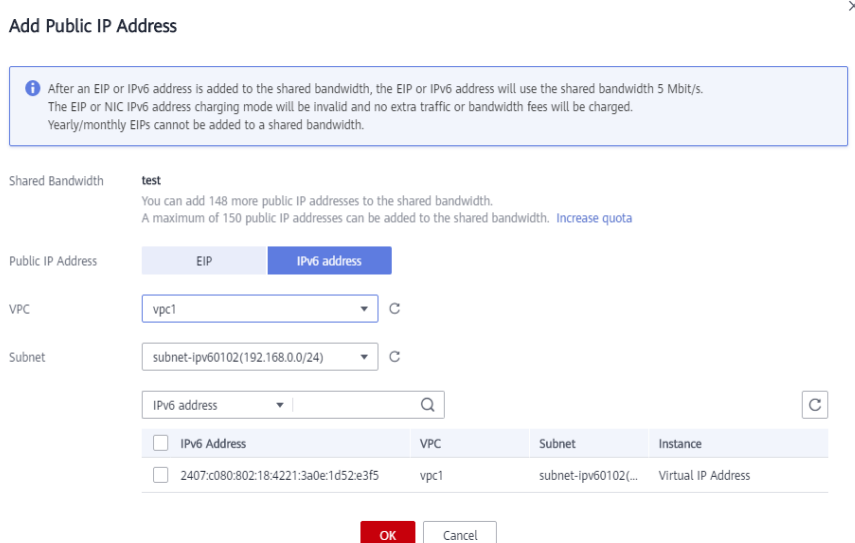

#### 3. Click **OK**.

#### **Verifying the Result**

Log in to the ECS and ping an IPv6 address on the Internet to verify network connectivity. **Figure 2-11** shows an example command output.

Log in to the ECS using SSH or the RDP file through the EIP.

**Figure 2-11** Verification

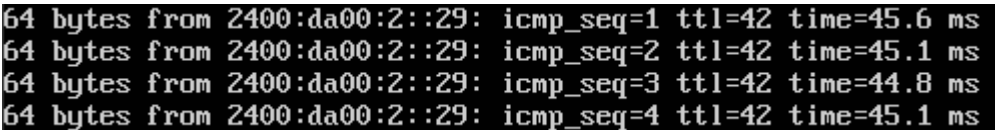

# **3 VPC and Subnet**

# **3.1 VPC and Subnet Planning Suggestions**

Before creating your VPCs, determine how many VPCs, the number of subnets, and what IP address ranges or connectivity options you will need.

- **How Do I Determine How Many VPCs I Need?**
- **[How Do I Plan Subnets?](#page-80-0)**
- **[How Do I Plan Routing Policies?](#page-80-0)**
- **[How Do I Connect to an On-Premises Data Center?](#page-81-0)**
- **[How Do I Access the Internet?](#page-82-0)**

## **How Do I Determine How Many VPCs I Need?**

VPCs are region-specific. By default, networks in VPCs in different regions or even in the same region are not connected.

● One VPC

If your services do not require network isolation, a single VPC should be enough.

Multiple VPCs

If you have multiple service systems in a region and each service system requires an isolated network, you can create a separate VPC for each service system.

#### $\Box$  Note

By default, you can create a maximum of five VPCs in each region. If this cannot meet your service requirements, request a quota increase by referring to **[What Is a Quota?](#page-259-0)**

The following table lists the private CIDR blocks that you can specify when creating a VPC. Consider the following when selecting a VPC CIDR block:

- Number of IP addresses: Reserve sufficient IP addresses in case of business growth.
- IP address range: Avoid IP address conflicts if you need to connect a VPC to an on-premises data center or connect two VPCs.

#### <span id="page-80-0"></span>**Table 3-1** lists the supported VPC CIDR blocks.

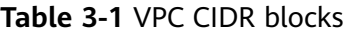

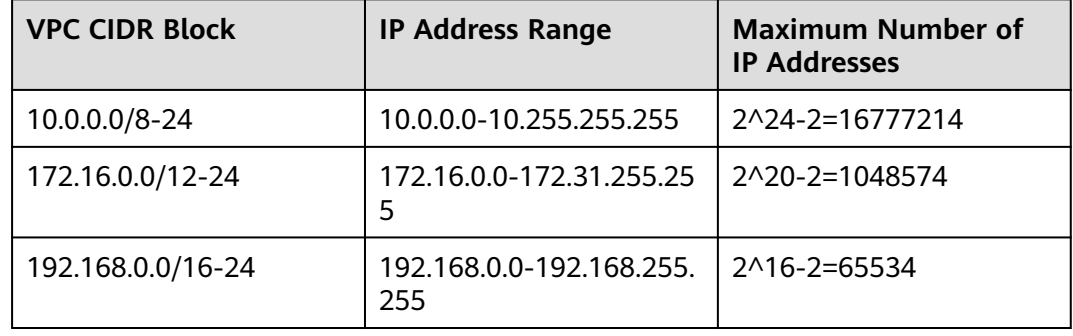

## **How Do I Plan Subnets?**

A subnet is a unique CIDR block with a range of IP addresses in a VPC. All resources in a VPC must be deployed on subnets.

After a subnet is created, its CIDR block cannot be modified. Subnets in the same VPC cannot overlap.

A subnet mask can be between the netmask of its VPC CIDR block and /28 netmask. If a VPC CIDR block is 10.0.0.0/16, its subnet mask can be between 16 and 28.

For example, if the CIDR block of VPC-A is 10.0.0.0/16, you can specify 10.0.0.0/24 for subnet A01, 10.0.1.0/24 for subnet A02, and 10.0.2.0/24 for subnet A03.

#### $\Box$  Note

By default, you can create a maximum of 100 subnets in each region. If this cannot meet your service requirements, request a quota increase by referring to **[What Is a](#page-259-0) [Quota?](#page-259-0)**

When planning subnets, consider the following:

- You create different subnets for different modules in a VPC. For example, in VPC-A, you can create subnet A01 for web services, subnet A02 for management services, and subnet A03 for data services. You can leverage network ACLs to control access to each subnet.
- If your VPC needs to communicate with an on-premises data center through VPN or Direct Connect, ensure that the VPC subnet and the CIDR block used for communication in the data center do not overlap.

# **How Do I Plan Routing Policies?**

When you create a VPC, the system automatically generates a default route table for the VPC. If you create a subnet in the VPC, the subnet automatically associates with the default route table. A route table contains a set of routes that are used to determine where network traffic from your subnets in a VPC is directed. The default route table ensures that subnets in a VPC can communicate with each other.

<span id="page-81-0"></span>If you do not want to use the default route table, you can now create a custom route table and associate it with the subnets. The custom route table associated with a subnet affects only the outbound traffic. The default route table controls the inbound traffic.

You can add routes to default and custom route tables and configure the destination, next hop type, and next hop in the routes to determine where network traffic is directed. Routes are classified into system routes and custom routes.

- System routes: Routes that are automatically added by the system and cannot be modified or deleted. System routes allow instances in a VPC to communicate with each other.
- Custom routes: Routes that can be modified and deleted. The destination of a custom route cannot overlap with that of a system route.

You cannot add two routes with the same destination to a VPC route table even if their next hop types are different, because the destination determines the route priority. According to the longest match routing rule, the destination with a higher matching degree is preferentially selected for packet forwarding.

# **How Do I Connect to an On-Premises Data Center?**

If you require interconnection between a VPC and an on-premises data center, ensure that the VPC does not have an overlapping IP address range with the onpremises data center to be connected.

As shown in **Figure 3-1**, you have VPC 1 in region A and VPC 2 and VPC 3 in region B. To connect to an on-premises data center, they can use a VPN, as VPC 1 does in Region A; or a Direct Connect connection, as VPC 2 does in Region B. VPC 2 connects to the data center through a Direct Connect connection, but to connect to another VPC in that region, like VPC 3, a VPC peering connection must be established.

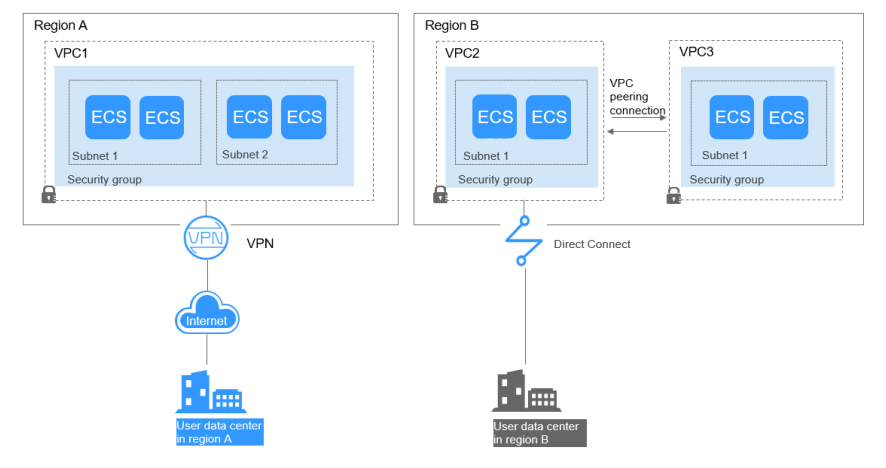

**Figure 3-1** Connections to on-premises data centers

When planning CIDR blocks for VPC 1, VPC 2, and VPC 3:

The CIDR block of VPC 1 cannot overlap with the CIDR block of the onpremises data center in Region A.

- The CIDR block of VPC 2 cannot overlap with the CIDR block of the onpremises data center in Region B.
- The CIDR blocks of VPC 2 and VPC 3 cannot overlap.

## <span id="page-82-0"></span>**How Do I Access the Internet?**

#### **Use EIPs to enable a small number of ECSs to access the Internet.**

When only a few ECSs need to access the Internet, you can bind the EIPs to the ECSs. This will provide them with Internet access. You can also dynamically unbind the EIPs from the ECSs and bind them to NAT gateways and load balancers instead, which will also provide Internet access. The process is not complicated.

#### **Use a NAT gateway to enable a large number of ECSs to access the Internet.**

When a large number of ECSs need to access the Internet, the public cloud provides NAT gateways for your ECSs. With NAT gateways, you do not need to assign an EIP to each ECS. NAT gateways reduce costs as you do not need so many EIPs. NAT gateways offer both source network address translation (SNAT) and destination network address translation (DNAT). SNAT allows multiple ECSs in the same VPC to share one or more EIPs to access the Internet. SNAT prevents the EIPs of ECSs from being exposed to the Internet. DNAT can implement portlevel data forwarding. It maps EIP ports to ECS ports so that the ECSs in a VPC can share the same EIP and bandwidth to provide Internet-accessible services.

#### **Use ELB to access the Internet If there are a large number of concurrent requests.**

In high-concurrency scenarios, such as e-commerce, you can use load balancers provided by the ELB service to evenly distribute incoming traffic across multiple ECSs, allowing a large number of users to concurrently access your business system or application. ELB is deployed in the cluster mode. It provides fault tolerance for your applications by automatically balancing traffic across multiple AZs. You can also take advantage of deep integration with Auto Scaling (AS), which enables automatic scaling based on service traffic and ensures service stability and reliability.

# **3.2 VPC**

# **3.2.1 Creating a VPC**

## **Scenarios**

A VPC provides an isolated virtual network for ECSs. You can configure and manage the network as required.

You can create a VPC by following the procedure provided in this section. Then, create subnets, security groups, and assign EIPs by following the procedure provided in subsequent sections based on your actual network requirements.

# **Procedure**

- 1. Log in to the management console.
- 2. Click  $\equiv$  in the upper left corner and choose **Network** > Virtual Private **Cloud**.

The **Virtual Private Cloud** page is displayed.

3. Click **Create VPC**.

The **Create VPC** page is displayed.

4. On the **Create VPC** page, set parameters as prompted.

A default subnet will be created together with a VPC and you can also click **Add Subnet** to create more subnets for the VPC.

| <b>Parameter</b>                 | <b>Description</b>                                                                                                    | <b>Example Value</b> |
|----------------------------------|----------------------------------------------------------------------------------------------------|----------------------|
| Region                           | Select the region nearest to<br>you to ensure the lowest<br>latency possible.                                                                                                    |                      |
| Name                             | The VPC name.<br>The name can contain a<br>maximum of 64 characters,<br>which may consist of letters,<br>digits, underscores (_),<br>hyphens (-), and periods (.).<br>The name cannot contain<br>spaces.                                                                              | <b>VPC-test</b>      |
| <b>IPv4 CIDR</b><br><b>Block</b> | The CIDR block of the VPC.<br>The CIDR block of a subnet<br>can be the same as the CIDR<br>block for the VPC (for a single<br>subnet in the VPC) or a subset<br>of the CIDR block for the VPC<br>(for multiple subnets in the<br>VPC).<br>The following CIDR blocks are<br>supported: | 192.168.0.0/16       |
|                                  | 10.0.0.0/8-24<br>172.16.0.0/12-24<br>192.168.0.0/16-24                                                                                                    |                      |

**Table 3-2** VPC parameter descriptions

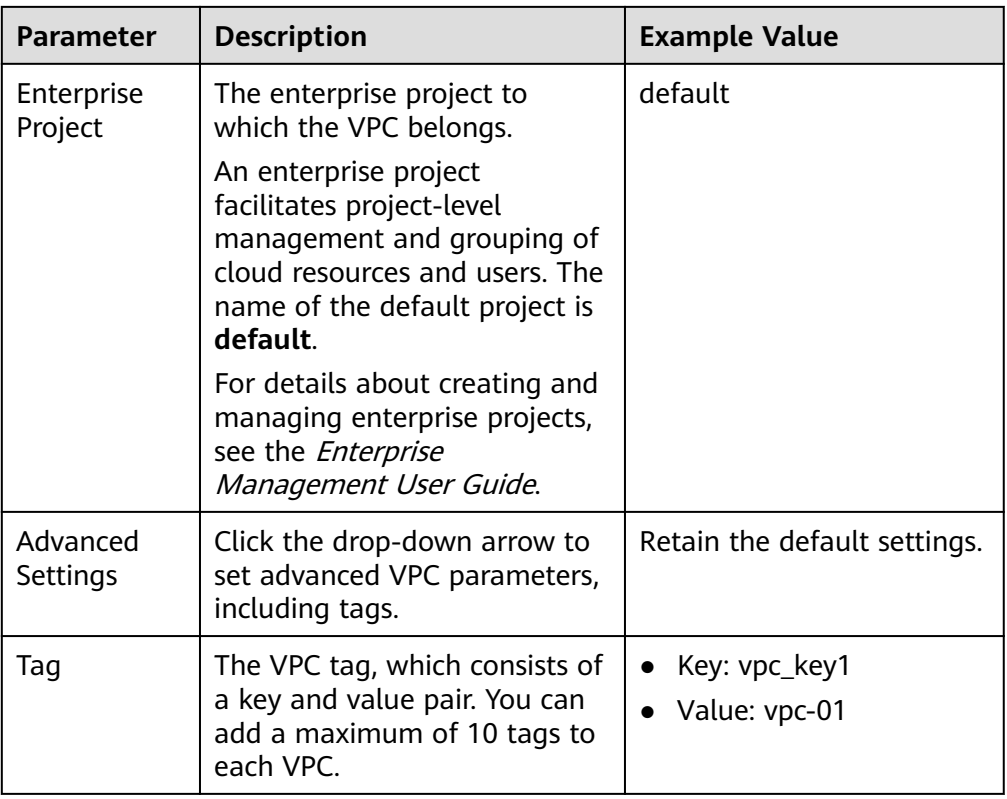

# **Table 3-3** Subnet parameter descriptions

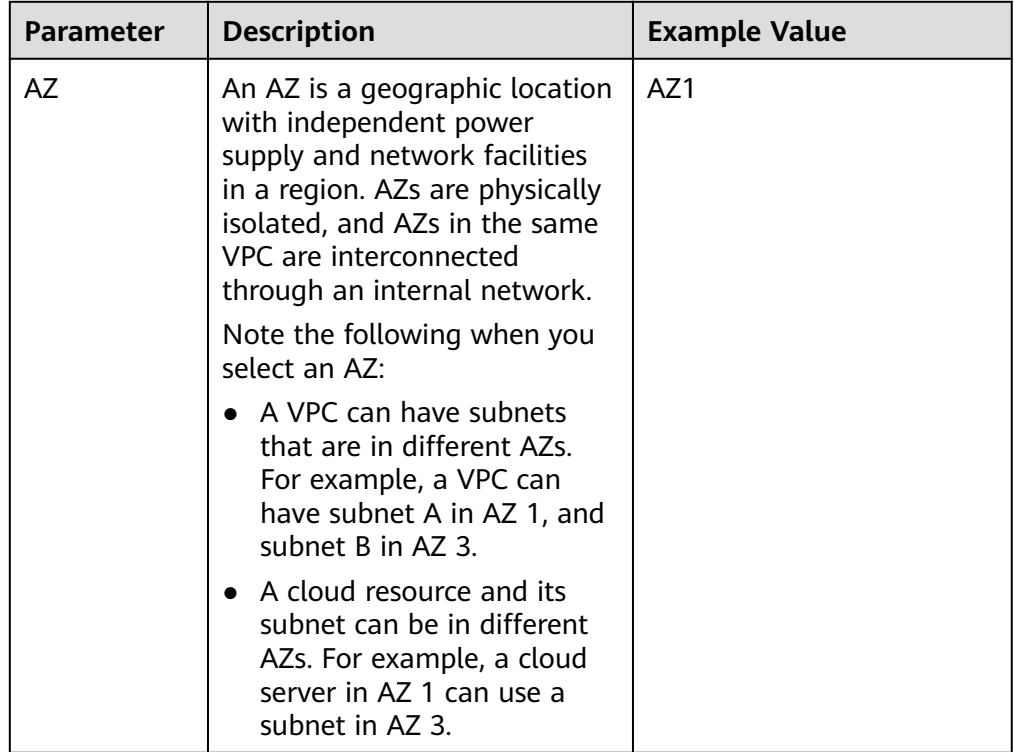

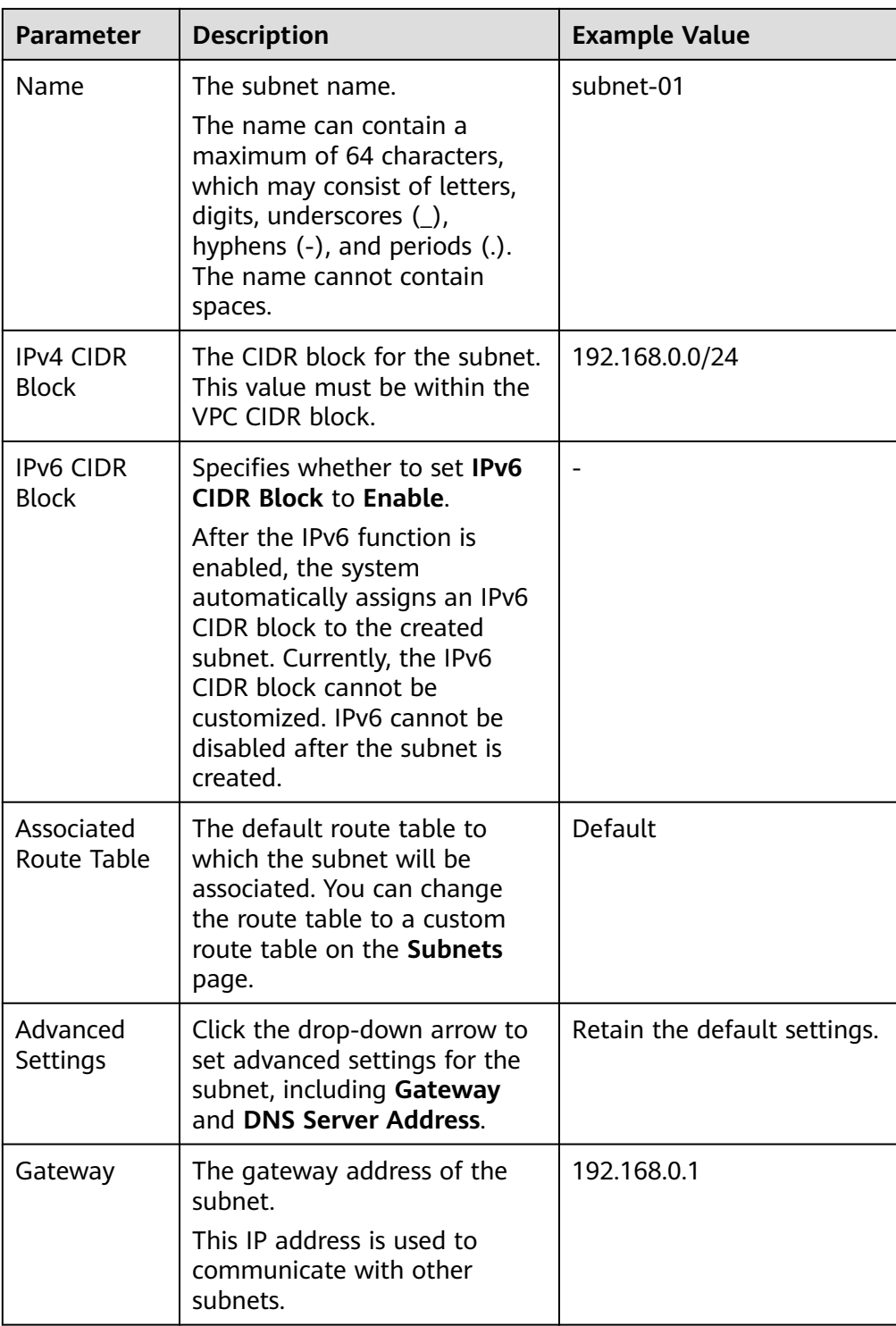

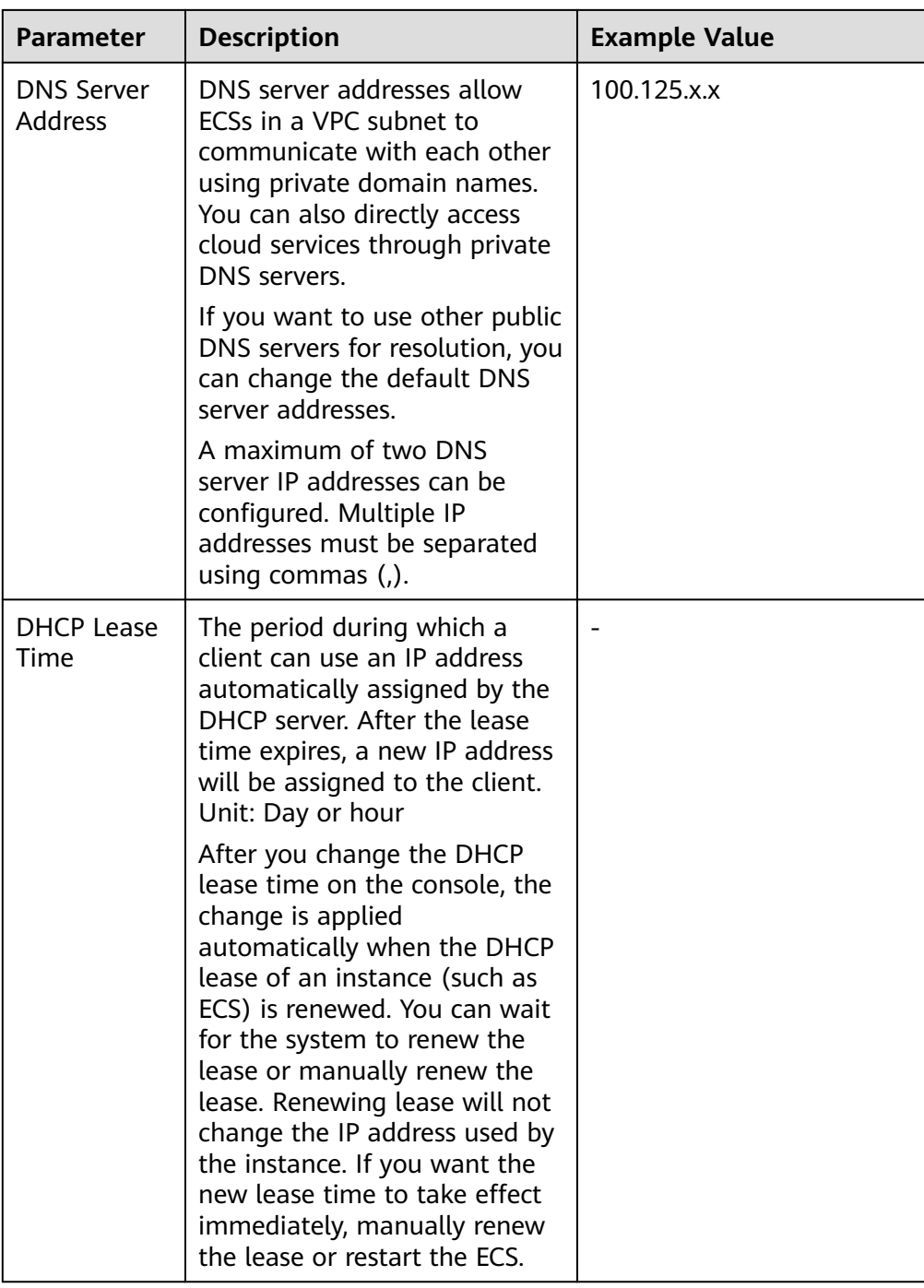

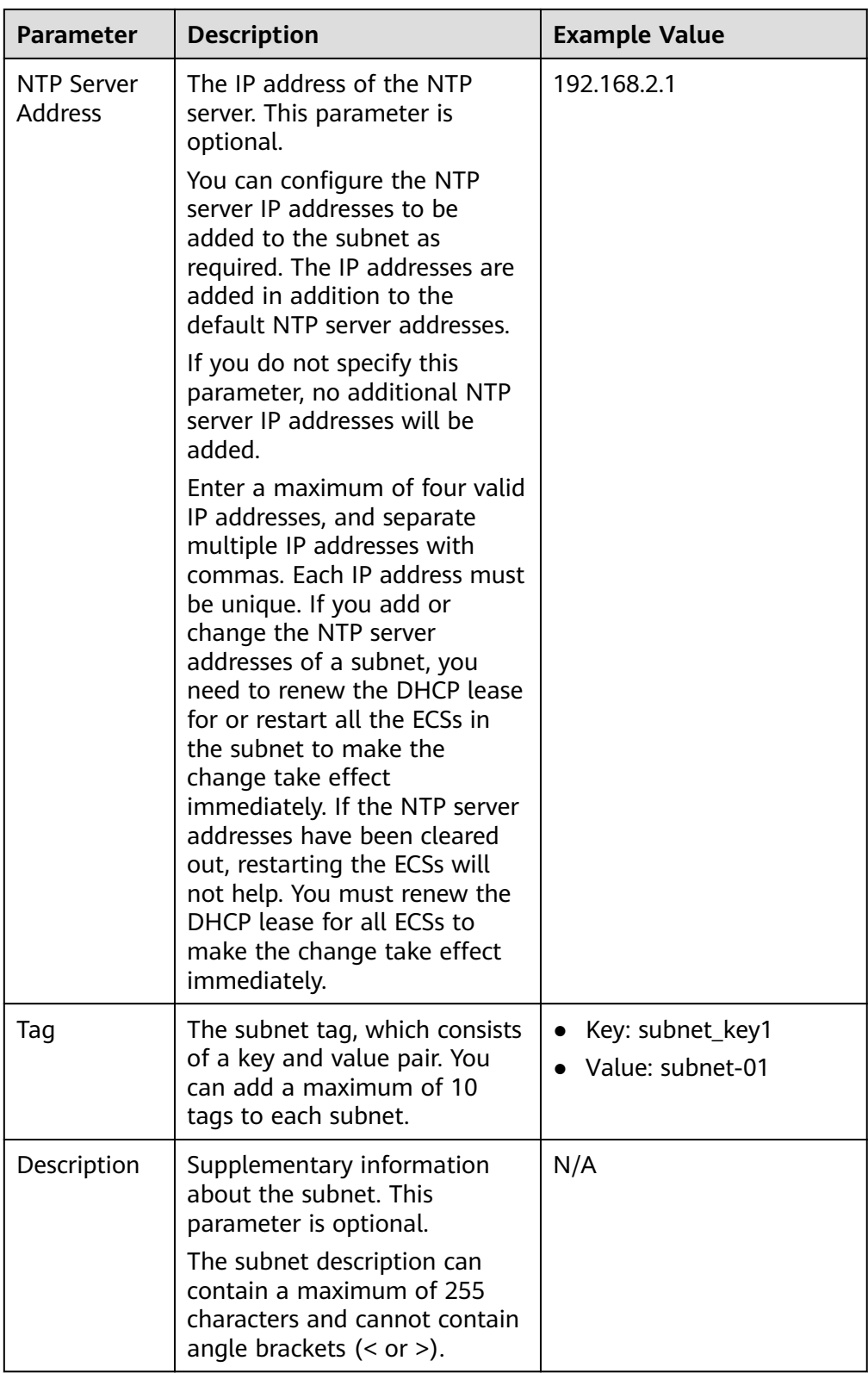

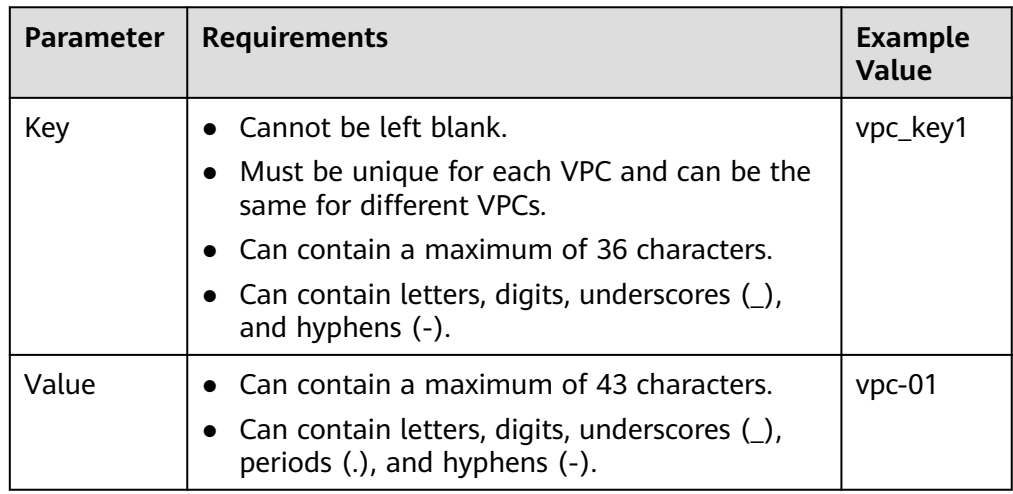

<span id="page-88-0"></span>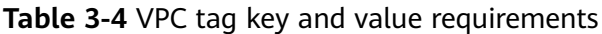

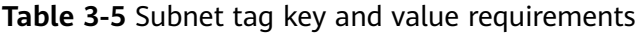

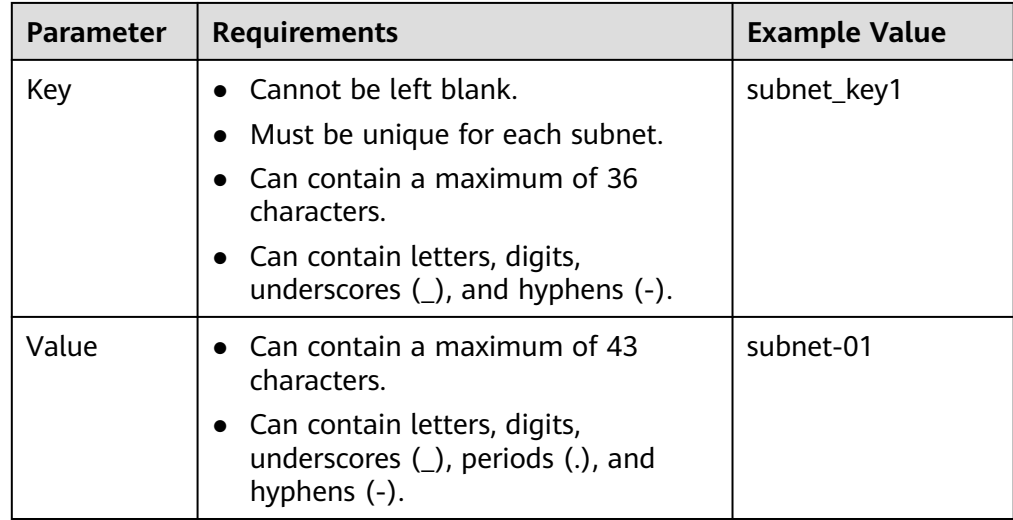

5. Confirm the current configuration and click **Create Now**.

# **3.2.2 Adding a Secondary IPv4 CIDR Block to a VPC**

# **Scenarios**

When you create a VPC, you specify a primary IPv4 CIDR block for the VPC, which cannot be changed. To extend the IP address range of your VPC, you can add a secondary CIDR block to the VPC.

#### $\Box$  Note

If the **secondary IPv4 CIDR block** function is available in a region, the CIDR block of a VPC in this region cannot be modified through the console. You can call an API to modify VPC CIDR block. For details, see section "Updating VPC Information" in the Virtual Private Cloud API Reference.

# **Notes and Constraints**

You can allocate a subnet from either a primary or a secondary CIDR block of a VPC. A subnet cannot use both the primary and the secondary CIDR blocks.

Subnets in the same VPC can communicate with each other by default, even if some subnets are allocated from the primary CIDR block and some are from the secondary CIDR block of a VPC.

If a subnet in a secondary CIDR block of your VPC is the same as or overlaps with the destination of an existing route in the VPC route table, the existing route does not take effect.

If you create a subnet in a secondary CIDR block of your VPC, a route (the destination is the subnet CIDR block and the next hop is **Local**) is automatically added to your VPC route table. This route allows communications within the VPC and has a higher priority than any other routes in the VPC route table. For example, if a VPC route table has a route with the VPC peering connection as the next hop and 100.20.0.0/24 as the destination, and a route for the subnet in the secondary CIDR block has a destination of 100.20.0.0/16, 100.20.0.0/16 and 100.20.0.0/24 overlaps and traffic will be forwarded through the route of the subnet.

**Table 3-6** lists the secondary CIDR blocks that are not supported.

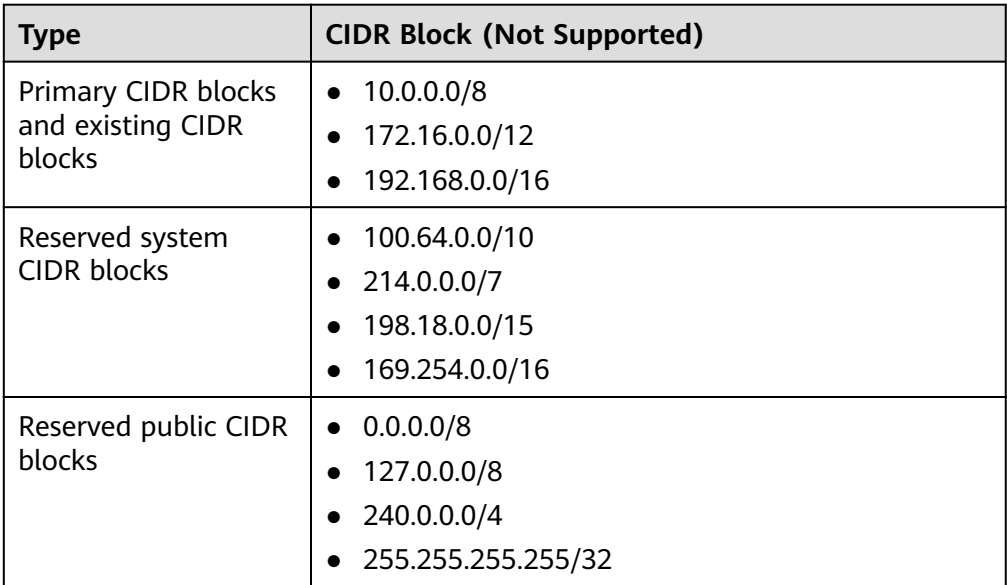

**Table 3-6** Restricted secondary CIDR blocks

# **Procedure**

- 1. Log in to the management console.
- 2. Click  $\equiv$  in the upper left corner and choose **Network** > Virtual Private **Cloud**.

The **Virtual Private Cloud** page is displayed.

3. In the VPC list, locate the row that contains the VPC and click **Edit CIDR Block** in the **Operation** column.

The **Edit CIDR Block** dialog box is displayed.

- 4. Click **Add Secondary IPv4 CIDR Block**.
- 5. Enter the secondary CIDR block and click **OK**.

# **3.2.3 Modifying a VPC**

# **Scenarios**

You can modify the following information about a VPC:

- **Modifying the Name and Description of a VPC**
- **Modifying the CIDR Block of a VPC**

#### **NOTICE**

If the **[secondary IPv4 CIDR block](#page-88-0)** function is available in a region, the CIDR block of a VPC in this region cannot be modified through the console. You can call an API to modify VPC CIDR block. For details, see section "Updating VPC Information" in the Virtual Private Cloud API Reference.

# **Modifying the Name and Description of a VPC**

- 1. Log in to the management console.
- 2. Click  $\sqrt[6]{\ }$  in the upper left corner and select the desired region and project.
- 3. Click  $\equiv$  in the upper left corner and choose **Network** > **Virtual Private Cloud**.

The **Virtual Private Cloud** page is displayed.

- 4. Modify the name and description of a VPC using either of the following methods:
	- Method 1:
		- i. In the VPC list, click  $\mathcal Q$  on the right of the VPC name.
		- ii. Enter the VPC name and click **OK**.
	- Method 2:
		- i. In the VPC list, click the VPC name with a hyperlink.
			- The **Summary** page is displayed.
		- ii. Click  $\leq$  on the right of the VPC name or description, enter the information, and click  $\vee$ .

# **Modifying the CIDR Block of a VPC**

- 1. Log in to the management console.
- 2. Click  $\heartsuit$  in the upper left corner and select the desired region and project.
- 3. Click  $\equiv$  in the upper left corner and choose **Network** > Virtual Private **Cloud**.

 $\times$ 

 $\times$ 

4. In the VPC list, locate the row that contains the VPC and click **Edit CIDR Block** in the **Operation** column.

The **Edit CIDR Block** dialog box is displayed.

5. Modify the VPC CIDR block as prompted.

#### **NOTICE**

A VPC CIDR block must be from 10.0.0.0/8-24, 172.16.0.0/12-24, or 192.168.0.0/16-24.

If a VPC has no subnets, you can change both its network address and subnet mask.

**Figure 3-2** Modifying network address and subnet mask

## **Edit CIDR Block**

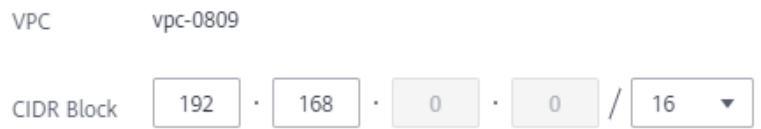

– If a VPC has subnets, you only can change its subnet mask.

**Figure 3-3** Modifying subnet mask

#### **Edit CIDR Block** VPC vpc-0809 192 168 ł,  $\overline{0}$  $\mathbb O$ 16  $\bar{\mathbf{v}}$ CIDR Block

6. Click **OK**.

# **3.2.4 Managing VPC Tags**

# **Scenarios**

You can add tags to VPCs to help you identify and organize them.

You can add a tag to a VPC when creating the VPC, or you can add a tag to a created VPC on the VPC details page. A maximum of 10 tags can be added to each VPC.

A tag consists of a key and value pair. **[Table 3-7](#page-92-0)** lists the tag key and value requirements.

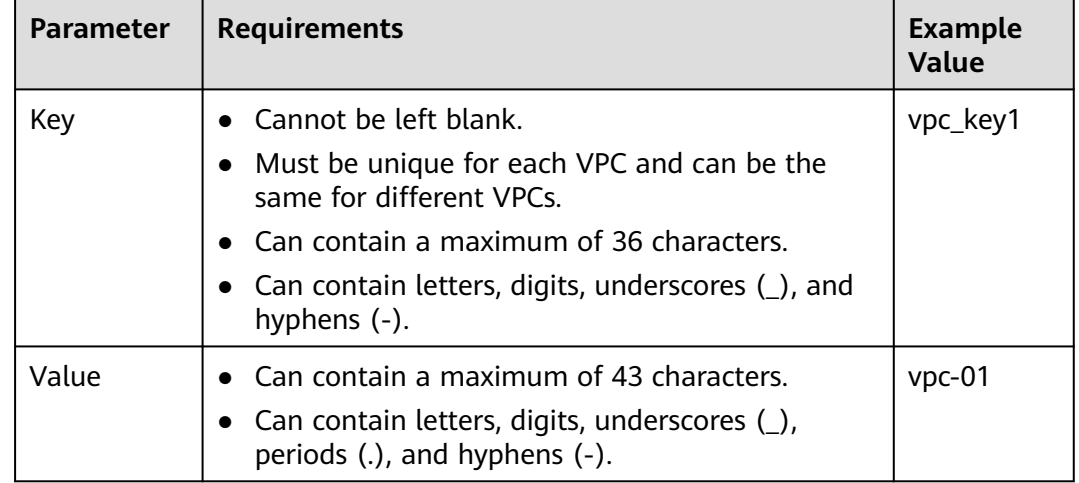

<span id="page-92-0"></span>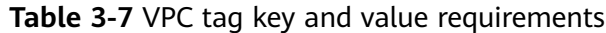

# **Procedure**

#### **Search for VPCs by tag key and value on the page showing the VPC list.**

- 1. Log in to the management console.
- 2. Click  $\equiv$  in the upper left corner and choose **Network** > Virtual Private **Cloud**.

The **Virtual Private Cloud** page is displayed.

3. In the search box above the VPC list, click anywhere in the search box.

Click the tag key and then the value as required. The system filters resources based on the tag you select.

#### **Add, delete, edit, and view tags on the Tags tab of a VPC.**

- 1. Log in to the management console.
- 2. Click  $\equiv$  in the upper left corner and choose **Network** > Virtual Private **Cloud**.

The **Virtual Private Cloud** page is displayed.

3. On the **Virtual Private Cloud** page, locate the VPC whose tags are to be managed and click the VPC name.

The page showing details about the particular VPC is displayed.

- 4. Click the **Tags** tab and perform desired operations on tags.
	- View tags.

On the **Tags** tab, you can view details about tags added to the current VPC, including the number of tags and the key and value of each tag.

– Add a tag.

Click **Add Tag** in the upper left corner. In the displayed **Add Tag** dialog box, enter the tag key and value, and click **OK**.

Edit a tag.

Locate the row that contains the tag you want to edit and click **Edit** in the **Operation** column. In the **Edit Tag** dialog box, change the tag value and click **OK**.

Delete a tag.

Locate the row that contains the tag you want to delete, and click **Delete** in the **Operation** column. In the displayed dialog box, click **Yes**.

# **3.2.5 Obtaining a VPC ID**

## **Scenarios**

This section describes how to view and obtain a VPC ID.

If you create a VPC peering connection between two VPCs in different accounts, you need to obtain the project ID of the region that the peer VPC resides. You can recommend this section to the user of the peer VPC to obtain the project ID.

## **Procedure**

- 1. Log in to the management console.
- 2. Click  $\sqrt[6]{\ }$  in the upper left corner and select the desired region and project.
- 3. Click  $\equiv$  in the upper left corner and choose **Network** > Virtual Private **Cloud**.

The **Virtual Private Cloud** page is displayed.

- 4. On the **Virtual Private Cloud** page, locate the VPC and click its name. The VPC details page is displayed.
- 5. In the **VPC Information** area, view the VPC ID.

Click  $\Box$  next to ID to copy the VPC ID.

# **3.2.6 Viewing a VPC Topology**

## **Scenarios**

This section describes how to view the topology of a VPC. The topology displays the subnets in a VPC and the ECSs in the subnets.

# **Procedure**

- 1. Log in to the management console.
- 2. Click  $\heartsuit$  in the upper left corner and select the desired region and project.
- 3. Click  $\equiv$  in the upper left corner and choose **Network** > Virtual Private **Cloud**.

The **Virtual Private Cloud** page is displayed.

4. In the VPC list, click the name of the VPC for which the topology is to be viewed.

The VPC details page is displayed.

5. Click the **Topology** tab to view the VPC topology.

The topology displays the subnets in the VPC and the ECSs in the subnets. You can also perform the following operations on subnets and ECSs in the topology:

- Modify or delete a subnet.
- Add an ECS to a subnet, bind an EIP to the ECS, and change the security group of the ECS.

# **3.2.7 Exporting VPC List**

## **Scenarios**

Information about all VPCs under your account can be exported as an Excel file to a local directory.

This file records the names, ID, status, CIDR blocks, and the number of subnets of your VPCs.

## **Procedure**

- 1. Log in to the management console.
- 2. Click  $\equiv$  in the upper left corner and choose **Network** > Virtual Private **Cloud**.

The **Virtual Private Cloud** page is displayed.

3. In the VPC list, select one or more VPCs you want to export and click **Export** in the upper left corner.

The system will automatically export information about all of your VPCs as an Excel file to a local directory.

# **3.2.8 Deleting a Secondary IPv4 CIDR Block from a VPC**

# **Scenarios**

If a secondary CIDR block of a VPC is no longer required, you can delete it.

- A secondary IPv4 CIDR block of a VPC can be deleted, but the primary CIDR block cannot be deleted.
- If you want to delete a secondary CIDR block that contains subnets, you need to delete the subnets first.

# **Procedure**

- 1. Log in to the management console.
- 2. Click  $\equiv$  in the upper left corner and choose **Network** > Virtual Private **Cloud**.

The **Virtual Private Cloud** page is displayed.

3. In the VPC list, locate the row that contains the VPC and click **Edit CIDR Block** in the **Operation** column.

The **Edit CIDR Block** dialog box is displayed.

- 4. Locate the row that contains the secondary CIDR block to be deleted and click **Delete** in the **Operation** column.
- 5. Click **OK**.

# **3.2.9 Deleting a VPC**

## **Scenarios**

If you no longer need a VPC, you can delete it.

## **Notes and Constraints**

If you want to delete a VPC that has subnets, custom routes, or other resources, you need to delete these resources as prompted on the console first and then delete the VPC.

You can refer to **[Why Can't I Delete My VPCs and Subnets?](#page-263-0)**

## **Procedure**

- 1. Log in to the management console.
- 2. Click  $\equiv$  in the upper left corner and choose **Network** > Virtual Private **Cloud**.

The **Virtual Private Cloud** page is displayed.

3. On the **Virtual Private Cloud** page, locate the row that contains the VPC to be deleted and click **Delete** in the **Operation** column.

A confirmation dialog box is displayed.

4. Confirm the information and click **Yes**.

## **NOTICE**

If a VPC cannot be deleted, a message will be displayed on the console. Delete the resources that are in the VPC by referring to **[Why Can't I Delete](#page-263-0) [My VPCs and Subnets?](#page-263-0)**

# **3.3 Subnet**

# **3.3.1 Creating a Subnet for the VPC**

# **Scenarios**

A VPC comes with a default subnet. If the default subnet cannot meet your requirements, you can create one.

A subnet is configured with DHCP by default. When an ECS in this subnet starts, the ECS automatically obtains an IP address using DHCP.

# **Procedure**

- 1. Log in to the management console.
- 2. Click  $\heartsuit$  in the upper left corner and select the desired region and project.
- 3. Click  $\equiv$  in the upper left corner and choose **Network** > Virtual Private **Cloud**.

- 4. In the navigation pane on the left, choose **Virtual Private Cloud** > **Subnets**.
- 5. Click **Create Subnet**. The **Create Subnet** page is displayed.
- 6. Set the parameters as prompted.

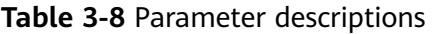

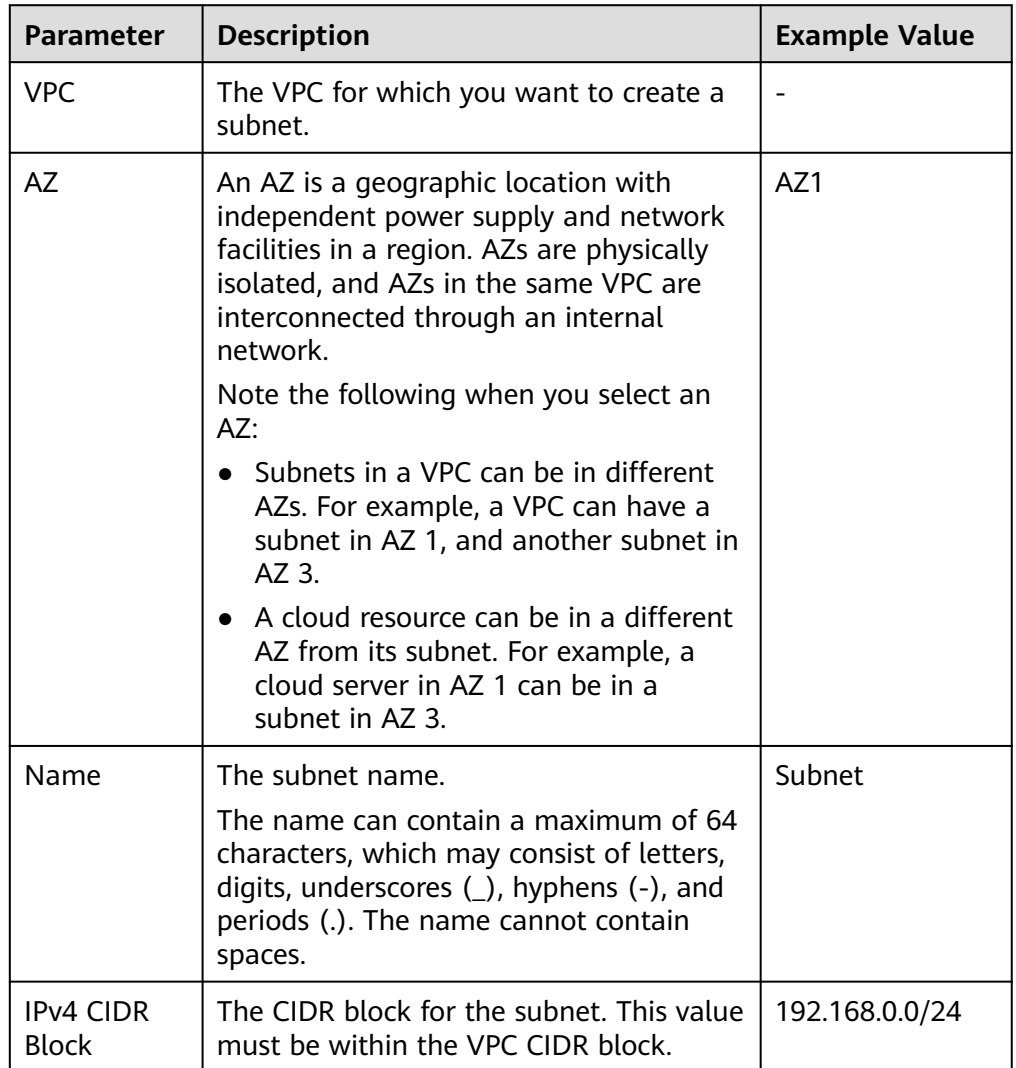

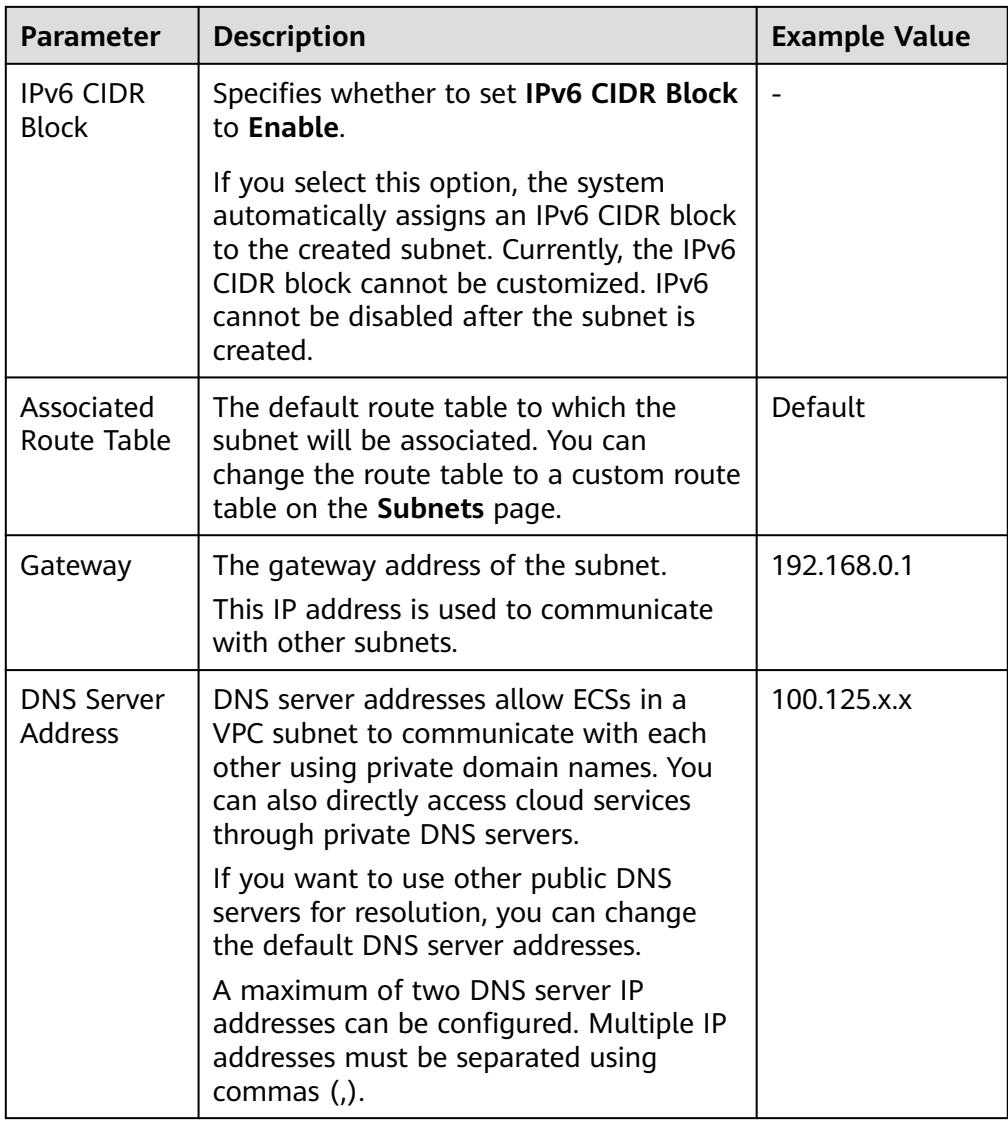

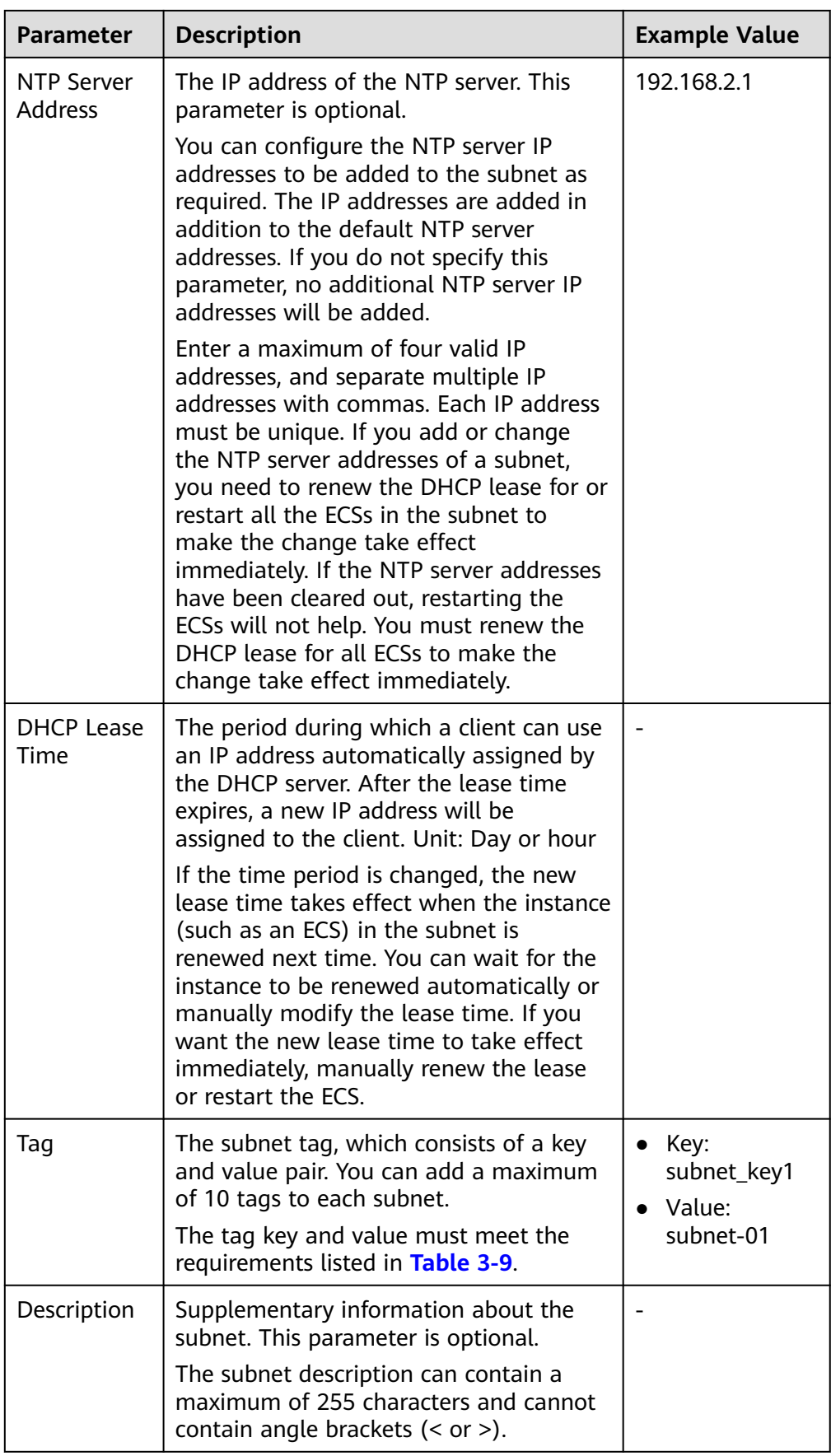

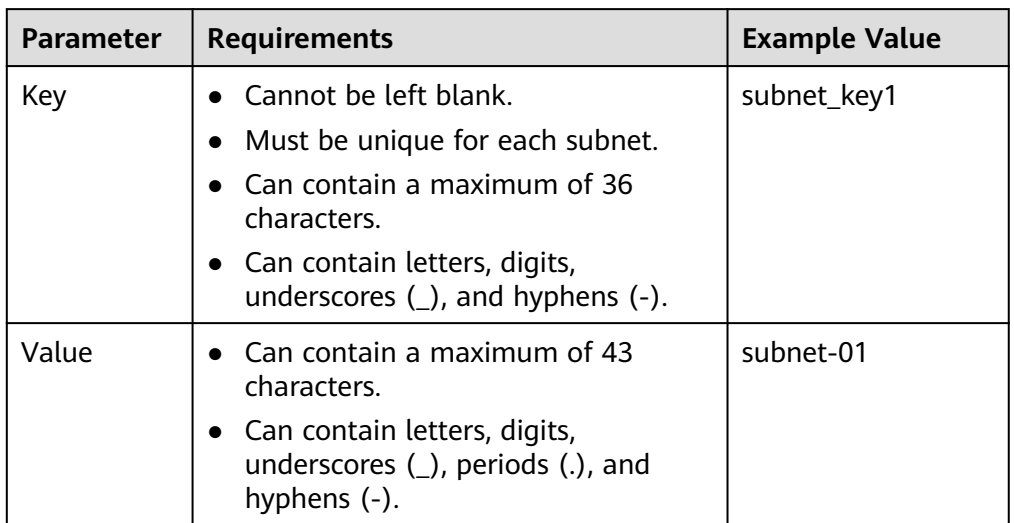

<span id="page-99-0"></span>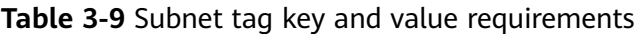

7. Click **OK**.

# **Precautions**

After a subnet is created, some reserved IP addresses cannot be used. For example, in a subnet with CIDR block 192.168.0.0/24, the following IP addresses are reserved:

- 192.168.0.0: Network ID. This address is the beginning of the private IP address range and will not be assigned to any instance.
- 192.168.0.1: Gateway address.
- 192.168.0.253: Reserved for the system interface. This IP address is used by the VPC for external communication.
- 192.168.0.254: DHCP service address.
- 192.168.0.255: Network broadcast address.

If you configured the default settings under **Advanced Settings** during subnet creation, the reserved IP addresses may be different from the default ones, but there will still be five of them. The specific addresses depend on your subnet settings.

# **3.3.2 Modifying a Subnet**

## **Scenarios**

Modify the subnet name, NTP server address, and DNS server address.

# **Procedure**

- 1. Log in to the management console.
- 2. Click  $\equiv$  in the upper left corner and choose **Network** > Virtual Private **Cloud**.

- 3. In the navigation pane on the left, choose **Virtual Private Cloud** > **Subnets**. The **Subnets** page is displayed.
- 4. In the subnet list, locate the target subnet and click its name. The subnet details page is displayed.
- 5. On the **Summary** tab, click  $\leq$  on the right of the parameter to be modified and modify the parameter as prompted.

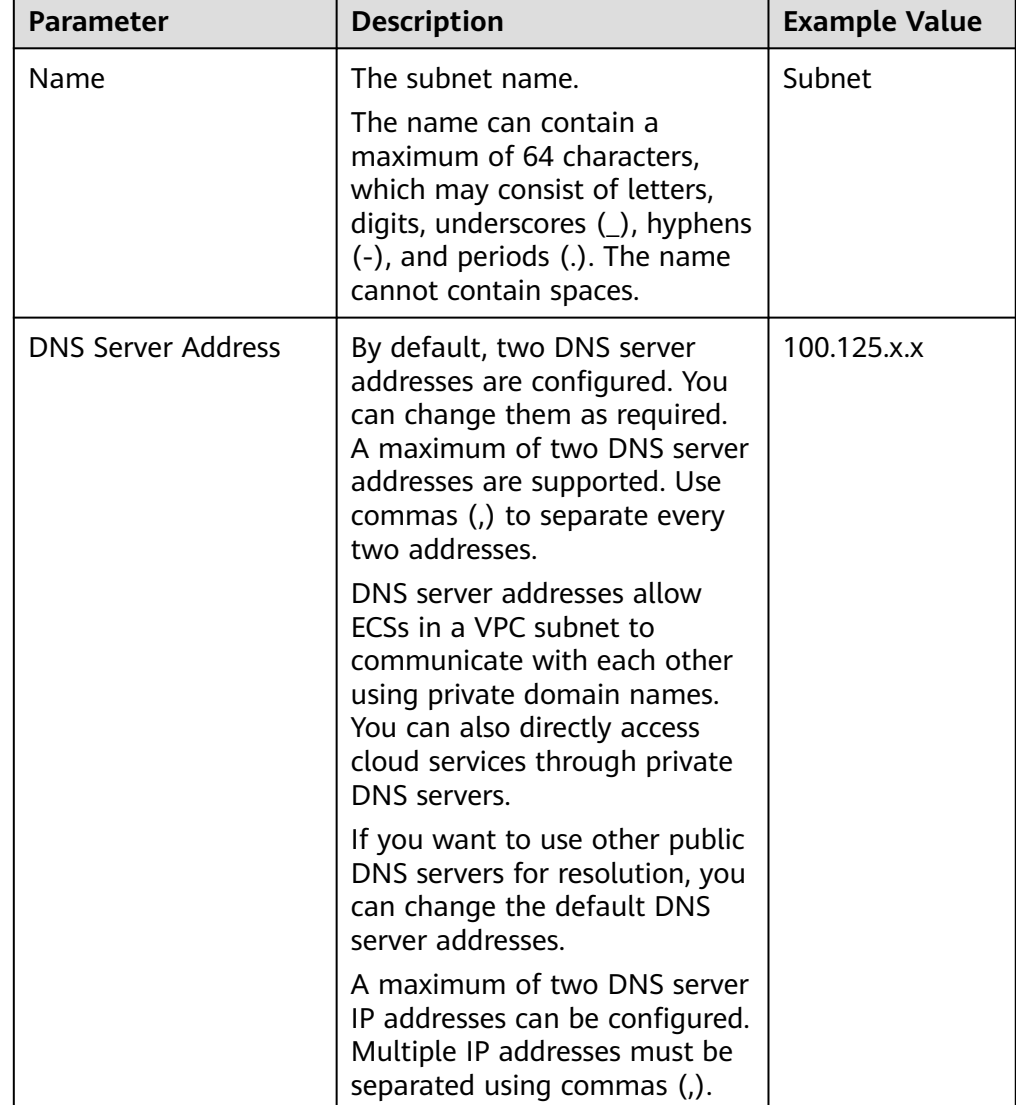

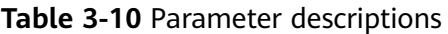

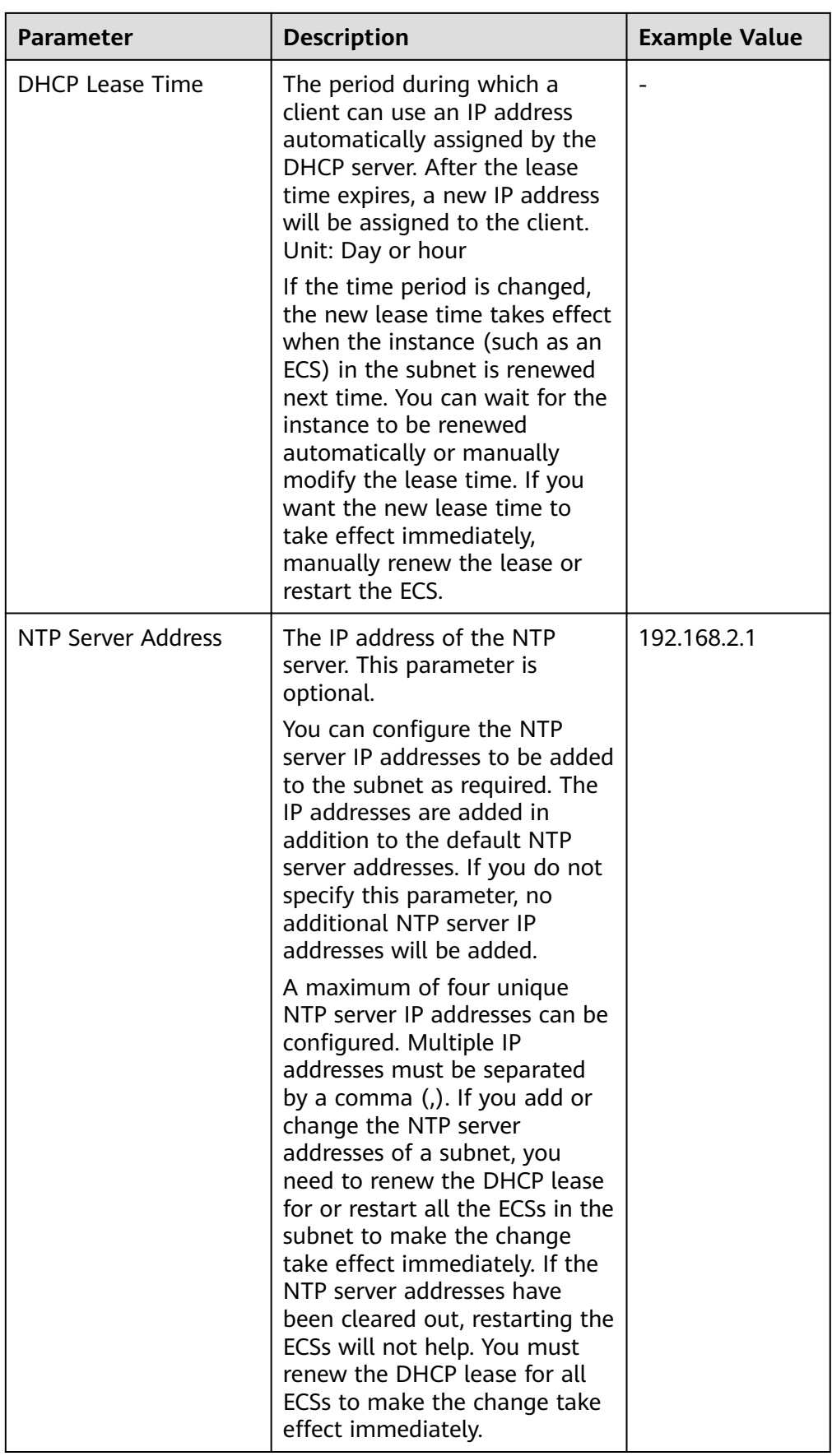

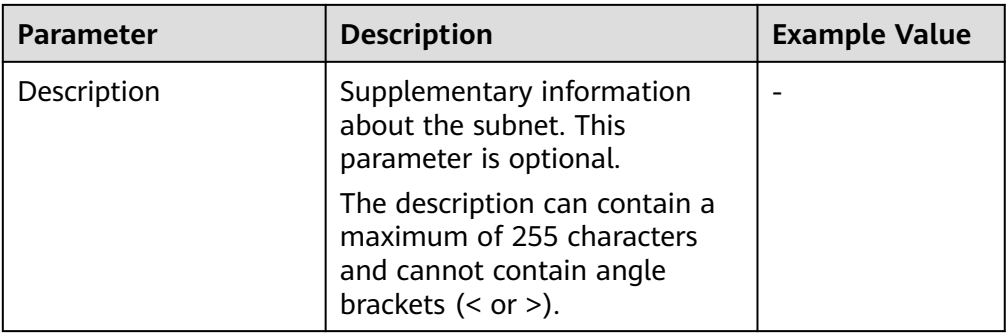

6. Click **OK**.

# **3.3.3 Managing Subnet Tags**

## **Scenarios**

You can add tags to subnets to help you identify and organize them.

You can add a tag to a subnet when creating the subnet, or you can add a tag to a created subnet on the subnet details page. A maximum of 10 tags can be added to each subnet.

A tag consists of a key and value pair. **Table 3-11** lists the tag key and value requirements.

| <b>Parameter</b> | <b>Requirements</b>                                                                          | <b>Example Value</b> |  |
|------------------|----------------------------------------------------------------------------------------------|----------------------|--|
| Key              | • Cannot be left blank.                                                                      | subnet_key1          |  |
|                  | • Must be unique for each subnet.                                                            |                      |  |
|                  | Can contain a maximum of 36<br>characters.                                                   |                      |  |
|                  | • Can contain letters, digits, underscores<br>$(\_)$ , and hyphens $(\_)$ .                  |                      |  |
| Value            | • Can contain a maximum of 43<br>characters.                                                 | subnet-01            |  |
|                  | • Can contain letters, digits, underscores<br>$($ ), periods $($ .), and hyphens $($ - $)$ . |                      |  |

**Table 3-11** Subnet tag key and value requirements

# **Procedure**

**Search for subnets by tag key and value on the page showing the subnet list.**

- 1. Log in to the management console.
- 2. Click  $\equiv$  in the upper left corner and choose **Network** > Virtual Private **Cloud**.

- 3. In the navigation pane on the left, choose **Virtual Private Cloud** > **Subnets**. The **Subnets** page is displayed.
- 4. In the search box above the subnet list, click the search box.

Click the tag key and then the value as required. The system filters resources based on the tag you select.

#### **Add, delete, edit, and view tags on the Tags tab of a subnet.**

- 1. Log in to the management console.
- 2. Click  $\equiv$  in the upper left corner and choose **Network** > Virtual Private **Cloud**.

The **Virtual Private Cloud** page is displayed.

- 3. In the navigation pane on the left, choose **Virtual Private Cloud** > **Subnets**. The **Subnets** page is displayed.
- 4. In the subnet list, locate the target subnet and click its name.
- 5. On the subnet details page, click the **Tags** tab and perform desired operations on tags.
	- View tags.

On the **Tags** tab, you can view details about tags added to the current subnet, including the number of tags and the key and value of each tag.

– Add a tag.

Click **Add Tag** in the upper left corner. In the displayed **Add Tag** dialog box, enter the tag key and value, and click **OK**.

– Edit a tag.

Locate the row that contains the tag you want to edit, and click **Edit** in the **Operation** column. Enter the new tag key and value, and click **OK**.

Delete a tag.

Locate the row that contains the tag you want to delete, and click **Delete** in the **Operation** column. In the displayed dialog box, click **Yes**.

# **3.3.4 Viewing and Deleting Resources in a Subnet**

# **Scenarios**

VPC subnets have private IP addresses used by cloud resources. This section describes how to view resources that are using private IP addresses of subnets. If these resources are no longer required, you can delete them.

You can view resources, including ECSs, BMSs,, load balancers, and NAT gateways.

## **NOTICE**

After you delete all resources in a subnet by referring to this section, the message "Delete the resource that is using the subnet and then delete the subnet." is displayed when you delete the subnet, you can refer to **[Viewing IP Addresses in a](#page-105-0) [Subnet](#page-105-0)**.

# **Procedure**

- 1. Log in to the management console.
- 2. Click  $\equiv$  in the upper left corner and choose **Network** > Virtual Private **Cloud**.

The **Virtual Private Cloud** page is displayed.

- 3. In the navigation pane on the left, choose **Virtual Private Cloud** > **Subnets**. The **Subnets** page is displayed.
- 4. Locate the target subnet and click its name.

The subnet details page is displayed.

- 5. On the **Summary** page, view the resources in the subnet.
	- a. In the **VPC Resources** area, view the quantities of resources, such as ECSs, BMSs, network interfaces, and load balancers, in the subnet. Click the resource quantity with a hyperlink to view the resources in the subnet.
	- b. In the **Networking Components** area on the right of the page, view the NAT gateways in the subnet.
- 6. Delete resources from the subnet.

| <b>Resource</b> | <b>Reference</b>                                                                                                    |  |
|-----------------|----------------------------------------------------------------------------------------------------|--|
| ECS             | Currently, you cannot directly switch to ECSs from the<br>subnet details page. You need to search for the target ECS<br>in the ECS list and delete it. |  |
|                 | 1. In the ECS list, click the ECS name.<br>The ECS details page is displayed.                                                                          |  |
|                 | 2. In the NICs area, view the name of the subnet<br>associated with the ECS.                                                                           |  |
| <b>BMS</b>      | Currently, you cannot directly switch to BMSs from the<br>subnet details page. You need to search for the target BMS<br>in the BMS list and delete it. |  |
|                 | 1. In the BMS list, click the BMS name.<br>The BMS details page is displayed.                                                                          |  |
|                 | 2. In the NICs tab, view the subnet associated with the<br>BMS.                                                                                        |  |
| Load balancer   | You can directly switch to load balancers from the subnet<br>details page.                                                                             |  |
|                 | 1. Click the load balancer quantity.<br>The load balancer list is displayed.                                                                           |  |
|                 | 2. Locate the row that contains the load balancer and<br>click Delete in the Operation column.                                                         |  |

**Table 3-12** Viewing and deleting resources in a subnet

<span id="page-105-0"></span>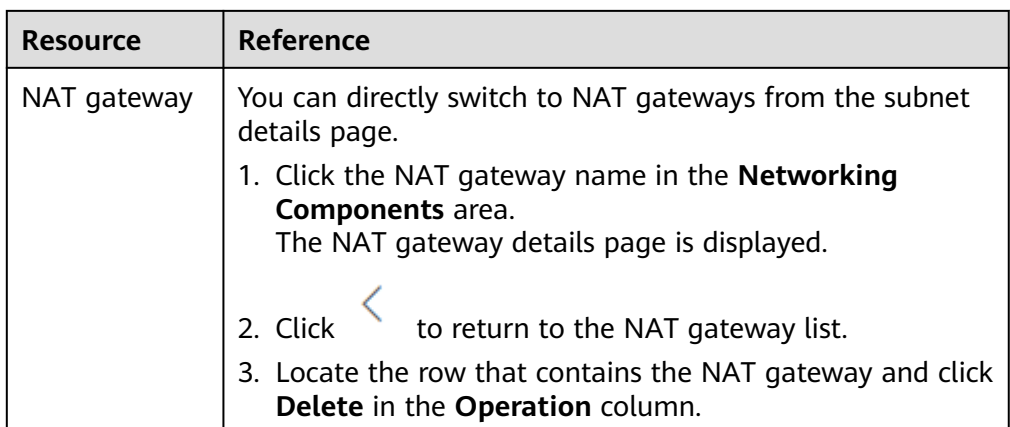

# **3.3.5 Viewing IP Addresses in a Subnet**

# **Scenarios**

A subnet is an IP address range in a VPC. This section describes how to view the used IP addresses in a subnet.

- Virtual IP addresses
- Private IP addresses
	- Used by the subnet itself, such as the gateway, DHCP, and system interface.
	- Used by cloud resources, such as ECSs, load balancers, and RDS instances.

# **Notes and Constraints**

- A subnet cannot be deleted if its IP addresses are used by cloud resources.
- A subnet can be deleted if its IP addresses are used by itself.

# **Procedure**

- 1. Log in to the management console.
- 2. Click  $\equiv$  in the upper left corner and choose **Network** > Virtual Private **Cloud**.

- 3. In the navigation pane on the left, choose **Virtual Private Cloud** > **Subnets**. The **Subnets** page is displayed.
- 4. Locate the target subnet and click its name. The subnet details page is displayed.
- 5. Click the **IP Addresses** tab to view the IP addresses in the subnet.
	- a. In the virtual IP address list, you can view the virtual IP addresses assigned from the subnet.
	- b. In the private IP address list in the lower part of the page, you can view the private IP addresses and the resources that use the IP addresses of the subnet.

# **Follow-up Operations**

If you want to view and delete the resources in a subnet, refer to **[Why Can't I](#page-263-0) [Delete My VPCs and Subnets?](#page-263-0)**

# **3.3.6 Exporting Subnet List**

## **Scenarios**

Information about all subnets under your account can be exported as an Excel file to a local directory. This file records the name, ID, VPC, CIDR block, and associated route table of each subnet.

## **Procedure**

- 1. Log in to the management console.
- 2. Click  $\equiv$  in the upper left corner and choose **Network** > Virtual Private **Cloud**.

The **Virtual Private Cloud** page is displayed.

- 3. In the navigation pane on the left, choose **Virtual Private Cloud** > **Subnets**. The **Subnets** page is displayed.
- 4. In the subnet list, select one or more subnets you want to export and click **Export** in the upper left corner.

The system will automatically export information about all of your subnets as an Excel file to a local directory.

# **3.3.7 Deleting a Subnet**

# **Scenarios**

If your subnet is no longer required, you can delete it:

# **Notes and Constraints**

If you want to delete a subnet that has custom routes, virtual IP addresses, or other resources (ECSs, load balancers, or NAT gateways), you need to delete these resources as prompted on the console first and then delete the subnet.

You can refer to **[Why Can't I Delete My VPCs and Subnets?](#page-263-0)**

# **Procedure**

- 1. Log in to the management console.
- 2. Click  $\equiv$  in the upper left corner and choose **Network** > Virtual Private **Cloud**.

The **Virtual Private Cloud** page is displayed.

3. In the navigation pane on the left, choose **Virtual Private Cloud** > **Subnets**. The **Subnets** page is displayed.

4. In the subnet list, locate the row that contains the subnet you want to delete and click **Delete** in the **Operation** column.

A confirmation dialog box is displayed.

5. Click **Yes**.

#### **NOTICE**

If a VPC cannot be deleted, a message will be displayed on the console. Delete the resources that are in the VPC by referring to **[Why Can't I Delete](#page-263-0) [My VPCs and Subnets?](#page-263-0)**

# **3.4 IPv4 and IPv6 Dual-Stack Network**

## **What Is an IPv4 and IPv6 Dual-Stack Network?**

An IPv4 and IPv6 dual-stack network allows your resources, such as ECSs, to use both IPv4 and IPv6 addresses for private and public network communications. **Figure 3-4** shows how an IPv4 and IPv6 dual-stack network works.

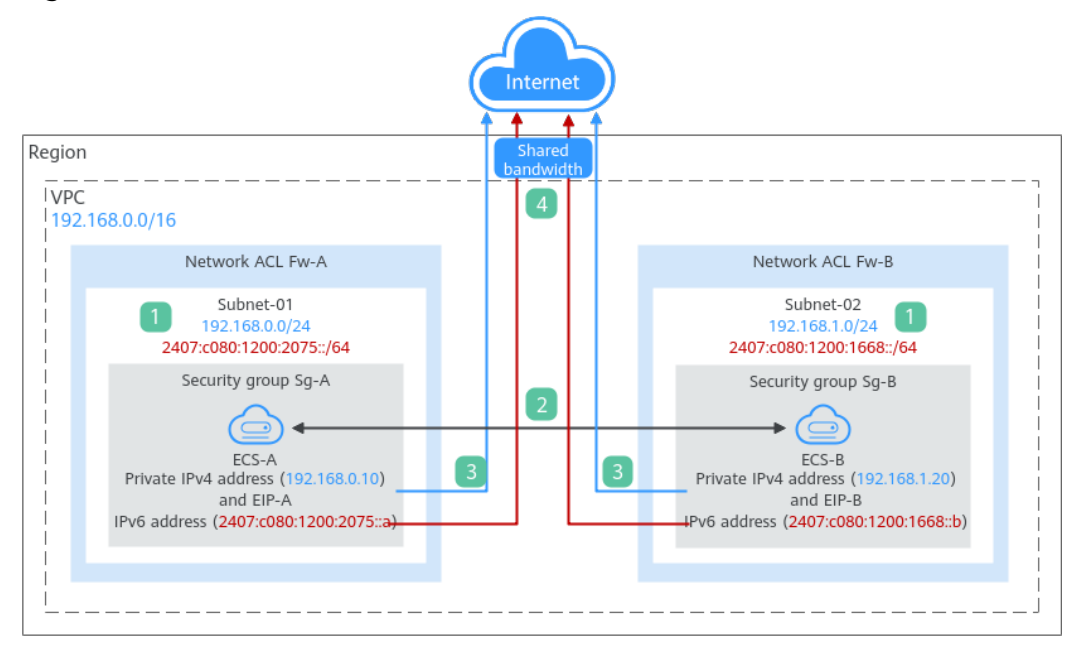

**Figure 3-4** An IPv4 and IPv6 dual-stack network

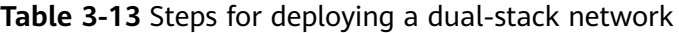

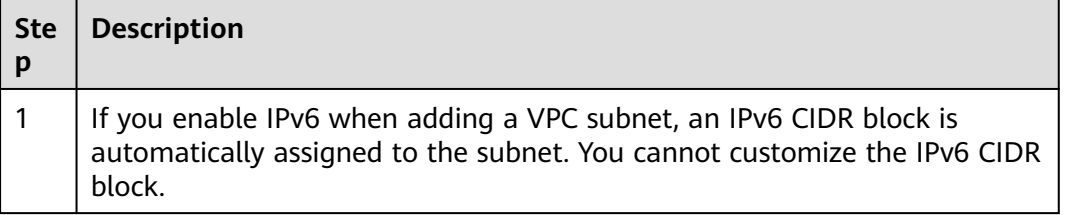
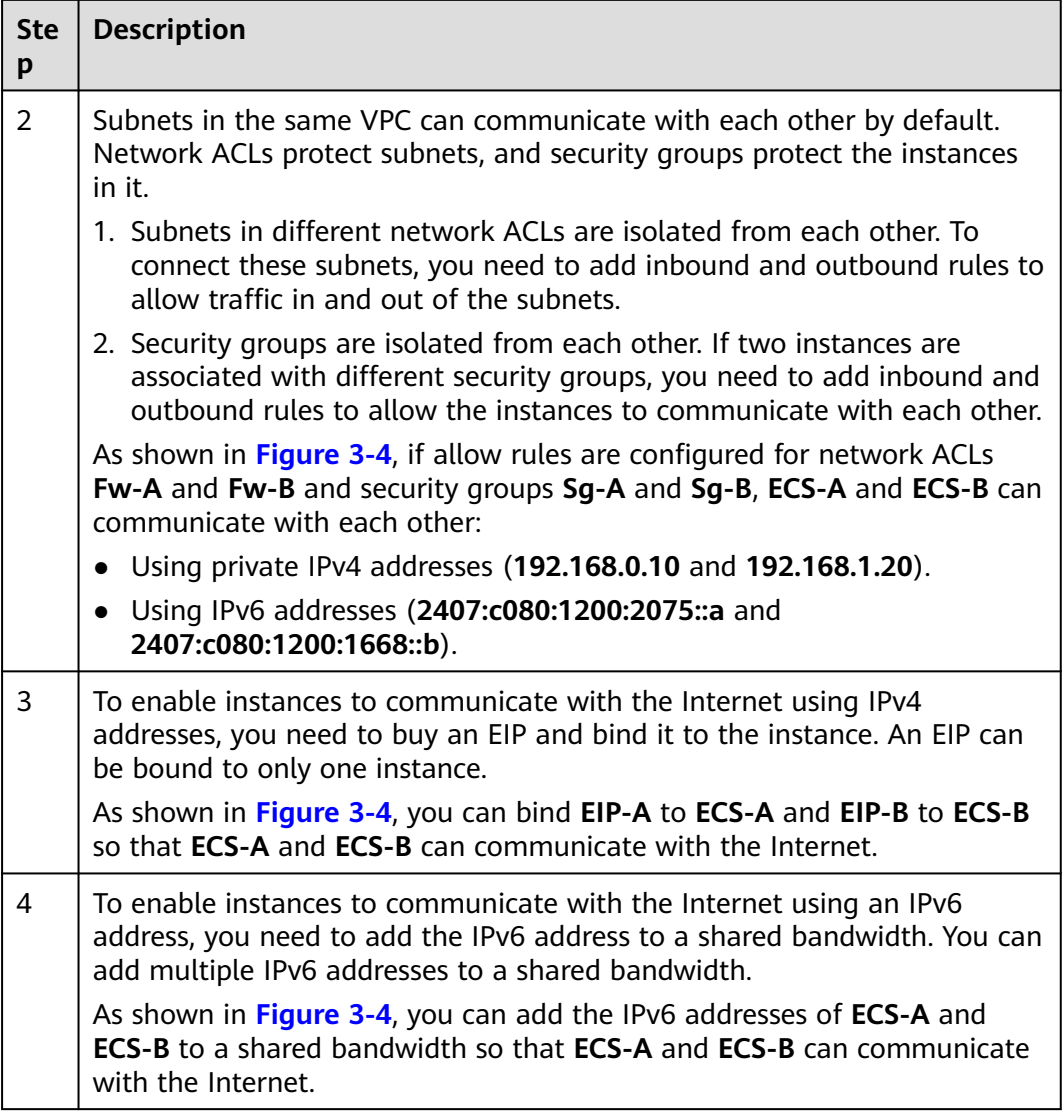

## **Operation Guide on IPv6 Networks**

Operations on an IPv6 network are similar to those on an IPv4 network. Only some functions are configured in a different way. **[Table 3-14](#page-109-0)** describes how you can build and use an IPv6 network.

| <b>Scenario</b>                                      | <b>Description</b>                                                                                                    | Reference                                                   |
|------------------------------------------------------|----------------------------------------------------------------------------------------------------|-------------------------------------------------------------|
| Creating an<br>IPv6 subnet                           | Select Enable for IPv6 CIDR Block when<br>creating a subnet. An IPv6 CIDR block will<br>be automatically assigned to the subnet.<br>You cannot customize an IPv6 CIDR<br>block.<br>IPv6 cannot be disabled after the<br>subnet is created.                                                                                                    | <b>Creating a Subnet</b><br>for the VPC                     |
|                                                      | • You can enable IPv6 for existing<br>subnets.                                                                                                    |                                                             |
| Viewing in-<br>use IPv6<br>addresses                 | In the subnet list, click the subnet name.<br>On the displayed page, view in-use IPv4<br>and IPv6 addresses on the IP Addresses<br>tab.                                                                                                    | <b>Viewing IP</b><br><b>Addresses in a</b><br><b>Subnet</b> |
| Adding a<br>security<br>group rule<br>(IPv6)         | Add a security group rule with Type set<br>to IPv6 and Source or Destination set to<br>an IPv6 address or IPv6 CIDR block.                                                                                                    | <b>Adding a Security</b><br><b>Group Rule</b>               |
| Adding a<br>network ACL<br>rule (IPv6)               | Add a network ACL rule with Type set to<br>IPv6 and Source or Destination set to an<br>IPv6 address or IPv6 CIDR block.                                                                                                    | <b>Adding a Network</b><br><b>ACL Rule</b>                  |
| Adding an<br>IPv6 route to<br>the VPC<br>route table | Add a route with Destination and Next<br>Hop set to an IPv4 or IPv6 CIDR block.<br>If the destination is an IPv6 CIDR<br>$\bullet$<br>block, the next hop can only be an IP<br>address in the same VPC as the IPv6<br>CIDR block.<br>If the destination is an IPv6 CIDR<br>$\bullet$<br>block, the next hop type can only be<br>ECS, extension NIC, or virtual IP<br>address. They must also have IPv6<br>addresses. | <b>Adding a Custom</b><br><b>Route</b>                      |
| Assigning a<br>virtual IPv6<br>address               | If IPv6 is enabled for a VPC subnet, you<br>can set IP Address Type to IPv6 when<br>assigning for a virtual IP address.                                                                                                    | <b>Assigning a Virtual</b><br><b>IP Address</b>             |

<span id="page-109-0"></span>**Table 3-14** Operation guide on IPv6 networks

# **4 Route Tables**

# **4.1 Route Tables and Routes**

## **Route Tables**

A route table contains a set of routes that are used to determine where network traffic from your subnets in a VPC is directed. Each subnet must be associated with a route table. A subnet can only be associated with one route table, but you can associate multiple subnets with the same route table.

- Default route table: When you create a VPC, the system automatically generates a default route table for the VPC. If you create a subnet in the VPC, the subnet automatically associates with the default route table. The default route table ensures that subnets in a VPC can communicate with each other.
	- You can add routes to, delete routes from, and modify routes in the default route table, but cannot delete the table.
	- When you create a VPC endpoint, VPN or Direct Connect connection, the default route table automatically delivers a route that cannot be deleted or modified.
- Custom route table: If you do not want to use the default route table, you can create a custom route table and associate it with the subnet. Custom route tables can be deleted if they are no longer required.

The custom route table associated with a subnet affects only the outbound traffic. The default route table of a subnet controls the inbound traffic.

#### $\Box$  note

## **Route**

You can add routes to default and custom route tables and configure the destination, next hop type, and next hop in the routes to determine where network traffic is directed. Routes are classified into system routes and custom routes.

● System routes: These routes are automatically added by the system and cannot be modified or deleted.

After a route table is created, the system automatically adds the following system routes to the route table, so that instances in a VPC can communicate with each other.

- Routes whose destination is 100.64.0.0/10 or 198.19.128.0/20.
- Routes whose destination is a subnet CIDR block.

 $\Box$  note

In addition to the preceding system routes, the system automatically adds a route whose destination is 127.0.0.0/8. This is the local loopback address.

Custom routes: These are routes that you can add, modify, and delete. The destination of a custom route cannot overlap with that of a system route.

You can add a custom route and configure the destination, next hop type, and next hop in the route to determine where network traffic is directed. **Table 4-1** lists the supported types of next hops.

You cannot add two routes with the same destination to a VPC route table even if their next hop types are different. The route priority depends on the destination. According to the longest match routing rule, the destination with a higher matching degree is preferentially selected for packet forwarding.

| <b>Next Hop Type</b>      | <b>Description</b>                                                                                    | <b>Supported Route</b><br><b>Table</b> |
|---------------------------|----------------------------------------------------------------------------------------------------|----------------------------------------|
| Server                    | Traffic intended for the<br>destination is forwarded to an ECS<br>in the VPC.                         | Default route<br>table                 |
|                           |                                                                                                    | Custom route<br>$\bullet$<br>table     |
| <b>Extension NIC</b>      | Traffic intended for the<br>destination is forwarded to the<br>extension NIC of an ECS in the<br>VPC. | • Default route<br>table               |
|                           |                                                                                                    | Custom route<br>table                  |
| VPN gateway               | Traffic intended for the<br>destination is forwarded to a VPN<br>gateway.                             | Custom route table                     |
| Direct Connect<br>gateway | Traffic intended for the<br>destination is forwarded to a<br>Direct Connect gateway.                  | Custom route table                     |
| NAT gateway               | Traffic intended for the<br>destination is forwarded to a NAT<br>gateway.                             | • Default route<br>table               |
|                           |                                                                                                    | Custom route<br>table                  |
| VPC peering<br>connection | Traffic intended for the<br>destination is forwarded to a VPC<br>peering connection.                  | Default route<br>$\bullet$<br>table    |
|                           |                                                                                                    | Custom route<br>table                  |

**Table 4-1** Next hop type

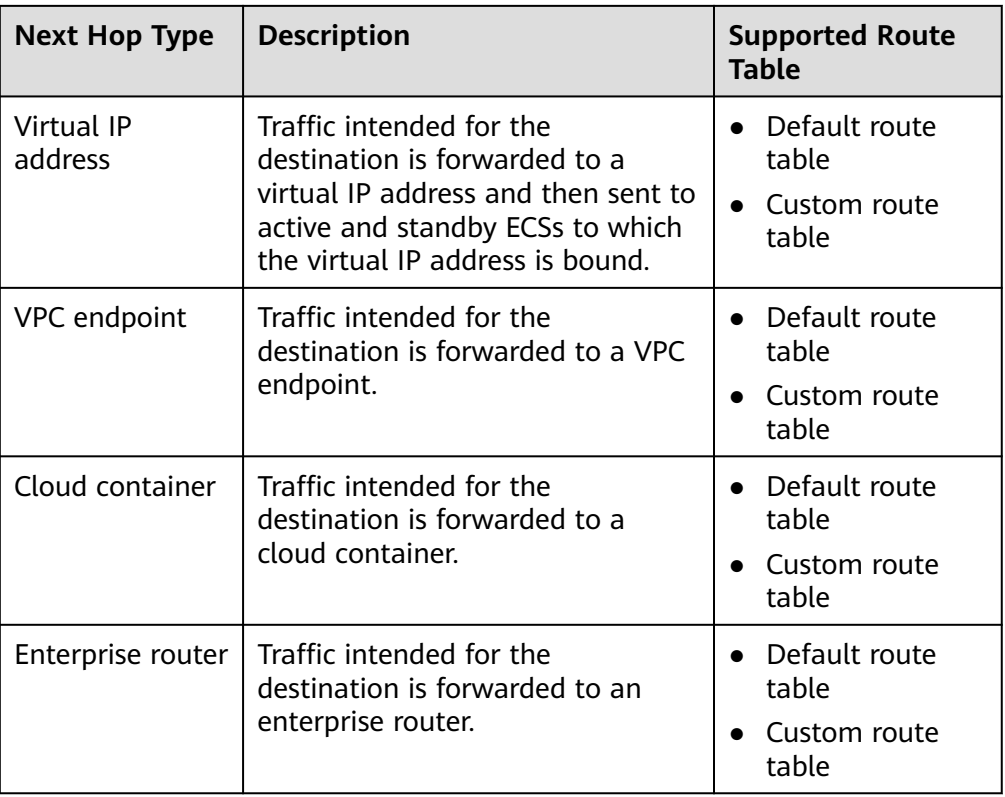

#### $\Box$  Note

If you specify the destination when creating a resource, a system route is delivered. If you do not specify a destination when creating a resource, a custom route that can be modified or deleted is delivered.

For example, when you create a NAT gateway, the system automatically delivers a custom route without a specific destination (0.0.0.0/0 is used by default). In this case, you can change the destination. However, when you create a VPN gateway, you need to specify the remote subnet, that is, the destination of a route. In this case, the system delivers this system route. Do not modify the route destination on the **Route Tables** page. If you do, the destination will be inconsistent with the configured remote subnet. To modify the route destination, go to the specific resource page and modify the remote subnet, then the route destination will be changed accordingly.

## **Custom Route Table Configuration Process**

**[Figure 4-1](#page-113-0)** shows the process of creating and configuring a custom route table.

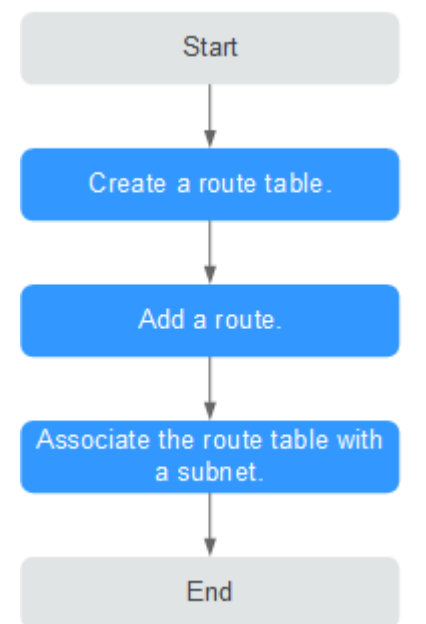

#### <span id="page-113-0"></span>**Figure 4-1** Route table configuration process

- 1. For details about how to create a custom route table, see **Creating a Custom Route Table**.
- 2. For details about how to add a custom route, see **[Adding a Custom Route](#page-118-0)**.
- 3. For details about how to associate a subnet with a route table, see **[Associating a Route Table with a Subnet](#page-114-0)**. After the association, the routes in the route table control the routing for the subnet.

# **4.2 Managing Route Tables**

# **4.2.1 Creating a Custom Route Table**

## **Scenarios**

A VPC automatically comes with a default route table. If your default route table cannot meet your service requirements, you can create a custom route table.

## **Procedure**

- 1. Log in to the management console.
- 2. Click  $\heartsuit$  in the upper left corner and select the desired region and project.
- 3. Click  $\equiv$  in the upper left corner and choose **Network** > Virtual Private **Cloud**.

The **Virtual Private Cloud** page is displayed.

- 4. In the navigation pane on the left, choose **Virtual Private Cloud** > **Route Tables**.
- 5. In the upper right corner, click **Create Route Table**. On the displayed page, configure parameters as prompted.

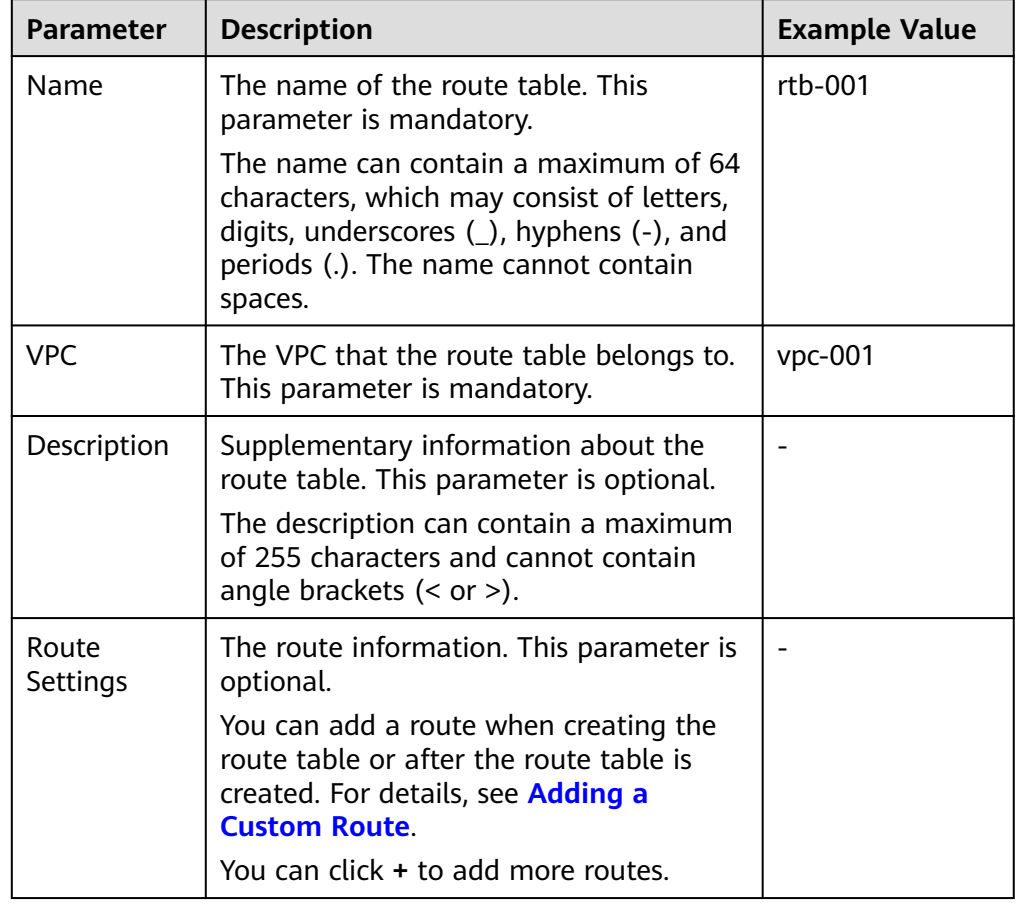

<span id="page-114-0"></span>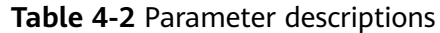

#### 6. Click **OK**.

A message is displayed. You can determine whether to associate the route table with subnets immediately as prompted. If you want to associate immediately, perform the following operations:

- a. Click **Associate Subnet**. The route table details page is displayed.
- b. Click **Associate Subnet** and select the target subnets to be associated.
- c. Click **OK**.

## **4.2.2 Associating a Route Table with a Subnet**

#### **Scenarios**

After a subnet is created, the system associates the subnet with the default route table of its VPC. If you want to use specific routes for a subnet, you can associate the subnet with a custom route table.

The custom route table associated with a subnet affects only the outbound traffic. The default route table determines the inbound traffic.

#### <span id="page-115-0"></span>**NOTICE**

After a route table is associated with a subnet, the routes in the route table control the routing for the subnet and apply to all cloud resources in the subnet.

#### **Notes and Constraints**

- A subnet must have a route table associated and can only be associated with one route table.
- A route table can be associated with multiple subnets.

#### **Procedure**

- 1. Log in to the management console.
- 2. Click  $\equiv$  in the upper left corner and choose **Network** > Virtual Private **Cloud**.

The **Virtual Private Cloud** page is displayed.

- 3. In the navigation pane on the left, choose **Virtual Private Cloud** > **Route Tables**.
- 4. In the route table list, locate the row that contains the target route table and click **Associate Subnet** in the **Operation** column.
- 5. Select the subnet to be associated.

#### **Figure 4-2** Associate Subnet

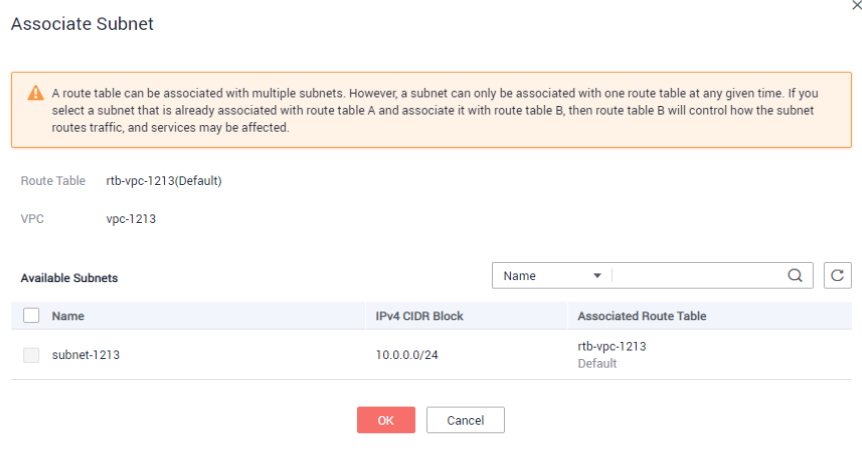

6. Click **OK**.

# **4.2.3 Changing the Route Table Associated with a Subnet**

#### **Scenarios**

You can change the route table for a subnet. If the route table for a subnet is changed, routes in the new route table will apply to all cloud resources in the subnet.

## **Procedure**

- 1. Log in to the management console.
- 2. Click  $\equiv$  in the upper left corner and choose **Network** > Virtual Private **Cloud**.

The **Virtual Private Cloud** page is displayed.

- 3. In the navigation pane on the left, choose **Virtual Private Cloud** > **Route Tables**.
- 4. Click the name of the target route table.
- 5. On the **Associated Subnets** tab page, click **Change Route Table** in the **Operation** column and select a new route table as prompted.
- 6. Click **OK**. After the route table for a subnet is changed, routes in the new route table will apply to all cloud resources in the subnet.

# **4.2.4 Viewing the Route Table Associated with a Subnet**

## **Scenarios**

This section describes how to view the route table associated with a subnet.

## **Procedure**

- 1. Log in to the management console.
- 2. Click  $\equiv$  in the upper left corner and choose **Network** > Virtual Private **Cloud**.

The **Virtual Private Cloud** page is displayed.

- 3. In the navigation pane on the left, choose **Virtual Private Cloud** > **Subnets**. The **Subnets** page is displayed.
- 4. Locate the target subnet and click its name.

The subnet details page is displayed.

- 5. In the right of the subnet details page, view the route table associated with the subnet.
- 6. Click the name of the route table. The route table details page is displayed. You can further view the route information.

# **4.2.5 Viewing Route Table Information**

## **Scenarios**

This section describes how to view detailed information about a route table, including:

- Basic information, such as name, type (default or custom), and ID of the route table
- Routes, such as destination, next hop, and route type (system or custom)

Associated subnets

## **Procedure**

- 1. Log in to the management console.
- 2. Click  $\equiv$  in the upper left corner and choose **Network** > **Virtual Private Cloud**.

The **Virtual Private Cloud** page is displayed.

- 3. In the navigation pane on the left, choose **Virtual Private Cloud** > **Route Tables**.
- 4. Click the name of the target route table.

The route table details page is displayed.

- a. On the **Summary** tab page, view the basic information and routes of the route table.
- b. On the **Associated Subnets** tab page, view the subnets associated with the route table.

# **4.2.6 Exporting Route Table Information**

## **Scenarios**

Information about all route tables under your account can be exported as an Excel file to a local directory. This file records the name, ID, VPC, type, and number of associated subnets of the route tables.

## **Procedure**

- 1. Log in to the management console.
- 2. Click  $\equiv$  in the upper left corner and choose **Network** > Virtual Private **Cloud**.

The **Virtual Private Cloud** page is displayed.

- 3. In the navigation pane on the left, choose **Virtual Private Cloud** > **Route Tables**.
- 4. In the route table list, select one or more route tables you want to export and click **Export** in the upper left corner.

The system will automatically export information about all of your route tables as an Excel file to a local directory.

# **4.2.7 Deleting a Route Table**

## **Scenarios**

This section describes how to delete a custom route table.

## **Notes and Constraints**

● The default route table cannot be deleted.

<span id="page-118-0"></span>A custom route table with a subnet associated cannot be deleted directly. If you want to delete such a route table, you can associate the subnet with another route table first by referring to **[Changing the Route Table](#page-115-0) [Associated with a Subnet](#page-115-0)**.

#### **Procedure**

- 1. Log in to the management console.
- 2. Click  $\equiv$  in the upper left corner and choose **Network** > Virtual Private **Cloud**. The **Virtual Private Cloud** page is displayed.
- 3. In the navigation pane on the left, choose **Virtual Private Cloud** > **Route Tables**.
- 4. Locate the row that contains the route table you want to delete and click **Delete** in the **Operation** column.

A confirmation dialog box is displayed.

5. Click **Yes**.

# **4.3 Managing Routes**

# **4.3.1 Adding a Custom Route**

#### **Scenarios**

Each route table contains a default system route, which indicates that ECSs in a VPC can communicate with each other. You can also add custom routes as required to forward the traffic destined for the destination to the specified next hop.

## **Procedure**

- 1. Log in to the management console.
- 2. Click  $\equiv$  in the upper left corner and choose **Network** > Virtual Private **Cloud**.

The **Virtual Private Cloud** page is displayed.

- 3. In the navigation pane on the left, choose **Virtual Private Cloud** > **Route Tables**.
- 4. In the route table list, click the name of the route table to which you want to add a route.
- 5. Click **Add Route** and set parameters as prompted.

You can click **+** to add more routes.

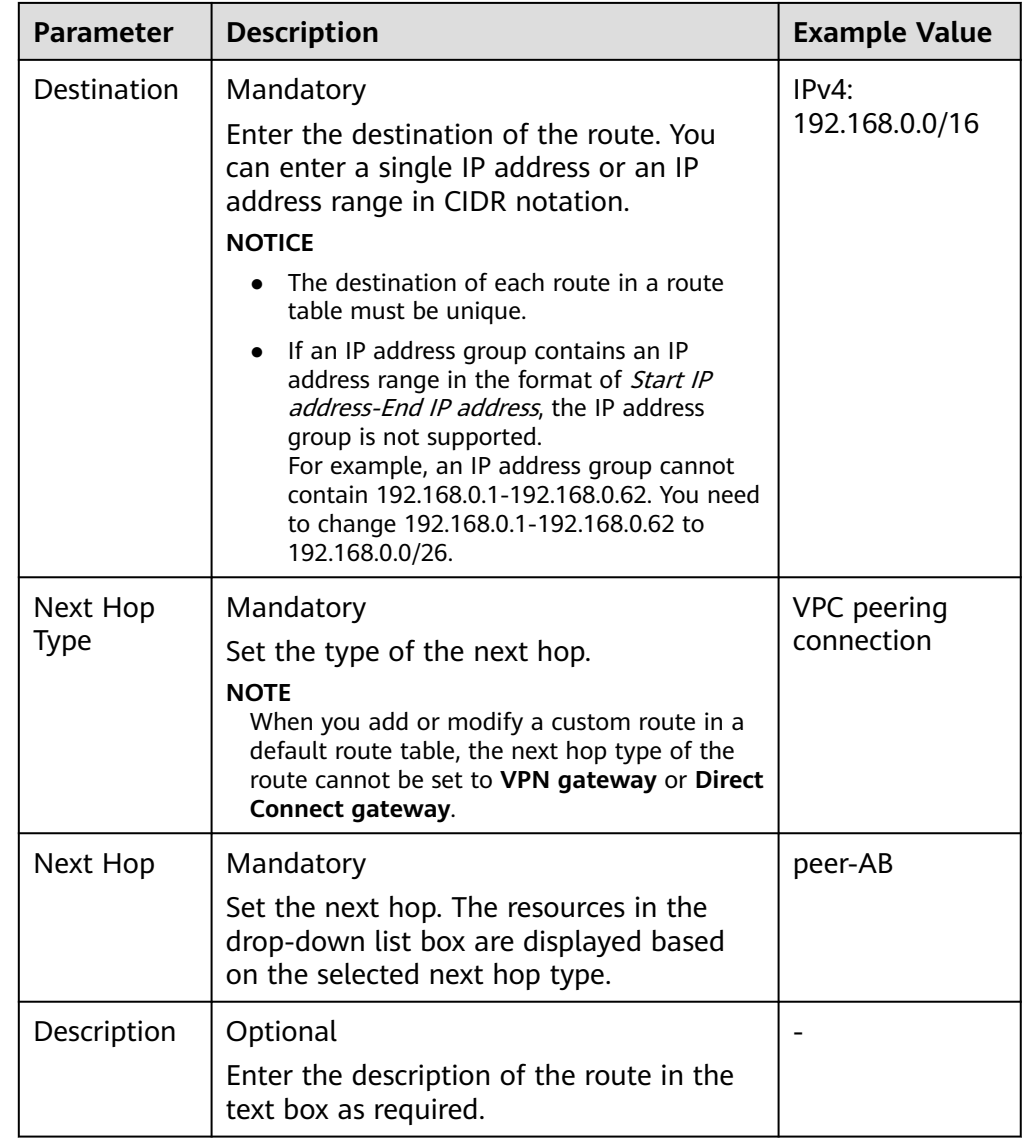

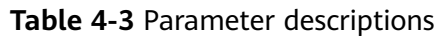

6. Click **OK**.

# **4.3.2 Modifying a Route**

## **Scenarios**

This section describes how to modify a custom route in a route table.

## **Notes and Constraints**

- System routes cannot be modified.
- When you create a VPC endpoint, VPN or Direct Connect connection, the default route table automatically delivers a route that cannot be deleted or modified.
- Routes with the next hop type of cloud container cannot be modified or deleted.

● Routes with the next hop type of VPC endpoint cannot be modified or deleted.

## **Procedure**

- 1. Log in to the management console.
- 2. Click  $\equiv$  in the upper left corner and choose **Network** > Virtual Private **Cloud**.

The **Virtual Private Cloud** page is displayed.

- 3. In the navigation pane on the left, choose **Virtual Private Cloud** > **Route Tables**.
- 4. In the route table list, click the name of the target route table.
- 5. Locate the row that contains the route to be modified and click **Modify** in the **Operation** column.
- 6. Modify the route information in the displayed dialog box.

#### **Table 4-4** Parameter descriptions

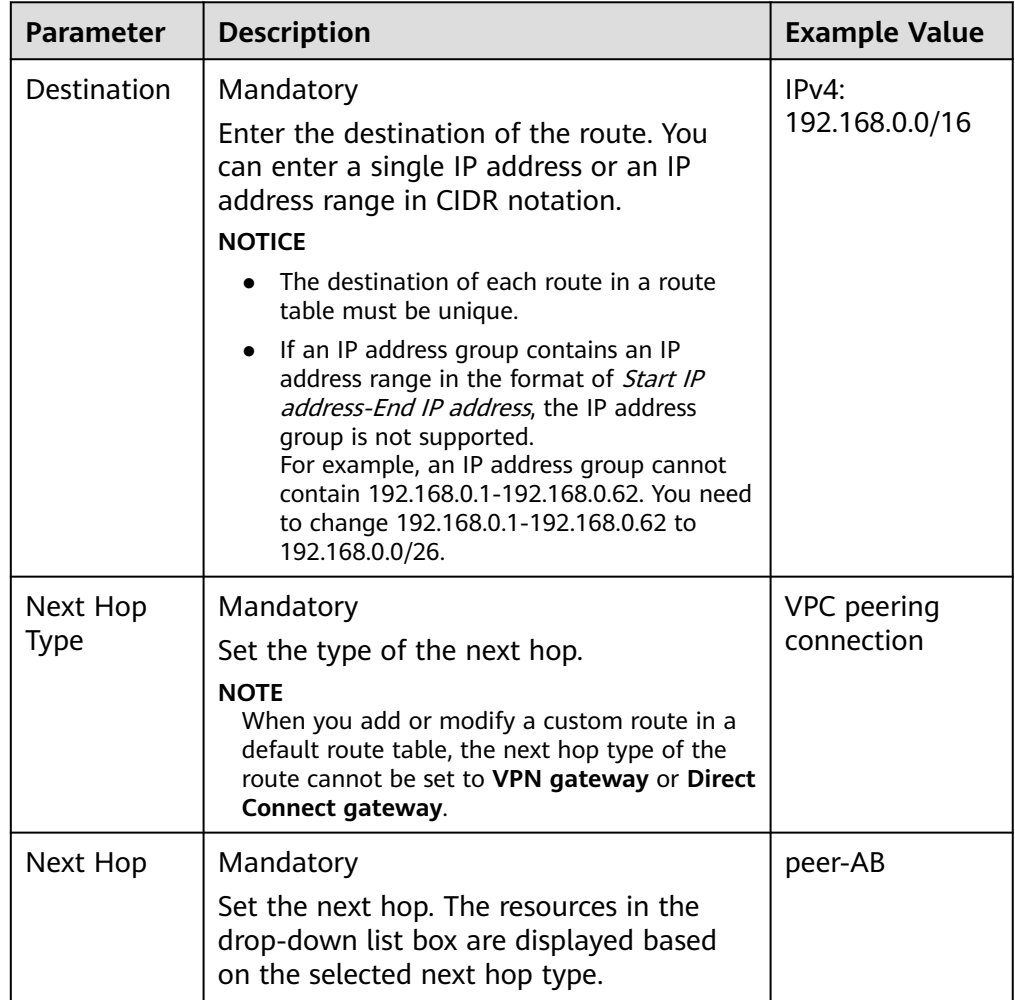

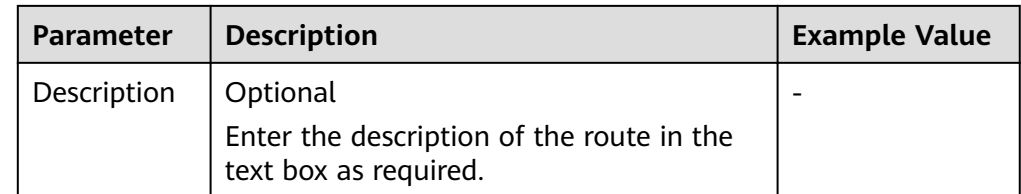

7. Click **OK**.

## **4.3.3 Replicating a Route**

#### **Scenarios**

This section describes how to replicate routes among all route tables of a VPC. VPC route tables include the default and custom route tables.

#### **Notes and Constraints**

**Table 4-5** shows whether routes of different types can be replicated to default or custom route tables.

For example, if the next hop type of a route is a server, this route can be replicated to both default or custom route tables.

If the next hop type of a route is a Direct Connect gateway, the route cannot be replicated to the default route table, but can be replicated to a custom route table.

| <b>Next Hop Type</b>   | <b>Can Be Replicated to</b><br><b>Default Route Table</b> | <b>Can Be Replicated to</b><br><b>Custom Route Table</b> |
|------------------------|-----------------------------------------------------------|----------------------------------------------------------|
| Local                  | No.                                                       | No.                                                      |
| Server                 | Yes                                                       | Yes                                                      |
| <b>Extension NIC</b>   | Yes                                                       | Yes                                                      |
| VPN gateway            | No                                                        | Yes                                                      |
| Direct Connect gateway | No                                                        | Yes                                                      |
| NAT gateway            | Yes                                                       | Yes                                                      |
| VPC peering connection | Yes                                                       | Yes                                                      |
| Virtual IP address     | Yes                                                       | Yes                                                      |
| VPC endpoint           | No                                                        | No                                                       |
| Cloud container        | No                                                        | No                                                       |

**Table 4-5** Route replication

#### $\Box$  Note

● If the Direct Connect service is enabled by call or email, the routes delivered to the default route table cannot be replicated to a custom route table.

## **Procedure**

- 1. Log in to the management console.
- 2. Click  $\equiv$  in the upper left corner and choose **Network** > Virtual Private **Cloud**.

The **Virtual Private Cloud** page is displayed.

- 3. In the navigation pane on the left, choose **Virtual Private Cloud** > **Route Tables**.
- 4. In the route table list, locate the row that contains the route table you want to replicate routes from and click **Replicate Route** in the **Operation** column.
- 5. Select the target route table that you want to replicate route to and the routes to be replicated as prompted.

The listed routes are those that do not exist in the target route table. You can select one or more routes to replicate to the target route table.

6. Click **OK**.

## **4.3.4 Deleting a Route**

#### **Scenarios**

This section describes how to delete a custom route from a route table.

#### **Notes and Constraints**

- System routes cannot be deleted.
- The routes automatically delivered by VPN or Direct Connect to the default route table cannot be deleted. The next hop types of such routes are:
	- VPN gateway
	- Direct Connect gateway

The following figure shows a route with **VPN gateway** as **Next Hop Type**. If you want to delete such a route, click the next hop hyperlink to delete the corresponding resource.

- Routes with the next hop type of cloud container cannot be modified or deleted.
- Routes with the next hop type of VPC endpoint cannot be modified or deleted.

## **Procedure**

- 1. Log in to the management console.
- 2. Click  $\equiv$  in the upper left corner and choose **Network** > Virtual Private **Cloud**.

The **Virtual Private Cloud** page is displayed.

- 3. In the navigation pane on the left, choose **Virtual Private Cloud** > **Route Tables**.
- 4. Locate the target route table and click its name.
	- The route table details page is displayed.
- 5. In the route list, locate the row that contains the route to be deleted and click **Delete** in the **Operation** column.

A confirmation dialog box is displayed.

6. Confirm the information and click **Yes**.

# **4.4 Configuring an SNAT Server**

## **Scenarios**

Together with VPC route tables, you can configure SNAT on an ECS to enable other ECSs that have no EIPs bound in the same VPC to access the Internet through this ECS.

The configured SNAT takes effect for all subnets in a VPC.

## **Prerequisites**

- You have an ECS where SNAT is to be configured.
- The ECS where SNAT is to be configured runs Linux.
- The ECS where SNAT is to be configured has only one network interface card (NIC).

## **Differences Between SNAT ECSs and NAT Gateways**

The NAT Gateway service provides network address translation (NAT) for servers, such as ECSs, BMSs and Workspace desktops, in a VPC or servers from an onpremises data center that connects to a VPC through Direct Connect or VPN. A NAT gateway allows these servers to share an EIP to access the Internet or provide services accessible from the Internet.

The NAT Gateway service is easier to configure and use than SNAT. This service can be flexibly deployed across subnets and AZs and has different NAT gateway specifications. You can click **NAT Gateway** under **Network** on the management console to try this service.

For details, see the NAT Gateway User Guide.

## **Procedure**

- 1. Log in to the management console.
- 2. Click  $\heartsuit$  in the upper left corner and select the desired region and project.
- 3. In the upper left corner of the page, click  $\equiv$ . In the service list, choose **Computing** > **Elastic Cloud Server**.
- 4. On the displayed page, locate the target ECS in the ECS list and click the ECS name to switch to the page showing ECS details.
- 5. On the displayed ECS details page, click the **NICs** tab.
- 6. In the displayed area showing the NIC IP address details, disable **Source/ Destination Check**.

By default, the source/destination check is enabled. When this check is enabled, the system checks whether source IP addresses contained in the packets sent by ECSs are correct. If the IP addresses are incorrect, the system does not allow the ECSs to send the packets. This mechanism prevents packet spoofing, thereby improving system security. If the SNAT function is used, the SNAT server needs to forward packets. This mechanism prevents the packet sender from receiving returned packets. Therefore, you need to disable the source/destination check for SNAT servers.

- 7. Bind an EIP.
	- Bind an EIP to the private IP address of the ECS. For details, see **[Assigning an EIP and Binding It to an ECS](#page-243-0)**.
	- Bind an EIP to the virtual IP address of the ECS. For details, see **[Binding a](#page-130-0) [Virtual IP Address to an EIP or ECS](#page-130-0)**.
- 8. On the ECS console, use the remote login function to log in to the ECS where you plan to configure SNAT.
- 9. Run the following command and enter the password of user **root** to switch to user **root**:

**su - root**

10. Run the following command to check whether the ECS can successfully connect to the Internet:

#### $\Box$  Note

Before running the command, you must disable the response iptables rule on the ECS where SNAT is configured and configure security group rules.

#### **ping www.google.com**

The ECS can access the Internet if the following information is displayed: [root@localhost ~]# **ping www.google.com** PING www.google.com (xxx.xxx.xxx.xxx) 56(84) bytes of data. 64 bytes from xxx.xxx.xxx.xxx: icmp\_seq=1 ttl=51 time=9.34 ms 64 bytes from xxx.xxx.xxx.xxx: icmp\_seq=2 ttl=51 time=9.11 ms 64 bytes from xxx.xxx.xxx.xxx: icmp\_seq=3 ttl=51 time=8.99 ms

11. Run the following command to check whether IP forwarding of the Linux OS is enabled:

#### **cat /proc/sys/net/ipv4/ip\_forward**

In the command output, **1** indicates that IP forwarding is enabled, and **0** indicates that IP forwarding is disabled. The default value is **0**.

- If IP forwarding in Linux is enabled, go to step **[14](#page-125-0)**.
- If IP forwarding in Linux is disabled, go to **[12](#page-125-0)** to enable IP forwarding in Linux.

Many OSs support packet routing. Before forwarding packets, OSs change source IP addresses in the packets to OS IP addresses. Therefore, the forwarded packets contain the IP address of the public sender so that the response packets can be sent back along the same path to the initial packet sender. This method is called SNAT. The OSs need to keep track of the packets where IP addresses have been changed to ensure that the destination IP addresses in the packets can be rewritten and that packets can be forwarded

to the initial packet sender. To achieve these purposes, you need to enable the IP forwarding function and configure SNAT rules.

- <span id="page-125-0"></span>12. Use the vi editor to open the **/etc/sysctl.conf** file, change the value of **net.ipv4.ip\_forward** to **1**, and enter **:wq** to save the change and exit.
- 13. Run the following command to make the change take effect:

#### **sysctl -p /etc/sysctl.conf**

14. Configure the SNAT function.

Run the following command to enable all ECSs on the network (for example, 192.168.1.0/24) to access the Internet using the SNAT function:

**iptables -t nat -A POSTROUTING -o eth0 -s subnet -j SNAT --to natinstance-ip**

**Figure 4-3** Configuring SNAT

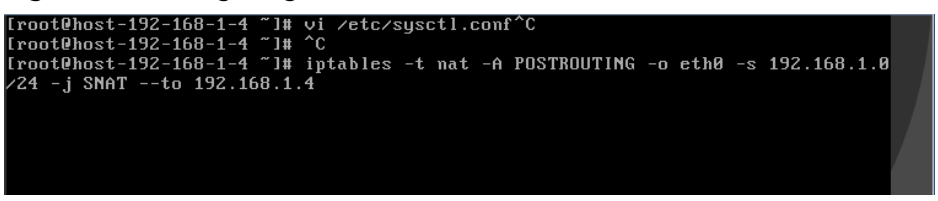

#### $\Box$  Note

To ensure that the rule will not be lost after the restart, write the rule into the **/etc/ rc.local** file.

1. Switch to the **/etc/sysctl.conf** file:

#### **vi /etc/rc.local**

- 2. Perform **14** to configure SNAT.
- 3. Save the configuration and exit:

**:wq**

4. Add the execution permissions for the **rc.local** file:

#### **# chmod +x /etc/rc.local**

15. Check whether the configuration is successful. If information similar to **Figure 4-4** (for example, 192.168.1.0/24) is displayed, the configuration was successful.

#### **iptables -t nat --list**

#### **Figure 4-4** Verifying configuration

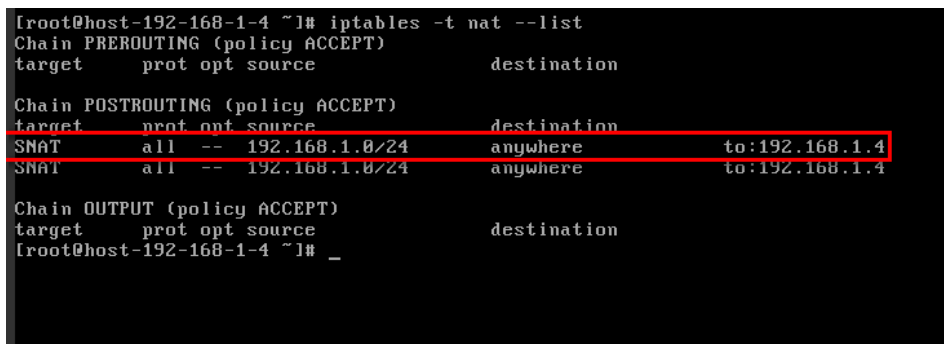

16. Add a route. For details, see section **[Adding a Custom Route](#page-118-0)**.

Set the destination to **0.0.0.0/0**, and the next hop to the private or virtual IP address of the ECS where SNAT is deployed. For example, the next hop is **192.168.1.4**.

After these operations are complete, if the network communication still fails, check your security group and network ACL configuration to see whether required traffic is allowed.

# **5 Virtual IP Address**

# <span id="page-127-0"></span>**5.1 Virtual IP Address Overview**

## **What Is a Virtual IP Address?**

A virtual IP address can be shared among multiple ECSs. An ECS can have a private and a virtual IP address, which allows your users to access the ECS through either IP address.

You can use either IP address to enable layer 2 and layer 3 communications in a VPC, access a different VPC using peering connections, and access cloud servers through EIPs, Direct Connect connections, and VPN connections.

You can bind a virtual IP address to ECSs deployed in the active/standby pair, and then bind an EIP to the virtual IP address. Virtual IP addresses can work together with Keepalived to ensure high availability and disaster recovery. If the active ECS is faulty, the standby ECS automatically takes over services from the active one.

## **Networking**

Virtual IP addresses are used for high availability and can work together with Keepalived to make active/standby ECS switchover possible. This way if one ECS goes down for some reason, the other one can take over and services continue uninterrupted. ECSs can be configured for HA or as load balancing clusters.

#### ● **Networking mode 1**: HA

To improve service availability and eliminate single points of failure, you can deploy ECSs in the active/standby pair or deploy one active ECS and multiple standby ECSs. And then, you can bind the same virtual IP address to these ECSs. If the active ECS becomes faulty, a standby ECS takes over services from the active ECS and services continue uninterrupted.

#### **Figure 5-1** Networking diagram of the HA mode

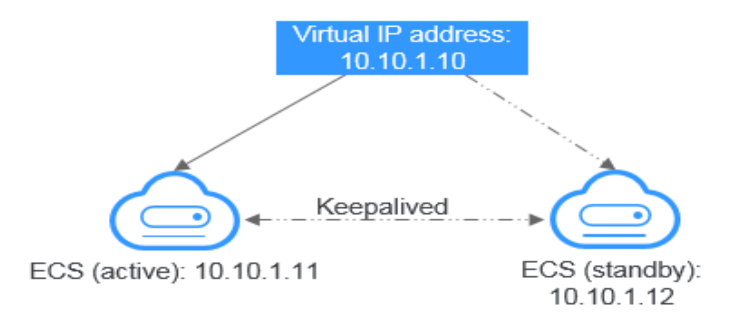

- As shown in the above figure, bind a virtual IP address to two ECSs in the same subnet.
- Configure Keepalived for the two ECSs to work in the active/standby pair. Follow industry standards for configuring Keepalived. The details are not included here.
- **Networking mode 2: HA load balancing cluster**

If you want to build a high-availability load balancing cluster, use Keepalived and configure LVS nodes as direct routers.

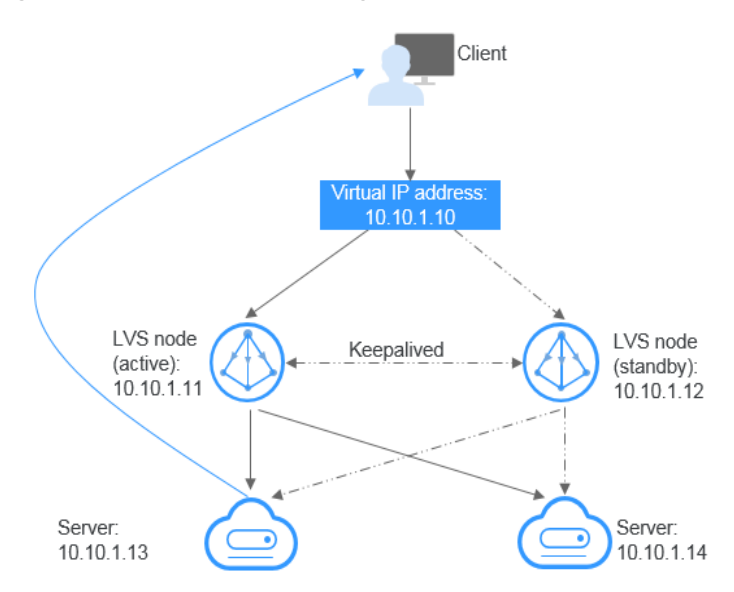

#### **Figure 5-2** HA load balancing cluster

- Bind a single virtual IP address to two ECSs.
- Configure the two ECSs as LVS nodes working as direct routers and use Keepalived to configure the nodes in the active/standby pair. The two ECSs will evenly forward requests to different backend servers.
- Configure two more ECSs as backend servers.
- Disable the source/destination check for the two backend servers.
- Check whether the source/destination check is disabled on the active and standby LVS ECSs. For details, see **[Disabling Source/Destination Check](#page-140-0) [for an ECS NIC](#page-140-0)**.

If you bind an ECS to a virtual IP address on the management console, the source/destination check is automatically disabled. If you bind an ECS to a virtual IP address by calling APIs, you need to manually disable the source/destination check.

Follow industry standards for configuring Keepalived. The details are not included here.

## <span id="page-129-0"></span>**Application Scenarios**

Accessing the virtual IP address through an EIP

If your application has high availability requirements and needs to provide services through the Internet, it is recommended that you bind an EIP to a virtual IP address.

Using a VPN, Direct Connect, or VPC peering connection to access a virtual IP address

To ensure high availability and access to the Internet, use a VPN for security and Direct Connect for a stable connection. A VPC peering connection is needed so that two VPCs in the same region can communicate with each other.

## **Notes and Constraints**

- Virtual IP addresses are not recommended when multiple NICs in the same subnet are configured on an ECS. Using the virtual IP addresses may cause route conflicts on the ECS, which would lead to communication failures.
- A virtual IP address from a subnet can only be bound to cloud servers from the same subnet.
- If a virtual IP address is used in an active/standby scenario, disable IP forwarding on the standby ECS. For details, see **[Disabling IP Forwarding on](#page-139-0) [the Standby ECS](#page-139-0)**.

# **5.2 Assigning a Virtual IP Address**

## **Scenarios**

If an ECS requires a virtual IP address or if a virtual IP address needs to be reserved, you can assign a virtual IP address from the subnet.

## **Procedure**

- 1. Log in to the management console.
- 2. Click  $\equiv$  in the upper left corner and choose **Network** > Virtual Private **Cloud**.

The **Virtual Private Cloud** page is displayed.

- 3. In the navigation pane on the left, choose **Virtual Private Cloud** > **Subnets**.
- 4. In the subnet list, click the name of the subnet where a virtual IP address is to be assigned.
- 5. Click the **IP Addresses** tab and click **Assign Virtual IP Address**.
- <span id="page-130-0"></span>6. Select an IP address type. This parameter is available only in regions supporting IPv6.
	- IPv4
	- IPv6
- 7. Select a virtual IP address assignment mode.
	- **Automatic**: The system assigns an IP address automatically.
	- **Manual:** You can specify an IP address.
- 8. Select **Manual** and enter a virtual IP address.
- 9. Click **OK**.

You can then query the assigned virtual IP address in the IP address list.

# **5.3 Binding a Virtual IP Address to an EIP or ECS**

#### **Scenarios**

You can use a virtual IP address and an EIP together.

If you bind a virtual IP address to ECSs that work in active/standby pairs and bind an EIP to the virtual IP address, you can access the ECSs over the Internet.

#### **Notes and Constraints**

- A virtual IP address can only be bound to one EIP.
- Do not bind more than eight virtual IP addresses to an ECS.
- A virtual IP address can be bound to a maximum of 10 ECSs.

#### $\cap$  note

If a virtual IP address is bound to an ECS, the virtual IP address is also associated with the security group of the ECS. A virtual IP address can be associated with up to 10 security groups.

## **Binding a Virtual IP Address to an EIP or ECS on the Console**

- 1. Log in to the management console.
- 2. Click  $\equiv$  in the upper left corner and choose **Network** > Virtual Private **Cloud**.

The **Virtual Private Cloud** page is displayed.

- 3. In the navigation pane on the left, choose **Virtual Private Cloud** > **Subnets**. The **Subnets** page is displayed.
- 4. Click the name with a hyperlink of the subnet that the virtual IP address belongs to.

The subnet details page is displayed.

- 5. On the **IP Addresses** tab, bind an EIP to the virtual IP address:
	- a. Locate the row that contains the virtual IP address and click **Bind to EIP** in the **Operation** column.

The **Bind to EIP** dialog box is displayed.

<span id="page-131-0"></span>b. Select an EIP and click **OK**.

In the virtual IP address list, you can view that the virtual IP address has an EIP bound.

- 6. On the **IP Addresses** tab, bind an instance to the virtual IP address:
	- a. Locate the row that contains the virtual IP address and click **Bind to Server** in the **Operation** column.

The **Bind to Server** dialog box is displayed.

b. Select an ECS and click **OK**.

In the virtual IP address list, you can view that the virtual IP address has an ECS bound.

#### **NOTICE**

- After a virtual IP address is bound to an ECS NIC, you need to manually configure the virtual IP address on the ECS. For details, see **Configuring a Virtual IP Address for an ECS**.
- If an ECS has multiple NICs, bind the virtual IP address to the primary NIC.
- An ECS NIC can have multiple virtual IP addresses bound.

## **Configuring a Virtual IP Address for an ECS**

Manually configure the virtual IP address bound to an ECS.

The following OSs are used as examples here. For other OSs, see the help documents on their official websites.

- Linux: CentOS 7.2 64bit and Ubuntu 22.04 server 64bit
- Windows: Windows Server

#### **Linux (CentOS 7.2 64bit is used as an example.)**

1. Obtain the NIC that the virtual IP address is to be bound and the connection of the NIC:

#### **nmcli connection**

Information similar to the following is displayed:

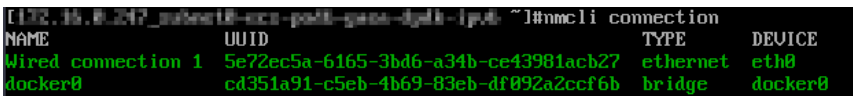

The command output in this example is described as follows:

- **eth0** in the **DEVICE** column indicates the NIC that the virtual IP address is to be bound.
- **Wired connection 1** in the **NAME** column indicates the connection of the NIC.
- 2. Add the virtual IP address for the connection:

#### **nmcli connection modify "**Connection name of the NIC**" +ipv4.addresses** Virtual IP address

Configure the parameters as follows:

- Connection name of the NIC: The connection name of the NIC obtained in **[1](#page-131-0)**. In this example, the connection name is **Wired connection 1**.
- Virtual IP address. Enter the virtual IP address to be added. If you add multiple virtual IP addresses at a time, separate every two with a comma  $($ , $).$

Example commands:

- Adding a single virtual IP address: **nmcli connection modify "Wired connection 1" +ipv4.addresses 172.16.0.125**
- Adding multiple virtual IP addresses: **nmcli connection modify "Wired connection 1" +ipv4.addresses 172.16.0.125,172.16.0.126**
- 3. Make the configuration in **[2](#page-131-0)** take effect:

**nmcli connection up "**Connection name of the NIC**"**

In this example, run the following command:

**nmcli connection up "Wired connection 1"**

Information similar to the following is displayed:

l#nmcli connection u"Wired connection 1"<br>{\out\_onnection successfullu activated (D-Bus active path: /org/freedesktop/NetworkManager/ActiveConnection/6)

4. Check whether the virtual IP address has been bound:

#### **ip a**

Information similar to the following is displayed. In the command output, the

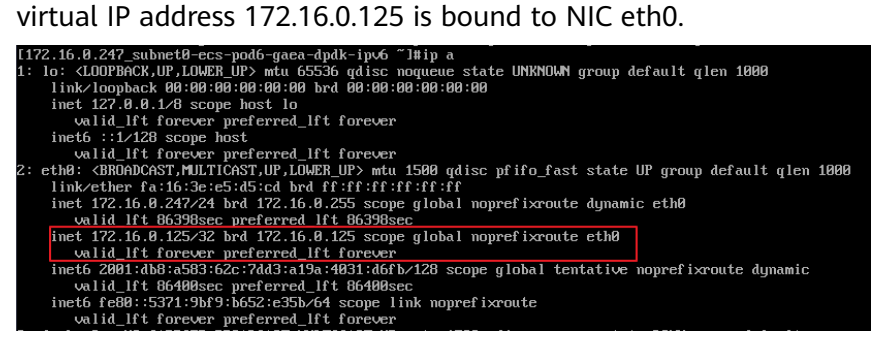

#### $\Box$  Note

To delete an added virtual IP address, perform the following steps:

- 1. Delete the virtual IP address from the connection of the NIC:
	- **nmcli connection modify "**Connection name of the NIC**" -ipv4.addresses** Virtual IP address

To delete multiple virtual IP addresses at a time, separate every two with a comma (,). Example commands are as follows:

- Deleting a single virtual IP address: nmcli connection modify "Wired **connection 1" -ipv4.addresses 172.16.0.125**
- Deleting multiple virtual IP addresses: nmcli connection modify "Wired **connection 1" -ipv4.addresses 172.16.0.125,172.16.0.126**
- 2. Make the deletion take effect by referring to **3**.

#### **Linux (Ubuntu 22.04 server 64bit is used as an example.)**

If an ECS runs Ubuntu 22 or Ubuntu 20, perform the following operations:

1. Obtain the NIC that the virtual IP address is to be bound:

#### **ifconfig**

...

<span id="page-133-0"></span>Information similar to the following is displayed. In this example, the NIC bound to the virtual IP address is **eth0**.

root@ecs-X-ubantu:~# ifconfig eth0: flags=4163<UP,BROADCAST,RUNNING,MULTICAST> mtu 1500 inet 172.16.0.210 netmask 255.255.255.0 broadcast 172.16.0.255 inet6 fe80::f816:3eff:fe01:f1c3 prefixlen 64 scopeid 0x20<link> ether fa:16:3e:01:f1:c3 txqueuelen 1000 (Ethernet) RX packets 43915 bytes 63606486 (63.6 MB) RX errors 0 dropped 0 overruns 0 frame 0 TX packets 3364 bytes 455617 (455.6 KB)

- TX errors 0 dropped 0 overruns 0 carrier 0 collisions 0
- 2. Switch to the **/etc/netplan** directory: **cd /etc/netplan**
- 3. Add a virtual IP address to the NIC.
	- a. Open the configuration file **01-netcfg.yaml**: **vim 01-netcfg.yaml**
	- b. Press **i** to enter the editing mode.
	- c. In the NIC configuration area, add a virtual IP address.

In this example, add a virtual IP address for **eth0**:

#### **addresses:**

#### **- 172.16.0.26/32**

```
The file content is as follows:
network:
   version: 2
    renderer: NetworkManager
   ethernets:
      eth0:
         dhcp4: true
         addresses:
         - 172.16.0.26/32
      eth1:
         dhcp4: true
      eth2:
         dhcp4: true
      eth3:
         dhcp4: true
      eth4:
         dhcp4: true
```
- d. Press **Esc**, enter **:wq!**, save the configuration, and exit.
- 4. Make the configuration in **3** take effect:

#### **netplan apply**

5. Check whether the virtual IP address has been bound:

#### **ip a**

Information similar to the following is displayed. In the command output, the virtual IP address 172.16.0.26 is bound to NIC eth0. root@ecs-X-ubantu:/etc/netplan# ip a

```
...
2: eth0: <BROADCAST,MULTICAST,UP,LOWER_UP> mtu 1500 qdisc fq_codel state UP group default 
qlen 1000
   link/ether fa:16:3e:01:f1:c3 brd ff:ff:ff:ff:ff:ff
   altname enp0s3
   altname ens3
   inet 172.16.0.26/32 scope global noprefixroute eth0
     valid_lft forever preferred_lft forever
   inet 172.16.0.210/24 brd 172.16.0.255 scope global dynamic noprefixroute eth0
```
 valid\_lft 107999971sec preferred\_lft 107999971sec inet6 fe80::f816:3eff:fe01:f1c3/64 scope link valid\_lft forever preferred\_lft forever

#### $\Box$  Note

To delete an added virtual IP address, perform the following steps:

- 1. Open the configuration file **01-netcfg.yaml** and delete the virtual IP address of the corresponding NIC by referring to **[3](#page-133-0)**.
- 2. Make the deletion take effect by referring to **[4](#page-133-0)**.

#### **Windows OS (Windows Server is used as an example here.)**

- 1. In **Control Panel**, click **Network and Sharing Center**, and click the corresponding local connection.
- 2. On the displayed page, click **Properties**.
- 3. On the **Network** tab page, select **Internet Protocol Version 4 (TCP/IPv4)**.
- 4. Click **Properties**.
- 5. Select **Use the following IP address** and set **IP address** to the private IP address of the ECS, for example, 10.0.0.101.

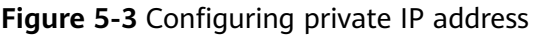

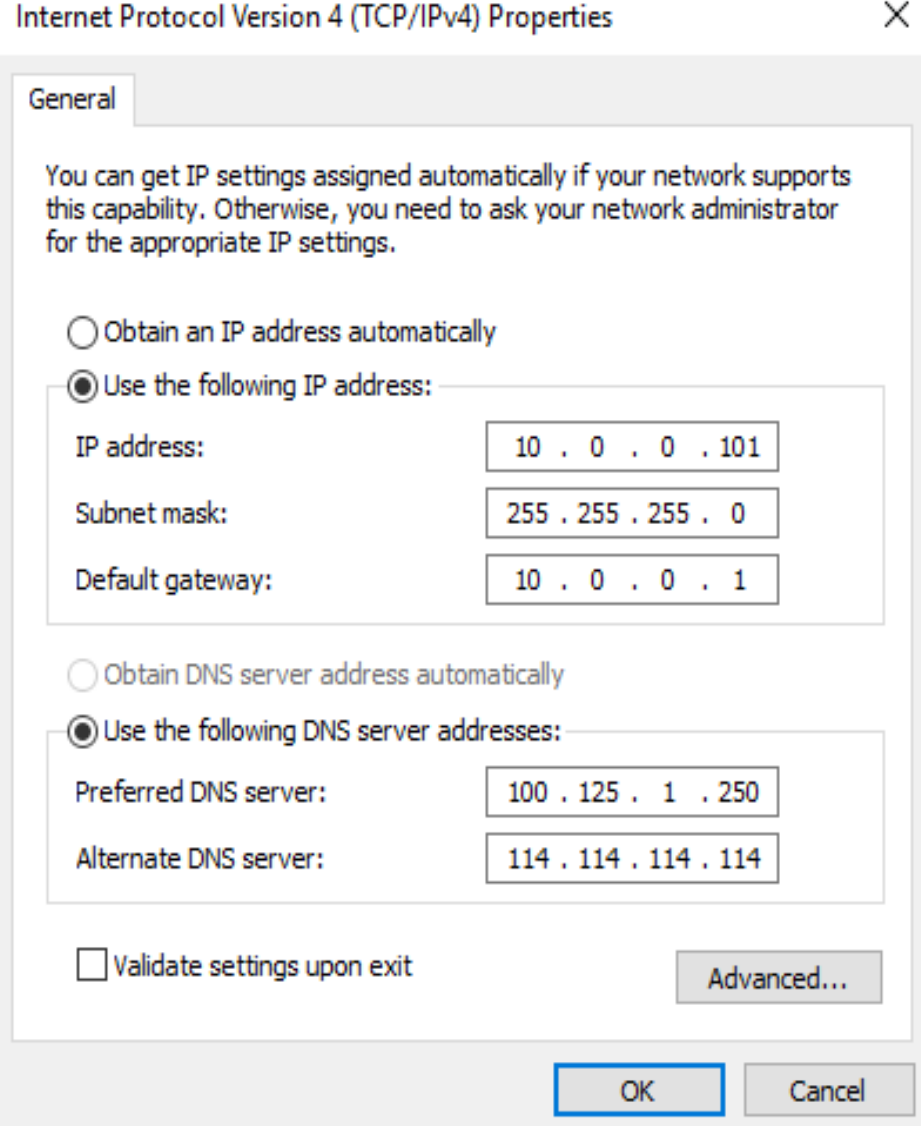

- 6. Click **Advanced**.
- 7. On the **IP Settings** tab, click **Add** in the **IP addresses** area. Add the virtual IP address, for example, 10.0.0.154.

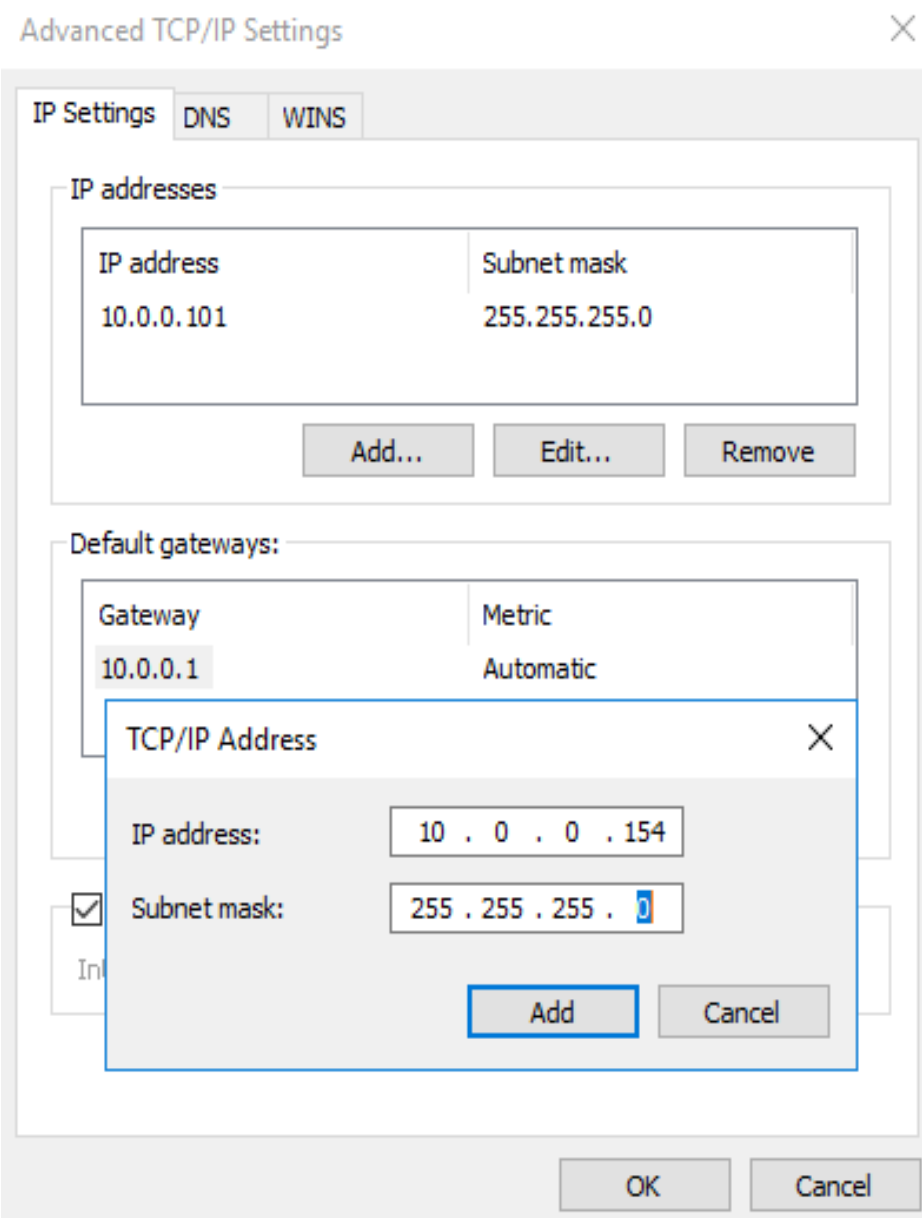

#### **Figure 5-4** Configuring virtual IP address

- 8. Click **OK**.
- 9. In the **Start** menu, open the Windows command line window and run the following command to check whether the virtual IP address has been configured:

#### **ipconfig /all**

In the command output, **IPv4 Address** is the virtual IP address 10.0.0.154, indicating that the virtual IP address of the ECS NIC has been correctly configured.

# <span id="page-137-0"></span>**5.4 Binding a Virtual IP Address to an EIP**

## **Scenarios**

This section describes how to bind a virtual IP address to an EIP.

## **Prerequisites**

- You have configured the ECS networking based on **[Networking](#page-127-0)** and ensure that the ECS has been bound with a virtual IP address.
- You have assigned an EIP.

## **Procedure**

- 1. Log in to the management console.
- 2. Click  $\equiv$  in the upper left corner and choose **Network** > **Elastic IP**. The EIP list page is displayed.
- 3. Locate the row that contains the EIP to be bound to the virtual IP address, and click **Bind** in the **Operation** column.
- 4. In the **Bind EIP** dialog box, set **Instance Type** to **Virtual IP address**.
- 5. In the virtual IP address list, select the virtual IP address to be bound and click **OK**.

# **5.5 Unbinding a Virtual IP Address from an Instance**

## **Procedure**

- 1. Log in to the management console.
- 2. Click  $\equiv$  in the upper left corner and choose **Network** > Virtual Private **Cloud**.

The **Virtual Private Cloud** page is displayed.

- 3. In the navigation pane on the left, choose **Virtual Private Cloud** > **Subnets**. The **Subnets** page is displayed.
- 4. Click the name of the subnet that the virtual IP address belongs to. The **Summary** page is displayed.
- 5. Click the **IP Addresses** tab. The virtual IP address list is displayed.
- 6. Locate the row that contains the virtual IP address, click **More** in the **Operation** column, and select **Unbind from Server**.

The **Bound Server** dialog box is displayed.

- 7. Unbind the virtual IP address from the instance.
	- a. Select the type of the instance bound to the virtual IP address.
	- b. Locate the row that contains the instance and click **Unbind** in the **Operation** column.

A confirmation dialog box is displayed.

c. Confirm the information and click **Yes**.

# <span id="page-138-0"></span>**5.6 Unbinding a Virtual IP Address from an EIP**

#### **Scenarios**

This section describes how to unbind a virtual IP address from an EIP.

#### **Procedure**

- 1. Log in to the management console.
- 2. Click  $\equiv$  in the upper left corner and choose **Network** > Virtual Private **Cloud**.

The **Virtual Private Cloud** page is displayed.

- 3. In the navigation pane on the left, choose **Virtual Private Cloud** > **Subnets**. The **Subnets** page is displayed.
- 4. Click the name of the subnet that the virtual IP address belongs to. The **Summary** page is displayed.
- 5. Click the **IP Addresses** tab. The virtual IP address list is displayed.
- 6. Locate the row that contains the virtual IP address, click **More** in the **Operation** column, and select **Unbind from EIP**. A confirmation dialog box is displayed.
- 7. Confirm the information and click **Yes**.

# **5.7 Releasing a Virtual IP Address**

## **Scenarios**

If you no longer need a virtual IP address or a reserved virtual IP address, you can release it to avoid wasting resources.

## **Notes and Constraints**

If you want to release a virtual IP address that is being used by a resource, refer to **[Table 5-1](#page-139-0)**.

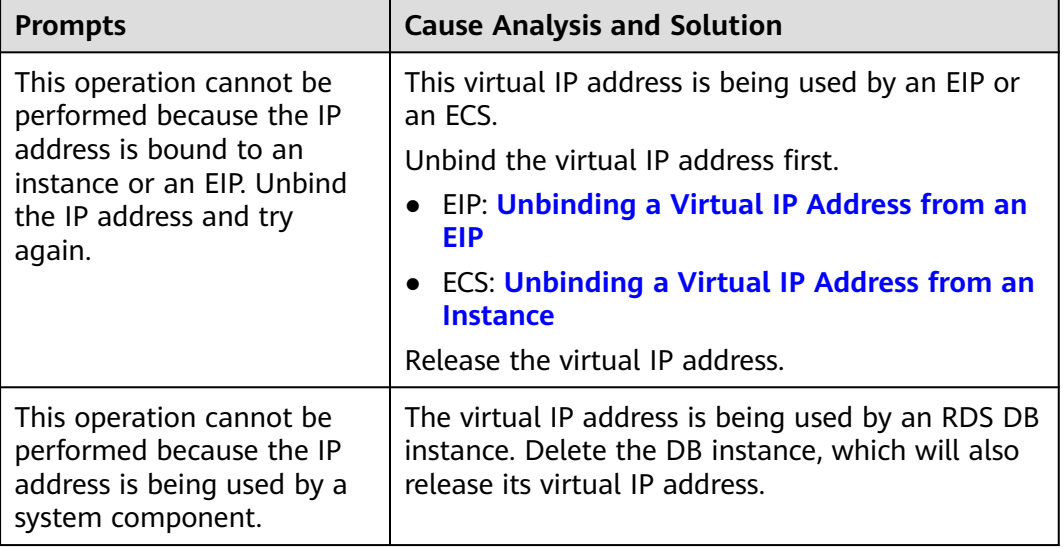

<span id="page-139-0"></span>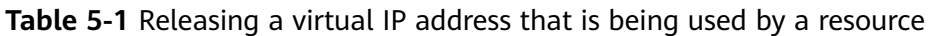

## **Procedure**

- 1. Log in to the management console.
- 2. Click  $\equiv$  in the upper left corner and choose **Network** > Virtual Private **Cloud**.

The **Virtual Private Cloud** page is displayed.

- 3. In the navigation pane on the left, choose **Virtual Private Cloud** > **Subnets**.
- 4. Click the name of the subnet that the virtual IP address belongs to.
- 5. Click the **IP Addresses** tab, locate the row that contains the virtual IP address to be released, click **More** in the **Operation** column, and select **Release**. A confirmation dialog box is displayed.
- 6. Confirm the information and click **Yes**.

# **5.8 Disabling IP Forwarding on the Standby ECS**

## **Scenarios**

If a virtual IP address is used in an active/standby scenario, disable IP forwarding on the standby ECS.

#### **Linux**

- 1. Log in to the ECS.
- 2. Run the following command to switch to user **root**: **su root**
- 3. Check whether IP forwarding is enabled: **cat /proc/sys/net/ipv4/ip\_forward**

<span id="page-140-0"></span>In the command output, **1** indicates it is enabled, and **0** indicates it is disabled. The default value is **0**.

- If **1** is displayed, go to **4**.
- If **0** is displayed, no further action is required.
- 4. Use either of the following methods to modify the configuration file:
	- Method 1: Use the vi editor to open the **/etc/sysctl.conf** file, change the value of **net.ipv4.ip\_forward** to **0**, and enter **:wq** to save the change and exit.
	- Method 2: Use the **sed** command. An example command is as follows: **sed -i '/net.ipv4.ip\_forward/s/1/0/g' /etc/sysctl.conf**
- 5. Make the modification take effect:

**sysctl -p /etc/sysctl.conf**

#### **Windows**

- 1. Log in to the ECS.
- 2. Open **Command Prompt** and run the following command:

#### **ipconfig/all**

In the command output, if the value of **IP Routing Enabled** is **No**, the IP forwarding function is disabled.

- 3. Press **Windows** and **R** keys together to open the **Run** box, and enter **regedit** to open the **Registry Editor**.
- 4. Set the value of **IPEnableRouter** under **HKEY\_LOCAL\_MACHINE\SYSTEM \CurrentControlSet\Services\Tcpip\Parameters** to **0**.
	- If the value is set to **0**, IP forwarding will be disabled.
	- If the value is set to **1**, IP forwarding will be enabled.

# **5.9 Disabling Source/Destination Check for an ECS NIC**

#### **Scenarios**

If a virtual IP address is used in an HA load balancing cluster, you need to disable source/destination check for ECS NICs.

#### **Procedure**

- 1. Log in to the management console.
- 2. In the upper left corner of the page, click  $\equiv$ . In the service list, choose **Computing** > **Elastic Cloud Server**.
- 3. In the ECS list, click the ECS name.
- 4. On the displayed ECS details page, click the **NICs** tab.
- 5. Check that **Source/Destination Check** is disabled.

# **6** Elastic Network Interface and **Supplementary Network Interface**

# **6.1 Elastic Network Interface**

# **6.1.1 Elastic Network Interface Overview**

An elastic network interface (referred to as a network interface in this documentation) is a virtual network card. You can create and configure network interfaces and attach them to your instances (ECSs and BMSs) to obtain flexible and highly available network configurations.

## **Network Interface Types**

- A primary network interface is created together with an instance by default, and cannot be detached from the instance.
- An extended network interface is created on the **Network Interfaces** console, and can be attached to or detached from an instance.

## **Application Scenarios**

**Flexible migration** 

You can detach a network interface from an instance and then attach it to another instance. The network interface retains its private IP address, EIP, and security group rules. In this way, service traffic on the faulty instance can be quickly migrated to the standby instance, implementing quick service recovery.

● Traffic management

You can attach multiple network interfaces that belong to different subnets in a VPC to the same instance, and configure the network interfaces to carry the private network traffic, public network traffic, and management network traffic of the instance. You can configure access control policies and routing policies for each subnet, and configure security group rules for each network interface to isolate networks and service traffic.

# **6.1.2 Creating a Network Interface**

## **Scenarios**

A primary network interface is created together with an instance by default. You can perform the following operations to create extended network interfaces on the **Network Interfaces** console.

## **Notes and Constraints**

An extended network interface created on the console can only be attached to an instance from the same VPC, but they can be associated with different security groups.

#### $\cap$  note

If you create an extended network interface using an API, the interface can be attached to an instance from a different VPC.

#### **Procedure**

- 1. Log in to the management console.
- 2. Click  $\heartsuit$  in the upper left corner and select the desired region and project.
- 3. Click  $\equiv$  in the upper left corner and choose **Network** > Virtual Private **Cloud**.

The **Virtual Private Cloud** page is displayed.

- 4. Click **Create Network Interface**.
- 5. Configure parameters for the network interface, as shown in **Table 6-1**.

#### **Table 6-1** Parameter descriptions

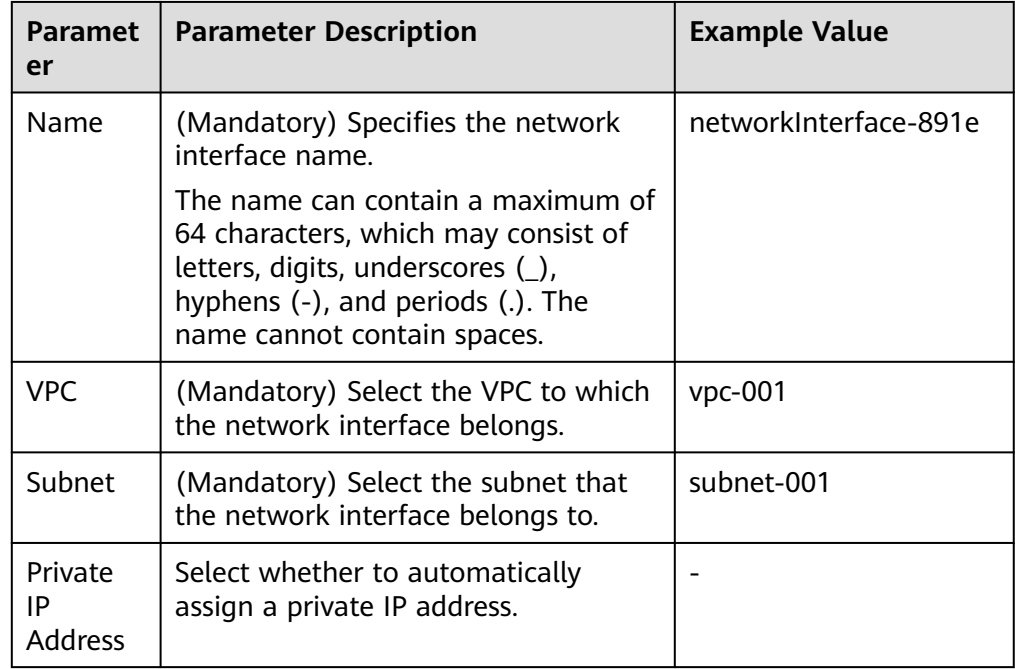

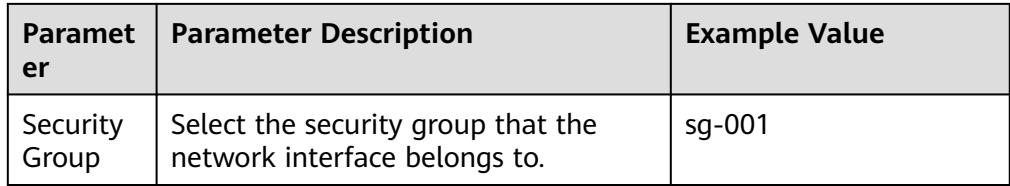

6. Click **OK**.

# **6.1.3 Viewing Basic Information About a Network Interface**

## **Scenarios**

You can view basic information about your network interface on the management console, including the name, ID, type, VPC, attached instance, and associated security groups.

## **Procedure**

- 1. Log in to the management console.
- 2. Click  $\equiv$  in the upper left corner and choose **Network** > Virtual Private **Cloud**.

The **Virtual Private Cloud** page is displayed.

3. On the **Network Interfaces** page, click the name of the target network interface.

## **Other Operations**

On the network interface details page, you can also modify the following information:

- You can edit the network interface name, change IP addresses, and attach the network interface to or detach it from the instance.
- Instance-dependent Deletion
	- **Instance-dependent Deletion** is disabled by default. The network interface will not be deleted if it is detached from the instance or if the instance is deleted. You can attach the network interface to another instance.
	- If **Instance-dependent Deletion** has been enabled, the network interface will be deleted after it is detached from the instance.

# **6.1.4 Attaching a Network Interface to an Instance**

## **Scenarios**

You can attach a network interface to an ECS or a BMS to achieve flexible and high-availability network configurations.
# **Procedure**

- 1. Log in to the management console.
- 2. Click  $\equiv$  in the upper left corner and choose **Network** > Virtual Private **Cloud**.

The **Virtual Private Cloud** page is displayed.

- 3. In the network interface list, locate the row that contains the target network interface, click **Attach Instance** in the **Operation** column, and select the instance to be attached.
- 4. Click **OK**.

# **6.1.5 Binding a Network Interface to an EIP**

### **Scenarios**

You can bind an EIP to a network interface to achieve more flexible and scalable networks.

Each network interface has a private IP address. After the network interface is bound to an EIP, the network interface has both a private IP address and a public IP address. The binding between a network interface and an EIP will not change even after the network interface is detached from an instance. After a network interface is migrated from one instance to another, its private IP address and EIP will be migrated together at the same time.

An instance can have multiple network interfaces attached. If each network interface has an EIP bound, the instance will have multiple EIPs and can provide flexible access services.

# **Procedure**

- 1. Log in to the management console.
- 2. Click in the upper left corner and choose **Network** > **Virtual Private Cloud**.

The **Virtual Private Cloud** page is displayed.

- 3. In the network interface list, locate the row that contains the target network interface, click **Bind EIP** in the **Operation** column, and select the EIP to be bound.
- 4. Click **OK**.

# **6.1.6 Binding a Network Interface to a Virtual IP Address**

### **Scenarios**

You can bind a network interface to a virtual IP address so that you can access the instance attached to the network interface using the virtual IP address.

Only a network interface with an instance attached can be bound to a virtual IP address.

For more information about virtual IP addresses, see **[Virtual IP Address](#page-127-0) [Overview](#page-127-0)**.

# <span id="page-145-0"></span>**Procedure**

- 1. Log in to the management console.
- 2. Click in the upper left corner and choose **Network** > **Virtual Private Cloud**.

The **Virtual Private Cloud** page is displayed.

3. In the network interface list, locate the row that contains the target network interface, and choose **More** > **Bind Virtual IP Address** in the **Operation** column.

The **IP Addresses** page will be displayed.

- 4. Locate the row that contains the target virtual IP address and click **Bind to Server** in the **Operation** column.
- 5. Select the server and NIC, and click **OK**.

# **6.1.7 Detaching a Network Interface from an Instance or Unbinding an EIP from a Network Interface**

## **Scenarios**

This section describes how to detach a network interface from an instance or unbind a network interface from an EIP.

## **Notes and Constraints**

- If **Instance-dependent Deletion** is enabled for a network interface, the network interface will be deleted if it is detached from its instance.
	- Deleting a network interface will also delete any supplementary network interfaces and VLAN sub-interfaces attached to it.
	- Deleting a network interface will also unbind its EIP.
- If **Instance-dependent Deletion** is disabled for a network interface, the network interface will not be deleted if it is detached from its instance.

If a network interface has an EIP bound, detaching the network interface from its instance will also unbind the EIP from the network interface.

# **Procedure**

- 1. Log in to the management console.
- 2. Click  $\equiv$  in the upper left corner and choose **Network** > Virtual Private **Cloud**.

The **Virtual Private Cloud** page is displayed.

- 3. In the network interface list, locate the row that contains the target network interface, and click **Detach Instance** or **Unbind EIP** in the **Operation** column.
- 4. Click **Yes**.

If you no longer need an EIP, you can release the EIP after unbinding it.

# **6.1.8 Changing Security Groups That Are Associated with a Network Interface**

#### **Scenarios**

You can change the security groups that are associated with a network interface on either the network interface list page or the network interface details page.

### **Procedure**

#### **Changing the security group associated with a network interface on the network interface list page**

- 1. Log in to the management console.
- 2. Click  $\equiv$  in the upper left corner and choose **Network** > Virtual Private **Cloud**.

The **Virtual Private Cloud** page is displayed.

- 3. In the network interface list, locate the row that contains the target network interface, and choose **More** > **Change Security Group** in the **Operation** column.
- 4. On the **Change Security Group** page, select the security groups to be associated and click **OK**.

#### **Changing the security group associated with a network interface on the network interface details page**

- 1. Log in to the management console.
- 2. Click  $\equiv$  in the upper left corner and choose **Network** > Virtual Private **Cloud**.

The **Virtual Private Cloud** page is displayed.

- 3. Click the name of the target network interface.
- 4. Click the **Associated Security Groups** tab. Then, click **Change Security Group**.
- 5. On the **Change Security Group** page, select the security groups to be associated and click **OK**.

#### **Other Operations**

On the network interface details page, click the **Associated Security Groups** tab, and then click **Manage Rule**. For details about how to configure security group rules, see **[Adding a Security Group Rule](#page-173-0)**.

# **6.1.9 Deleting a Network Interface**

#### **Scenarios**

This section describes how to delete a network interface.

# **Notes and Constraints**

- A primary network interface is created together with an instance by default, and cannot be detached from the instance. If you want to delete a primary network interface, you need to delete its instance first, which will also delete the primary network interface.
- If you want to delete an extended network interface that is attached to an instance, **[detach the interface from the instance](#page-145-0)** first.
- Deleting a network interface will also delete its supplementary network interfaces.
- Deleting a network interface will also unbind its EIP. You can choose to release the EIP if needed.
- If a network interface has resources associated, deleting the interface will also delete any rules for associated resources that reference it.

For example, if the next hop of a custom route in a VPC route table is a network interface, deleting the network interface will also delete the route.

## **Procedure**

- 1. Log in to the management console.
- 2. Click  $\equiv$  in the upper left corner and choose **Network** > Virtual Private **Cloud**.

The **Virtual Private Cloud** page is displayed.

3. Locate the row that contains the network interface, click **More** in the **Operation** column, and click **Delete**.

A confirmation dialog box is displayed.

4. Click **Yes**.

# **6.2 Supplementary Network Interfaces**

# **6.2.1 Supplementary Network Interface Overview**

Supplementary network interfaces are a supplement to elastic network interfaces. If the number of elastic network interfaces that can be attached to your ECS cannot meet your requirements, you can use supplementary network interfaces, which can be attached to VLAN subinterfaces of elastic network interfaces.

# **Application Scenarios**

Supplementary network interfaces are attached to VLAN subinterfaces of elastic network interfaces. **[Figure 6-1](#page-148-0)** shows the networking diagram.

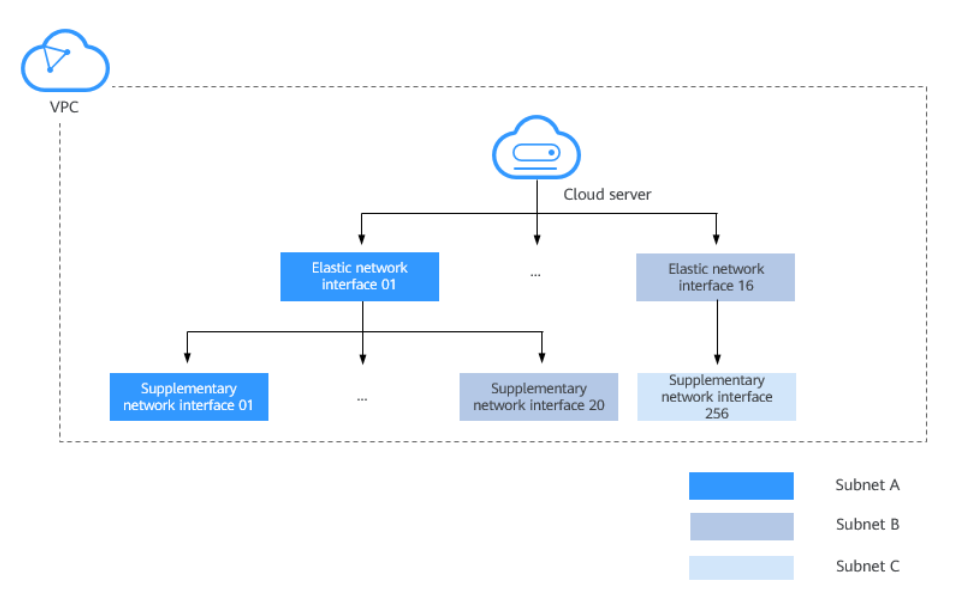

<span id="page-148-0"></span>**Figure 6-1** Supplementary network interface networking diagram

The number of elastic network interfaces that can be attached to each ECS is limited. If this limit cannot meet your requirements, you can attach supplementary network interfaces to elastic network interfaces.

- You can attach supplementary network interfaces that belong to different subnets in the same VPC to an ECS. Each supplementary network interface has its private IP address and EIP for private or Internet communication.
- You can security group rules for supplementary network interfaces for network isolation.

### **Notes and Constraints**

- A maximum of 256 supplementary network interfaces can be attached to an ECS of certain flavors. The number of supplementary network interfaces that can be attached to an ECS varies by ECS flavor.
- An ECS cannot use Cloud-Init through the private IP addresses of its supplementary network interfaces.
- A supplementary network interface cannot have a virtual IP address bound.
- The flow logs of supplementary network interfaces cannot be collected separately. Their flow logs are generated together with their network interfaces.

# **6.2.2 Creating a Supplementary Network Interface**

### **Scenarios**

The number of elastic network interfaces that can be attached to each ECS is limited. If this limit cannot meet your requirements, you can use supplementary network interfaces.

# **Notes and Constraints**

- Supplementary network interfaces and its elastic network interface must be in the same VPC but can belong to different subnets and security groups.
- Before using a supplementary network interface, you need to create a VLAN sub-interface on its ECS NIC and configure routes. For details, see **[Configuring a Supplementary Network Interface](#page-150-0)**.

## **Creating a Supplementary Network Interface**

- 1. Log in to the management console.
- 2. Click  $\overline{\mathcal{O}}$  in the upper left corner and select the desired region and project.
- 3. Click  $\equiv$  in the upper left corner and choose **Network** > Virtual Private **Cloud**.

The **Virtual Private Cloud** page is displayed.

- 4. In the upper right corner of the page, click **Create Supplementary Network Interface**.
- 5. Configure the parameters based on **Table 6-2**.

#### **Table 6-2** Parameter descriptions

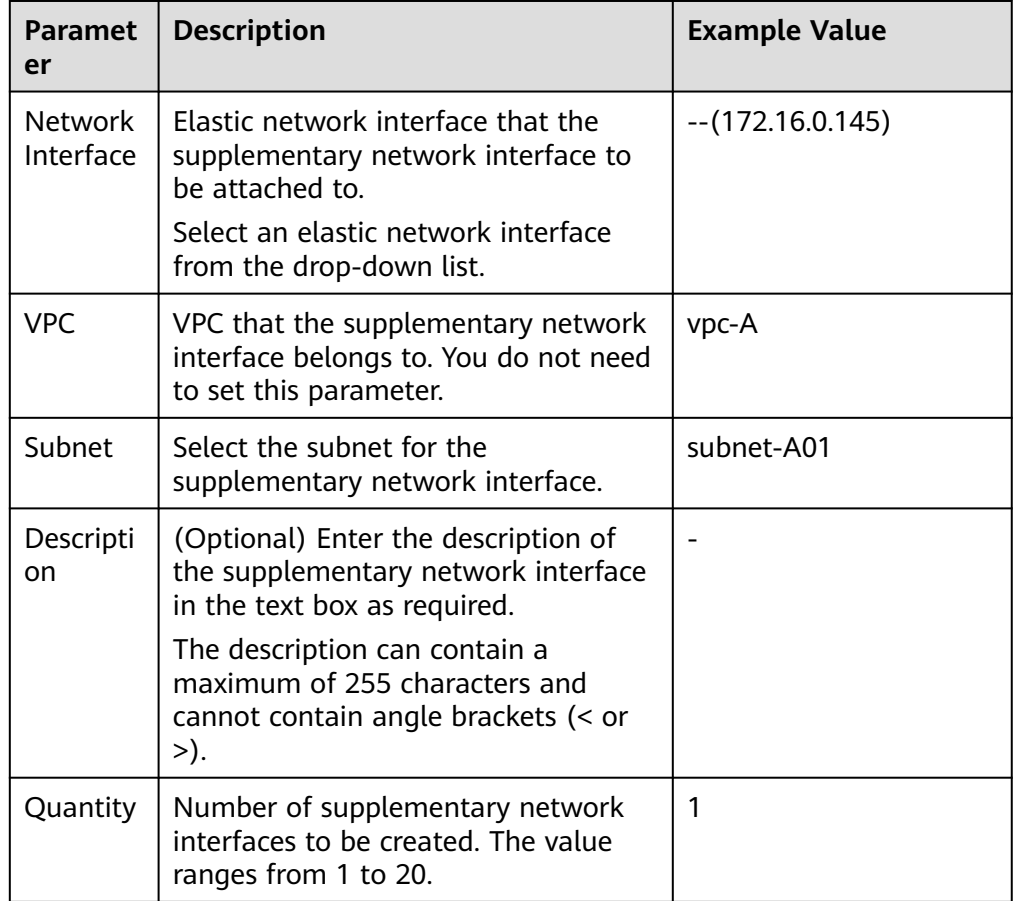

<span id="page-150-0"></span>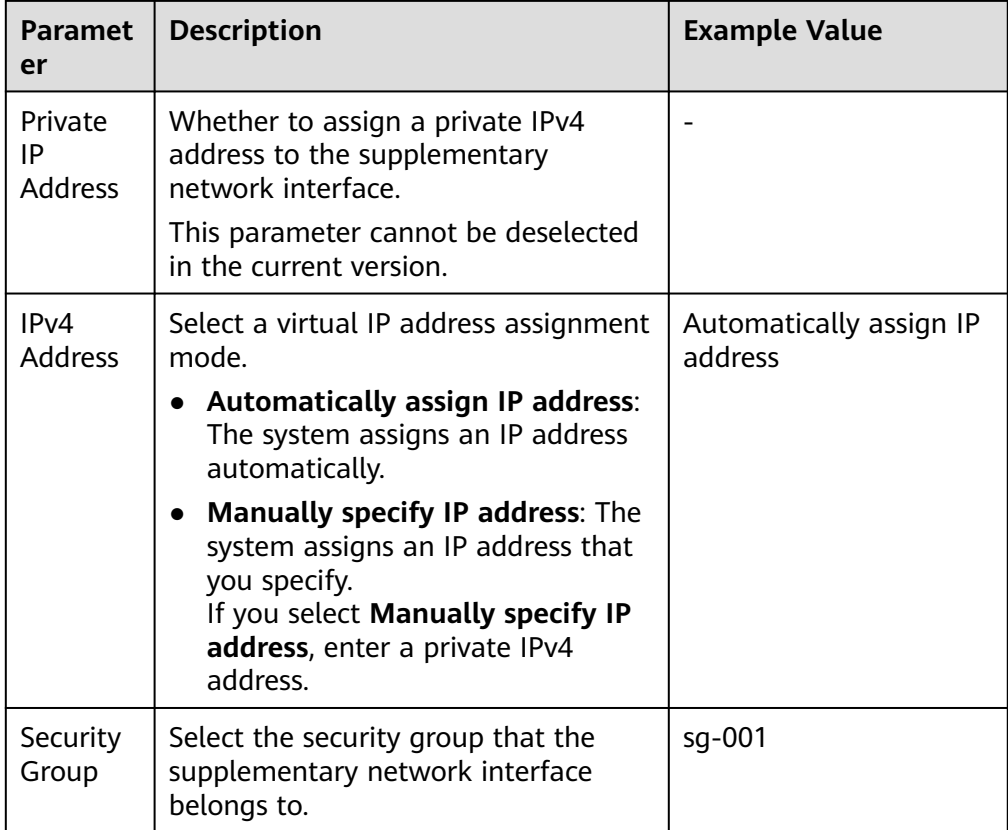

#### 6. Click **OK**.

#### **NOTICE**

After a supplementary network interface is created, you need to create a VLAN sub-interface on the ECS NIC and configure routes. For details, see **Configuring a Supplementary Network Interface**.

# **Configuring a Supplementary Network Interface**

After a supplementary network interface is created, you need to create a VLAN sub-interface and configure a private IP address and default routes for the interface.

You need to obtain the information about the supplementary network interface, as shown in **[Table 6-3](#page-151-0)**.

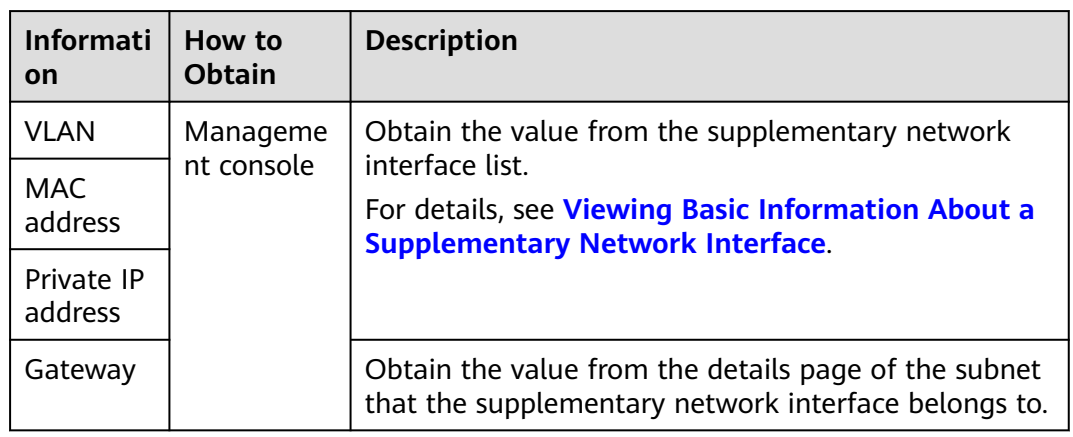

<span id="page-151-0"></span>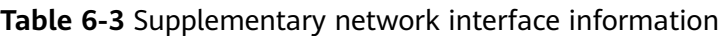

The following describes how to create a VLAN sub-interface on eth0 of an ECS (CentOS 8.2 is used as an example. For details about other OSs, see the OS documentation).

In this example:

- VLAN: 2110
- Private IP address: 192.168.0.2/24
- Gateway: 192.168.0.1
- MAC address: fa:16:3e:a1:b2:\*\*

#### **Procedure**

- 1. Log in to the ECS.
- 2. Create a VLAN sub-interface for eth0. **ip link add link** eth0 **name** eth0.2110 **type vlan id** 2110
- 3. Create a namespace **ns2110**. **ip netns add** ns2110
- 4. Add the VLAN sub-interface **eth0.2110** to the namespace **ns2110**. **ip link set** eth0.2110 **netns** ns2110
- 5. Change the MAC address of the VLAN sub-interface to **fa:16:3e:a1:b2:\*\***. **ip netns exec** ns2110 **ifconfig** eth0.2110 **hw ether** fa:16:3e:a1:b2:\*\*
- 6. Enable the VLAN sub-interface. **ip netns exec** ns2110 **ifconfig** eth0.2110 **up**
- 7. Configure the private IP address **192.168.0.2/24** for the VLAN sub-interface. **ip netns exec** ns2110 **ip addr add** 192.168.0.2/24 **dev** eth0.2110
- 8. Configure the default route for the VLAN sub-interface. 192.168.0.1 is the gateway of the subnet that the supplementary network interface works. **ip netns exec** ns2110 **ip route add default via** 192.168.0.1

#### **Verification**

<span id="page-152-0"></span>1. Access other private IP addresses in the same VPC from the namespace to check whether the configuration on the supplementary network interface takes effect.

**ip netns exec** ns2110 **ping** a.b.c.d

#### **Figure 6-2** Success example

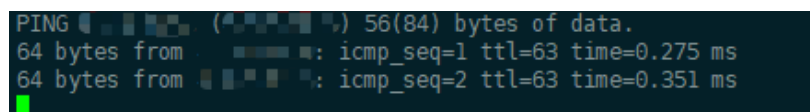

**Figure 6-3** Failure example

ping statistics -11 packets transmitted, 0 received, 100% packet loss, time 10004ms

# **6.2.3 Viewing Basic Information About a Supplementary Network Interface**

#### **Scenarios**

You can view basic information about your supplementary network interface on the management console, including its ID, network interface, VLAN ID, VPC, subnet, private IP address, EIP, MAC address, and security groups.

#### **Procedure**

- 1. Log in to the management console.
- 2. Click  $\equiv$  in the upper left corner and choose **Network** > **Virtual Private Cloud**.

The **Virtual Private Cloud** page is displayed.

- 3. On the **Network Interfaces** page, click **Supplementary Network Interfaces** tab.
- 4. Click the private IP address of the supplementary network interface whose details you want to view.
	- On the **Summary** tab, you can view its ID, network interface, VLAN ID, VPC, subnet, private IP address, EIP, and MAC address.
	- On the **Associated Security Groups** tab, you can view its associated security groups and their rules.

#### **Other Operations**

On the supplementary network interface details page, you can also modify the following information:

- On the **Summary** tab, you can modify the description of the interface and change its bound EIP.
- On the **Associated Security Groups** tab, you can change the associated security groups of the interface. For details, see **[Changing Security Groups](#page-154-0) [That Are Associated with a Supplementary Network Interface](#page-154-0)**.

# **6.2.4 Binding or Unbinding a Supplementary Network Interface to or from an EIP**

#### **Scenarios**

You can bind a supplementary network interface to an EIP.

A supplementary network interface has a private IP address. You can also bind an EIP to the interface. The binding between a supplementary network interface and an EIP does not change when the network interface of the supplementary network interface is detached from an ECS and then attached to another ECS. The supplementary network interface still has its private IP address and EIP.

A network interface can have multiple supplementary network interfaces attached. If each supplementary network interface has an EIP, the ECS with the network interface attached can have multiple EIPs for flexible Internet access.

If you do not need an EIP or want to delete a supplementary network interface, you can unbind the EIP from the interface.

#### **Binding a Supplementary Network Interface to an EIP**

- 1. Log in to the management console.
- 2. Click  $\equiv$  in the upper left corner and choose **Network** > Virtual Private **Cloud**.

The **Virtual Private Cloud** page is displayed.

- 3. On the **Network Interfaces** page, click **Supplementary Network Interfaces** tab.
- 4. Locate the row that contains the supplementary network interface, click **Bind EIP** in the **Operation** column, and select the EIP to be bound.
- 5. Click **OK**.

### **Unbinding a Supplementary Network Interface from an EIP**

- 1. Log in to the management console.
- 2. Click  $\equiv$  in the upper left corner and choose **Network** > Virtual Private **Cloud**.

The **Virtual Private Cloud** page is displayed.

- 3. On the **Network Interfaces** page, click **Supplementary Network Interfaces** tab.
- 4. Locate the row that contains the supplementary network interface and click **Unbind EIP** in the **Operation** column.
- 5. Click **Yes**.

# <span id="page-154-0"></span>**6.2.5 Changing Security Groups That Are Associated with a Supplementary Network Interface**

## **Scenarios**

After a supplementary network interface is created, you can change its security group.

You can change the security group of a supplementary network interface:

- On the page of the supplementary network interface list.
- On the details page of a supplementary network interface.

### **Procedure**

#### **Changing the security group associated with a supplementary network interface on the supplementary network interface list page**

- 1. Log in to the management console.
- 2. Click  $\equiv$  in the upper left corner and choose **Network** > Virtual Private **Cloud**.

The **Virtual Private Cloud** page is displayed.

- 3. On the **Network Interfaces** page, click the **Supplementary Network Interfaces** tab.
- 4. Locate the row that contains the supplementary network interface and click **Change Security Group** in the **Operation** column.
- 5. On the **Change Security Group** page, select the security group to be associated.
- 6. Click **OK**.

#### **Changing the security group associated with a supplementary network interface on the supplementary network interface details page**

- 1. Log in to the management console.
- 2. Click  $\equiv$  in the upper left corner and choose **Network** > Virtual Private **Cloud**.

The **Virtual Private Cloud** page is displayed.

- 3. On the **Network Interfaces** page, click the **Supplementary Network Interfaces** tab.
- 4. Click the private IP address of the supplementary network interface whose security group is to be changed.
- 5. Click the **Associated Security Groups** tab. Then, click **Change Security Group**.
- 6. On the **Change Security Group** page, select the security group to be associated.
- 7. Click **OK**.

# **6.2.6 Deleting a Supplementary Network Interface**

### **Scenarios**

If you want to delete a supplementary network interface with an EIP bound, you have to first unbind the EIP from the interface.

### **Notes and Constraints**

- Deleting a supplementary network interface will also detach it from its network interface.
- Deleting a supplementary network interface will also unbind its EIP. You can choose to release the EIP if needed.
- If a supplementary network interface has resources associated, deleting the interface will also delete any rules for associated resources that reference it. For example, if the next hop of a custom route in a VPC route table is a supplementary network interface, deleting the interface will also delete the route.

### **Procedure**

- 1. Log in to the management console.
- 2. Click  $\equiv$  in the upper left corner and choose **Network** > Virtual Private **Cloud**.

The **Virtual Private Cloud** page is displayed.

- 3. On the **Network Interfaces** page, click **Supplementary Network Interfaces** tab.
- 4. Locate the row that contains the supplementary network interface and click **Delete** in the **Operation** column.
- 5. Click **Yes** in the displayed dialog box.

Deleting a supplementary network interface will also delete the VLAN subinterfaces configured on the ECS.

# **7 Access Control**

# **7.1 What Is Access Control?**

A VPC is your private network on the cloud. You can configure security groups and network ACL rules to ensure the security of instances, such as ECSs, databases, and containers, running in a VPC.

- A security group protects the instances in it.
- A network ACL protects associated subnets and all the resources in the subnets.

**Figure 7-1** shows how security groups and network ACLs are used. Security groups A and B protect the network security of ECSs. Network ACLs A and B add an additional layer of defense to subnets 1 and 2.

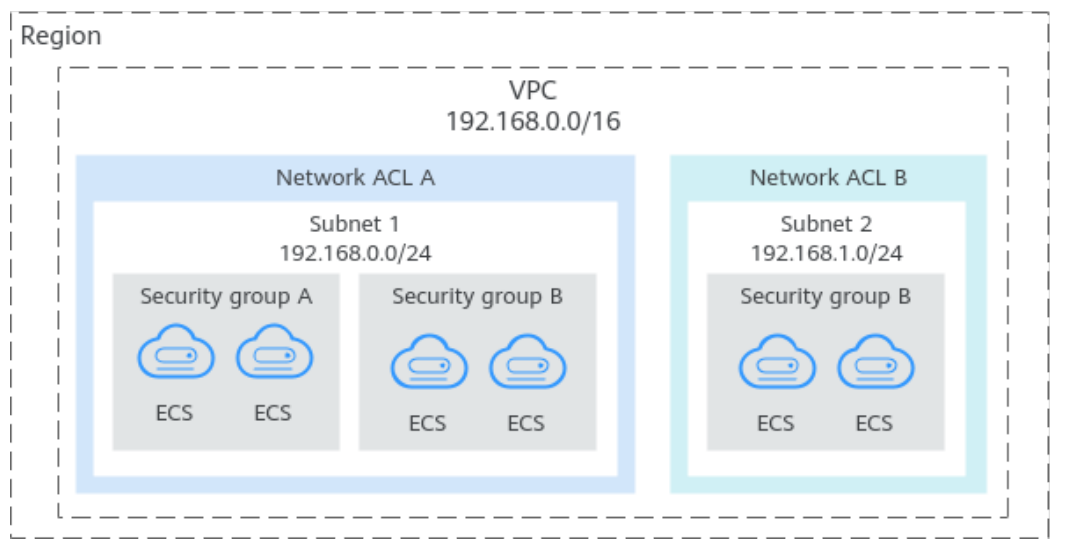

**Figure 7-1** Security groups and network ACLs

# **Differences Between Security Groups and Network ACLs**

**[Table 7-1](#page-157-0)** describes detailed differences between security groups and network ACLs.

| Item                 | <b>Security Group</b>                                                                                                    | <b>Network ACL</b>                                                                                                    |
|----------------------|----------------------------------------------------------------------------------------------------|----------------------------------------------------------------------------------------------------|
| Protectio<br>n Scope | Protects instances in a security<br>group, such as ECSs,<br>databases, and containers.                                                                                                    | Protects subnets and all the<br>instances in the subnets.                                                                                                    |
| Mandato<br>ry        | Mandatory. Instance must be<br>added to at least one security<br>group.                                                                                                    | Optional. You can determine<br>whether to associate a subnet with<br>a network ACL based on service<br>requirements.                                                                                                    |
| Rules                | Does not support Allow or<br>Deny rules.                                                                                                    | Supports both Allow and Deny<br>rules.                                                                                                    |
| Matching<br>Order    | If there are conflicting rules,<br>they are combined and<br>applied together.                                                                                                    | If rules conflict, the rule with the<br>highest priority will be applied.                                                                                                    |
| Usage                | When creating an instance,<br>$\bullet$<br>for example, an ECS, you<br>must select a security<br>group. If no security group<br>is selected, the ECS will be<br>associated with the default<br>security group.<br>After creating an instance,<br>$\bullet$<br>you can:<br>Add or remove the<br>instance to or from the<br>security group on the<br>security group console.<br>Associate or disassociate<br>a security group with or<br>from the instance on the<br>instance console. | Selecting a network ACL is not<br>allowed when you create a subnet.<br>You must create a network ACL,<br>add inbound and outbound rules,<br>associate subnets with it, and<br>enable network ACL. The network<br>ACL then protects the associated<br>subnets and instances in the<br>subnets. |
| Packets              | Packet filtering based on the<br>3-tuple (protocol, port, and<br>source/destination) is<br>supported.                                                                                                    | Packet filtering based on the 5-<br>tuple (protocol, source port,<br>destination port, and source/<br>destination) is supported.                                                                                                    |

<span id="page-157-0"></span>**Table 7-1** Differences between security groups and network ACLs

# **7.2 Security Group**

# **7.2.1 Security Groups and Security Group Rules**

# **Security Groups**

A security group is a collection of access control rules for cloud resources, such as cloud servers, containers, and databases, that have the same security protection

requirements and that are mutually trusted. After a security group is created, you can configure access rules that will apply to all cloud resources added to this security group.

## **Security Group Rules**

- A security group has inbound and outbound rules to control traffic that's allowed to reach or leave the instances associated with the security group.
	- Inbound rules: control traffic to the instances in a security group.
	- Outbound rules: control traffic from the instances in a security group for accessing external networks.
- You can specify protocol, port, source or destination for a security group rule. The following describes key information about a security group.
	- **Type**: IPv4 or IPv6.
	- **Protocol & Port**: network protocol type and port range.
		- Network protocol: The protocol can be TCP, UDP, ICMP, or GRE.
		- Port range: The value ranges from 1 to 65535.
	- **Source** or **Destination**: source address of traffic in the inbound direction or destination address of traffic in the outbound direction.

#### **How Security Groups Work**

- Security groups are stateful. If you send a request from your instance and the outbound traffic is allowed, the response traffic for that request is allowed to flow in regardless of inbound security group rules. Similarly, if inbound traffic is allowed, responses to allowed inbound traffic are allowed to flow out, regardless of outbound rules.
- Security groups use connection tracking to track traffic to and from instances. If an inbound rule is modified, the modified rule immediately takes effect for the existing traffic. Changes to outbound security group rules do not affect existing persistent connections and take effect only for new connections.

If you add, modify, or delete a security group rule, or add or remove an instance to or from a security group, the inbound connections of all instances in the security group will be automatically cleared.

- The existing inbound persistent connections will be disconnected. All the new connections will match the new rules.
- The existing outbound persistent connections will not be disconnected, and the original rule will still be applied. All the new connections will match the new rules.

#### <span id="page-159-0"></span>**NOTICE**

After a persistent connection is disconnected, new connections will not be established immediately until the timeout period of connection tracking expires. For example, after an ICMP persistent connection is disconnected, a new connection will be established and a new rule will apply when the timeout period (30s) expires.

- The timeout period of connection tracking varies by protocol. The timeout period of a TCP connection in the established state is 600s, and that of an ICMP connection is 30s. For other protocols, if packets are received in both inbound and outbound directions, the connection tracking timeout period is 180s. If packets are received only in one direction, the connection tracking timeout period is 30s.
- The timeout period of TCP connections varies by connection status. The timeout period of a TCP connection in the established state is 600s, and that of a TCP connection in the FIN-WAIT state is 30s.

#### **Security Group Constraints**

- By default, you can add up to 50 security group rules to a security group.
- By default, you can add an ECS or extension NIC to up to five security groups. In such a case, the rules of all the selected security groups are aggregated to take effect.
- A security group can have no more than 6,000 instances associated, or its performance will deteriorate.
- For inbound security group rules, the sum of the rules with **Source** set to **Security group**, the rules with **Source** set to **IP address group**, and the rules with inconsecutive ports, cannot exceed 128. Outbound rules also have this restriction.
	- When **Source** is set to **Security group**, you can select the current security group or a different security group.
	- An example of inconsecutive ports is 22,25,27.

# **7.2.2 Default Security Group and Rules**

If no security groups have been created yet, a default security group is automatically created for you, and the instance will be associated with it when you are creating the instance. Note the following when using the default security group:

### **Default Security Group Rules**

Note the following when using default security group rules:

- Inbound rules control incoming traffic to instances in the default security group. The instances can only communicate with each other but cannot be accessed from external networks.
- Outbound rules allow all traffic from the instances in the default security group to external networks.

<span id="page-160-0"></span>**Figure 7-2** Default security group

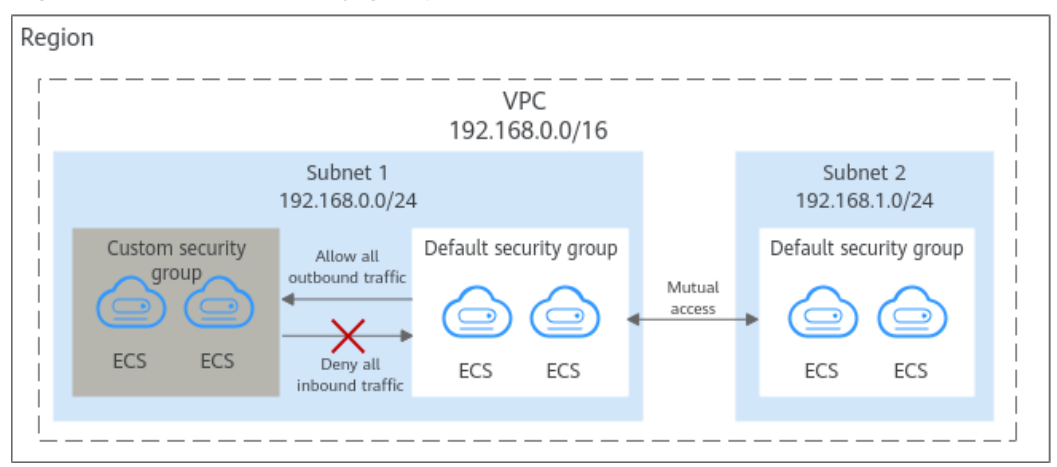

**Table 7-2** describes the default rules for the default security group.

| <b>Directi</b><br><b>on</b> | <b>Protoc</b><br>οl | Port/<br>Range | Source/<br><b>Destination</b>                                          | <b>Description</b>                                                                                                    |
|-----------------------------|---------------------|----------------|------------------------------------------------------------------------|----------------------------------------------------------------------------------------------------|
| Outbo<br>und                | All                 | All            | Destination:<br>0.0.0.0/0                                              | Allows all outbound traffic.                                                                                                   |
| Inboun<br>d                 | All                 | All            | Source: the<br>current security<br>group (for<br>example, sq-<br>XXXX) | Allows communications<br>among ECSs within the<br>security group and denies<br>all inbound traffic<br>(incoming data packets). |
| Inboun<br>d                 | <b>TCP</b>          | 22             | Source: 0.0.0.0/0                                                      | Allows all IP addresses to<br>access Linux ECSs over<br>SSH.                                                                   |
| <b>Inboun</b><br>d          | <b>TCP</b>          | 3389           | Source: 0.0.0.0/0                                                      | Allows all IP addresses to<br>access Windows ECSs over<br>RDP.                                                                 |

**Table 7-2** Default security group rules

# **7.2.3 Security Group Configuration Examples**

When you create instances, such as cloud servers, containers, and databases, in a VPC subnet, you can use the default security group or create a security group. You can add inbound and outbound rules to the default or your security group to control traffic from and to the instances in the security group. Here are some common security group configuration examples:

- **[Remotely Logging In to an ECS from a Local Server](#page-161-0)**
- **[Remotely Connecting to an ECS from a Local Server to Upload or](#page-162-0) [Download FTP Files](#page-162-0)**
- **[Setting Up a Website on an ECS to Provide Services Externally](#page-163-0)**
- <span id="page-161-0"></span>● **[Using ping Command to Verify Network Connectivity](#page-163-0)**
- **[Enabling Communications Between Instances in Different Security Groups](#page-163-0)**
- **[Allowing External Instances to Access the Database Deployed on an ECS](#page-164-0)**
- **[Allowing ECSs to Access Specific External Websites](#page-165-0)**

#### **Precautions**

Note the following before configuring security group rules:

- Instances associated with different security groups are isolated from each other by default.
- Generally, a security group denies all external requests by default.

You need to add inbound rules to allow specific traffic to the instances in the security aroup.

By default, outbound security group rules allow all requests from the instances in the security group to access external resources.

If outbound rules are deleted, the instances in the security group cannot communicate with external resources. To allow outbound traffic, you need to add outbound rules by referring to **Table 7-3**.

| <b>Directi</b><br>on | Typ<br>e | Proto<br>col &<br><b>Port</b> | <b>Destination</b> | <b>Description</b>                                                                                   |
|----------------------|----------|-------------------------------|--------------------|----------------------------------------------------------------------------------------------------|
| Outbo<br>und         | IPv<br>4 | All                           | 0.0.0.0/0          | This rule allows the instances in the<br>security group to access any IPv4<br>address over any port. |
| Outbo<br>und         | IPv<br>6 | All                           | ::/0               | This rule allows the instances in the<br>security group to access any IPv6<br>address over any port. |

**Table 7-3** Default outbound rules in a security group

# **Remotely Logging In to an ECS from a Local Server**

A security group denies all external requests by default. To remotely log in to an ECS in a security group from a local server, add an inbound rule based on the OS running on the ECS.

- To remotely log in to a Linux ECS using SSH, enable port 22. For details, see **[Table 7-4](#page-162-0)**.
- To remotely log in to a Windows ECS using RDP, enable port 3389. For details, see **[Table 7-5](#page-162-0)**.

| <b>Direction</b> | <b>Type</b> | <b>Protocol &amp;</b><br>Port | <b>Source</b>         |
|------------------|-------------|-------------------------------|-----------------------|
| Inbound          | IPv4        | TCP: 22                       | IP address: 0.0.0.0/0 |

<span id="page-162-0"></span>**Table 7-4** Remotely logging in to a Linux ECS using SSH

**Table 7-5** Remotely logging in to a Windows ECS using RDP

| <b>Direction</b> | <b>Type</b> | <b>Protocol &amp;</b><br><b>Port</b> | <b>Source</b>         |
|------------------|-------------|--------------------------------------|-----------------------|
| Inbound          | IPv4        | TCP: 3389                            | IP address: 0.0.0.0/0 |

#### **NOTICE**

If the source is set to 0.0.0.0/0, any IP address can be used to remotely log in to the ECS. To ensure security, set the source to a specific IP address based on service requirements. For details about the configuration example, see **Table 7-6**.

**Table 7-6** Remotely logging in to an ECS using a specified IP address

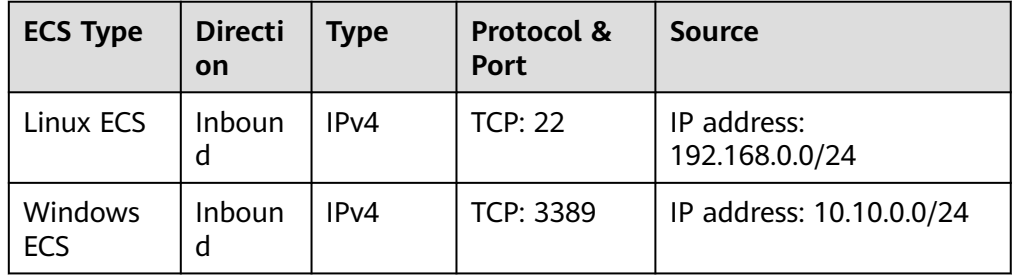

## **Remotely Connecting to an ECS from a Local Server to Upload or Download FTP Files**

By default, a security group denies all external requests. If you need to remotely connect to an ECS from a local server to upload or download files, you need to enable FTP ports 20 and 21.

**Table 7-7** Remotely connecting to an ECS from a local server to upload or download files

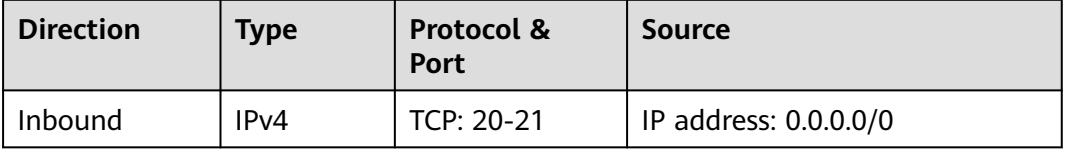

#### **NOTICE**

You must first install the FTP server program on the ECSs and check whether ports 20 and 21 are working properly.

## <span id="page-163-0"></span>**Setting Up a Website on an ECS to Provide Services Externally**

A security group denies all external requests by default. If you have set up a website on an ECS that can be accessed externally, you need to add an inbound rule to the ECS security group to allow access over specific ports, such as HTTP (80) and HTTPS (443).

**Table 7-8** Setting up a website on an ECS to provide services externally

| <b>Direction</b> | <b>Type</b>       | Protocol &<br><b>Port</b> | Source                |
|------------------|-------------------|---------------------------|-----------------------|
| Inbound          | IP <sub>V</sub> 4 | <b>TCP: 80</b>            | IP address: 0.0.0.0/0 |
| Inbound          | IPv4              | TCP: 443                  | IP address: 0.0.0.0/0 |

### **Using ping Command to Verify Network Connectivity**

Ping works by sending an Internet Control Message Protocol (ICMP) Echo Request. To ping an ECS from your PC to verify the network connectivity, you need to add an inbound rule to the security group of the ECS to allow ICMP traffic.

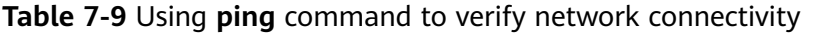

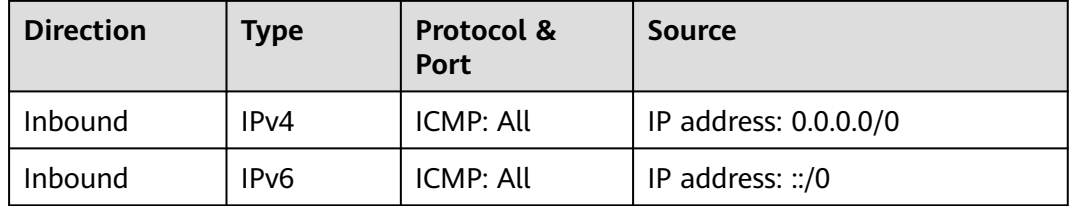

### **Enabling Communications Between Instances in Different Security Groups**

Instances in the same VPC but associated with different security groups cannot communicate with each other. If you want ECSs in security group **sg-A** to access MySQL databases in security group **sg-B**, you need to add an inbound rule to security group **sg-B** to allow access from ECSs in security group **sg-A**.

<span id="page-164-0"></span>**Table 7-10** Enabling communications between instances in different security groups

| Direction                    | <b>Type</b> | Protocol &<br>Port | <b>Source</b>        |
|------------------------------|-------------|--------------------|----------------------|
| IP <sub>V</sub> 4<br>Inbound |             | TCP: 3306          | Security group: sg-A |

## **Allowing External Instances to Access the Database Deployed on an ECS**

A security group denies all external requests by default. If you have deployed a database on an ECS and want the database to be accessed from external instances on a private network, you need to add an inbound rule to the security group of the ECS to allow access over corresponding ports. Here are some common ports for databases:

- MySQL: port 3306
- Oracle: port 1521
- MS SQL: port 1433
- PostgreSQL: port 5432
- Redis: port 6379

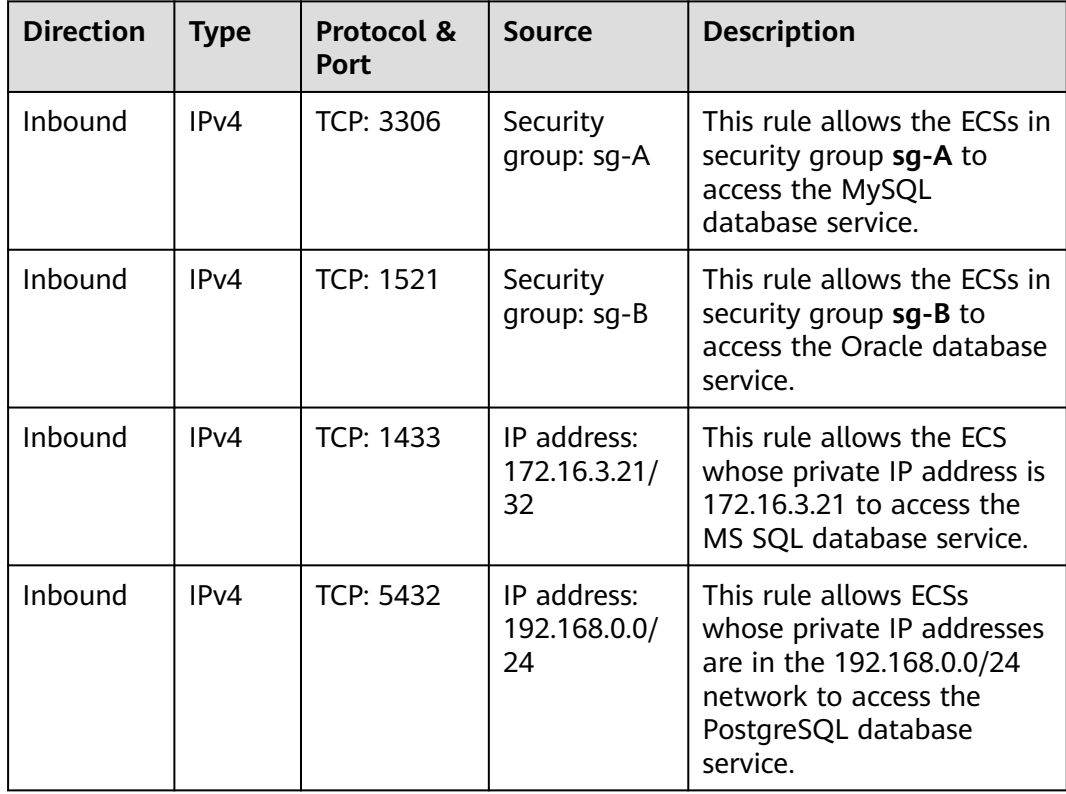

#### **Table 7-11** Allowing external instances to access the database deployed on an ECS

<span id="page-165-0"></span>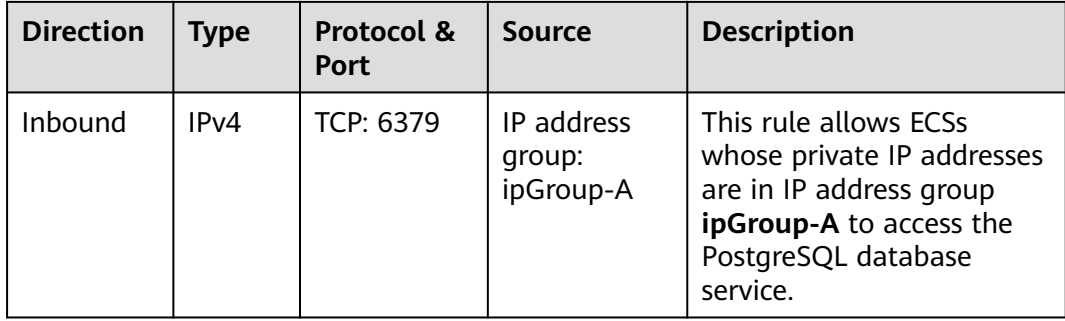

#### **NOTICE**

In this example, the source is for reference only. Set the source address based on your requirements.

## **Allowing ECSs to Access Specific External Websites**

By default, a security group allows all outbound traffic. **Table 7-13** lists the default rules. If you want to allow ECSs to access specific websites, configure the security group as follows:

1. Add outbound rules to allow traffic over specific ports to specific IP addresses.

| <b>Direc</b><br>tion | <b>Typ</b><br>e | Protocol<br>& Port | <b>Destination</b>               | <b>Description</b>                                                                                                 |
|----------------------|-----------------|--------------------|----------------------------------|----------------------------------------------------------------------------------------------------|
| Outb<br>ound         | IPv<br>4        | TCP: 80            | IP address:<br>132.15.XX.XX      | This rule allows ECSs in the<br>security group to access the<br>external website at http://<br>132.15.XX.XX:80.    |
| Outb<br>ound         | IPv<br>4        | <b>TCP: 443</b>    | IP address:<br>145.117.XX.X<br>X | This rule allows ECSs in the<br>security group to access the<br>external website at https://<br>145.117.XX.XX:443. |

**Table 7-12** Allowing ECSs to access specific external websites

2. Delete the original outbound rules that allow all traffic.

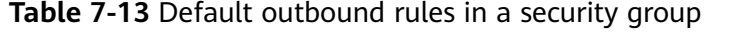

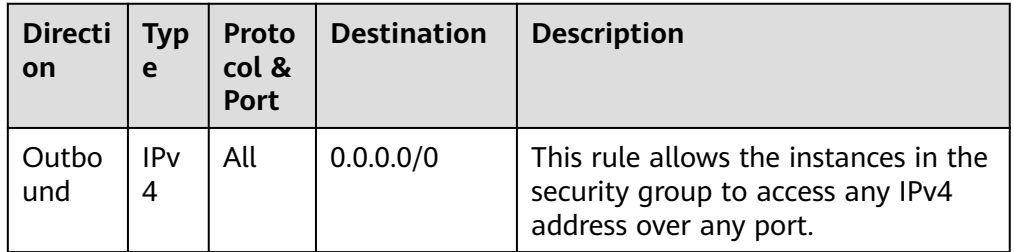

<span id="page-166-0"></span>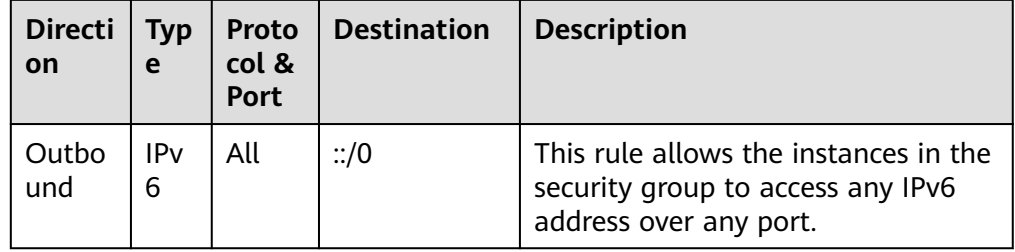

# **7.2.4 Managing a Security Group**

# **7.2.4.1 Creating a Security Group**

#### **Scenarios**

A security group consists of inbound and outbound rules. You can add security group rules to allow or deny the traffic to reach and leave the instances (such as ECSs) in the security group.

### **Security Group Templates**

Several security group templates are provided for you to create a security group. A security group template has preconfigured inbound and outbound rules. You can select a template based on your service requirements. **Table 7-14** describes the security group templates.

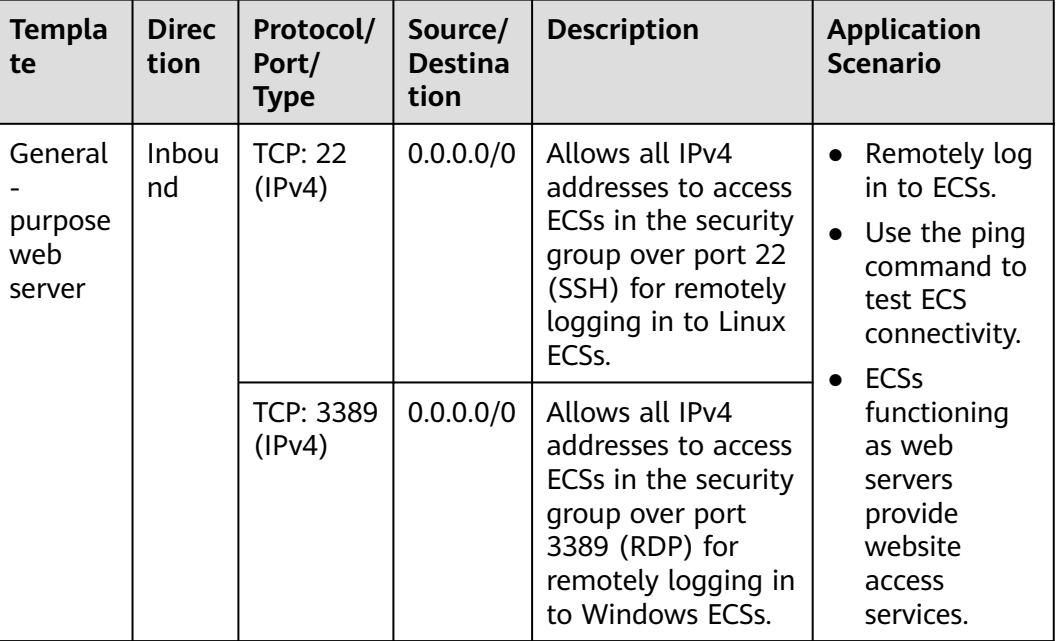

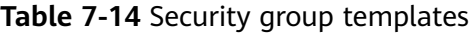

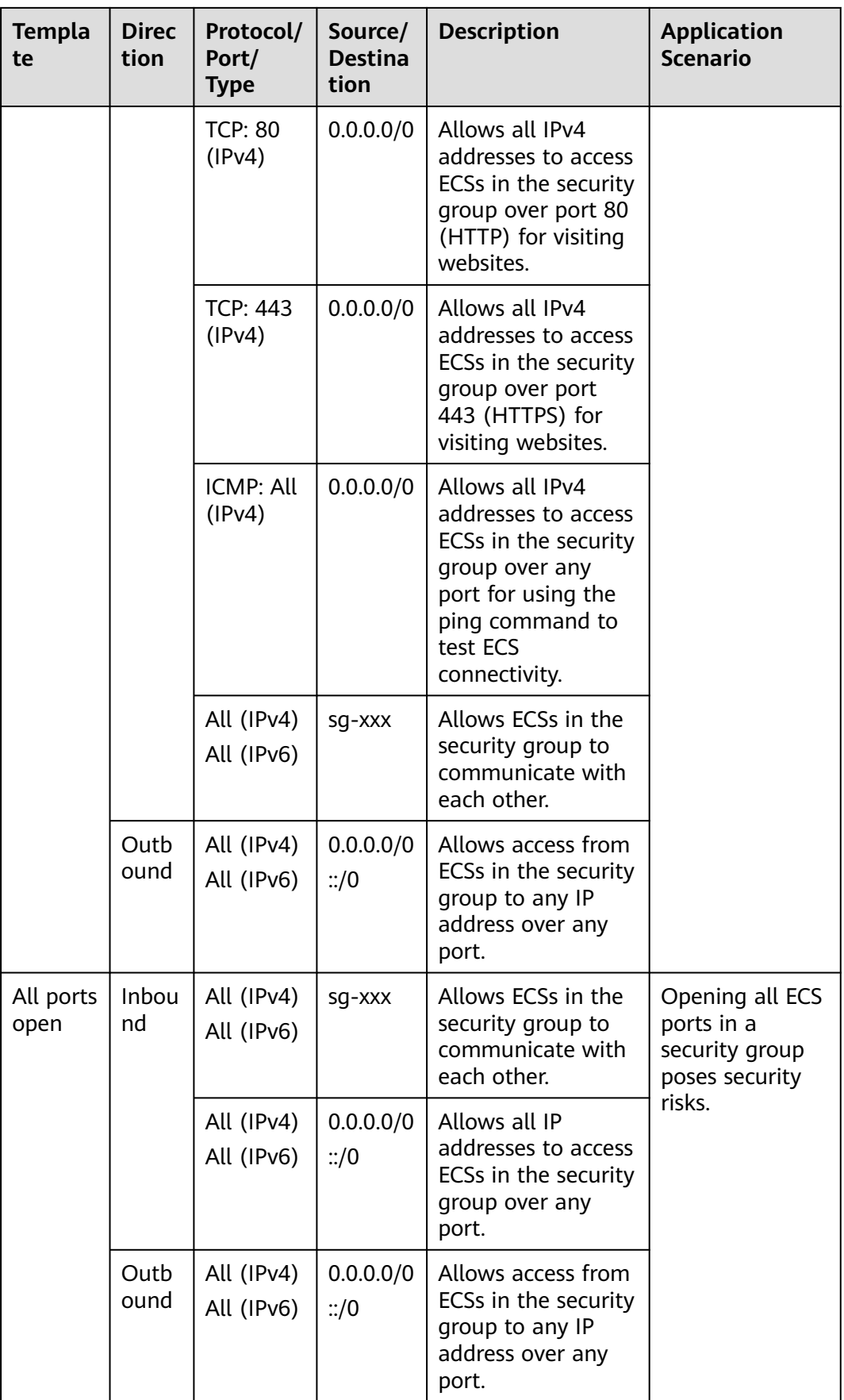

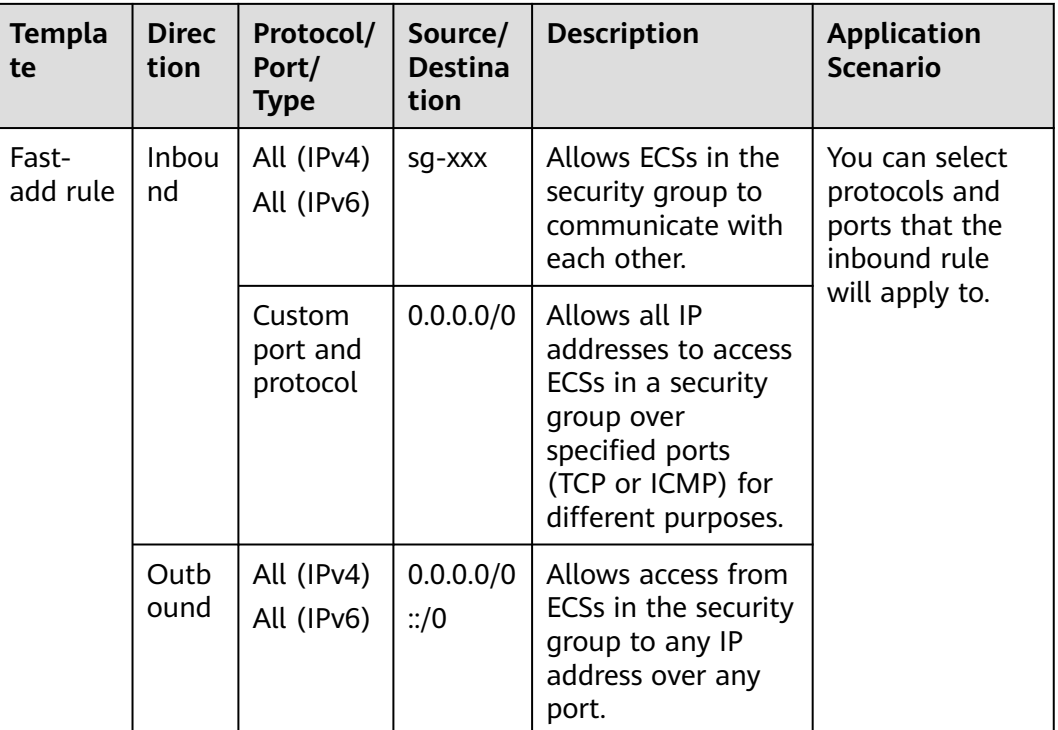

# **Procedure**

- 1. Log in to the management console.
- 2. Click  $\heartsuit$  in the upper left corner and select the desired region and project.
- 3. Click  $\equiv$  in the upper left corner and choose **Network** > Virtual Private **Cloud**.

The **Virtual Private Cloud** page is displayed.

- 4. In the navigation pane on the left, choose **Access Control** > **Security Groups**. The security group list is displayed.
- 5. In the upper right corner, click **Create Security Group**. The **Create Security Group** page is displayed.
- 6. Configure the parameters as prompted.

 $\times$ 

#### **Figure 7-3** Create Security Group

#### **Create Security Group**

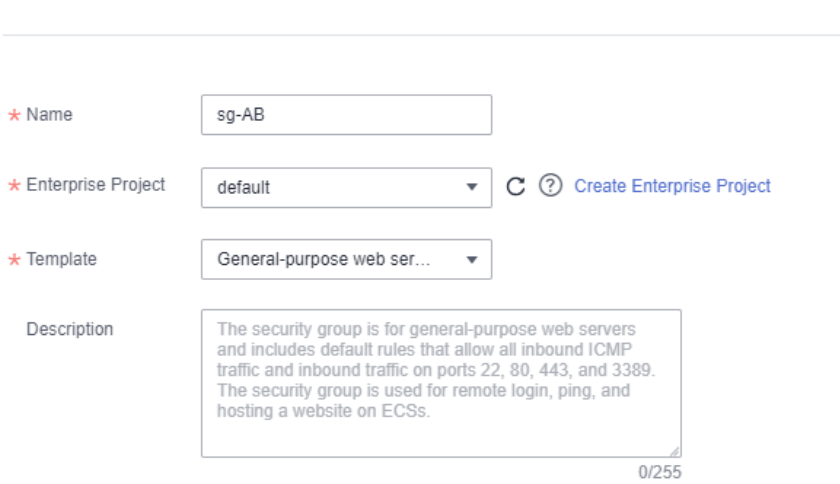

#### Hide Default Rule ▲

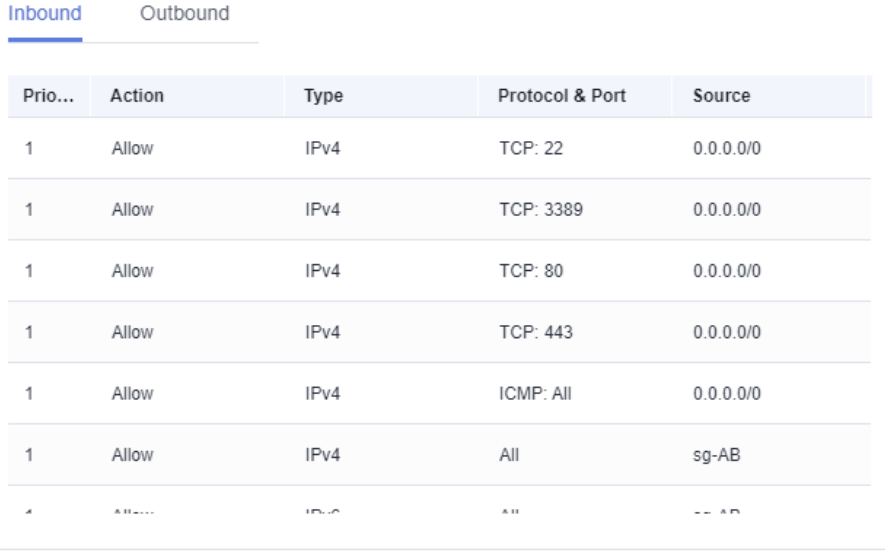

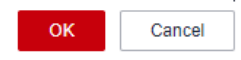

 $\overline{\phantom{a}}$ 

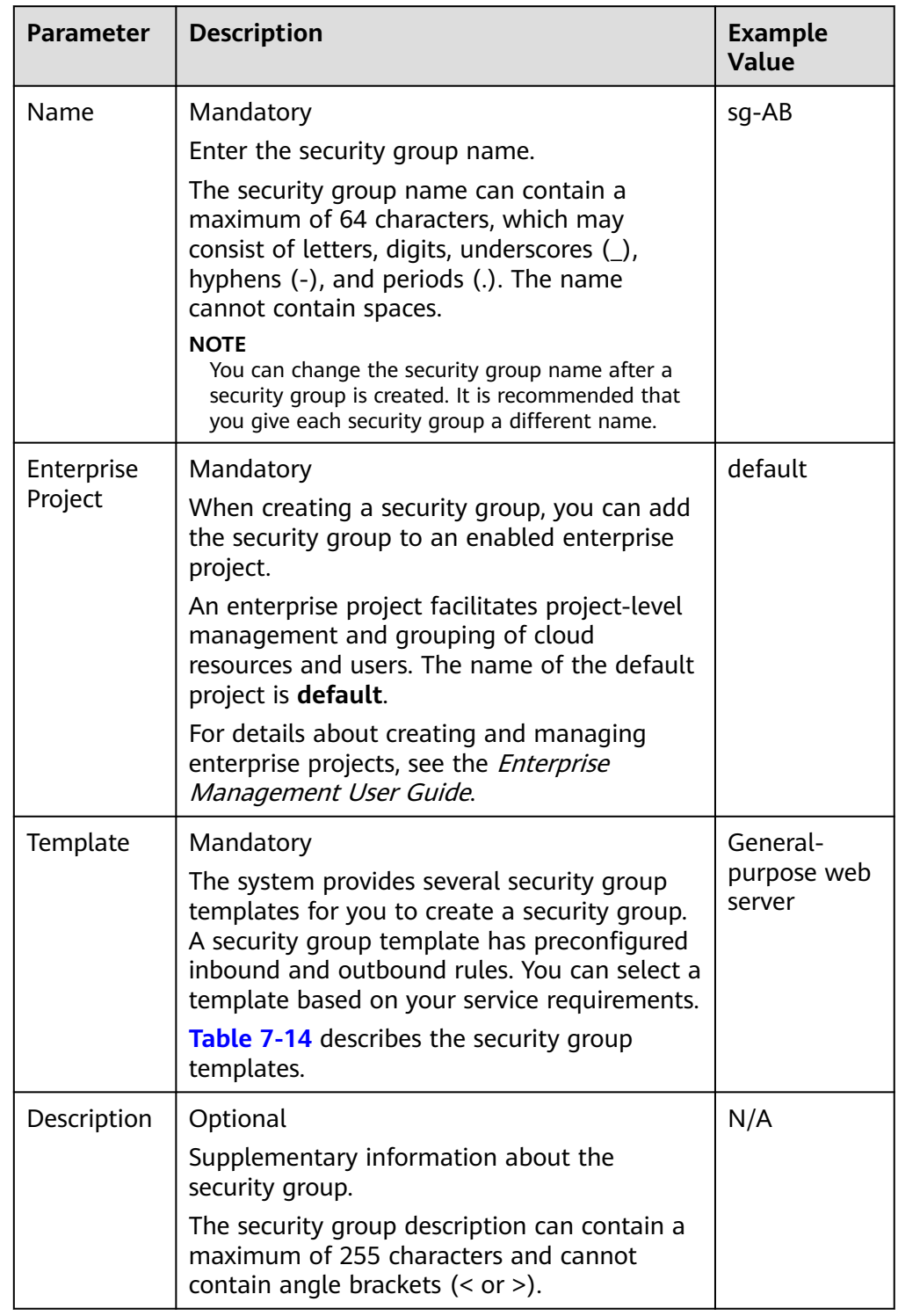

#### **Table 7-15** Parameter description

7. Confirm the inbound and outbound rules of the template and click **OK**.

# **7.2.4.2 Cloning a Security Group**

#### **Scenarios**

You can clone a security group from the same or a different region to another to quickly apply the security group rules to ECSs in that region.

You can clone a security group in the following scenarios:

- For example, you have security group sg-A in region A. If ECSs in region B require the same security group rules as those configured for security group **sg-A**, you can clone security group **sg-A** to region B, freeing you from creating a new security group in region B.
- If you need new security group rules, you can clone the original security group as a backup.
- Before you modify security group rules used by a service, you can clone the security group and modify the security group rules in the test environment to ensure that the modified rules work.

### **Notes and Constraints**

- You can clone a security group from the same or a different region.
	- If you want to clone a security group from the same region, you can clone all rules in the security group.
	- If you want to clone a security group from a different region, the system will clone only rules whose source and destination are IP addresses and rules whose source and destination is the current security group.
- Only security group rules are cloned, but not the instances associated with the security group.

#### **Procedure**

- 1. Log in to the management console.
- 2. Click in the upper left corner and choose **Network** > **Virtual Private Cloud**.

The **Virtual Private Cloud** page is displayed.

- 3. In the navigation pane on the left, choose **Access Control** > **Security Groups**. The security group list is displayed.
- 4. Locate the row that contains the security group, click **More** in the **Operation** column, and click **Clone**.
- 5. Select the region and name of the new security group as prompted.
- 6. Click **OK**.

You can then switch to the required region to view the cloned security group in the security group list.

# **7.2.4.3 Modifying a Security Group**

### **Scenarios**

After a security group is created, you can change its name and description.

## **Procedure**

- 1. Log in to the management console.
- 2. Click  $\equiv$  in the upper left corner and choose **Network** > Virtual Private **Cloud**.

The **Virtual Private Cloud** page is displayed.

- 3. In the navigation pane on the left, choose **Access Control** > **Security Groups**. The security group list is displayed.
- 4. Locate the row that contains the security group, click **More** in the **Operation** column, and click **Modify**.

The **Modify Security Group** dialog box is displayed.

- 5. Modify the name and description of the security group as required.
- 6. Click **OK** to save the modification.

# **7.2.4.4 Deleting a Security Group**

#### **Scenarios**

If your security group is no longer required, you can delete it.

### **Notes and Constraints**

- The default security group is named **default** and cannot be deleted.
- If you want to delete a security group that is associated with instances, such as cloud servers, containers, and databases, you need to remove the instances from the security group first. For details, see **[Adding an Instance to or](#page-181-0) [Removing an Instance from a Security Group](#page-181-0)**.
- A security group cannot be deleted if it is used as the source or destination of a rule in another security group.

**[Delete](#page-181-0)** or **[modify](#page-177-0)** the rule and delete the security group again.

For example, if the source of a rule in security group **sg-B** is set to **sg-A**, you need to delete or modify the rule in **sg-B** before deleting **sg-A**.

### **Procedure**

- 1. Log in to the management console.
- 2. Click  $\equiv$  in the upper left corner and choose **Network** > Virtual Private **Cloud**.

The **Virtual Private Cloud** page is displayed.

- 3. In the navigation pane on the left, choose **Access Control** > **Security Groups**. The security group list is displayed.
- 4. Locate the row that contains the target security group, click **More** in the **Operation** column, and click **Delete**.

A confirmation dialog box is displayed.

5. Confirm the information and click **Yes**.

# <span id="page-173-0"></span>**7.2.5 Managing Security Group Rules**

# **7.2.5.1 Adding a Security Group Rule**

### **Scenarios**

A security group consists of inbound and outbound rules. You can add security group rules to allow or deny the traffic to reach and leave the instances (such as ECSs) in the security group.

#### **Precautions**

- Before configuring security group rules, you need to plan access policies for instances in the security group. For details about common security group rules, see **[Security Group Configuration Examples](#page-160-0)**.
- Add as fewer rules as possible. **[Security Group Constraints](#page-159-0)** lists the constraints on the number of rules in a security group.
- After allowing traffic over a port in a security group rule, ensure that the port used by the instance is opened. For details, see **[Verifying Security Group](#page-175-0) [Rules](#page-175-0)**.
- By default, instances in the same security group can communicate with each other. If instances in the same security group cannot communicate with each other, possible causes are as follows:
	- The inbound rules for communications between these instances are deleted. **Table 7-16** shows the inbound rules.

| <b>Direction</b> | <b>Type</b>       | Protocol &<br><b>Port</b> | <b>Source/Destination</b>                  |
|------------------|-------------------|---------------------------|--------------------------------------------|
| Inbound          | IP <sub>V</sub> 4 | All                       | Source: current security group<br>$(Sq-A)$ |

**Table 7-16** Inbound rules for communication between instances

– Different VPCs cannot communicate with each other. The instances belong to the same security group but different VPCs. You can use **[VPC peering connections](#page-202-0)** to connect VPCs in different

regions.

# **Adding Rules to a Security Group**

- 1. Log in to the management console.
- 2. Click  $\equiv$  in the upper left corner and choose **Network** > Virtual Private **Cloud**.

The **Virtual Private Cloud** page is displayed.

3. In the navigation pane on the left, choose **Access Control** > **Security Groups**. The security group list is displayed.

4. Locate the row that contains the target security group, and click **Manage Rule** in the **Operation** column.

The page for configuring security group rules is displayed.

- 5. On the **Inbound Rules** tab, click **Add Rule**. The **Add Inbound Rule** dialog box is displayed.
- 6. Configure required parameters.

You can click **+** to add more inbound rules.

**Table 7-17** Inbound rule parameter description

| Param<br>eter          | <b>Description</b>                                                                                                    | <b>Example</b><br>Value |
|------------------------|----------------------------------------------------------------------------------------------------|-------------------------|
| <b>Type</b>            | Source IP address version. You can select:<br>IPv4<br>IP <sub>v6</sub>                                                                                                    | IPv4                    |
| Protoc<br>ol &<br>Port | The network protocol used to match traffic in a<br>security group rule. The value can be All, TCP, UDP,<br>GRE, and ICMP.                                                                                                    | <b>TCP</b>              |
|                        | Destination port used to match traffic in a security<br>group rule. The value can be from 1 to 65535.<br>Inbound rules control incoming traffic over specific<br>ports to instances in the security group.                                                                                                    | 22, or<br>$22 - 30$     |
| Source                 | Source of the security group rule. The value can be<br>an IP address or a security group to allow access<br>from IP addresses or instances in the security group.<br>If you select IP address for Source, you can enter<br>multiple IP addresses in the same IP address box.<br>Each IP address represents a different security<br>group rule. |                         |
|                        | $\bullet$ IP address:<br>Single IP address: 192.168.10.10/32<br>- All IP addresses: 0.0.0.0/0<br>- IP address range: 192.168.1.0/24<br>If the source is a security group, this rule will apply<br>to all instances associated with the selected security<br>group.                                                                             |                         |
| Descrip<br>tion        | Supplementary information about the security<br>group rule. This parameter is optional.<br>The security group rule description can contain a<br>maximum of 255 characters and cannot contain<br>angle brackets $(< or >).$                                                                                                    | N/A                     |

7. Click **OK**.

The inbound rule list is displayed.

# <span id="page-175-0"></span>8. On the **Outbound Rules** tab, click **Add Rule**.

The **Add Outbound Rule** dialog box is displayed.

9. Configure required parameters.

You can click **+** to add more outbound rules.

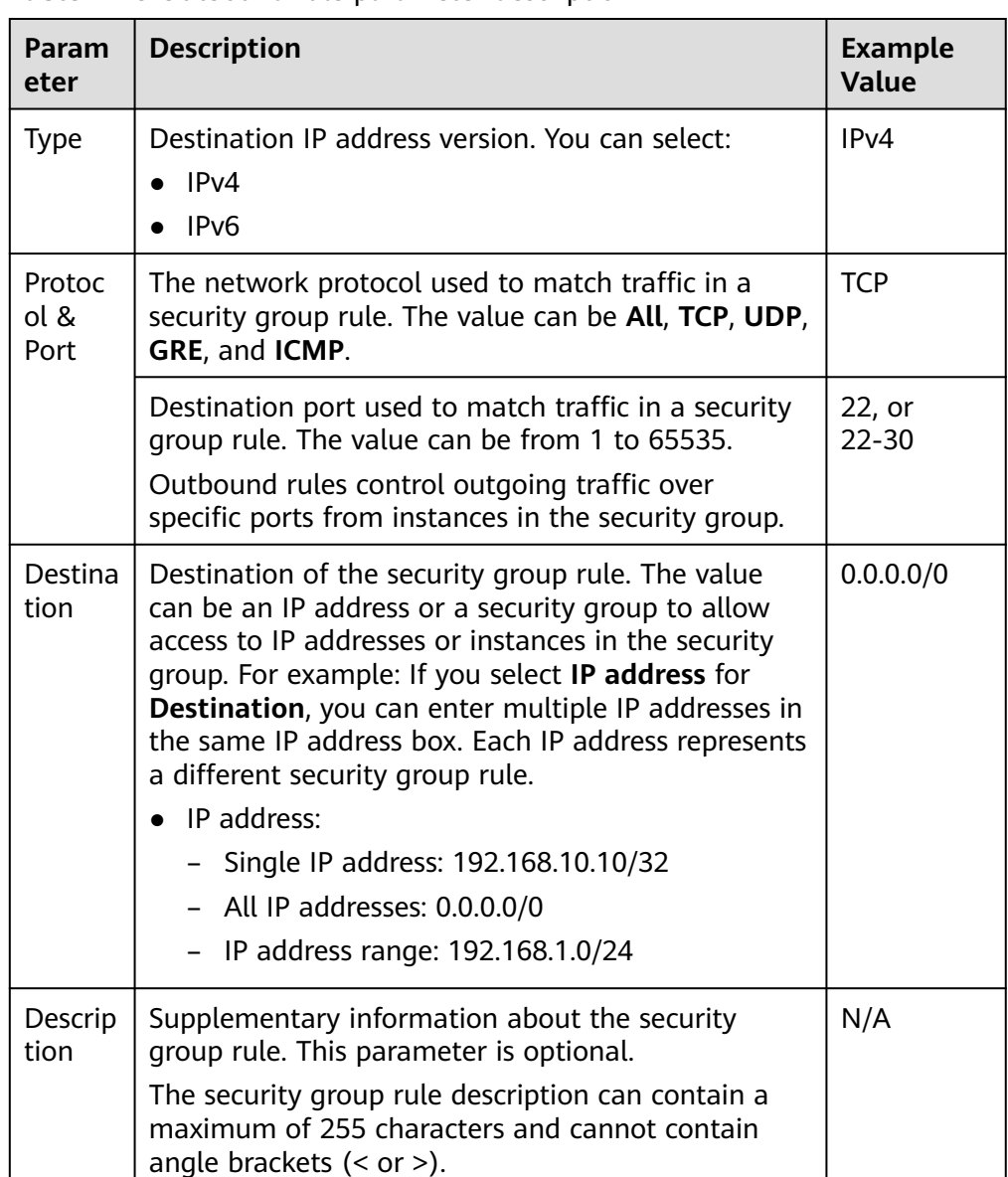

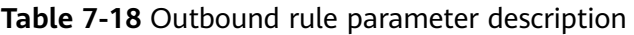

10. Click **OK**.

The outbound rule list is displayed.

# **Verifying Security Group Rules**

After allowing traffic over a port in a security group rule, you need to ensure that the port used by the instance is also opened.

For example, if you have deployed a website on an ECS and want users to access your website through HTTP (80), you need to add an inbound rule to the ECS security group to allow access over the port. **Table 7-19** shows the rule.

**Table 7-19** Security group rule

| <b>Direction</b> | <b>Type</b>       | <b>Protocol &amp; Port</b> | <b>Source</b>         |
|------------------|-------------------|----------------------------|-----------------------|
| <b>Inbound</b>   | IP <sub>V</sub> 4 | <b>TCP: 80</b>             | IP address: 0.0.0.0/0 |

After adding the security group rule, perform the following operations to check whether the ECS port is opened and whether the rule is applied:

- 1. Log in to the ECS and check whether the ECS port is opened.
	- **Checking the port of a Linux server**

Run the following command to check whether TCP port 80 is being listened on:

**netstat -an | grep 80**

If the following figure is displayed, TCP port 80 is enabled.

**Figure 7-4** Command output for the Linux ECS

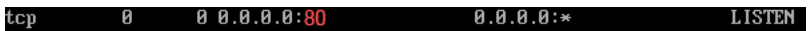

#### – **Checking the port of a Windows server**

- i. Choose **Start** > **Run**. Type **cmd** to open the Command Prompt.
- ii. Run the following command to check whether TCP port 80 is being listened on:

#### **netstat -an | findstr 80**

If the following figure is displayed, TCP port 80 is enabled.

**Figure 7-5** Command output for the Windows ECS

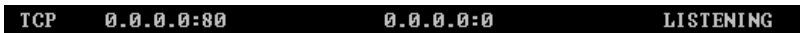

2. Enter **http://**ECS EIP in the address box of the browser and press **Enter**. If the requested page can be accessed, the security group rule has taken effect.

### **7.2.5.2 Fast-Adding Security Group Rules**

#### **Scenarios**

The fast-adding rule function of security groups allows you to quickly add rules with common ports and protocols for remote login, ping tests, common web services, and database services.

### **Procedure**

1. Log in to the management console.

<span id="page-177-0"></span>2. Click  $\equiv$  in the upper left corner and choose **Network** > **Virtual Private Cloud**.

The **Virtual Private Cloud** page is displayed.

- 3. In the navigation pane on the left, choose **Access Control** > **Security Groups**. The security group list is displayed.
- 4. Locate the row that contains the target security group and click **Manage Rule** in the **Operation** column.

The page for configuring security group rules is displayed.

- 5. On the **Inbound Rules** tab, click **Fast-Add Rule**. The **Fast-Add Inbound Rule** dialog box is displayed.
- 6. Configure required parameters.
- 7. Click **OK**.

The inbound rule list is displayed and you can view your added rule.

- 8. On the **Outbound Rules** tab, click **Fast-Add Rule**. The **Fast-Add Outbound Rule** dialog box is displayed.
- 9. Configure required parameters.
- 10. Click **OK**.

The outbound rule list is displayed and you can view your added rule.

## **7.2.5.3 Modifying a Security Group Rule**

### **Scenarios**

You can modify the port, protocol, and IP address of your security group rules as required to ensure the security of your instances.

### **Notes and Constraints**

Note that modifying a security group rule may interrupt your services or cause network security risks.

Security group rules are like a whitelist. If there are no rules that allow or deny some traffic, the security group denies all traffic to or from the instances in the security group

### **Procedure**

- 1. Log in to the management console.
- 2. Click  $\equiv$  in the upper left corner and choose **Network** > Virtual Private **Cloud**.

The **Virtual Private Cloud** page is displayed.

- 3. In the navigation pane on the left, choose **Access Control** > **Security Groups**. The security group list is displayed.
- 4. In the security group list, click the name of the security group. The security group details page is displayed.
- 5. Click the **Inbound Rules** or **Outbound Rules** tab as required. The security group rule list is displayed.
- 6. Locate the row that contains the rule and click **Modify** in the **Operation** column.
- 7. Modify the security group rule information as prompted and click **Confirm**.

# **7.2.5.4 Replicating a Security Group Rule**

#### **Scenarios**

You can replicate an existing security group rule and modify it to quickly generate a new rule.

### **Procedure**

- 1. Log in to the management console.
- 2. Click  $\equiv$  in the upper left corner and choose **Network** > Virtual Private **Cloud**.

The **Virtual Private Cloud** page is displayed.

- 3. In the security group list, click the name of the security group. The security group details page is displayed.
- 4. Click the **Inbound Rules** or **Outbound Rules** tab as required. The security group rule list is displayed.
- 5. Locate the row that contains the rule and click **Replicate** in the **Operation** column.

The **Replicate Inbound Rule** dialog box is displayed.

6. Modify the security group rule information as prompted and click **OK**.

# **7.2.5.5 Importing and Exporting Security Group Rules**

#### **Scenarios**

You can configure security group rules in an Excel file and import the rules to the security group. You can also export security group rules to an Excel file.

You can import and export security group rules in the following scenarios:

- If you want to back up security group rules locally, you can export the rules to an Excel file.
- If you want to quickly create or restore security group rules, you can import your security group rule file to the security group.
- If you want to quickly apply the rules of one security group to another, you can export and import existing rules.
- If you want to modify multiple rules of the current security group at a time, you can export and import existing rules.

# **Notes and Constraints**

- The security group rules to be imported must be configured based on the template. Do not add parameters or change existing parameters. Otherwise, the import will fail.
- If **Source** of a security group rule to be imported is **IP address group**, ensure that the IP address group exists and its name and ID are correct. You must specify the IP address group in the format of IP address group name[IP address group ID]. An example is ipGroup-test[96a8a93f-XXX-d7872990c314].
- If **Source** of a security group rule to be imported is **Security group**, ensure that the security group exists and its name and ID are correct. You must specify the security group in the format of *Security group name[Security* group IDJ. An example is sg-test[96a8a93f-XXX-d7872990c314].
- If a security group rule to be imported is the same as an existing one, the security group rule cannot be imported. You can delete the rule and try again.

# **Procedure**

- 1. Log in to the management console.
- 2. Click  $\equiv$  in the upper left corner and choose **Network** > **Virtual Private Cloud**.

The **Virtual Private Cloud** page is displayed.

- 3. In the navigation pane on the left, choose **Access Control** > **Security Groups**. The security group list is displayed.
- 4. On the security group list, click the name of the target security group. The security group details page is displayed.
- 5. Export and import security group rules.
	- Click  $\Xi$  to export all rules of the current security group to an Excel file.
	- Click  $\Box$  to import security group rules from an Excel file into the current security group.

**Table 7-20** describes the parameters in the template for importing rules.

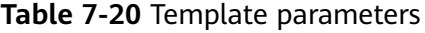

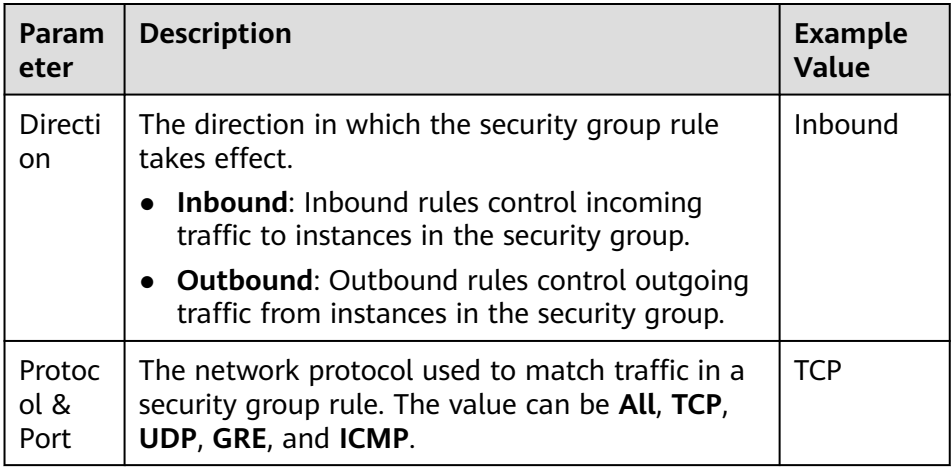
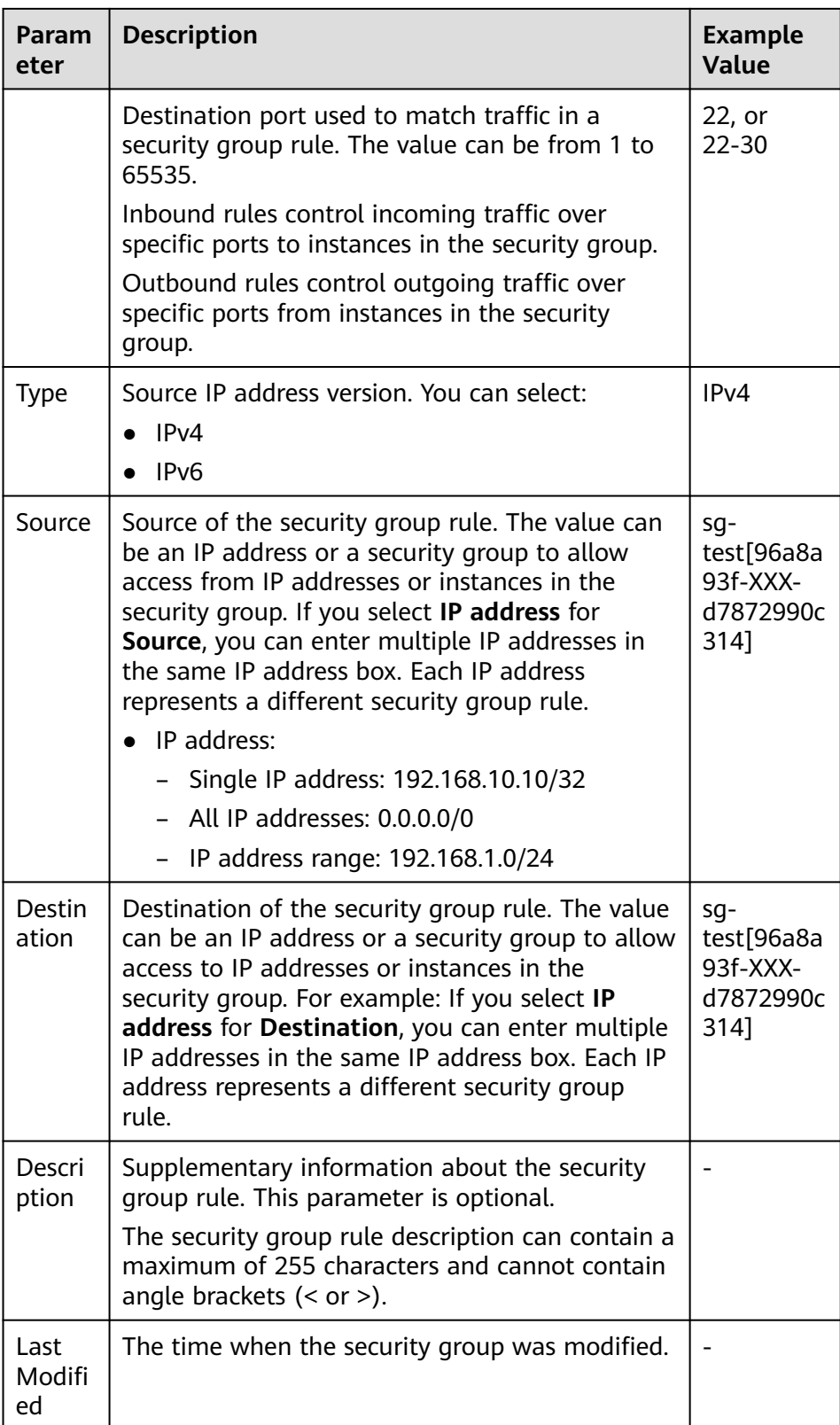

## **7.2.5.6 Deleting a Security Group Rule**

#### **Scenarios**

If you no longer need a security group rule to control the traffic to and from the instances in a security group, you can delete it.

#### **Notes and Constraints**

Note that deleting a security group rule may interrupt your services or cause network security risks.

Security group rules are like a whitelist. If there are no rules that allow or deny some traffic, the security group denies all traffic to or from the instances in the security group.

#### **Procedure**

- 1. Log in to the management console.
- 2. Click  $\equiv$  in the upper left corner and choose **Network** > Virtual Private **Cloud**.

The **Virtual Private Cloud** page is displayed.

- 3. In the navigation pane on the left, choose **Access Control** > **Security Groups**. The security group list is displayed.
- 4. In the security group list, click the name of the security group. The security group details page is displayed.
- 5. Click the **Inbound Rules** or **Outbound Rules** tab as required. The security group rule list is displayed.
- 6. In the security group rule list:
	- To delete a single security group rule, locate the row that contains the rule and click **Delete** in the **Operation** column.
	- To delete multiple security group rules, select multiple security group rules and click **Delete** in the upper left corner of the rule list.
- 7. Click **Yes**.

## **7.2.6 Managing Instances Associated with a Security Group**

#### **7.2.6.1 Adding an Instance to or Removing an Instance from a Security Group**

#### **Scenarios**

When you create an instance, the system automatically adds the instance to a security group for protection.

● If one security group cannot meet your requirements, you can add an instance to multiple security groups.

An instance must be added to at least one security group. If you want to change the security group for an instance, you can add the instance to a new security group and then remove the instance from the original security group.

#### **Adding an Instance to a Security Group**

- 1. Log in to the management console.
- 2. Click  $\equiv$  in the upper left corner and choose **Network** > Virtual Private **Cloud**.

The **Virtual Private Cloud** page is displayed.

- 3. In the navigation pane on the left, choose **Access Control** > **Security Groups**. The security group list is displayed.
- 4. In the security group list, locate the row that contains the security group and click **Manage Instances** in the **Operation** column.

The **Associated Instances** tab is displayed.

5. Click the required instance type tab.

The following operations use **Servers** as an example.

6. Click the **Servers** tab and click **Add**.

The **Add Server** dialog box is displayed.

7. In the server list, select one or more servers and click OK to add them to the current security group.

#### **Removing an Instance from a Security Group**

An instance must be added to at least one security group. If you want to remove an instance from a security group, the instance must be associated with at least two security groups now.

- 1. Log in to the management console.
- 2. Click  $\equiv$  in the upper left corner and choose **Network** > Virtual Private **Cloud**.

The **Virtual Private Cloud** page is displayed.

- 3. In the navigation pane on the left, choose **Access Control** > **Security Groups**. The security group list is displayed.
- 4. In the security group list, locate the row that contains the security group and click **Manage Instances** in the **Operation** column.

The **Associated Instances** tab is displayed.

5. Click the required instance type tab.

The following operations use **Servers** as an example.

6. Click the **Servers** tab, select one or more servers, and click **Remove** in the upper left corner of the server list.

A confirmation dialog box is displayed.

7. Confirm the information and click **Yes**.

## **7.2.6.2 Changing the Security Group of an ECS**

#### **Scenarios**

When creating an ECS, you must associate it with a security group. If no security group has been created yet, a **[default security group](#page-159-0)** will be created and associated with the ECS. If the default security group cannot meet your service requirements, you can change the security group associated with the ECS.

You can also associate an ECS with a custom security group. If the custom security group cannot meet your requirements, you can change the custom security group.

#### **Procedure**

- 1. Log in to the management console.
- 2. Under **Computing**, click **Elastic Cloud Server**.
- 3. In the ECS list, locate the row that contains the target ECS. Click **More** in the **Operation** column and select **Manage Network** > **Change Security Group**. The **Change Security Group** dialog box is displayed.
- 4. Select the target NIC and security groups.

You can select multiple security groups. In such a case, the rules of all the selected security groups will apply to the ECS.

To create a security group, click **Create Security Group**.

#### $\Box$  Note

Using multiple security groups may deteriorate ECS network performance. You are suggested to select no more than five security groups.

5. Click **OK**.

# **7.3 Network ACL**

## **7.3.1 Network ACL Overview**

A network ACL is an optional layer of security for your subnets. After you associate one or more subnets with a network ACL, you can control traffic in and out of the subnets.

**[Figure 7-6](#page-184-0)** shows how a network ACL works.

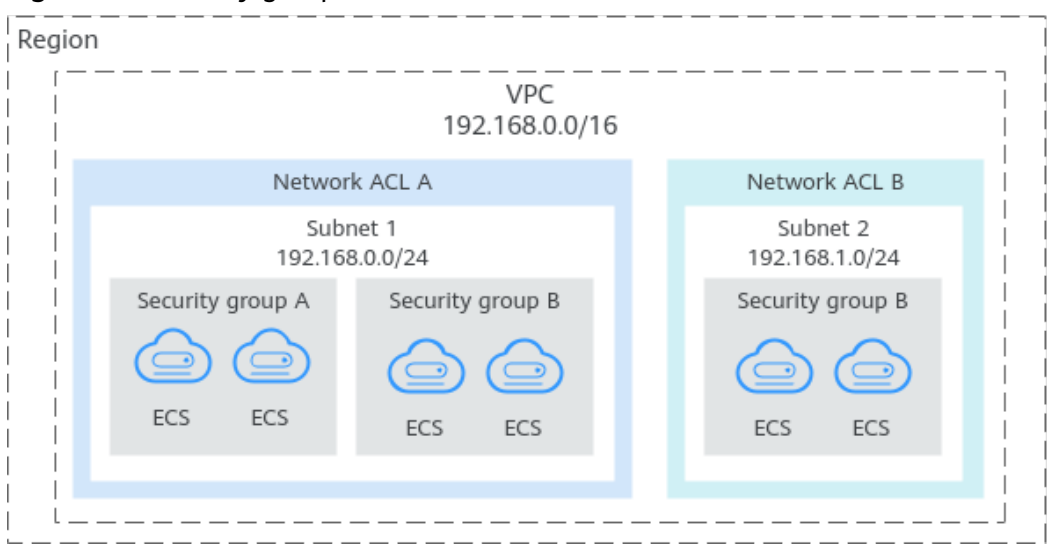

<span id="page-184-0"></span>**Figure 7-6** Security groups and network ACLs

Similar to security groups, network ACLs control access to subnets and add an additional layer of defense to your subnets. Security groups only have the "allow" rules, but network ACLs have both "allow" and "deny" rules. You can use network ACLs together with security groups to implement comprehensive and fine-grained access control.

**[What Is Access Control?](#page-156-0)** summarizes the basic differences between security groups and network ACLs.

#### **Network ACL Basics**

- Your VPC does not come with a network ACL, but you can create a network ACL and associate it with a VPC subnet if required. By default, each network ACL denies all inbound traffic to and outbound traffic from the associated subnet until you add rules.
- You can associate a network ACL with multiple subnets. However, a subnet can only be associated with one network ACL at a time.
- Each newly created network ACL is in the **Inactive** state until you associate subnets with it.
- Network ACLs are stateful. If the network ACL rule allows outbound traffic and you send a request from your instance, the response traffic for that request is allowed to flow in regardless of inbound network ACL rules. Similarly, if inbound traffic is allowed, responses to allowed inbound traffic are allowed to flow out, regardless of outbound rules.
- Network ACLs use connection tracking to track traffic to and from instances. Changes to inbound and outbound rules do not take effect immediately for the existing traffic.

If you add, modify, or delete a network ACL rule, or associate or disassociate a subnet with or from a network ACL, all the inbound and outbound persistent connections will not be disconnected. New rules will only be applied for the new connections.

#### <span id="page-185-0"></span>**NOTICE**

After a persistent connection is disconnected, new connections will not be established immediately until the timeout period of connection tracking expires. For example, after an ICMP persistent connection is disconnected, a new connection will be established and a new rule will apply when the timeout period (30s) expires.

- The timeout period of connection tracking varies by protocol. The timeout period of a TCP connection in the established state is 600s, and that of an ICMP connection is 30s. For other protocols, if packets are received in both inbound and outbound directions, the connection tracking timeout period is 180s. If packets are received only in one direction, the connection tracking timeout period is 30s.
- The timeout period of TCP connections varies by connection status. The timeout period of a TCP connection in the established state is 600s, and that of a TCP connection in the FIN-WAIT state is 30s.

#### **Default Network ACL Rules**

By default, each network ACL has preset rules that allow the following packets:

- Packets whose source and destination are in the same subnet.
- Broadcast packets with the destination 255.255.255.255/32, which is used to configure host startup information.
- Multicast packets with the destination 224.0.0.0/24, which is used by routing protocols.
- Metadata packets with the destination 169.254.169.254/32 and TCP port number 80, which is used to obtain metadata.
- Packets from CIDR blocks that are reserved for public services (for example, packets with the destination 100.125.0.0/16).
- A network ACL denies all traffic in and out of a subnet excepting the preceding packets. **Table 7-21** shows the default rules. You cannot modify or delete the default rules.

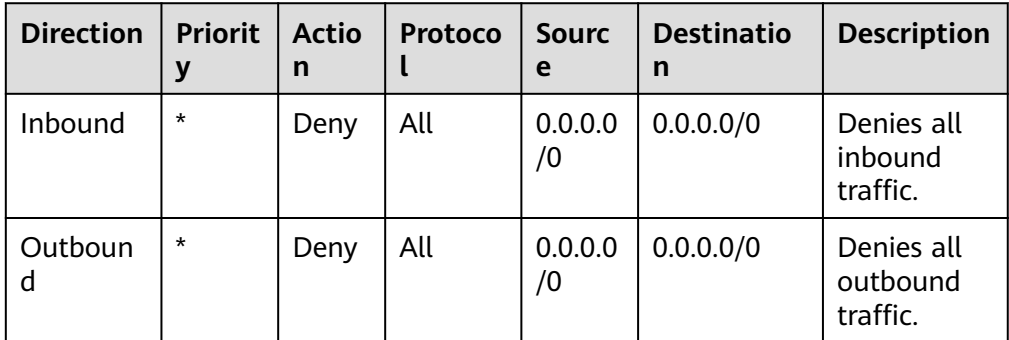

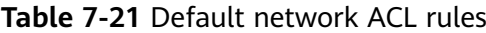

### **How Traffic Matches Network ACL Rules**

- Each network ACL rule has a priority value where a smaller value corresponds to a higher priority. Any time two rules conflict, the rule with the higher priority is the one that gets applied. The rule whose priority value is an asterisk (\*) has the lowest priority.
- If multiple network ACL rules conflict, only the rule with the highest priority takes effect. If you need a rule to take effect before or after a specific rule, you can insert that rule before or after the specific rule.

#### **Application Scenarios**

If the application layer needs to provide services for users, traffic must be allowed to reach the application layer from all IP addresses. However, you also need to prevent illegal access from malicious users.

Solution: You can add network ACL rules to deny access from suspect IP addresses.

How can I isolate ports with identified vulnerabilities? For example, how do I isolate port 445 that can be exploited by WannaCry worm?

Solution: You can add network ACL rules to deny access traffic from a specific port and protocol, for example, TCP port 445.

No defense is required for the communication within a subnet, but access control is required for communication between subnets.

Solution: You can add network ACL rules to control traffic between subnets.

For frequently accessed applications, a security rule sequence may need to be adjusted to improve performance.

Solution: A network ACL allows you to adjust the rule sequence so that frequently used rules are applied before other rules.

#### **Configuration Procedure**

**[Figure 7-7](#page-187-0)** shows the procedure for configuring a network ACL.

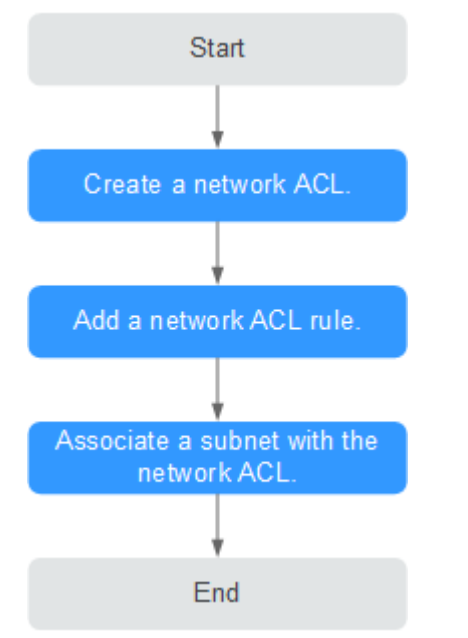

#### <span id="page-187-0"></span>**Figure 7-7** network ACL configuration procedure

- 1. Create a network ACL by following the steps described in **[Creating a](#page-190-0) [Network ACL](#page-190-0)**.
- 2. Add network ACL rules by following the steps described in **[Adding a Network](#page-192-0) [ACL Rule](#page-192-0)**.
- 3. Associate subnets with the network ACL by following the steps described in **[Associating Subnets with a Network ACL](#page-199-0)**. After subnets are associated with the network ACL, the subnets will be protected by the configured network ACL rules.

#### **Notes and Constraints**

- By default, each account can have up to 200 network ACLs in a region.
- A network ACL can contain no more than 20 rules in one direction, or performance will deteriorate.
- A network ACL can have up to 124 rules to be associated with IP address groups in one direction.

## **7.3.2 Network ACL Configuration Examples**

This section provides examples for configuring network ACLs.

- **Denying Access from a Specific Port**
- **[Allowing Access from Specific Ports and Protocols](#page-188-0)**

#### **Denying Access from a Specific Port**

You might want to block TCP port 445 to protect against the WannaCry ransomware attacks. You can add a network ACL rule to deny all incoming traffic from TCP port 445.

Network ACL Configuration

#### <span id="page-188-0"></span>**Table 7-22** lists the inbound rules required.

| <b>Dire</b><br>ctio<br>n | <b>Ac</b><br>ti<br><b>on</b> | Prot<br>ocol | Sour<br><b>ce</b> | <b>Source</b><br><b>Port</b><br>Range | <b>Destination</b> | <b>Destina</b><br>tion<br><b>Port</b><br>Range | <b>Description</b>                                                           |
|--------------------------|------------------------------|--------------|-------------------|---------------------------------------|--------------------|------------------------------------------------|------------------------------------------------------------------------------|
| Inbo<br>und              | D<br>en<br>у                 | <b>TCP</b>   | 0.0.0.<br>0/0     | 1-6553<br>5                           | 0.0.0.0/0          | 445                                            | Denies inbound<br>traffic from any<br>IP address<br>through TCP port<br>445. |
| Inbo<br>und              | All<br>$\Omega$<br>w         | All          | 0.0.0.<br>0/0     | 1-6553<br>5                           | 0.0.0.0/0          | All                                            | Allows all<br>inbound traffic.                                               |

**Table 7-22** Network ACL rules

#### $\Box$  Note

- By default, a network ACL denies all inbound traffic. You can add a rule to allow all inbound traffic if necessary.
- If you want a deny rule to be matched first, insert the deny rule above the allow rule. For details, see **[Changing the Sequence of a Network ACL Rule](#page-196-0)**.

#### **Allowing Access from Specific Ports and Protocols**

In this example, an ECS in a subnet is used as the web server, and you need to allow inbound traffic from HTTP port 80 and HTTPS port 443 and allow all outbound traffic. You need to configure both the network ACL rules and security group rules to allow the traffic.

Network ACL Configuration

**Table 7-23** lists the inbound and outbound rules required.

| <b>Dire</b><br>ctio<br>n | Acti<br>on | <b>Protoc</b><br>οl | <b>Sourc</b><br>e | <b>Source</b><br><b>Port</b><br>Range | <b>Desti</b><br>natio<br>n | <b>Destina</b><br>tion<br><b>Port</b><br>Range | <b>Description</b>                                                                                           |
|--------------------------|------------|---------------------|-------------------|---------------------------------------|----------------------------|------------------------------------------------|----------------------------------------------------------------------------------------------------|
| Inbo<br>und              | Allo<br>w  | <b>TCP</b>          | 0.0.0.0<br>/0     | 1-65535                               | 0.0.0.<br>0/0              | 80                                             | Allows inbound<br><b>HTTP</b> traffic from<br>any IP address to<br>ECSs in the<br>subnet through<br>port 80. |

**Table 7-23** Network ACL rules

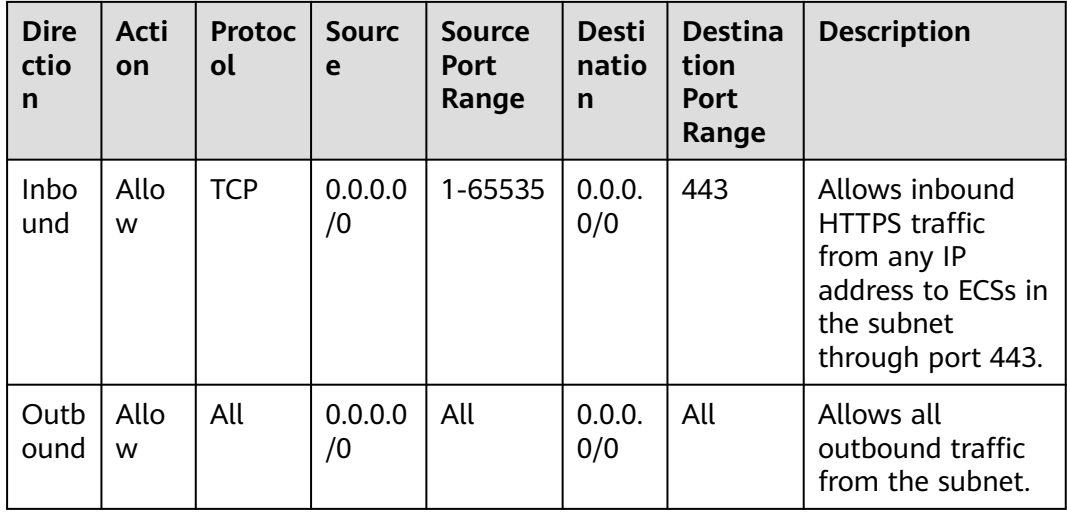

#### **Security group configuration**

**Table 7-24** lists the inbound and outbound security group rules required.

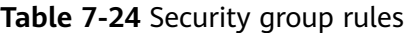

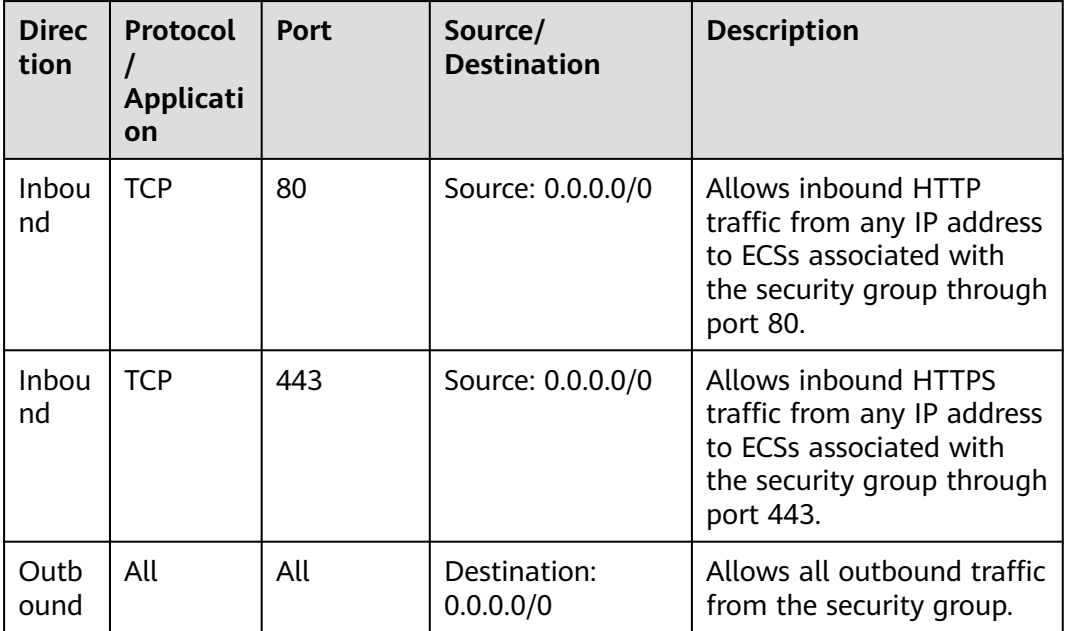

A network ACL adds an additional layer of security. Even if the security group rules allow more traffic than that actually required, the network ACL rules allow only access from HTTP port 80 and HTTPS port 443 and deny other inbound traffic.

## **7.3.3 Managing Network ACLs**

## <span id="page-190-0"></span>**7.3.3.1 Creating a Network ACL**

#### **Scenarios**

You can create a custom network ACL. By default, a newly created network ACL is disabled and has no inbound or outbound rules, or any subnets associated.

#### **Procedure**

- 1. Log in to the management console.
- 2. Click  $\heartsuit$  in the upper left corner and select the desired region and project.
- 3. Click  $\equiv$  in the upper left corner and choose **Network** > Virtual Private **Cloud**.

The **Virtual Private Cloud** page is displayed.

- 4. In the navigation pane on the left, choose **Access Control** > **Network ACLs**.
- 5. In the right pane displayed, click **Create Network ACL**.
- 6. On the **Create Network ACL** page, configure parameters as prompted.

#### **Table 7-25** Parameter descriptions

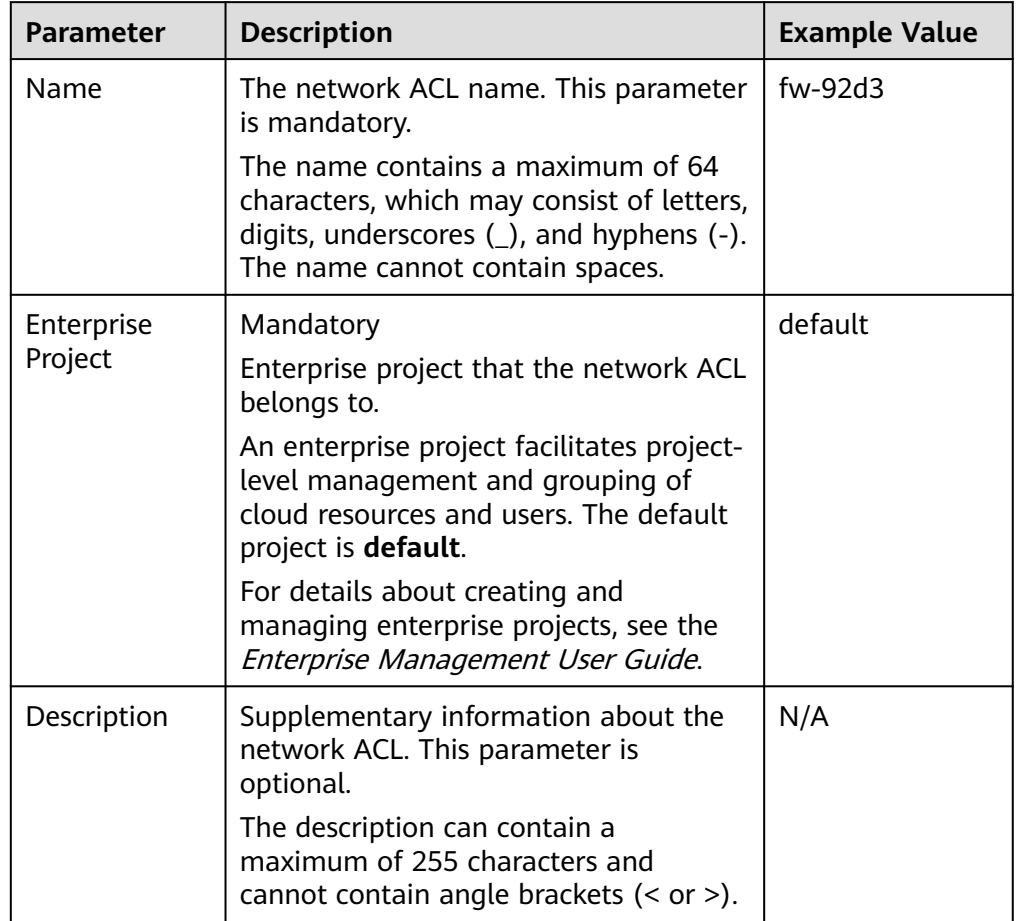

7. Click **OK**.

## **7.3.3.2 Modifying a Network ACL**

#### **Scenarios**

Modify the name and description of a network ACL.

#### **Procedure**

- 1. Log in to the management console.
- 2. Click  $\equiv$  in the upper left corner and choose **Network** > Virtual Private **Cloud**.

The **Virtual Private Cloud** page is displayed.

- 3. In the navigation pane on the left, choose **Access Control** > **Network ACLs**.
- 4. Locate the target network ACL and click its name to switch to the page showing details of that particular network ACL.
- 5. On the displayed page, click on the right of **Name** and edit the network ACL name.
- 6. Click  $√$  to save the new network ACL name.
- 7. Click on the right of **Description** and edit the network ACL description.
- 8. Click  $√$  to save the new network ACL description.

#### **7.3.3.3 Enabling or Disabling a Network ACL**

#### **Scenarios**

After a network ACL is created, you may need to enable it based on network security requirements. You can also disable an enabled network ACL if needed. Before enabling a network ACL, ensure that subnets have been associated with the network ACL and that inbound and outbound rules have been added to the network ACL.

When a network ACL is disabled, custom rules will become invalid while default rules still take effect. Disabling a network ACL may interrupt network traffic. For information about the default network ACL rules, see **[Default Network ACL](#page-185-0) [Rules](#page-185-0)**.

#### **Procedure**

- 1. Log in to the management console.
- 2. Click  $\equiv$  in the upper left corner and choose **Network** > Virtual Private **Cloud**.

The **Virtual Private Cloud** page is displayed.

- 3. In the navigation pane on the left, choose **Access Control** > **Network ACLs**.
- 4. Locate the row that contains the network ACL, click **More** in the **Operation** column, and click **Enable** or **Disable**.
- 5. Click **Yes** in the displayed dialog box.

#### <span id="page-192-0"></span>**7.3.3.4 Viewing a Network ACL**

#### **Scenarios**

View details about a network ACL.

#### **Procedure**

- 1. Log in to the management console.
- 2. Click  $\equiv$  in the upper left corner and choose **Network** > Virtual Private **Cloud**.

The **Virtual Private Cloud** page is displayed.

- 3. In the navigation pane on the left, choose **Access Control** > **Network ACLs**.
- 4. Locate the target network ACL and click its name to switch to the page showing details of that particular network ACL.
- 5. On the displayed page, click the **Inbound Rules**, **Outbound Rules**, and **Associated Subnets** tabs one by one to view details about inbound rules, outbound rules, and subnet associations.

#### **7.3.3.5 Deleting a Network ACL**

#### **Scenarios**

Delete a network ACL when it is no longer required.

#### **Procedure**

- 1. Log in to the management console.
- 2. Click  $\equiv$  in the upper left corner and choose **Network** > **Virtual Private Cloud**.

The **Virtual Private Cloud** page is displayed.

- 3. In the navigation pane on the left, choose **Access Control** > **Network ACLs**.
- 4. Locate the network ACL, click **More** in the **Operation** column, and click **Delete**.
- 5. Click **Yes**.

#### $\cap$  note

Deleting a network ACL will also disassociate its associated subnets and delete the network ACL rules.

## **7.3.4 Management Network ACL Rules**

## **7.3.4.1 Adding a Network ACL Rule**

#### **Scenarios**

Add an inbound or outbound rule based on your network security requirements.

### **Notes and Constraints**

A network ACL can contain no more than 20 rules in one direction, or performance will deteriorate.

#### **Procedure**

- 1. Log in to the management console.
- 2. Click  $\equiv$  in the upper left corner and choose **Network** > Virtual Private **Cloud**.

The **Virtual Private Cloud** page is displayed.

- 3. In the navigation pane on the left, choose **Access Control** > **Network ACLs**.
- 4. Locate the target network ACL and click its name to switch to the page showing details of that particular network ACL.
- 5. On the **Inbound Rules** or **Outbound Rules** tab, click **Add Rule** to add an inbound or outbound rule.
	- Click **+** to add more rules.
	- Locate the row that contains the network ACL rule and click **Replicate** in the **Operation** column to replicate an existing rule.

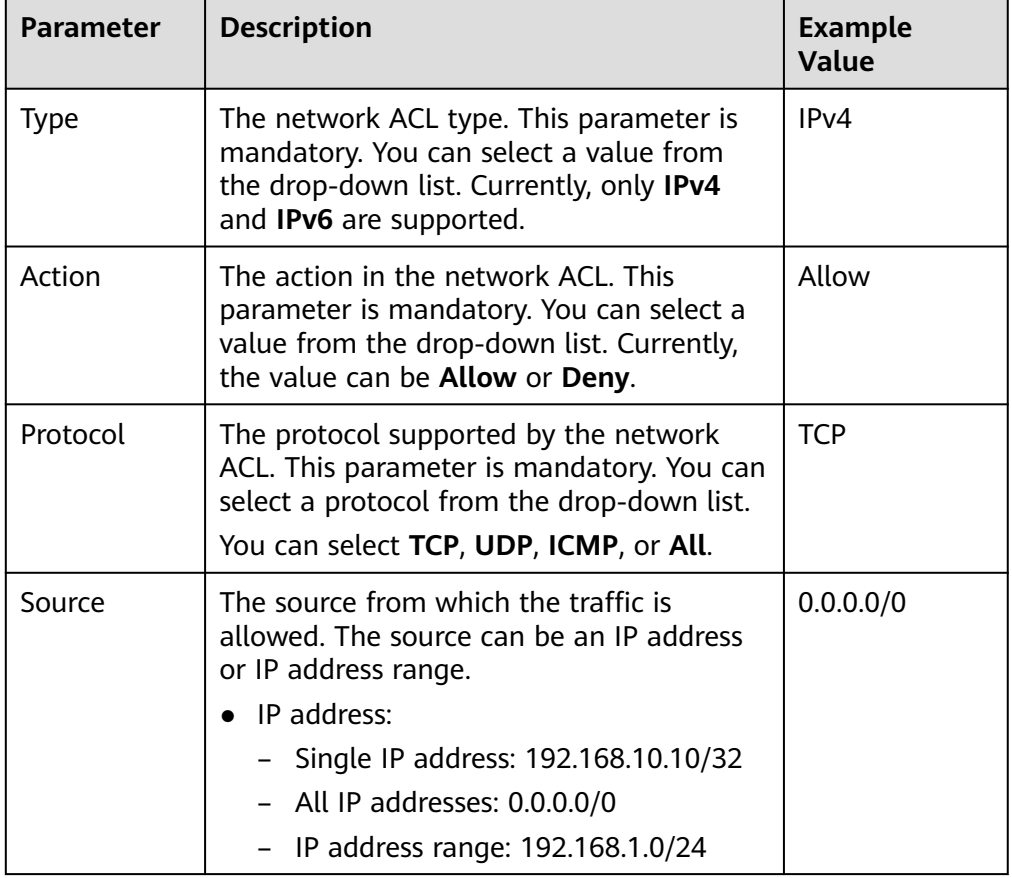

#### **Table 7-26** Parameter descriptions

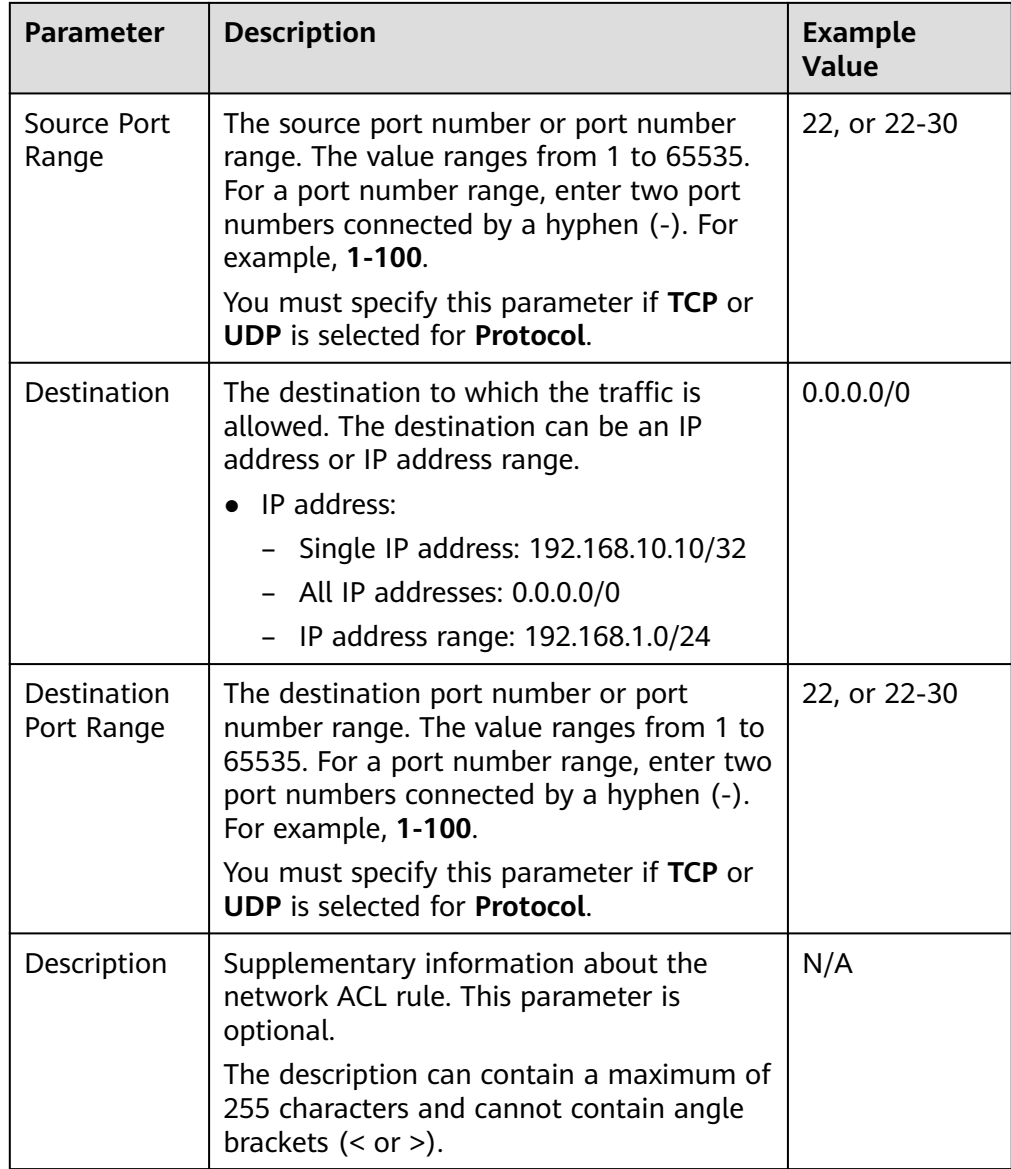

6. Click **OK**.

### **7.3.4.2 Modifying a Network ACL Rule**

#### **Scenarios**

Modify an inbound or outbound network ACL rule based on your network security requirements.

#### **Procedure**

- 1. Log in to the management console.
- 2. Click  $\equiv$  in the upper left corner and choose **Network** > Virtual Private **Cloud**.

The **Virtual Private Cloud** page is displayed.

- 3. In the navigation pane on the left, choose **Access Control** > **Network ACLs**.
- 4. Locate the target network ACL and click its name to switch to the page showing details of that particular network ACL.
- 5. On the **Inbound Rules** or **Outbound Rules** tab, locate the row that contains the target rule and click **Modify** in the **Operation** column. In the displayed dialog box, configure parameters as prompted. **Table 7-27** lists the parameters to be configured.

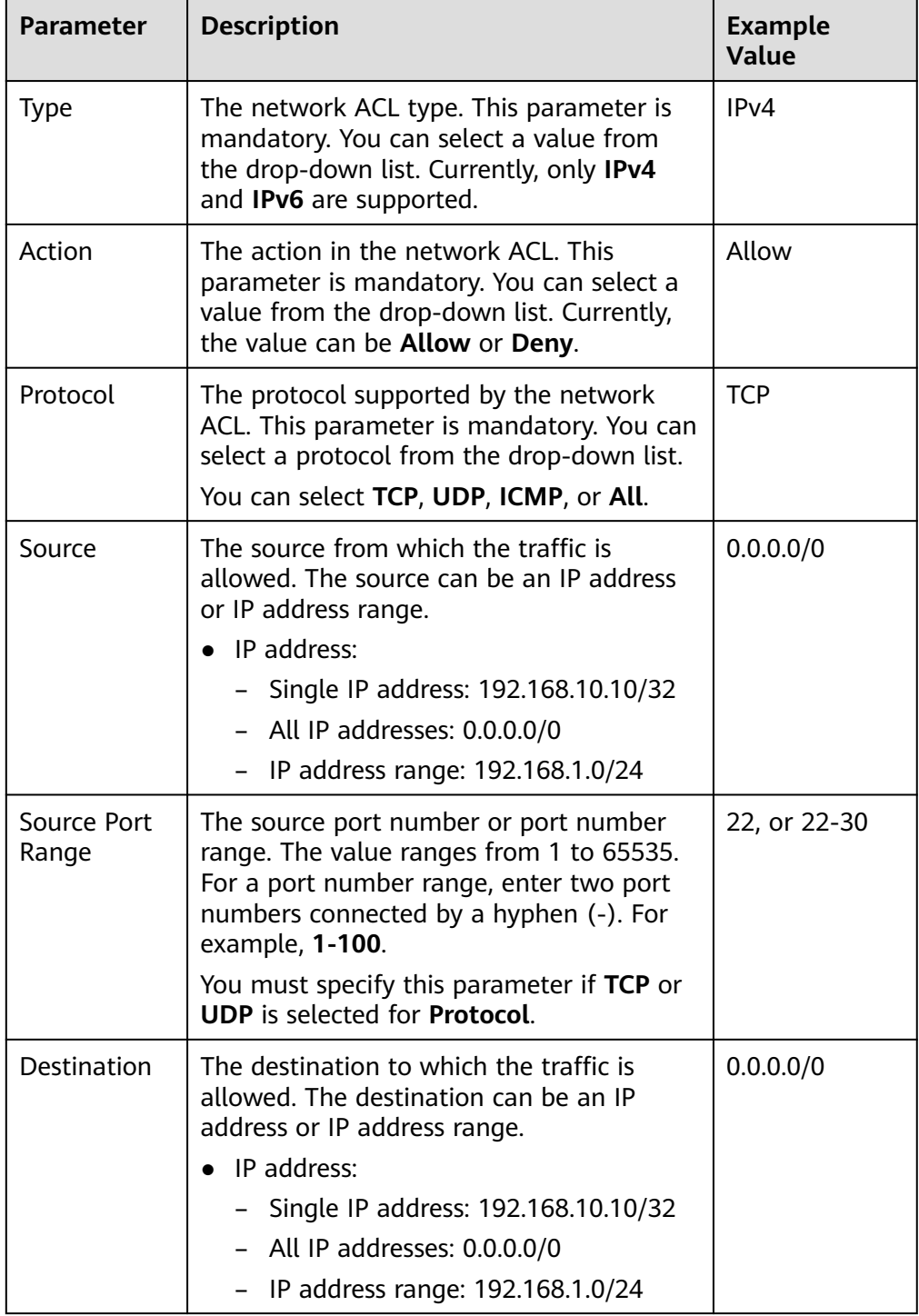

#### **Table 7-27** Parameter descriptions

<span id="page-196-0"></span>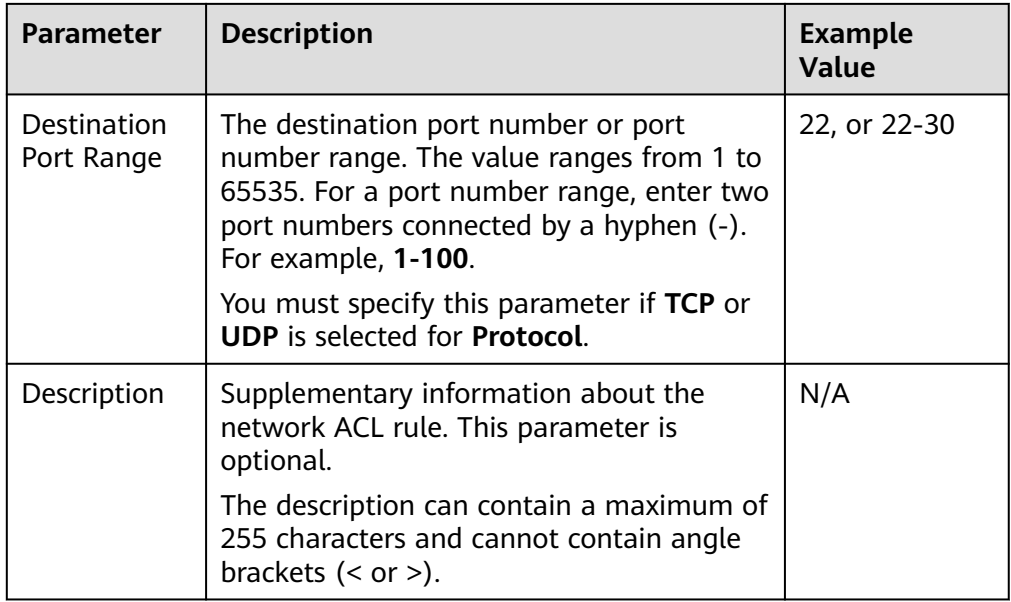

#### 6. Click **Confirm**.

#### **7.3.4.3 Changing the Sequence of a Network ACL Rule**

#### **Scenarios**

If you need a rule to take effect before or after a specific rule, you can insert that rule before or after the specific rule.

If multiple network ACL rules conflict, only the rule with the highest priority takes effect.

#### **Procedure**

- 1. Log in to the management console.
- 2. Click  $\equiv$  in the upper left corner and choose **Network** > Virtual Private **Cloud**.

The **Virtual Private Cloud** page is displayed.

- 3. In the navigation pane on the left, choose **Access Control** > **Network ACLs**.
- 4. Locate the target network ACL and click its name to switch to the page showing details of that particular network ACL.
- 5. On the **Inbound Rules** or **Outbound Rules** tab, locate the target rule, click **More** in the **Operation** column, and select **Insert Rule Above** or **Insert Rule Below**.
- 6. In the displayed dialog box, configure required parameters and click **OK**. The rule is inserted. The procedure for inserting an outbound rule is the same as that for inserting an inbound rule.

## **7.3.4.4 Enabling or Disabling a Network ACL Rule**

#### **Scenarios**

Enable or disable an inbound or outbound rule based on your network security requirements.

#### **Procedure**

- 1. Log in to the management console.
- 2. Click  $\equiv$  in the upper left corner and choose **Network** > Virtual Private **Cloud**.

The **Virtual Private Cloud** page is displayed.

- 3. In the navigation pane on the left, choose **Access Control** > **Network ACLs**.
- 4. Locate the target network ACL and click its name to switch to the page showing details of that particular network ACL.
- 5. On the **Inbound Rules** or **Outbound Rules** tab, locate the row that contains the target rule, and click **Enable** or **Disable** in the **Operation** column.
- 6. Click **Yes** in the displayed dialog box.

The rule is enabled or disabled. The procedure for enabling or disabling an outbound rule is the same as that for enabling or disabling an inbound rule.

### **7.3.4.5 Exporting and Importing Network ACL Rules**

#### **Scenarios**

You can export inbound and outbound rules of a specific network ACL as an Excel file and then import these rules for another network ACL. Importing and exporting rules across regions are supported.

#### **Notes and Constraints**

- For optimal performance, import no more than 40 network ACL rules at a time.
- Importing rules will not delete existing rules.
- Importing duplicate rules will fail.

#### **Exporting Network ACL Rules**

- 1. Log in to the management console.
- 2. Click  $\equiv$  in the upper left corner and choose **Network** > Virtual Private **Cloud**.

The **Virtual Private Cloud** page is displayed.

- 3. In the navigation pane on the left, choose **Access Control** > **Network ACLs**.
- 4. Locate the target network ACL and click its name to switch to the page showing details of that particular network ACL.

5. Click  $\Box$  to export the inbound and outbound network ACL rules. The exported rules are stored in an Excel file. You need to download the file to a local directory.

#### **Importing Network ACL Rules**

- 1. Log in to the management console.
- 2. Click  $\equiv$  in the upper left corner and choose **Network** > Virtual Private **Cloud**.

The **Virtual Private Cloud** page is displayed.

- 3. In the navigation pane on the left, choose **Access Control** > **Network ACLs**.
- 4. Locate the target network ACL and click its name to switch to the page showing details of that particular network ACL.
- 5. Click  $\Box$
- 6. Select the Excel file containing the exported network ACL rules and click **Import** to import the rules.

#### **7.3.4.6 Deleting a Network ACL Rule**

#### **Scenarios**

Delete an inbound or outbound rule based on your network security requirements.

#### **Procedure**

- 1. Log in to the management console.
- 2. Click  $\equiv$  in the upper left corner and choose **Network** > Virtual Private **Cloud**.

The **Virtual Private Cloud** page is displayed.

- 3. In the navigation pane on the left, choose **Access Control** > **Network ACLs**.
- 4. Locate the target network ACL and click its name to switch to the page showing details of that particular network ACL.
- 5. On the **Inbound Rules** or **Outbound Rules** tab, locate the row that contains the target rule and click **Delete** in the **Operation** column.
- 6. Click **Yes** in the displayed dialog box.

#### **Deleting Multiple Network ACL Rules at a Time**

You can also select multiple network ACL rules and click **Delete** above the network ACL rule list to delete multiple rules at a time.

## **7.3.5 Managing Subnets Associated with a Network ACL**

## <span id="page-199-0"></span>**7.3.5.1 Associating Subnets with a Network ACL**

#### **Scenarios**

You can associate a network ACL with a subnet to protect resources in the subnet.

#### **Notes and Constraints**

- You can associate a network ACL with multiple subnets. However, a subnet can only be associated with one network ACL at a time.
- After a network ACL is associated with a subnet, the default network ACL rules deny all traffic to and from the subnet until you add custom rules to allow traffic. For details, see **[Adding a Network ACL Rule](#page-192-0)**.

#### **Procedure**

- 1. Log in to the management console.
- 2. Click in the upper left corner and choose **Network** > **Virtual Private Cloud**.

The **Virtual Private Cloud** page is displayed.

- 3. Associate a subnet with a network ACL using either of the following methods:
	- Method 1
		- i. In the navigation pane on the left, click **Subnets**. The **Subnets** page is displayed.
		- ii. In the subnet list, locate the row that contains the subnet and click **Associate** under the **Network ACL** column.

The **Associate Network ACL** page is displayed.

iii. Select a network ACL from the drop-down list.

If there is no network ACL, click  $\bigoplus$  in the drop-down list to create one.

iv. Click **OK**.

The subnet list is displayed. You can view the associated network ACL of the subnet.

- Method 2
	- i. In the navigation pane on the left, choose **Access Control** > **Network ACLs**.

The network ACL list is displayed.

ii. In the subnet list, locate the row that contains the network ACL and click **Associate Subnet** in the **Operation** column.

The **Associated Subnets** tab is displayed.

- iii. On the **Associated Subnets** tab, click **Associate**. The **Associate Subnet** dialog box is displayed.
- iv. In the **Associate Subnet** dialog box, select the subnet from the subnet list and click **OK**.

In the associated subnet list, you can view all subnets associated with the network ACL.

#### $\Box$  Note

A subnet with a network ACL associated will not be displayed in the subnet list of the **Associate Subnet** dialog box for you to select. If you want to associate such a subnet with another network ACL, you must first disassociate the subnet from the original network ACL.

### **7.3.5.2 Disassociating Subnets from a Network ACL**

#### **Scenarios**

You can disassociate a subnet from its network ACL based on your network requirements.

#### **Procedure**

- 1. Log in to the management console.
- 2. Click  $\equiv$  in the upper left corner and choose **Network** > Virtual Private **Cloud**.

The **Virtual Private Cloud** page is displayed.

- 3. Disassociate a subnet with a Network using either of the following methods:
	- Method 1
		- i. In the navigation pane on the left, click **Subnets**.
			- The **Subnets** page is displayed.
		- ii. In the subnet list, click the subnet name with a hyperlink. The subnet details page is displayed.
		- iii. In the upper right corner of the subnet details page, click **Disassociate** next to the network ACL.

A confirmation dialog box is displayed.

iv. Confirm the information and click **OK**.

On the subnet details page, you can see that no network ACL is associated with the subnet.

- Method 2
	- i. In the navigation pane on the left, click **Subnets**.
		- The **Subnets** page is displayed.
	- ii. In the subnet list, locate the row that contains the subnet and click hyperlink under the **Network ACL** column.

The network ACL details page is displayed.

iii. Click the **Associated Subnets** tab, select one or more subnets, and click **Disassociate**.

A confirmation dialog box is displayed.

iv. Click **Yes** in the displayed dialog box.

On the **Associated Subnets** tab, you can see that the disassociated subnets are not displayed in the subnet list.

Method 3

i. In the navigation pane on the left, choose **Access Control** > **Network ACLs**.

The network ACL list is displayed.

ii. Locate the row that contains the network ACL and click **Associate Subnet** in the **Operation** column.

The **Associated Subnets** tab is displayed.

iii. Select one or more subnets and click **Disassociate**.

A confirmation dialog box is displayed.

iv. Click **Yes** in the displayed dialog box.

On the **Associated Subnets** tab, you can see that the disassociated subnets are not displayed in the subnet list.

# **8 VPC Peering Connection**

# **8.1 VPC Peering Connection Overview**

#### **What Is a VPC Peering Connection?**

A VPC peering connection is a networking connection that connects two VPCs for them to communicate using private IP addresses. The VPCs to be peered can be in the same account or different accounts, but must be in the same region.

**Figure 8-1** shows an application scenario of VPC peering connections.

- There are two VPCs (VPC-A and VPC-B) in region A that are not connected.
- Service servers (ECS-A01 and ECS-A02) are in VPC-A, and database servers (RDS-B01 and RDS-B02) are in VPC-B. The service servers and database servers cannot communicate with each other.
- You need to create a VPC peering connection (peering-AB) between VPC-A and VPC-B so the service servers and database servers can communicate with each other.

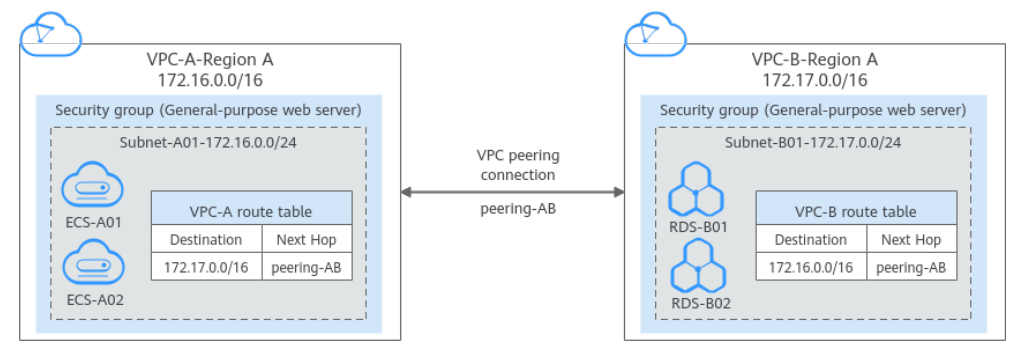

#### **Figure 8-1** VPC peering connection network diagram

#### **VPC Peering Connection Creation Process**

A VPC peering connection can only connect VPCs in the same region.

● If two VPCs are in the same account, the process of creating a VPC peering connection is shown in **[Figure 8-2](#page-203-0)**.

<span id="page-203-0"></span>For details about how to create a VPC peering connection, see **[Creating a](#page-214-0) [VPC Peering Connection with Another VPC in Your Account](#page-214-0)**.

**Figure 8-2** Process of creating a VPC peering connection between VPCs in the same account

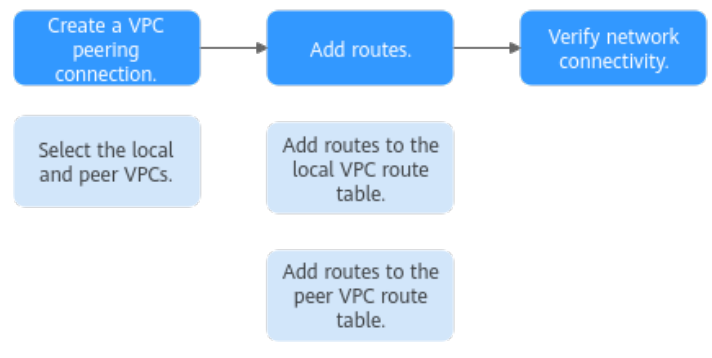

If two VPCs are in different accounts, the process of creating a VPC peering connection is shown in **Figure 8-3**.

For details about how to create a VPC peering connection, see **[Creating a](#page-220-0) [VPC Peering Connection with a VPC in Another Account](#page-220-0)**.

If account A initiates a request to create a VPC peering connection with a VPC in account B, the VPC peering connection takes effect only after account B accepts the request.

**Figure 8-3** Process of creating a VPC peering connection between VPCs in different accounts

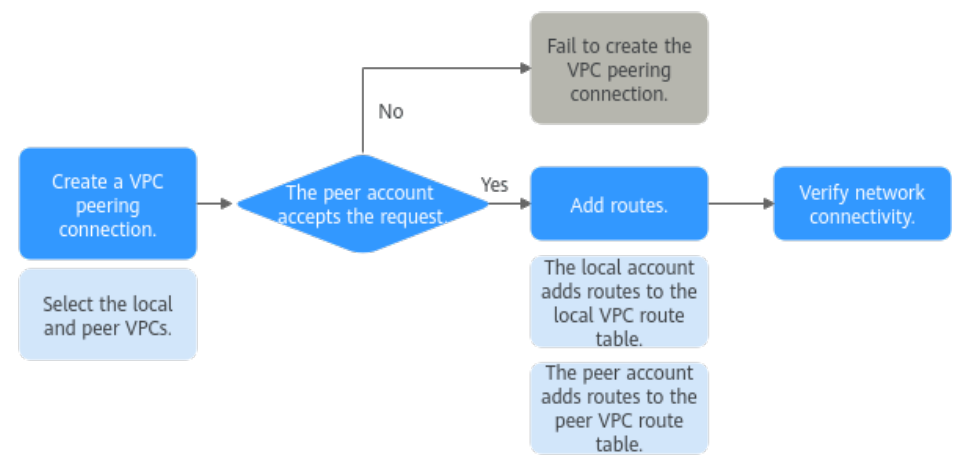

#### **Notes and Constraints**

- A VPC peering connection can only connect VPCs in the same region.
- If the local and peer VPCs have overlapping CIDR blocks, the VPC peering connection may not take effect.

# **8.2 VPC Peering Connection Usage Examples**

A VPC peering connection is a networking connection between two VPCs in the same region and enables them to communicate. **[Table 8-1](#page-204-0)** lists different scenarios of using VPC peering connections.

| Locati<br>on                            | <b>CIDR Block</b>                                                                                                   | <b>Description</b>                                                                                                    | <b>Usage Example</b>                                                                                                    |
|-----------------------------------------|----------------------------------------------------------------------------------------------------|----------------------------------------------------------------------------------------------------|----------------------------------------------------------------------------------------------------|
| <b>VPCs</b><br>in the<br>same<br>region | <b>VPC CIDR</b><br>blocks do<br>not<br>overlap.<br>Subnet<br><b>CIDR</b><br>blocks of<br>VPCs do<br>not<br>overlap. | You can create VPC<br>peering connections<br>to connect entire<br>CIDR blocks of VPCs.<br>Then, all resources in<br>the VPCs can<br>communicate with<br>each other.                                                                                                    | <b>Peering Two or More VPCs</b><br>$\bullet$<br><b>Peering One Central VPC</b><br>with Multiple VPCs                                                                             |
| <b>VPCs</b><br>in the<br>same<br>region | <b>VPC CIDR</b><br>blocks<br>overlap.<br>Some<br>subnet<br><b>CIDR</b><br>blocks<br>overlap.                        | You can create VPC<br>peering connections<br>to connect specific<br>subnets or ECSs from<br>different VPCs.<br>• To connect<br>specific subnets<br>from two VPCs,<br>the subnet CIDR<br>blocks cannot<br>overlap.<br>To connect<br>$\bullet$<br>specific ECSs from<br>two VPCs, each<br>ECS must have a<br>unique private IP<br>address. | <b>Peering Two VPCs with</b><br>$\bullet$<br><b>Overlapping CIDR Blocks</b><br><b>Peering ECSs in a Central</b><br>$\bullet$<br><b>VPC with ECSs in Two</b><br><b>Other VPCs</b> |
| <b>VPCs</b><br>in the<br>same<br>region | <b>VPC CIDR</b><br>blocks<br>overlap.<br>All subnet<br><b>CIDR</b><br>blocks<br>overlap.                            | VPC peering<br>connections are not<br>usable.                                                                                                    | <b>Invalid VPC Peering</b><br>$\bullet$<br><b>Connections</b>                                                                                                    |

<span id="page-204-0"></span>**Table 8-1** VPC peering connection usage examples

#### **Peering Two or More VPCs**

● Two VPCs peered together: **[Figure 8-4](#page-205-0)** shows the networking diagram of a VPC peering connection that connects VPC-A and VPC-B.

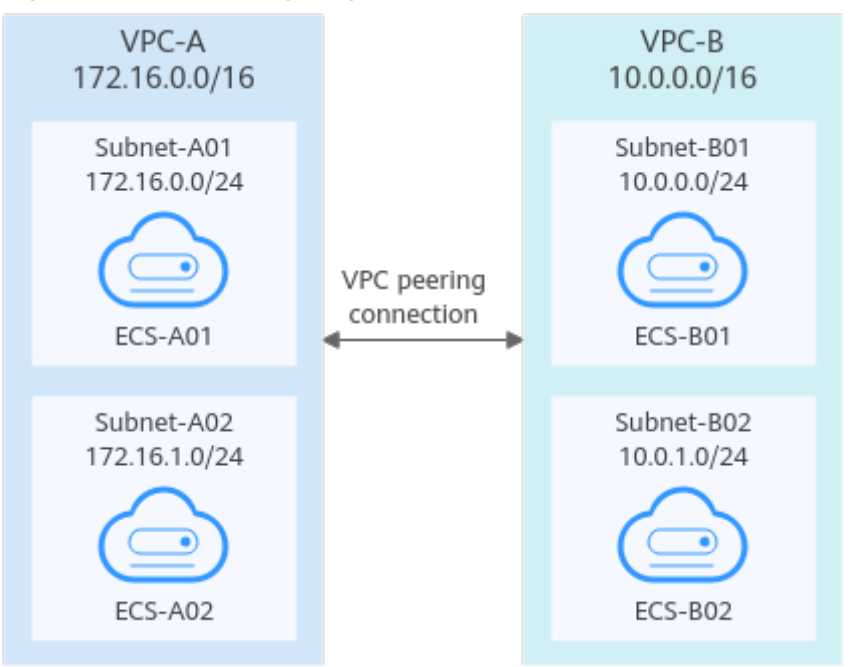

#### <span id="page-205-0"></span>**Figure 8-4** Networking diagram (IPv4)

#### **Table 8-2** Peering relationships (IPv4)

| <b>Peering</b><br>Relationship    | <b>Peering</b><br><b>Connection</b><br><b>Name</b> | <b>Local VPC</b> | Peer VPC |
|-----------------------------------|----------------------------------------------------|------------------|----------|
| VPC-A is<br>peered with<br>VPC-B. | Peering-AB                                         | VPC-A            | VPC-B    |

**Table 8-3** VPC route tables (IPv4)

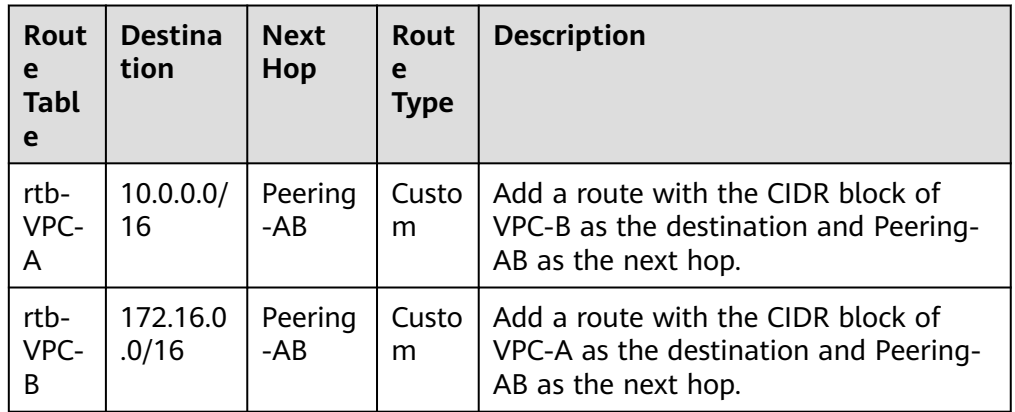

● Multiple VPCs peered together: **[Figure 8-5](#page-206-0)** shows the networking diagram of VPC peering connections that connect VPC-A, VPC-B, and VPC-C.

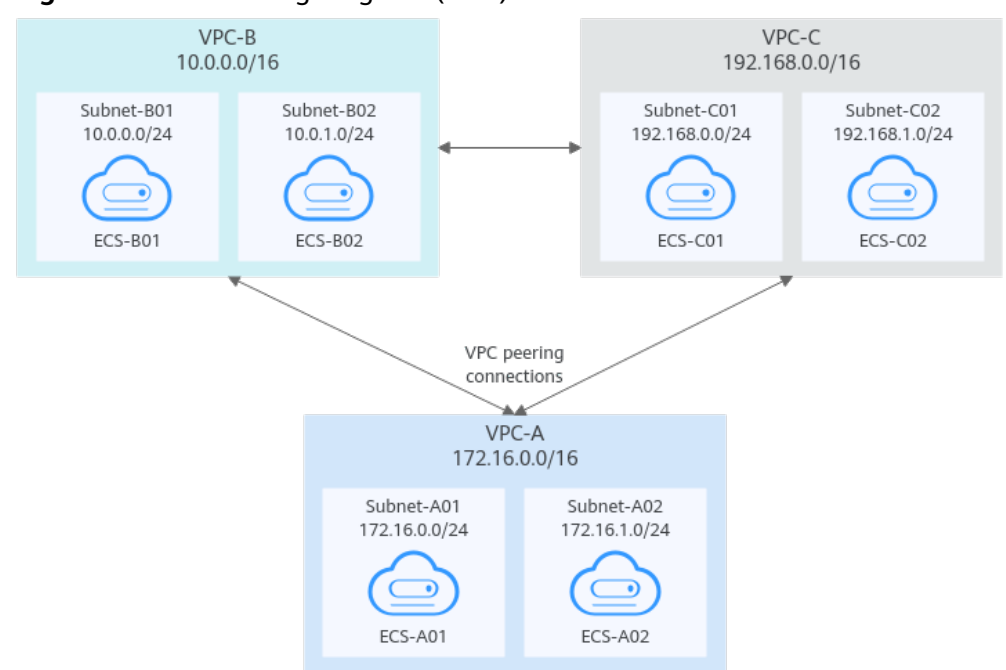

#### <span id="page-206-0"></span>**Figure 8-5** Networking diagram (IPv4)

#### **Table 8-4** Peering relationships (IPv4)

| <b>Peering</b><br>Relationship    | <b>Peering</b><br><b>Connection</b><br><b>Name</b> | <b>Local VPC</b> | <b>Peer VPC</b> |
|-----------------------------------|----------------------------------------------------|------------------|-----------------|
| VPC-A is<br>peered with<br>VPC-B. | Peering-AB                                         | VPC-A            | VPC-B           |
| VPC-A is<br>peered with<br>VPC-C. | Peering-AC                                         | VPC-A            | VPC-C           |
| VPC-B is<br>peered with<br>VPC-C. | Peering-BC                                         | VPC-B            | VPC-C           |

**Table 8-5** VPC route tables (IPv4)

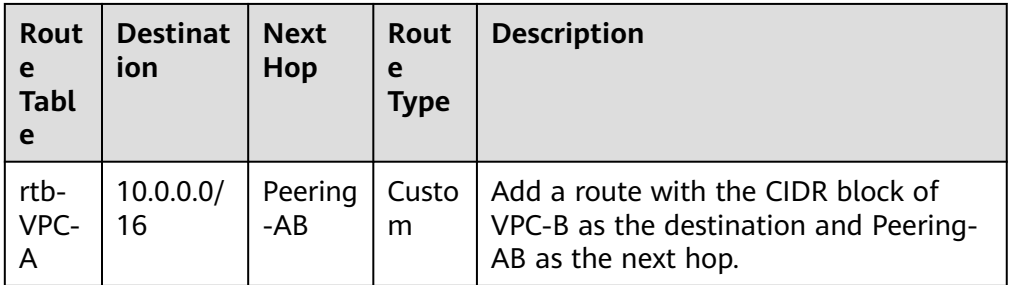

<span id="page-207-0"></span>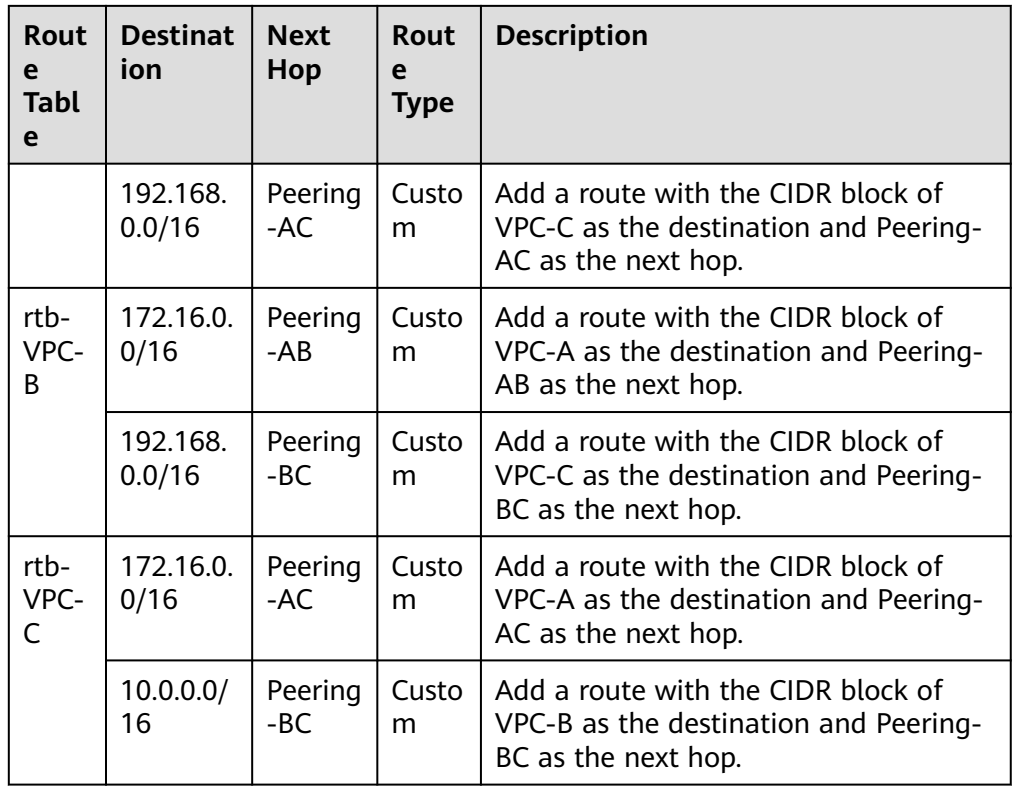

## **Peering One Central VPC with Multiple VPCs**

**[Figure 8-6](#page-208-0)** shows the networking diagram of VPC peering connections that connect VPC-B, VPC-C, VPC-D, VPC-E, VPC-F, VPC-G, and central VPC-A.

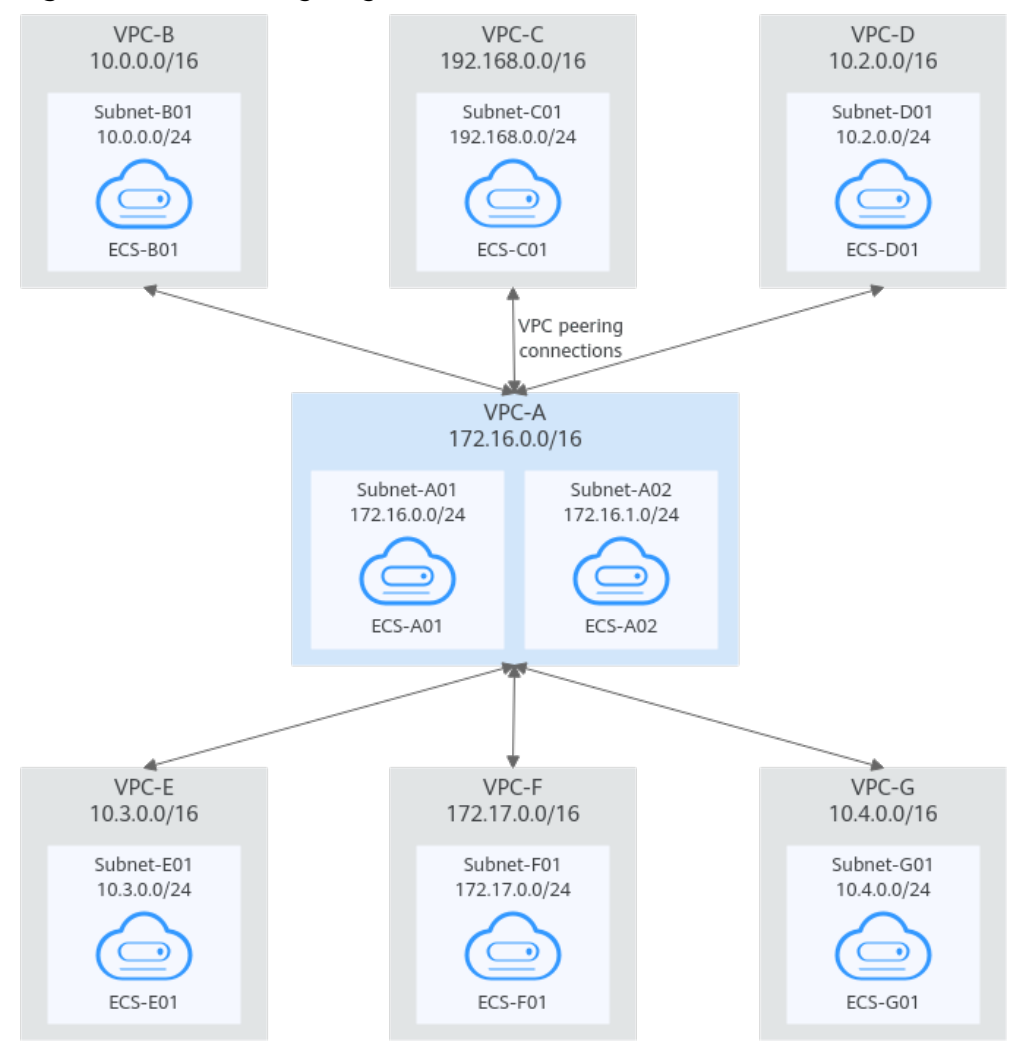

#### <span id="page-208-0"></span>**Figure 8-6** Networking diagram (IPv4)

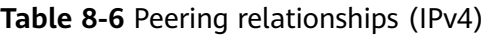

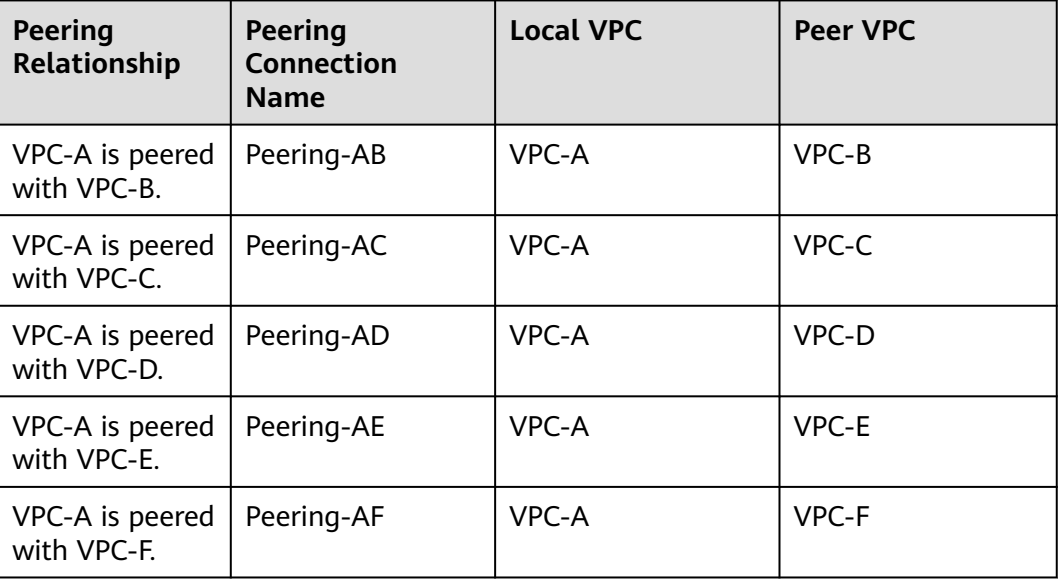

| <b>Peering</b><br>Relationship | <b>Peering</b><br><b>Connection</b><br><b>Name</b> | <b>Local VPC</b> | Peer VPC |
|--------------------------------|----------------------------------------------------|------------------|----------|
| VPC-A is peered<br>with VPC-G. | Peering-AG                                         | VPC-A            | VPC-G    |

**Table 8-7** VPC route table details (IPv4)

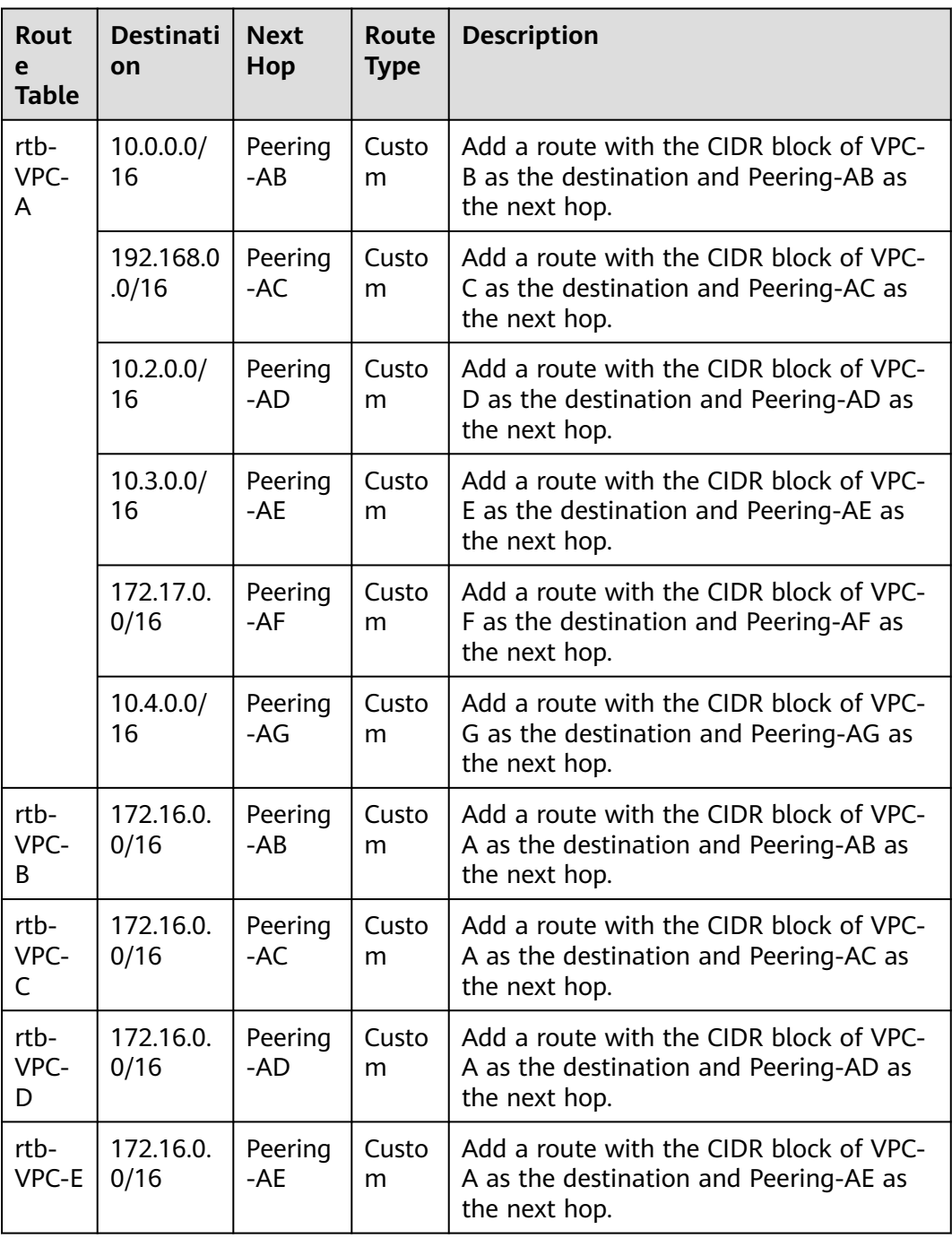

<span id="page-210-0"></span>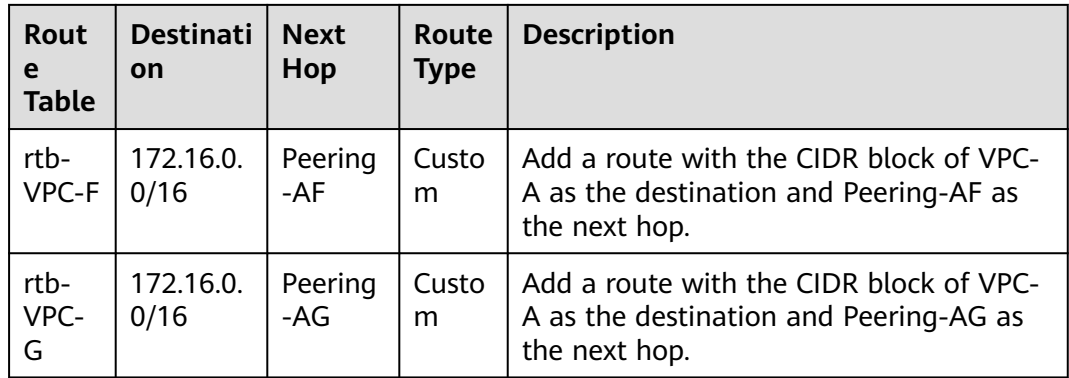

#### **Peering Two VPCs with Overlapping CIDR Blocks**

As shown in **Figure 8-7**, VPC-A and VPC-B have overlapping CIDR blocks, and their Subnet-A01 and Subnet-B01 also have overlapping CIDR blocks. In this case, a VPC peering connection can connect their Subnet-A02 and Subnet-B02 that do not overlap with each other.

**Figure 8-7** Networking diagram (IPv4)

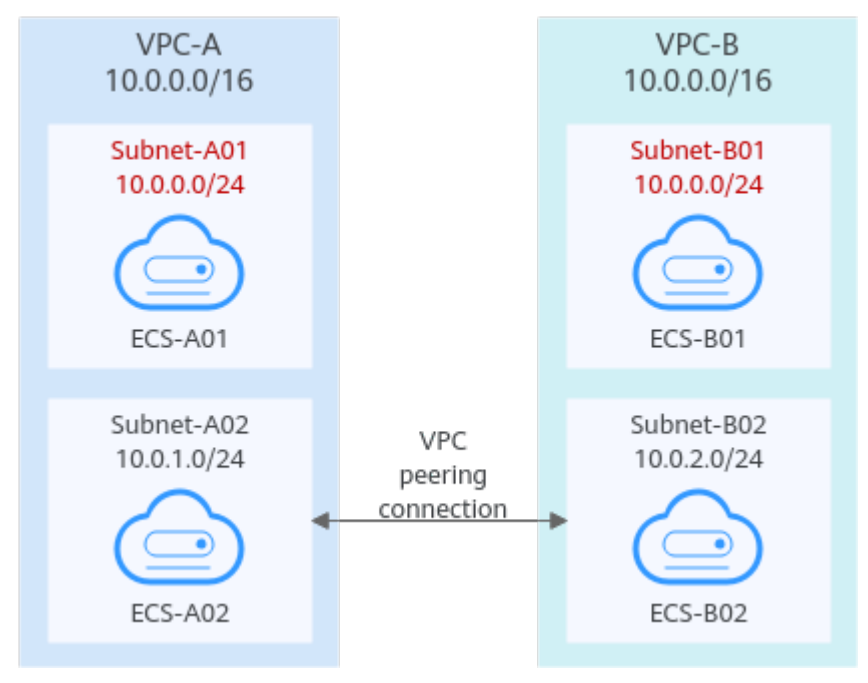

#### **Table 8-8** Peering relationships (IPv4)

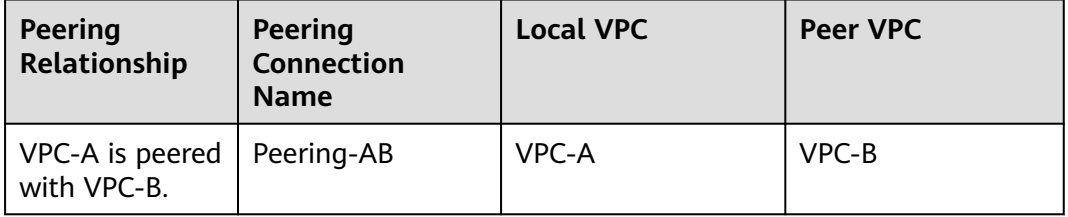

| <b>Rout</b><br>e<br><b>Table</b> | <b>Destinat</b><br>ion | <b>Next</b><br>Hop | Rout<br>e<br><b>Type</b> | <b>Description</b>                                                                                     |
|----------------------------------|------------------------|--------------------|--------------------------|----------------------------------------------------------------------------------------------------|
| rtb-<br>VPC-<br>A                | 10.0.2.0/<br>24        | Peering-<br>AB     | Custo<br>m               | Add a route with the CIDR block of<br>Subnet-B02 as the destination and<br>Peering-AB as the next hop. |
| rtb-<br>VPC-<br>B                | 10.0.1.0/<br>24        | Peering-<br>AB     | Custo<br>m               | Add a route with the CIDR block of<br>Subnet-A02 as the destination and<br>Peering-AB as the next hop. |

<span id="page-211-0"></span>**Table 8-9** VPC route table details (IPv4)

## **Peering ECSs in a Central VPC with ECSs in Two Other VPCs**

As shown in **Figure 8-8**, VPC-B and VPC-C have overlapping CIDR blocks, and their Subnet-B01 and Subnet-C01 have overlapping CIDR blocks. You can only create a VPC peering connection between ECSs.

- Use VPC peering connection Peering-AB to connect ECSs in Subnet-B01 and Subnet-A01.
- Use VPC peering connection Peering-AC to connect ECSs in Subnet-C01 and Subnet-A01.

#### **Figure 8-8** Networking diagram (IPv4)

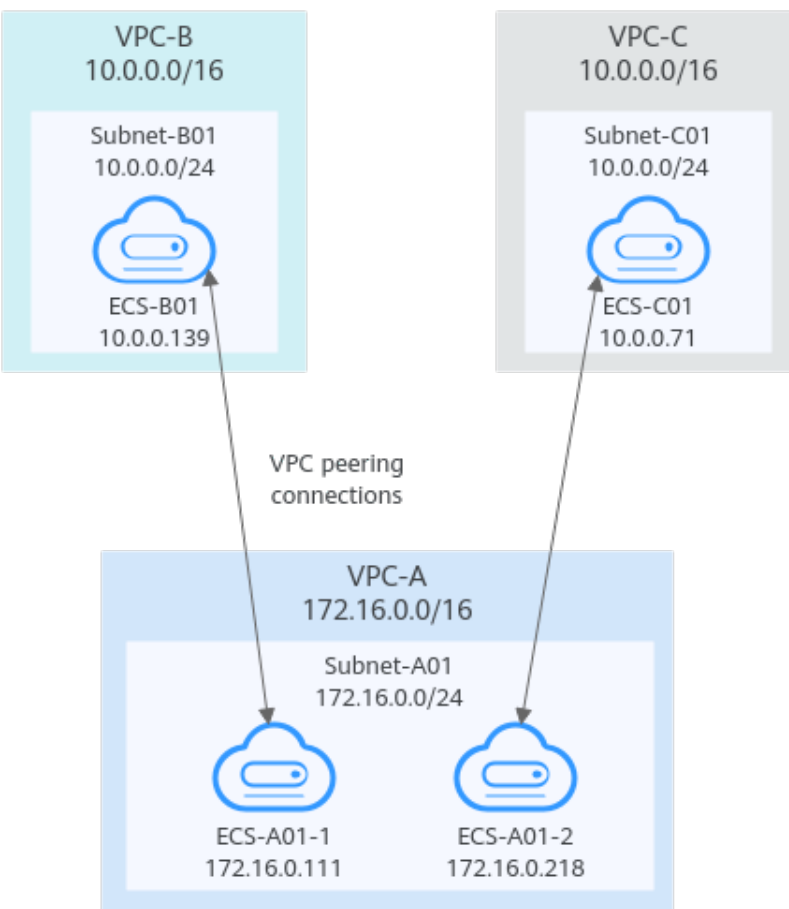

| <b>Peering</b>                                                               | <b>Peering</b>                   | <b>Local VPC</b> | <b>Peer VPC</b> |
|------------------------------------------------------------------------------|----------------------------------|------------------|-----------------|
| Relationship                                                                 | <b>Connection</b><br><b>Name</b> |                  |                 |
| $ECS-A01-1$ in<br>VPC-A is peered<br>with ECS-B01 in<br>$VPC-B.$             | Peering-AB                       | VPC-A            | VPC-B           |
| $ECS-AO1-2$ in<br>Peering-AC<br>VPC-A is peered<br>with ECS-C01 in<br>VPC-C. |                                  | VPC-A            | VPC-C           |

<span id="page-212-0"></span>**Table 8-10** Peering relationships (IPv4)

**Table 8-11** VPC route table details (IPv4)

| <b>Rout</b><br>e<br>Table | <b>Destinat</b><br>ion | <b>Next</b><br>Hop | <b>Route</b><br>Type | <b>Description</b>                                                                                            |
|---------------------------|------------------------|--------------------|----------------------|----------------------------------------------------------------------------------------------------|
| rtb-<br>VPC-<br>A         | 10.0.0.13<br>9/32      | Peering<br>-AB.    | Custo<br>m           | Add a route with the private IP address<br>of ECS-B01 as the destination and<br>Peering-AB as the next hop.   |
|                           | 10.0.0.71<br>/32       | Peering<br>-AC.    | Custo<br>m           | Add a route with the private IP address<br>of ECS-C01 as the destination and<br>Peering-AC as the next hop.   |
| rth-<br>VPC-<br>B         | 172.16.0.<br>111/32    | Peering<br>-AB     | Custo<br>m           | Add a route with the private IP address<br>of ECS-A01-1 as the destination and<br>Peering-AB as the next hop. |
| rth-<br>VPC-              | 172.16.0.<br>218/32    | Peering<br>-AC.    | Custo<br>m           | Add a route with the private IP address<br>of ECS-A01-2 as the destination and<br>Peering-AC as the next hop. |

#### **Invalid VPC Peering Connections**

If VPCs with the same CIDR block also include subnets that overlap, VPC peering connections are not usable. VPC-A and VPC-B have the same CIDR block and their subnets have the same CIDR block. If a VPC peering connection is created between VPC-A and VPC-B, traffic cannot be routed between them because there are routes with the same destination.

In the rtb-VPC-A route table, the custom route for routing traffic from VPC-A to VPC-B and the local route have overlapping destinations. The local route has a higher priority and traffic will be forwarded within VPC-A and cannot reach VPC-B.

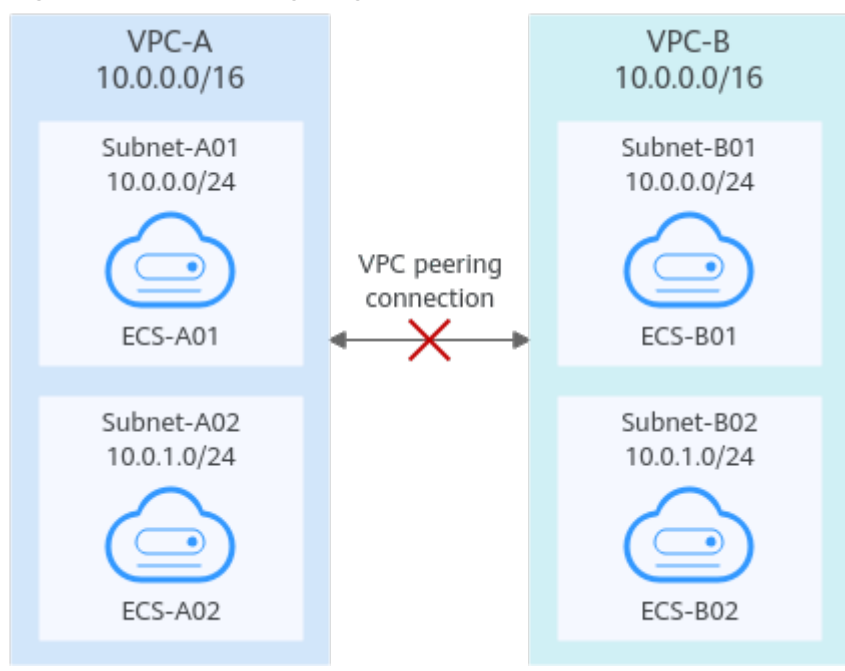

#### **Figure 8-9** Networking diagram (IPv4)

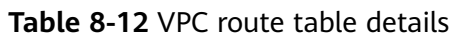

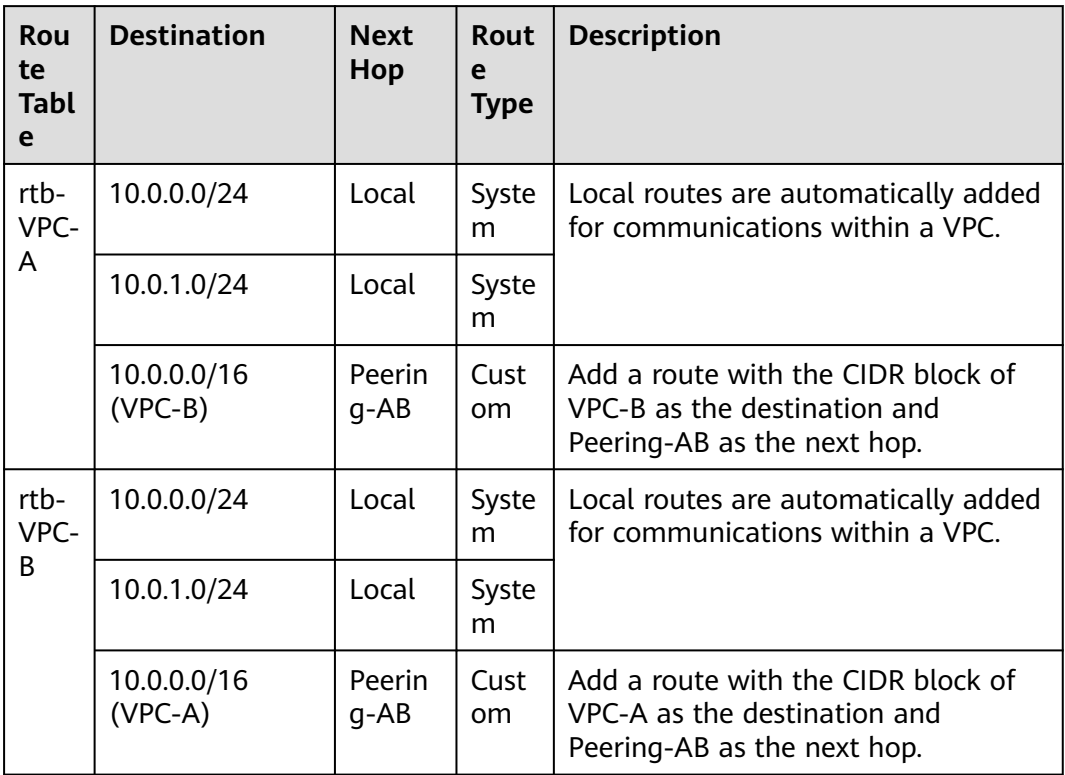

# <span id="page-214-0"></span>**8.3 Creating a VPC Peering Connection with Another VPC in Your Account**

#### **Scenarios**

If two VPCs from the same region cannot communicate with each other, you can use a VPC peering connection. This section describes how to create a VPC peering connection between two VPCs in the same account.

This following describes how to create a VPC peering connection between VPC-A and VPC-B in account A to enable communications between ECS-A01 and RDS-B01.

Procedure:

**Step 1: Create a VPC Peering Connection**

**[Step 2: Add Routes for the VPC Peering Connection](#page-217-0)**

**[Step 3: Verify Network Connectivity](#page-219-0)**

**Figure 8-10** Networking diagram of a VPC peering connection between VPCs in the same account

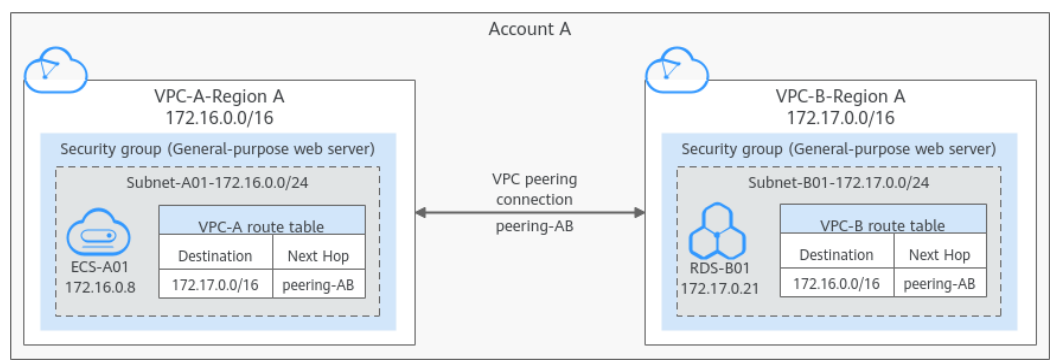

#### **Notes and Constraints**

- Only one VPC peering connection can be created between two VPCs at the same time.
- A VPC peering connection can only connect VPCs in the same region.
- If the local and peer VPCs have overlapping CIDR blocks, the VPC peering connection may not take effect.

#### **Prerequisites**

You have two VPCs from the same account in the same region. If you want to create one, see **[Creating a VPC](#page-82-0)**.

#### **Step 1: Create a VPC Peering Connection**

1. Log in to the management console.

- 2. Click  $\heartsuit$  in the upper left corner and select the desired region and project.
- 3. Click  $\equiv$  in the upper left corner and choose **Network** > Virtual Private **Cloud**.

The **Virtual Private Cloud** page is displayed.

4. In the navigation pane on the left, choose **Virtual Private Cloud** > **VPC Peering Connections**.

The VPC peering connection list is displayed.

- 5. In the upper right corner of the page, click **Create VPC Peering Connection**. The **Create VPC Peering Connection** dialog box is displayed.
- 6. Configure the parameters as prompted. For details, see **[Table 8-13](#page-216-0)**.

#### **Figure 8-11** Create VPC Peering Connection

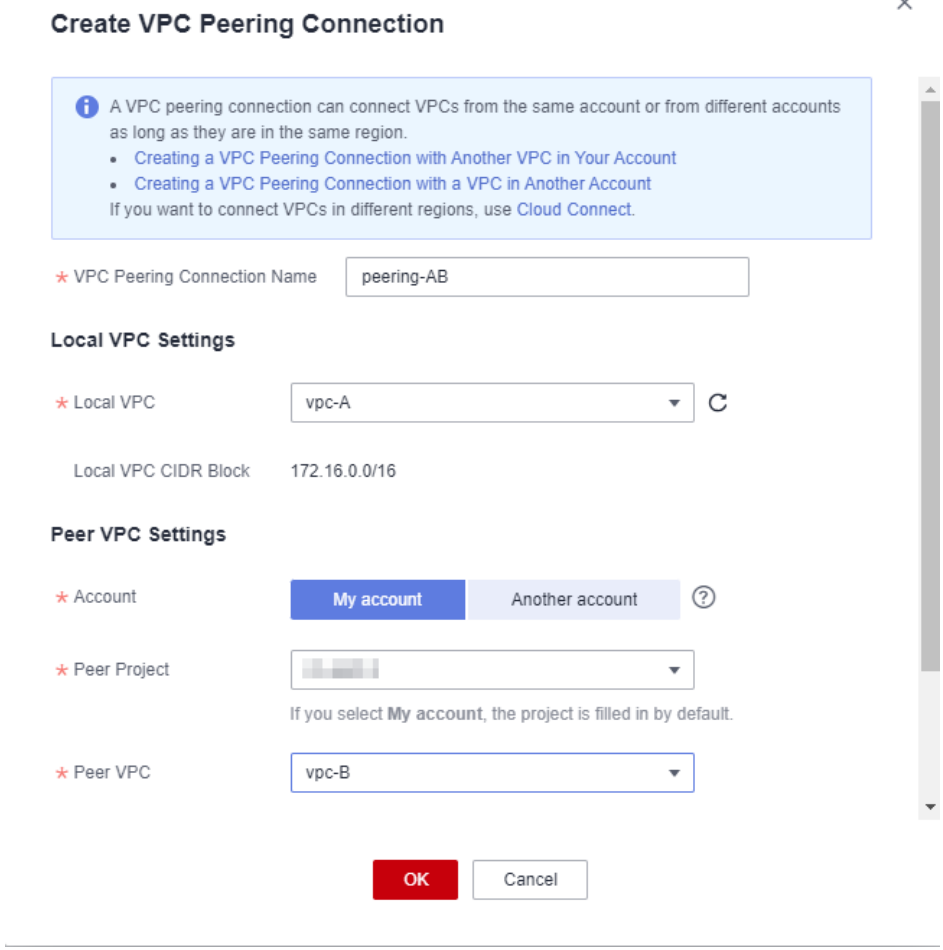
| <b>Parameter</b>                         | <b>Description</b>                                                                                                    | <b>Example Value</b> |
|------------------------------------------|----------------------------------------------------------------------------------------------------|----------------------|
| <b>VPC Peering</b><br>Connection<br>Name | Mandatory<br>Enter a name for the VPC<br>peering connection.<br>The name can contain a<br>maximum of 64 characters,<br>including letters, digits, hyphens<br>$(-)$ , and underscores $($ .                                                                                     | peering-AB           |
| Local VPC                                | Mandatory<br>VPC at one end of the VPC<br>peering connection. You can<br>select one from the drop-down<br>list.                                                                                                    | VPC-A                |
| Local VPC<br><b>CIDR Block</b>           | CIDR block of the selected local<br><b>VPC</b>                                                                                                    | 172.16.0.0/16        |
| Account                                  | Mandatory<br>Options: My account and<br><b>Another account</b><br>Select My account.<br>$\bullet$                                                                                                    | My account           |
| Peer Project                             | The system fills in the<br>corresponding project by<br>default because My account is<br>set to <b>Account</b> .<br>For example, if VPC-A and VPC-<br>B are in account A and region<br>A, the system fills in the<br>correspond project of account A<br>in region A by default. | ab-cdef-1            |
| Peer VPC                                 | This parameter is mandatory if<br>Account is set to My account.<br>VPC at the other end of the<br>VPC peering connection. You<br>can select one from the drop-<br>down list.                                                                                                   | VPC-B                |
| Peer VPC CIDR<br><b>Block</b>            | CIDR block of the selected peer<br><b>VPC</b><br>If the local and peer VPCs have<br>overlapping CIDR blocks, the<br>VPC peering connection may<br>not take effect. For details, see<br><b>VPC Peering Connection</b><br><b>Usage Examples.</b>                                 | 172.17.0.0/16        |

**Table 8-13** Parameters for creating a VPC peering connection

7. Click **OK**.

A dialog box for adding routes is displayed.

8. In the displayed dialog box, click **Add Now**. On the displayed **Local Routes** page, go to **Step 2: Add Routes for the VPC Peering Connection** to add a route.

### **Step 2: Add Routes for the VPC Peering Connection**

To enable communications between VPCs connected by a VPC peering connection, you need to add forward and return routes to the route tables of the VPCs. For details, see **[VPC Peering Connection Usage Examples](#page-203-0)**.

- 1. Add routes to the route table of the local VPC:
	- a. On the **Local Routes** tab of the VPC peering connection, click the **Route Tables** hyperlink.

The **Summary** tab of the default route table for the local VPC is displayed.

#### **Figure 8-12** Hyperlink to route table-Local VPC

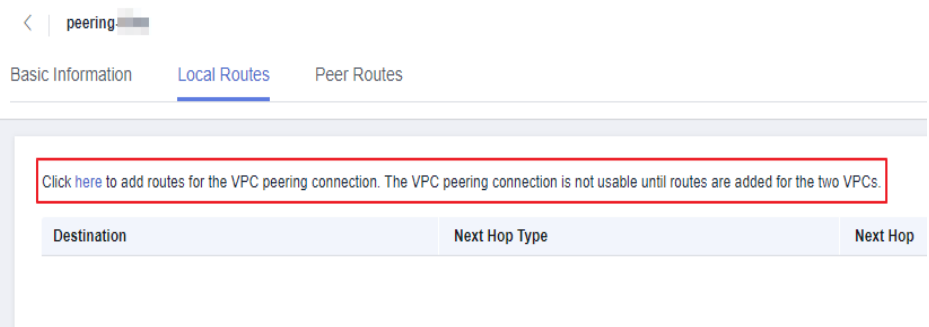

#### b. Click **Add Route**.

**Table 8-14** describes the route parameters.

**Table 8-14** Parameter description

| <b>Parameter</b> | <b>Description</b>                                                                                                    | <b>Example Value</b>                         |
|------------------|----------------------------------------------------------------------------------------------------|----------------------------------------------|
| Destination      | The peer VPC CIDR block, subnet CIDR<br>block, or ECS IP address. For details,<br>see VPC Peering Connection Usage<br><b>Examples.</b> | <b>VPC-B CIDR</b><br>block:<br>172.17.0.0/16 |
| Next Hop<br>Type | The next hop type. Select VPC peering<br>connection.                                                                                   | <b>VPC</b> peering<br>connection             |
| Next Hop         | The next hop address. Select the name<br>of the current VPC peering connection.                                                        | peering-AB                                   |

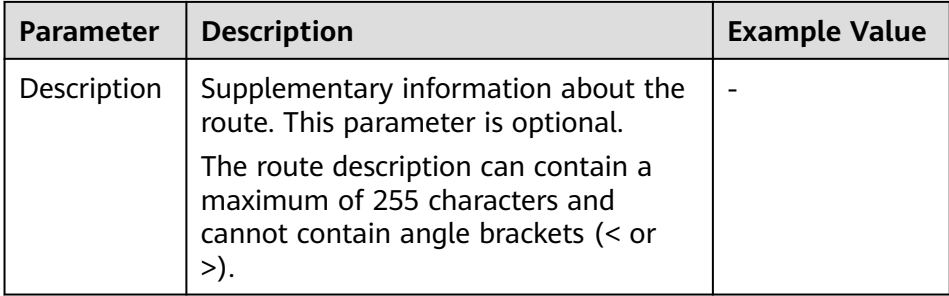

#### c. Click **OK**.

You can view the route in the route list.

#### **Figure 8-13** Route for the local VPC

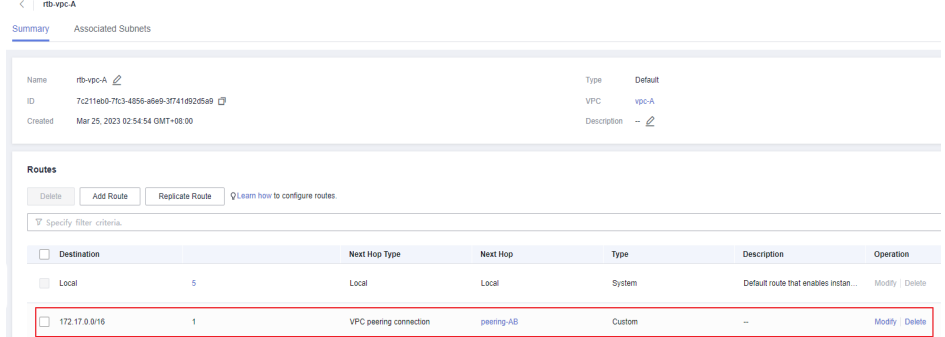

- 2. Add routes to the route table of the peer VPC:
	- a. On the **Peer Routes** tab of the VPC peering connection, click the **Route Tables** hyperlink.

The **Summary** tab of the default route table for the peer VPC is displayed.

#### **Figure 8-14** Hyperlink to route table-Peer VPC

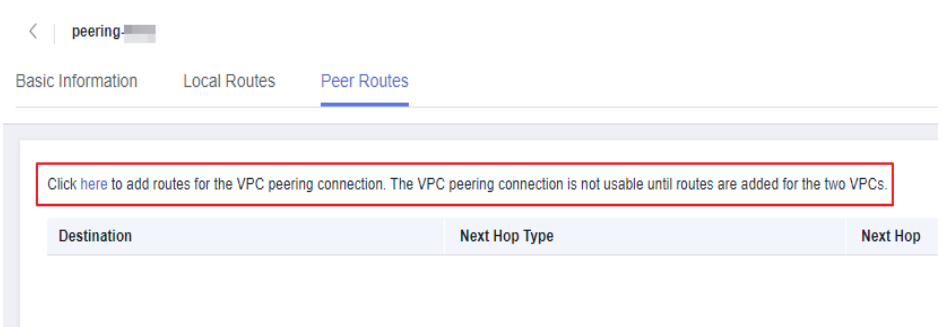

#### b. Click **Add Route**.

**[Table 8-15](#page-219-0)** describes the route parameters.

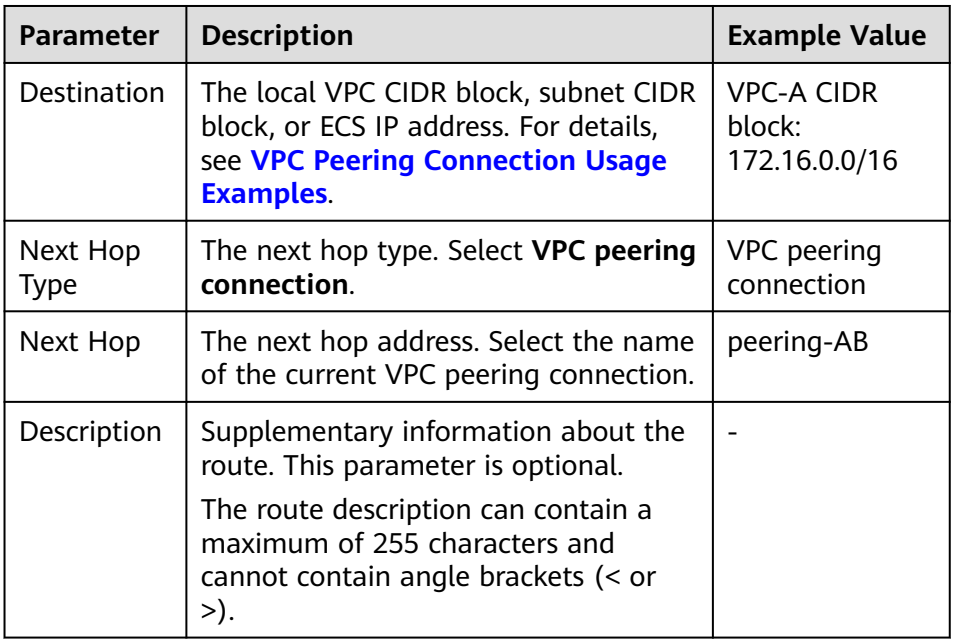

#### <span id="page-219-0"></span>**Table 8-15** Parameter description

#### c. Click **OK**.

You can view the route in the route list.

#### **Figure 8-15** Route for the peer VPC

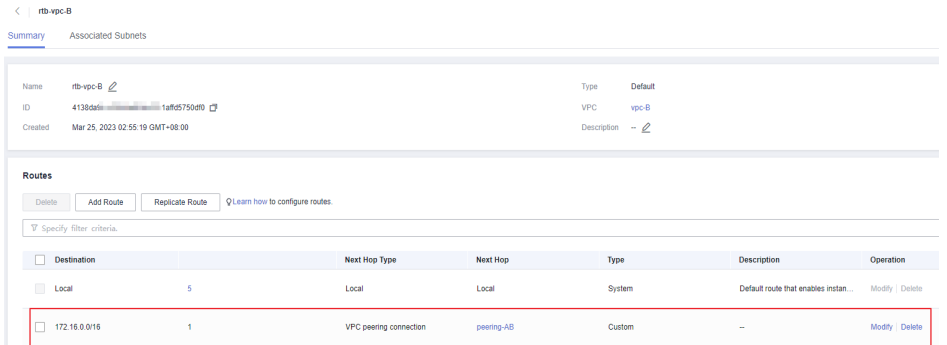

# **Step 3: Verify Network Connectivity**

After you add routes for the VPC peering connection, verify the communication between the local and peer VPCs.

- 1. Log in to ECS-A01 in the local VPC.
- 2. Check whether ECS-A01 can communicate with RDS-B01.

**ping** IP address of RDS-B01

Example command:

#### **ping 172.17.0.21**

If information similar to the following is displayed, ECS-A01 and RDS-B01 can communicate with each other, and the VPC peering connection between VPC-A and VPC-B is successfully created.

[root@ecs-A02 ~]# ping 172.17.0.21 PING 172.17.0.21 (172.17.0.21) 56(84) bytes of data.

```
64 bytes from 172.17.0.21: icmp_seq=1 ttl=64 time=0.849 ms
64 bytes from 172.17.0.21: icmp_seq=2 ttl=64 time=0.455 ms
64 bytes from 172.17.0.21: icmp_seq=3 ttl=64 time=0.385 ms
64 bytes from 172.17.0.21: icmp_seq=4 ttl=64 time=0.372 ms
...
```
--- 172.17.0.21 ping statistics ---

#### **NOTICE**

- In this example, ECS-A01 and RDS-B01 are in the same security group. If the instances in different security groups, you need to add inbound rules to allow access from the peer security group. For details, see **[Enabling](#page-163-0) [Communications Between Instances in Different Security Groups](#page-163-0)**.
- If VPCs connected by a VPC peering connection cannot communicate with each other, refer to **[Why Did Communication Fail Between VPCs That](#page-269-0) [Were Connected by a VPC Peering Connection?](#page-269-0)**.

# **8.4 Creating a VPC Peering Connection with a VPC in Another Account**

## **Scenarios**

If two VPCs from the same region cannot communicate with each other, you can use a VPC peering connection. This section describes how to create a VPC peering connection between two VPCs in different accounts.

This following describes how to create a VPC peering connection between VPC-A in account A and VPC-B in account B to enable communications between ECS-A01 and RDS-B01.

Procedure:

**[Step 1: Create a VPC Peering Connection](#page-221-0)**

**[Step 2: Peer Account Accepts the VPC Peering Connection Request](#page-223-0)**

**[Step 3: Add Routes for the VPC Peering Connection](#page-224-0)**

#### **[Step 4: Verify Network Connectivity](#page-227-0)**

**Figure 8-16** Networking diagram of a VPC peering connection between VPCs in different accounts

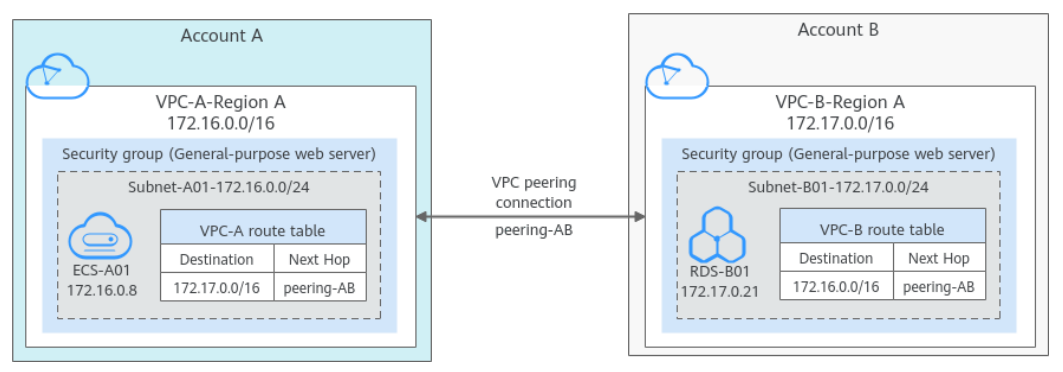

# <span id="page-221-0"></span>**Notes and Constraints**

- Only one VPC peering connection can be created between two VPCs at the same time.
- A VPC peering connection can only connect VPCs in the same region.
- If the local and peer VPCs have overlapping CIDR blocks, the VPC peering connection may not take effect.
- For a VPC peering connection between VPCs in different accounts:
	- If account A initiates a request to create a VPC peering connection with a VPC in account B, the VPC peering connection takes effect only after account B accepts the request.
	- To ensure network security, do not accept VPC peering connections from unknown accounts.

## **Prerequisites**

You have two VPCs in the same region, but they are from different accounts. If you want to create one, see **[Creating a VPC](#page-82-0)**.

## **Step 1: Create a VPC Peering Connection**

- 1. Log in to the management console.
- 2. Click  $\heartsuit$  in the upper left corner and select the desired region and project.
- 3. Click  $\equiv$  in the upper left corner and choose **Network** > Virtual Private **Cloud**.

The **Virtual Private Cloud** page is displayed.

4. In the navigation pane on the left, choose **Virtual Private Cloud** > **VPC Peering Connections**.

The VPC peering connection list is displayed.

- 5. In the upper right corner of the page, click **Create VPC Peering Connection**. The **Create VPC Peering Connection** dialog box is displayed.
- 6. Configure the parameters as prompted. For details, see **[Table 8-16](#page-222-0)**.

 $\times$ 

## <span id="page-222-0"></span>**Figure 8-17** Create VPC Peering Connection

#### **Create VPC Peering Connection**

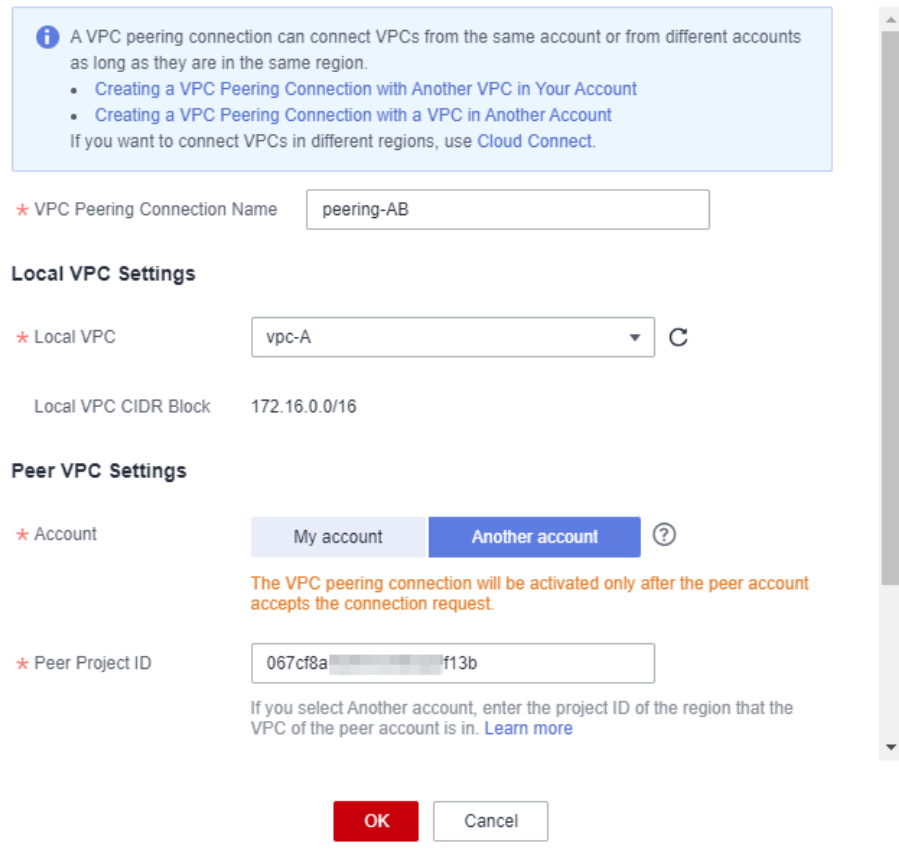

## **Table 8-16** Parameters for creating a VPC peering connection

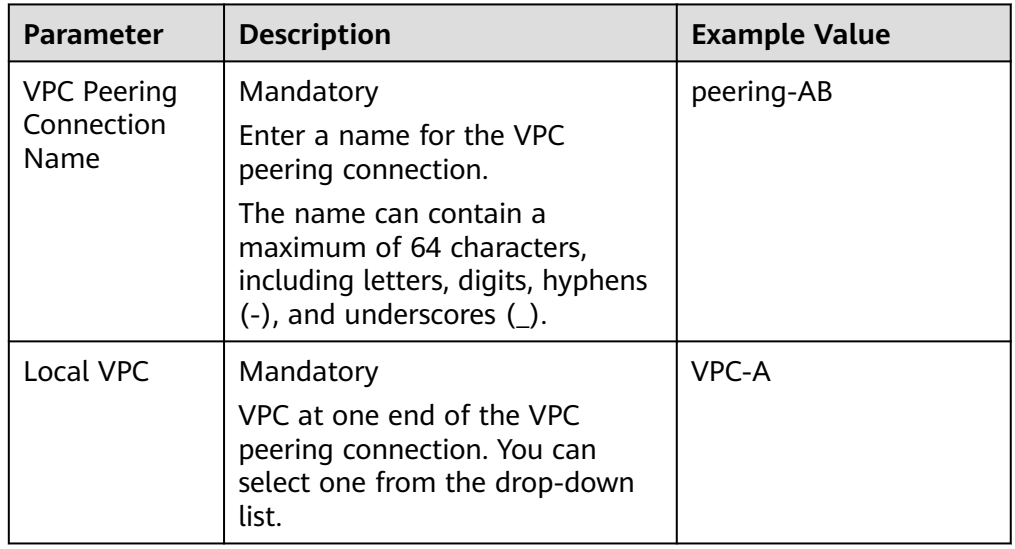

<span id="page-223-0"></span>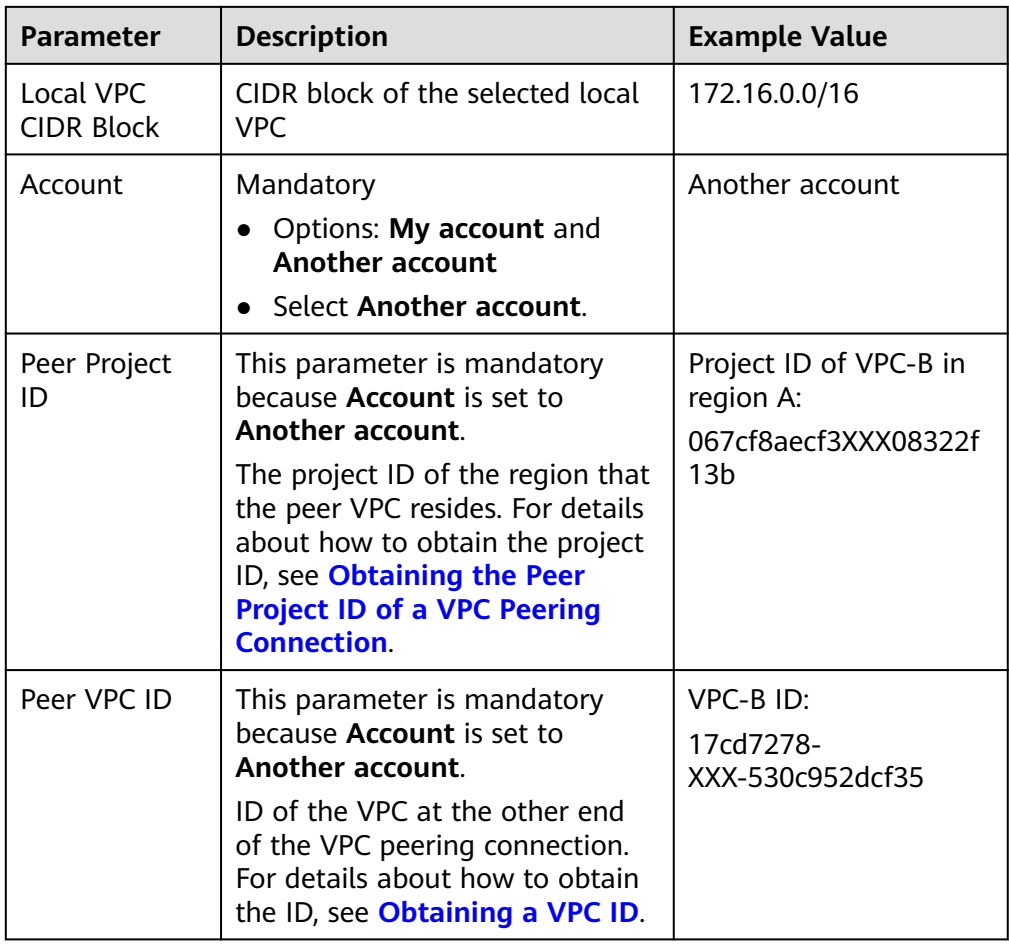

#### 7. Click **OK**.

- If the message "Invalid VPC ID and project ID." is displayed, check whether the project ID and VPC ID are correct.
	- Peer Project ID: The value must be the project ID of the region where the peer VPC resides.
	- The local and peer VPCs must be in the same region.
- If the status of the created VPC peering connection is **Awaiting acceptance**, go to **Step 2: Peer Account Accepts the VPC Peering Connection Request**.

# **Step 2: Peer Account Accepts the VPC Peering Connection Request**

After you create a VPC peering connection with a VPC in another account, you need to contact the peer account to accept the VPC peering connection request. In this example, account A notifies account B to accept the request. Account B needs to:

- 1. Log in to the management console.
- 2. Click  $\equiv$  in the upper left corner and choose **Network** > Virtual Private **Cloud**.

The **Virtual Private Cloud** page is displayed.

<span id="page-224-0"></span>3. In the navigation pane on the left, choose **Virtual Private Cloud** > **VPC Peering Connections**.

The VPC peering connection list is displayed.

- 4. In the upper part of the VPC peering connection list, locate the VPC peering connection request to be accepted.
- 5. Locate the row that contains the target VPC peering connection and click **Accept Request** in the **Operation** column.

After the status of the VPC peering connection changes to **Accepted**, the VPC peering connection is created.

6. Go to **Step 3: Add Routes for the VPC Peering Connection**.

# **Step 3: Add Routes for the VPC Peering Connection**

To enable communications between VPCs connected by a VPC peering connection, you need to add forward and return routes to the route tables of the VPCs. For details, see **[VPC Peering Connection Usage Examples](#page-203-0)**.

Both accounts need to add a route to the route table of their VPC. In this example, account A adds a route to the route table of VPC-A, and account B adds a route to the route table of VPC-B.

- 1. Add routes to the route table of the local VPC:
	- a. In the VPC peering connection list of the local account, click the name of the target VPC peering connection.

The **Basic Information** tab of the VPC peering connection is displayed.

b. On the **Local Routes** tab of the VPC peering connection, click the **Route Tables** hyperlink.

The **Summary** tab of the default route table for the local VPC is displayed.

**Figure 8-18** Hyperlink to route table-Local VPC

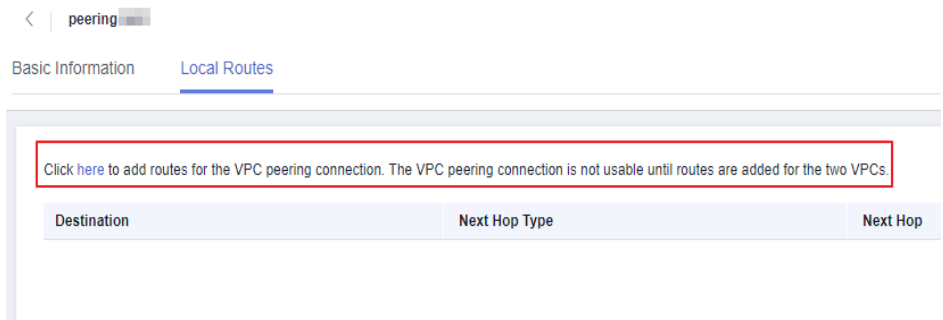

#### c. Click **Add Route**.

**[Table 8-17](#page-225-0)** describes the route parameters.

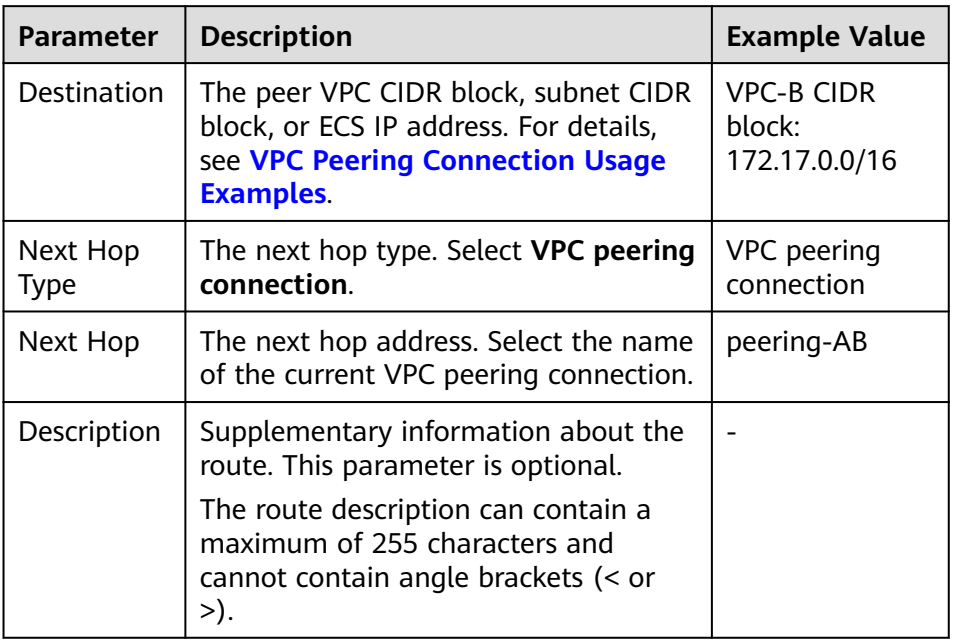

<span id="page-225-0"></span>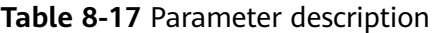

#### d. Click **OK**.

You can view the route in the route list.

#### **Figure 8-19** Route for the local VPC

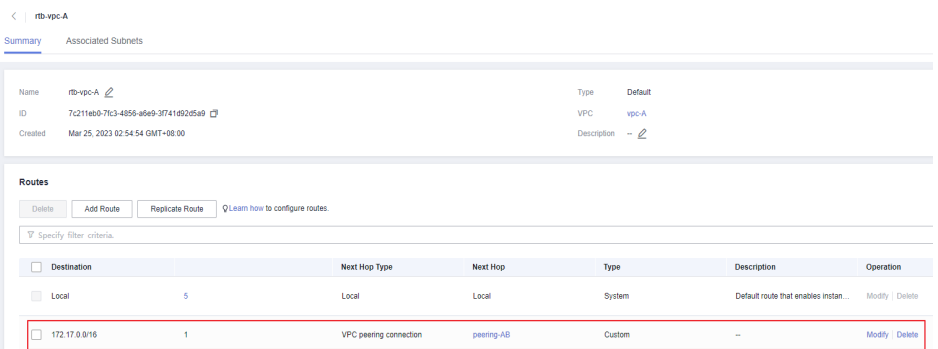

- 2. Add routes to the route table of the peer VPC:
	- a. In the VPC peering connection list of the peer account, click the name of the target VPC peering connection.

The **Basic Information** tab of the VPC peering connection is displayed.

b. On the **Local Routes** tab of the VPC peering connection, click the **Route Tables** hyperlink.

The **Summary** tab of the default route table for the peer VPC is displayed.

#### **Figure 8-20** Hyperlink to route table-Peer VPC

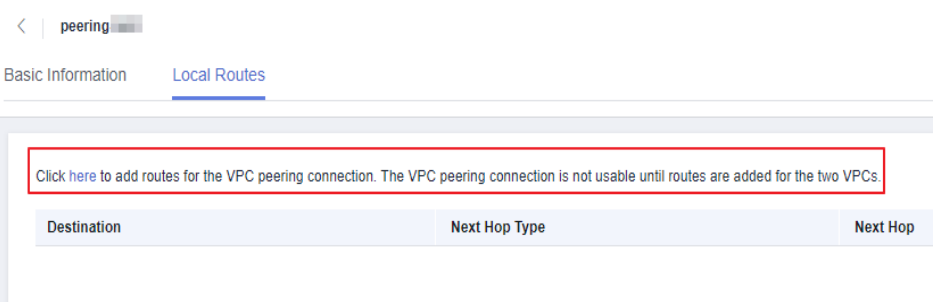

## c. Click **Add Route**.

**Table 8-18** describes the route parameters.

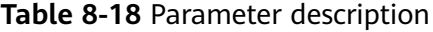

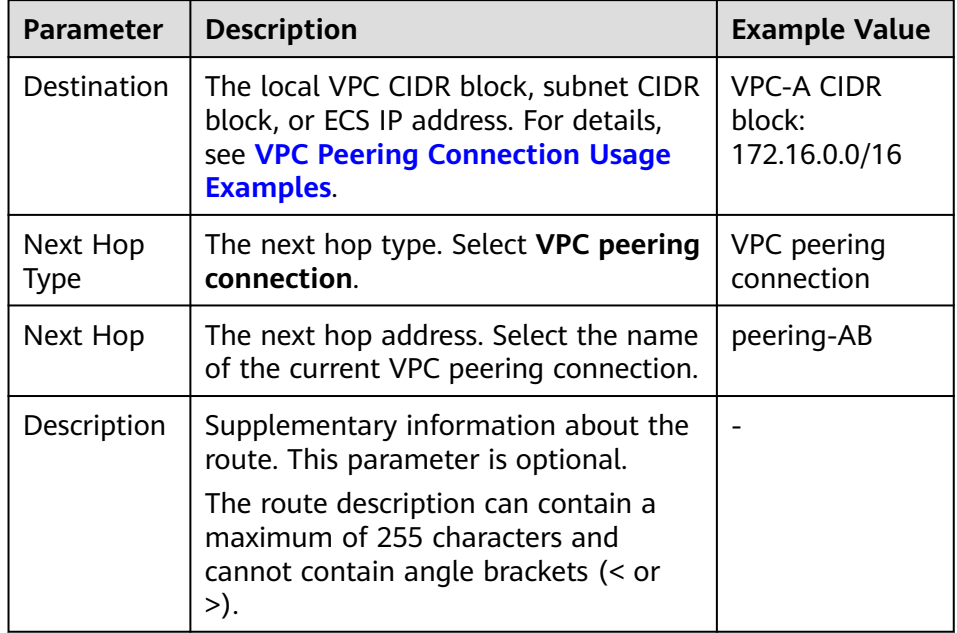

# d. Click **OK**.

You can view the route in the route list.

#### **Figure 8-21** Route for the peer VPC

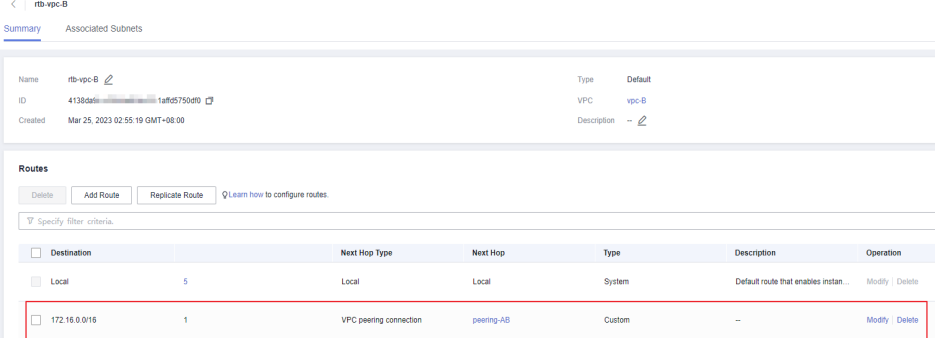

# <span id="page-227-0"></span>**Step 4: Verify Network Connectivity**

After you add routes for the VPC peering connection, verify the communication between the local and peer VPCs.

- 1. Log in to ECS-A01 in the local VPC.
- 2. Check whether ECS-A01 can communicate with RDS-B01.

**ping** IP address of RDS-B01

Example command:

#### **ping 172.17.0.21**

If information similar to the following is displayed, ECS-A01 and RDS-B01 can communicate with each other, and the VPC peering connection between VPC-A and VPC-B is successfully created.

[root@ecs-A02 ~]# ping 172.17.0.21 PING 172.17.0.21 (172.17.0.21) 56(84) bytes of data. 64 bytes from 172.17.0.21: icmp\_seq=1 ttl=64 time=0.849 ms 64 bytes from 172.17.0.21: icmp\_seq=2 ttl=64 time=0.455 ms 64 bytes from 172.17.0.21: icmp\_seq=3 ttl=64 time=0.385 ms 64 bytes from 172.17.0.21: icmp\_seq=4 ttl=64 time=0.372 ms ...

```
--- 172.17.0.21 ping statistics ---
```
### **NOTICE**

- In this example, ECS-A01 and RDS-B01 are in the same security group. If the instances in different security groups, you need to add inbound rules to allow access from the peer security group. For details, see **[Enabling](#page-163-0) [Communications Between Instances in Different Security Groups](#page-163-0)**.
- If VPCs connected by a VPC peering connection cannot communicate with each other, refer to **[Why Did Communication Fail Between VPCs That](#page-269-0) [Were Connected by a VPC Peering Connection?](#page-269-0)**.

# **8.5 Obtaining the Peer Project ID of a VPC Peering Connection**

### **Scenarios**

If you create a VPC peering connection between two VPCs in different accounts, you can refer to this section to obtain the project ID of the region that the peer VPC resides.

# **Procedure**

- 1. Log in to the management console. The owner of the peer account logs in to the management console.
- 2. In the upper right corner of the page, select **My Credentials** from the username drop-down list.
- 3. In the project list, obtain the project ID.

# **8.6 Modifying a VPC Peering Connection**

# **Scenarios**

This section describes how to modify the name of a VPC peering connection.

Either owner of a VPC in a peering connection can modify the VPC peering connection in any state.

## **Procedure**

- 1. Log in to the management console.
- 2. Click  $\equiv$  in the upper left corner and choose **Network** > Virtual Private **Cloud**.

The **Virtual Private Cloud** page is displayed.

3. In the navigation pane on the left, choose **Virtual Private Cloud** > **VPC Peering Connections**.

The VPC peering connection list is displayed.

- 4. In the VPC peering connection list, locate the row that contains the target VPC peering connection and click **Modify** in the **Operation** column. The **Modify VPC Peering Connection** dialog box is displayed.
- 5. Modify the VPC peering connection information and click **OK**.

# **8.7 Viewing VPC Peering Connections**

# **Scenarios**

This section describes how to view basic information about a VPC peering connection, including the connection name, status, and information about the local and peer VPCs.

If a VPC peering connection is created between two VPCs in different accounts, both the local and peer accounts can view information about the VPC peering connection.

# **Procedure**

- 1. Log in to the management console.
- 2. Click  $\equiv$  in the upper left corner and choose **Network** > Virtual Private **Cloud**.

The **Virtual Private Cloud** page is displayed.

3. In the navigation pane on the left, choose **Virtual Private Cloud** > **VPC Peering Connections**.

The VPC peering connection list is displayed.

4. In the VPC peering connection list, click the name of the target VPC peering connection.

On the displayed page, view details about the VPC peering connection.

# **8.8 Deleting a VPC Peering Connection**

## **Scenarios**

This section describes how to delete a VPC peering connection.

Either owner of a VPC in a peering connection can delete the VPC peering connection in any state.

## **Notes and Constraints**

The owner of either VPC in a peering connection can delete the VPC peering connection at any time. Deleting a VPC peering connection will also delete all information about this connection, including the routes in the local and peer VPC route tables added for the connection.

## **Procedure**

- 1. Log in to the management console.
- 2. Click  $\equiv$  in the upper left corner and choose **Network** > Virtual Private **Cloud**.

The **Virtual Private Cloud** page is displayed.

3. In the navigation pane on the left, choose **Virtual Private Cloud** > **VPC Peering Connections**.

The VPC peering connection list is displayed.

4. In the VPC peering connection list, locate the row that contains the target VPC peering connection and click **Delete** in the **Operation** column.

A confirmation dialog box is displayed.

5. Click **Yes**.

# **8.9 Modifying Routes Configured for a VPC Peering Connection**

### **Scenarios**

This section describes how to modify the routes added for a VPC peering connection in the route tables of the local and peer VPCs.

- **[Modifying Routes of a VPC Peering Connection Between VPCs in the](#page-230-0) [Same Account](#page-230-0)**
- **[Modifying Routes of a VPC Peering Connection Between VPCs in Different](#page-230-0) [Accounts](#page-230-0)**

You can follow the instructions provided in this section to modify routes based on your requirements.

# <span id="page-230-0"></span>**Modifying Routes of a VPC Peering Connection Between VPCs in the Same Account**

- 1. Log in to the management console.
- 2. Click  $\equiv$  in the upper left corner and choose **Network** > Virtual Private **Cloud**.

The **Virtual Private Cloud** page is displayed.

3. In the navigation pane on the left, choose **Virtual Private Cloud** > **VPC Peering Connections**.

The VPC peering connection list is displayed.

4. In the VPC peering connection list, click the name of the target VPC peering connection.

The page showing the VPC peering connection details is displayed.

- 5. Modify the route added to the route table of the local VPC:
	- a. Click the **Local Routes** tab and then click the **Route Tables** hyperlink. The **Summary** tab of the default route table for the local VPC is displayed.
	- b. Locate the row that contains the route to be modified and click **Modify** in the **Operation** column.

The **Modify Route** dialog box is displayed.

- c. Modify the route and click **OK**.
- 6. Modify the route added to the route table of the peer VPC:
	- a. Click the **Peer Routes** tab and then click the **Route Tables** hyperlink. The **Summary** tab of the default route table for the peer VPC is displayed.
	- b. Locate the row that contains the route to be modified and click **Modify** in the **Operation** column.

The **Modify Route** dialog box is displayed.

c. Modify the route and click **OK**.

# **Modifying Routes of a VPC Peering Connection Between VPCs in Different Accounts**

Only the account owner of a VPC can modify the routes added for the connection.

- 1. Log in to the management console using the account of the local VPC and modify the route of the local VPC:
	- a. Click in the upper left corner and choose **Network** > **Virtual Private Cloud**.

The **Virtual Private Cloud** page is displayed.

b. In the navigation pane on the left, choose **Virtual Private Cloud** > **VPC Peering Connections**.

The VPC peering connection list is displayed.

c. In the VPC peering connection list, click the name of the target VPC peering connection.

The page showing the VPC peering connection details is displayed.

- d. Modify the route added to the route table of the local VPC:
	- i. Click the **Local Routes** tab and then click the **Route Tables** hyperlink.

The **Summary** tab of the default route table for the local VPC is displayed.

ii. Locate the row that contains the route to be modified and click **Modify** in the **Operation** column.

The **Modify Route** dialog box is displayed.

- iii. Modify the route and click **OK**.
- 2. Log in to the management console using the account of the peer VPC and modify the route of the peer VPC by referring to **[1](#page-230-0)**.

# **8.10 Viewing Routes Configured for a VPC Peering Connection**

## **Scenarios**

This section describes how to view the routes added to the route tables of local and peer VPCs of a VPC peering connection.

- **Viewing Routes of a VPC Peering Connection Between VPCs in the Same Account**
- **[Viewing Routes of a VPC Peering Connection Between VPCs in Different](#page-232-0) [Accounts](#page-232-0)**

If two VPCs cannot communicate through a VPC peering connection, you can check the routes added for the local and peer VPCs by following the instructions provided in this section.

# **Viewing Routes of a VPC Peering Connection Between VPCs in the Same Account**

- 1. Log in to the management console.
- 2. Click  $\equiv$  in the upper left corner and choose **Network** > Virtual Private **Cloud**.

The **Virtual Private Cloud** page is displayed.

3. In the navigation pane on the left, choose **Virtual Private Cloud** > **VPC Peering Connections**.

The VPC peering connection list is displayed.

4. In the VPC peering connection list, click the name of the target VPC peering connection.

The page showing the VPC peering connection details is displayed.

- 5. View the routes added for the VPC peering connection:
	- a. Click the **Local Routes** tab to view the local route added for the VPC peering connection.

b. Click the **Peer Routes** tab to view the peer route added for the VPC peering connection.

# <span id="page-232-0"></span>**Viewing Routes of a VPC Peering Connection Between VPCs in Different Accounts**

Only the account owner of a VPC in a VPC peering connection can view the routes added for the connection.

- 1. Log in to the management console using the account of the local VPC and view the route of the local VPC:
	- a. Click  $\equiv$  in the upper left corner and choose **Network** > Virtual Private **Cloud**.

The **Virtual Private Cloud** page is displayed.

b. In the navigation pane on the left, choose **Virtual Private Cloud** > **VPC Peering Connections**.

The VPC peering connection list is displayed.

c. In the VPC peering connection list, click the name of the target VPC peering connection.

The page showing the VPC peering connection details is displayed.

- d. Click the **Local Routes** tab to view the local route added for the VPC peering connection.
- 2. Log in to the management console using the account of the peer VPC and view the route of the peer VPC by referring to **1**.

# **8.11 Deleting Routes Configured for a VPC Peering Connection**

### **Scenarios**

This section describes how to delete routes from the route tables of the local and peer VPCs connected by a VPC peering connection.

- **Deleting Routes of a VPC Peering Connection Between VPCs in the Same Account**
- **[Deleting Routes of a VPC Peering Connection Between VPCs in Different](#page-233-0) [Accounts](#page-233-0)**

# **Deleting Routes of a VPC Peering Connection Between VPCs in the Same Account**

- 1. Log in to the management console.
- 2. Click in the upper left corner and choose **Network** > **Virtual Private Cloud**.

The **Virtual Private Cloud** page is displayed.

3. In the navigation pane on the left, choose **Virtual Private Cloud** > **VPC Peering Connections**.

The VPC peering connection list is displayed.

<span id="page-233-0"></span>4. In the VPC peering connection list, click the name of the target VPC peering connection.

The page showing the VPC peering connection details is displayed.

- 5. Delete the route added to the route table of the local VPC:
	- a. Click the **Local Routes** tab and then click the **Route Tables** hyperlink. The **Summary** tab of the default route table for the local VPC is displayed.
	- b. Locate the row that contains the route to be deleted and click **Delete** in the **Operation** column.

A confirmation dialog box is displayed.

- c. Click **Yes**.
- 6. Delete the route added to the route table of the peer VPC:
	- a. Click the **Peer Routes** tab and then click the **Route Tables** hyperlink. The **Summary** tab of the default route table for the peer VPC is displayed.
	- b. Locate the row that contains the route to be deleted and click **Delete** in the **Operation** column.

A confirmation dialog box is displayed.

c. Click **Yes**.

# **Deleting Routes of a VPC Peering Connection Between VPCs in Different Accounts**

Only the account owner of a VPC in a VPC peering connection can delete the routes added for the connection.

- 1. Log in to the management console using the account of the local VPC and delete the route of the local VPC:
	- a. Click  $\equiv$  in the upper left corner and choose **Network** > **Virtual Private Cloud**.

The **Virtual Private Cloud** page is displayed.

b. In the navigation pane on the left, choose **Virtual Private Cloud** > **VPC Peering Connections**.

The VPC peering connection list is displayed.

c. In the VPC peering connection list, click the name of the target VPC peering connection.

The page showing the VPC peering connection details is displayed.

- d. Delete the route added to the route table of the local VPC:
	- i. Click the **Local Routes** tab and then click the **Route Tables** hyperlink.

The **Summary** tab of the default route table for the local VPC is displayed.

ii. Locate the row that contains the route to be deleted and click **Delete** in the **Operation** column.

A confirmation dialog box is displayed.

- iii. Click **Yes**.
- 2. Log in to the management console using the account of the peer VPC and delete the route of the peer VPC by referring to **[1](#page-233-0)**.

# **9 VPC Flow Log**

# **9.1 VPC Flow Log Overview**

# **What Is a VPC Flow Log?**

A VPC flow log records information about the traffic going to and from a VPC. VPC flow logs help you monitor network traffic, analyze network attacks, and determine whether security group and network ACL rules require modification.

VPC flow logs must be used together with the Log Tank Service (LTS). Before you create a VPC flow log, you need to create a log group and a log stream in LTS. **[Figure 9-1](#page-236-0)** shows the process for configuring VPC flow logs.

### <span id="page-236-0"></span>**Figure 9-1** Configuring VPC flow logs

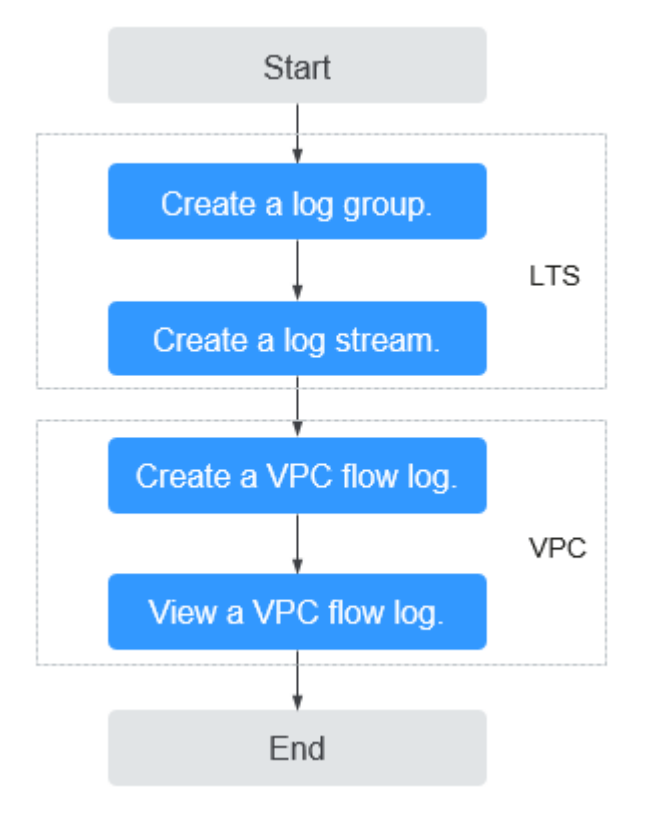

# **Notes and Constraints**

- Currently, S6, C6, M6, D3, I3 and Ai1 ECSs support VPC flow logs.
- Each account can have up to 10 VPC flow logs in a region.

# **9.2 Creating a VPC Flow Log**

# **Scenarios**

A VPC flow log records information about the traffic going to and from a VPC.

# **Prerequisites**

Ensure that the following operations have been performed on the LTS console:

- Create a log group.
- Create a log stream.

For more information about the LTS service, see the Log Tank Service User Guide.

# **Procedure**

- 1. Log in to the management console.
- 2. Click  $\bigcirc$  in the upper left corner and select the desired region and project.

3. Click  $\equiv$  in the upper left corner and choose **Network** > Virtual Private **Cloud**.

The **Virtual Private Cloud** page is displayed.

- 4. In the navigation pane on the left, choose **VPC Flow Logs**.
- 5. In the upper right corner, click **Create VPC Flow Log**. On the displayed page, configure parameters as prompted.

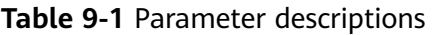

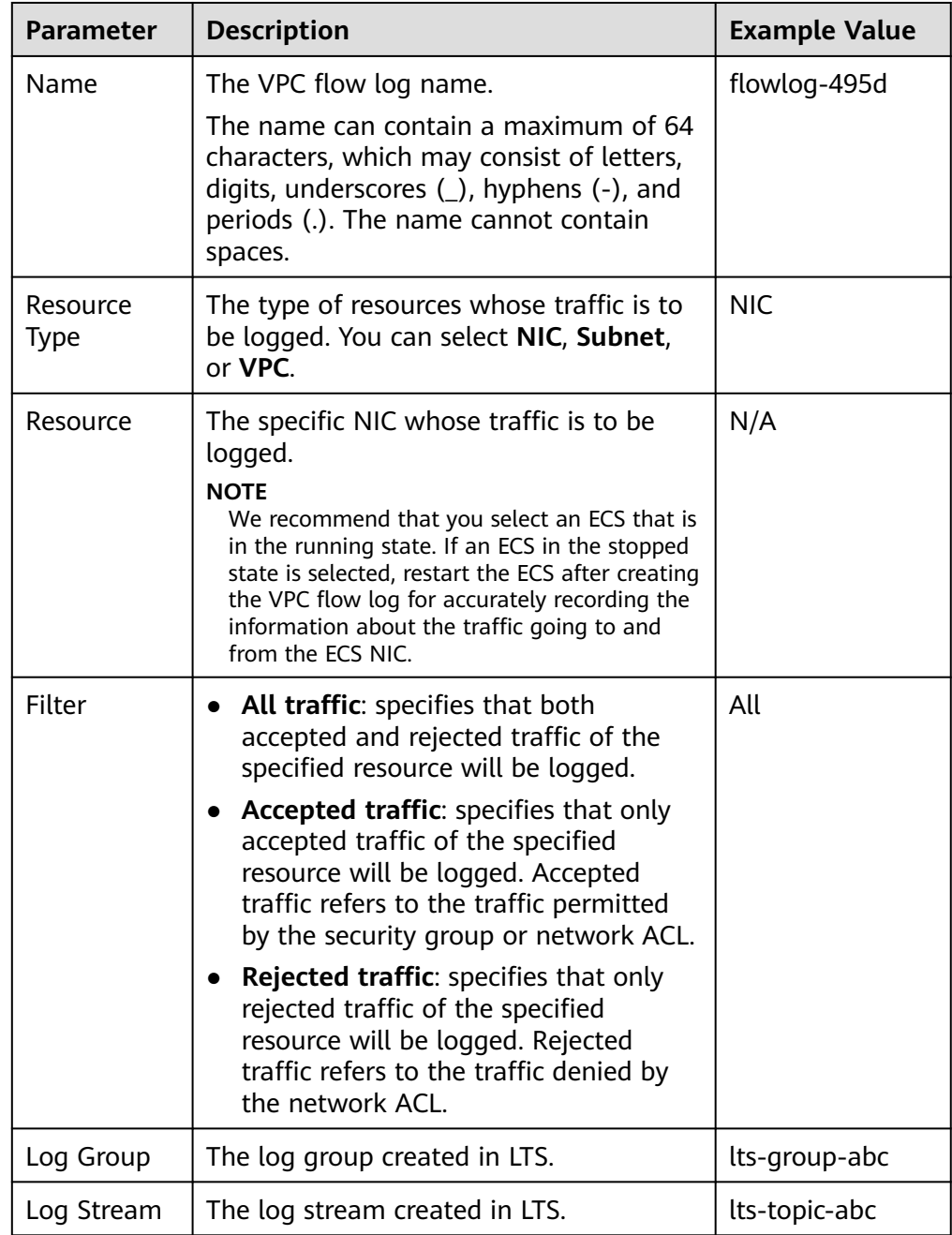

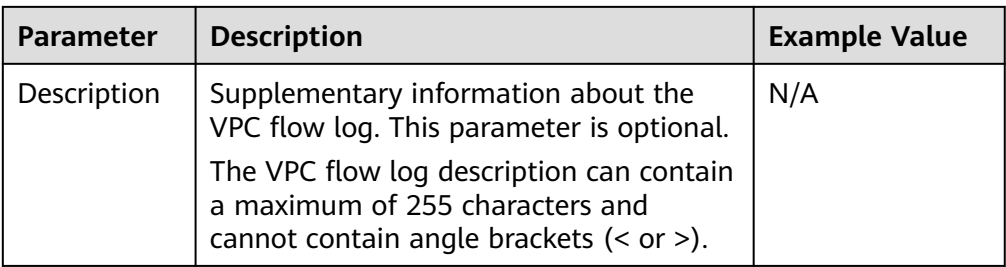

### $\Box$  Note

Only two flow logs, each with a different filter, can be created for a single resource under the same log group and log stream. Each VPC flow log must be unique.

6. Click **OK**.

# **9.3 Viewing a VPC Flow Log**

# **Scenarios**

View information about your flow log record.

The capture window is approximately 10 minutes, which indicates that a flow log record will be generated every 10 minutes. After creating a VPC flow log, you need to wait about 10 minutes before you can view the flow log record.

#### $\cap$  note

If an ECS is in the stopped state, its flow log records will not be displayed.

# **Procedure**

- 1. Log in to the management console.
- 2. Click  $\heartsuit$  in the upper left corner and select the desired region and project.
- 3. Click  $\equiv$  in the upper left corner and choose **Network** > Virtual Private **Cloud**.

The **Virtual Private Cloud** page is displayed.

- 4. In the navigation pane on the left, choose **VPC Flow Logs**.
- 5. Locate the target VPC flow log and click **View Log Record** in the **Operation** column to view information about the flow log record in LTS.

The flow log record is in the following format:

<version> <project-id> <interface-id> <srcaddr> <dstaddr> <srcport> <dstport> <protocol> <packets> <bytes> <start> <end> <action> <log-status>

Example 1: The following is an example of a flow log record in which data was recorded during the capture window:

1 5f67944957444bd6bb4fe3b367de8f3d 1d515d18-1b36-47dc-a983-bd6512aed4bd 192.168.0.154 192.168.3.25 38929 53 17 1 96 1548752136 1548752736 ACCEPT OK

Value **1** indicates the VPC flow log version. Traffic with a size of 96 bytes to NIC **1d515d18-1b36-47dc-a983-bd6512aed4bd** during the past 10 minutes

(from 16:55:36 to 17:05:36 on January 29, 2019) was allowed. A data packet was transmitted over the UDP protocol from source IP address **192.168.0.154** and port **38929** to destination IP address **192.168.3.25** and port **53**.

Example 2: The following is an example of a flow log record in which no data was recorded during the capture window:

1 5f67944957444bd6bb4fe3b367de8f3d 1d515d18-1b36-47dc-a983-bd6512aed4bd - - - - - - - 1431280876 1431280934 - NODATA

Example 3: The following is an example of a flow log record in which data was skipped during the capture window:

1 5f67944957444bd6bb4fe3b367de8f3d 1d515d18-1b36-47dc-a983-bd6512aed4bd - - - - - - - 1431280876 1431280934 - SKIPDATA

**Table 9-2** describes the fields of a flow log record.

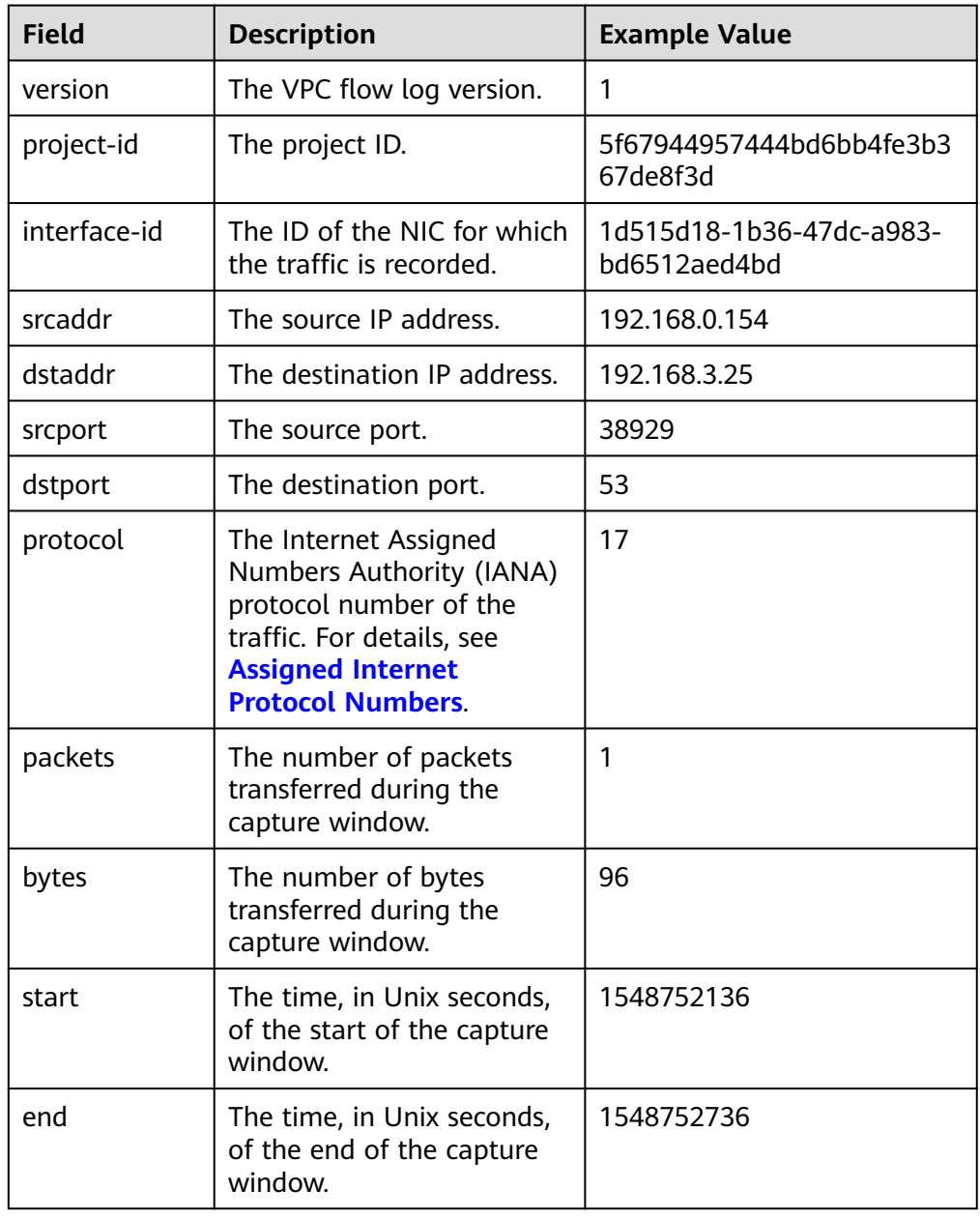

#### **Table 9-2** Log field description

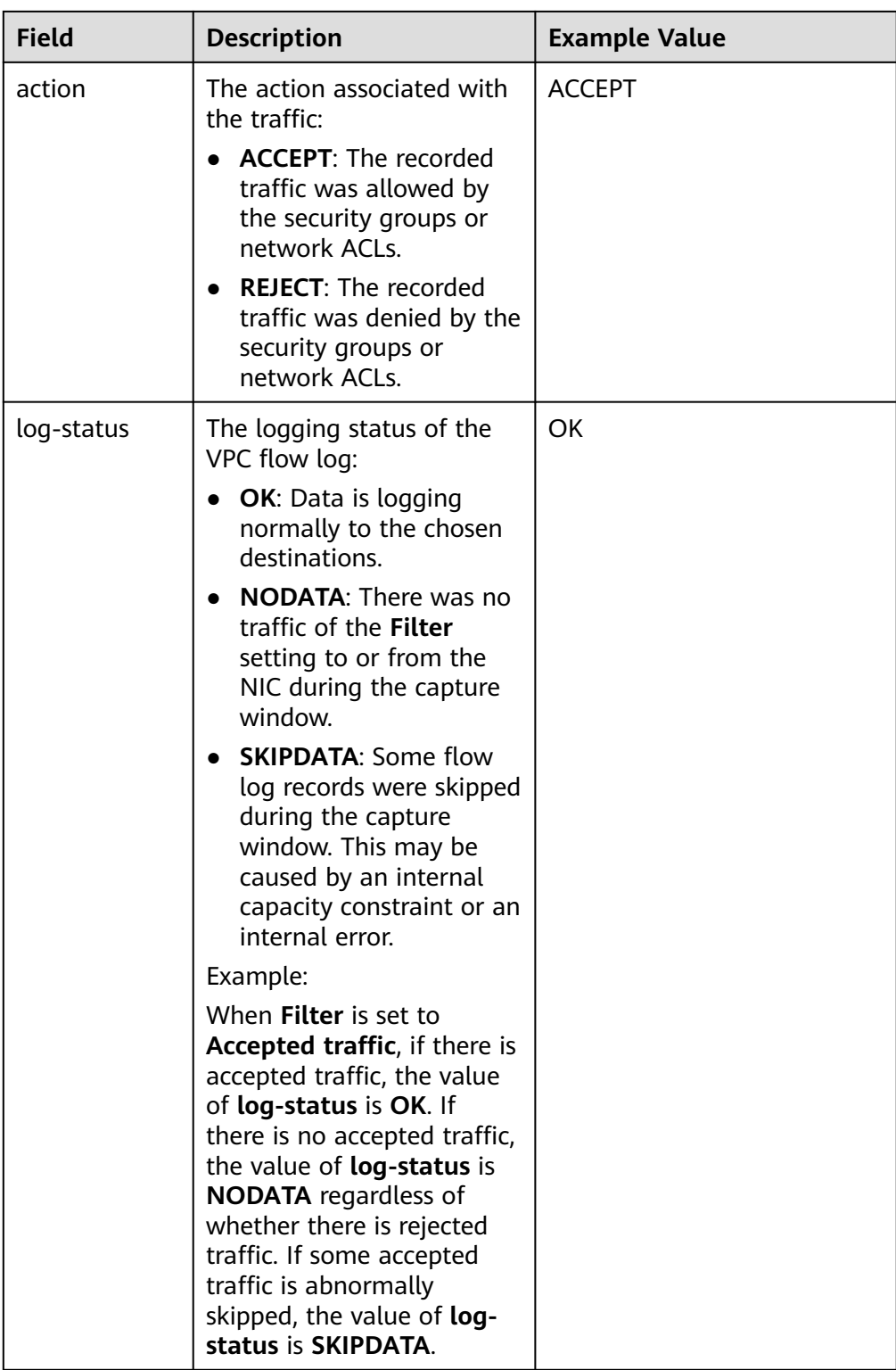

You can enter a keyword on the log stream details page on the LTS console to search for flow log records.

# **9.4 Enabling or Disabling VPC Flow Log**

# **Scenarios**

After a VPC flow log is created, the VPC flow log is automatically enabled. If you do not need to record flow log data, you can disable the corresponding VPC flow log. A disabled VPC flow log can be enabled again.

## **Notes and Constraints**

- After a VPC flow log is enabled, the system starts to collect flow logs in the next log collection period.
- After a VPC flow log is disabled, the system stops collecting flow logs in the next log collection period. Generated flow logs will still be reported.

# **Procedure**

- 1. Log in to the management console.
- 2. Click  $\sqrt[6]{\ }$  in the upper left corner and select the desired region and project.
- 3. Click  $\equiv$  in the upper left corner and choose **Network** > Virtual Private **Cloud**.

The **Virtual Private Cloud** page is displayed.

- 4. In the navigation pane on the left, choose **VPC Flow Logs**.
- 5. Locate the VPC flow log to be enabled or disabled, and click **Enable** or **Disable** in the **Operation** column.
- 6. Click **Yes**.

# **9.5 Deleting a VPC Flow Log**

### **Scenarios**

Delete a VPC flow log that is not required. Deleting a VPC flow log will not delete the existing flow log records in LTS.

#### $\Box$  Note

If a NIC that uses a VPC flow log is deleted, the flow log will be automatically deleted. However, the flow log records are not deleted.

# **Procedure**

- 1. Log in to the management console.
- 2. Click  $\sqrt[6]{\ }$  in the upper left corner and select the desired region and project.
- 3. Click  $\equiv$  in the upper left corner and choose **Network** > Virtual Private **Cloud**.

The **Virtual Private Cloud** page is displayed.

- 4. In the navigation pane on the left, choose **VPC Flow Logs**.
- 5. Locate the row that contains the VPC flow log to be deleted and click **Delete** in the **Operation** column.
- 6. Click **Yes** in the displayed dialog box.

# **10 Elastic IP**

# **10.1 Assigning an EIP and Binding It to an ECS**

# **Scenarios**

You can assign an EIP and bind it to an ECS so that the ECS can access the Internet.

# **Assigning an EIP**

- 1. Log in to the management console.
- 2. Click  $\overline{\heartsuit}$  in the upper left corner and select the desired region and project.
- 3. Click  $\equiv$  in the upper left corner and choose **Network** > **Elastic IP**.
- 4. On the displayed page, click **Assign EIP**.
- 5. Set the parameters as prompted.

### **Table 10-1** Parameter descriptions

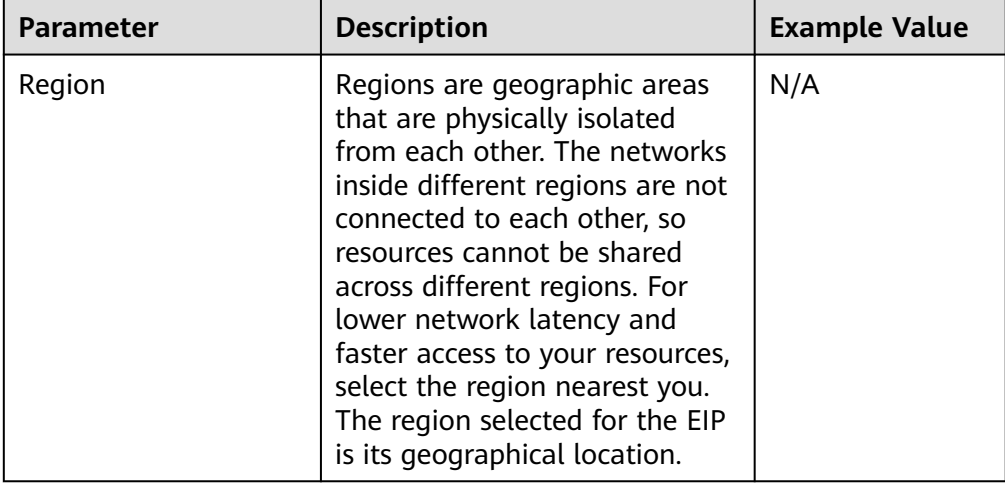

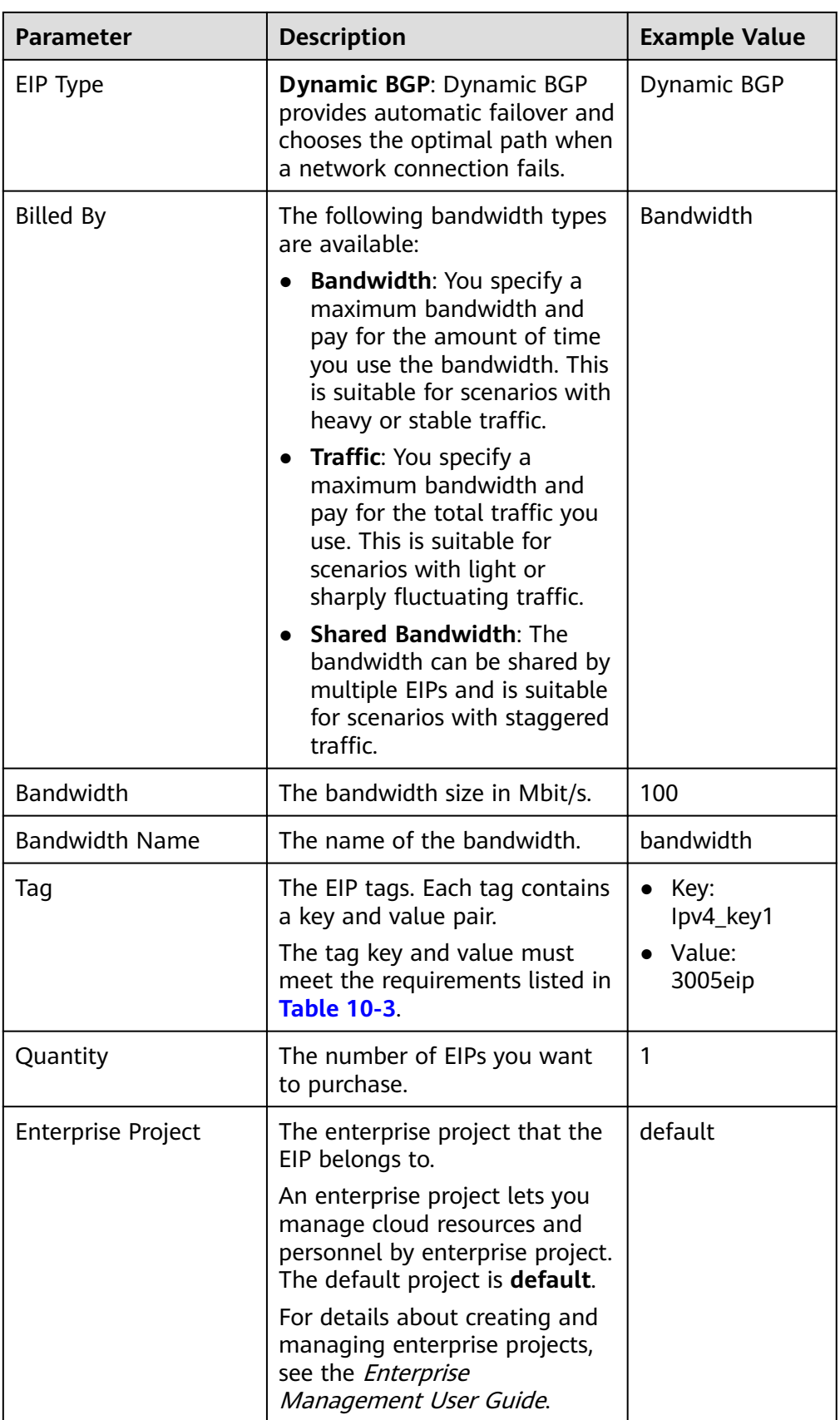

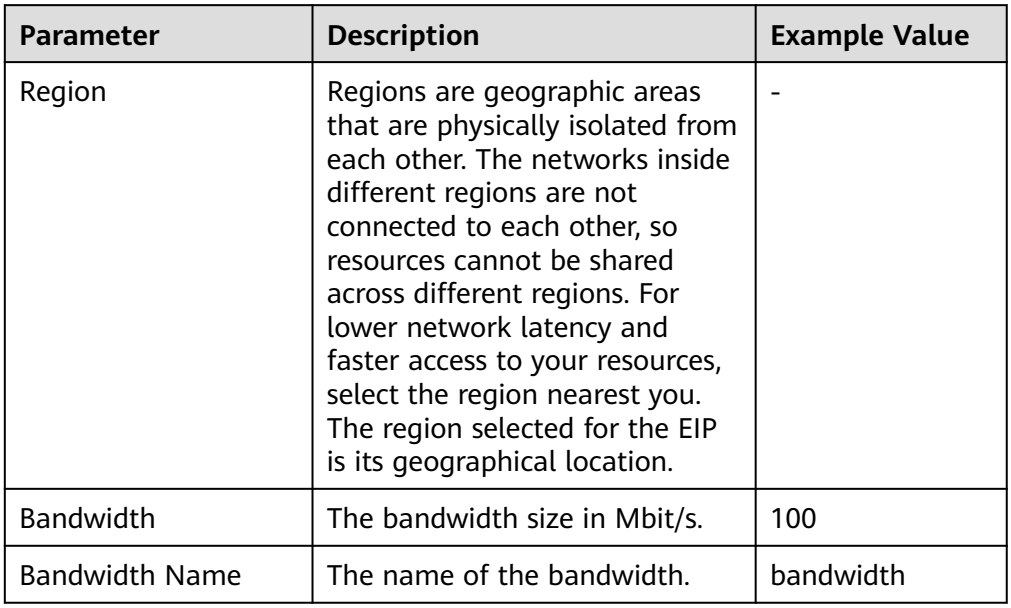

<span id="page-245-0"></span>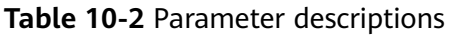

#### **Table 10-3** EIP tag requirements

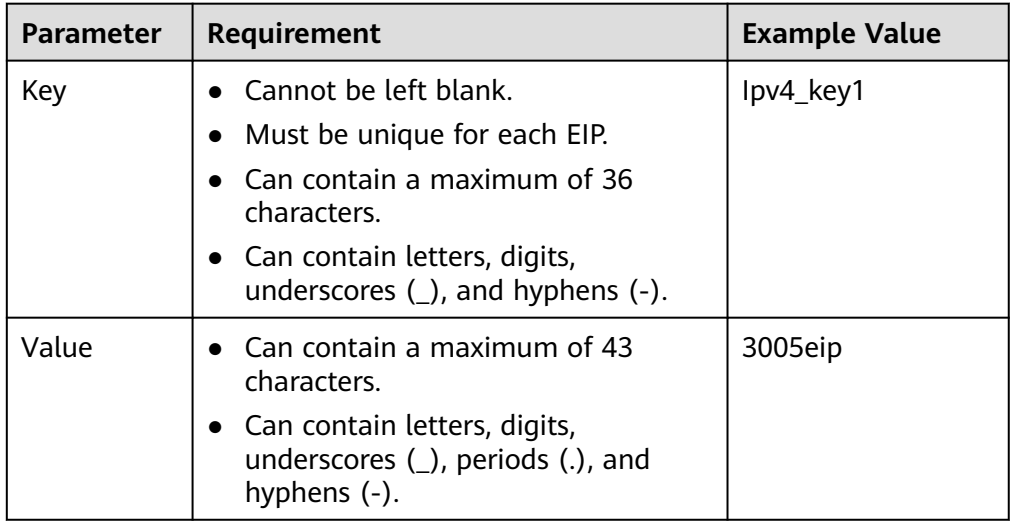

- 6. Click **Create Now**.
- 7. Click **Submit**.

# **Binding an EIP**

- 1. On the **EIPs** page, locate the row that contains the target EIP, and click **Bind**.
- 2. Select the instance that you want to bind the EIP to.
- 3. Click **OK**.

# **10.2 Unbinding an EIP from an ECS and Releasing the EIP**

# **Scenarios**

If you no longer need an EIP, unbind it from the ECS and release the EIP to avoid wasting network resources.

## **Notes and Constraints**

- Only EIPs with no instance bound can be released. If you want to release an EIP with an instance bound, you need to unbind EIP from the instance first.
- You cannot buy an EIP that has been released if it is currently in use by another user.

# **Procedure**

### **Unbinding a single EIP**

- 1. Log in to the management console.
- 2. Click  $\heartsuit$  in the upper left corner and select the desired region and project.
- 3. Click  $\equiv$  in the upper left corner and choose **Network** > **Elastic IP**.
- 4. On the displayed page, locate the row that contains the EIP, and click **Unbind**.
- 5. Click **Yes** in the displayed dialog box.

#### **Releasing a single EIP**

- 1. Log in to the management console.
- 2. Click  $\sqrt[6]{\ }$  in the upper left corner and select the desired region and project.
- 3. Click  $\equiv$  in the upper left corner and choose **Network** > **Elastic IP**.
- 4. On the displayed page, locate the row that contains the target EIP, click **More** and then **Release** in the **Operation** column.
- 5. Click **Yes** in the displayed dialog box.

#### **Unbinding multiple EIPs at once**

- 1. Log in to the management console.
- 2. Click  $\heartsuit$  in the upper left corner and select the desired region and project.
- 3. Click  $\equiv$  in the upper left corner and choose **Network** > **Elastic IP**.
- 4. On the displayed page, select the EIPs to be unbound.
- 5. Click the **Unbind** button located above the EIP list.
- 6. Click **Yes** in the displayed dialog box.

#### **Releasing multiple EIPs at once**

- 1. Log in to the management console.
- 2. Click  $\heartsuit$  in the upper left corner and select the desired region and project.
- 3. Click  $\equiv$  in the upper left corner and choose **Network** > **Elastic IP**.
- 4. On the displayed page, select the EIPs to be released.
- 5. Click the **Release** button located above the EIP list.
- 6. Click **Yes** in the displayed dialog box.

# **10.3 Modifying an EIP Bandwidth**

# **Scenarios**

No matter which billing mode is used, if your EIP is not added to a shared bandwidth, it uses a dedicated bandwidth. A dedicated bandwidth can control how much data can be transferred using a single EIP.

This section describes how to increase or decrease the bandwidth size. Changing bandwidth size does not change the EIPs.

# **Procedure**

- 1. Log in to the management console.
- 2. Click  $\heartsuit$  in the upper left corner and select the desired region and project.
- 3. Click  $\equiv$  in the upper left corner and choose **Network** > **Elastic IP**.
- 4. Locate the row that contains the target EIP in the EIP list, click **More** in the **Operation** column, and select **Modify Bandwidth**.
- 5. Modify the bandwidth parameters as prompted.
- 6. Click **Next**.
- 7. Click **Submit**.

# **10.4 Exporting EIP Information**

# **Scenarios**

The information of all EIPs under your account can be exported in an Excel file to a local directory. The file records the ID, status, type, bandwidth name, and bandwidth size of EIPs.

# **Procedure**

- 1. Log in to the management console.
- 2. Click  $\equiv$  in the upper left corner and choose **Network** > **Elastic IP**.
- 3. On the EIP list page, select one or more EIPs and click **Export** in the upper left corner.

The system will automatically export all EIPs to an Excel file and download the file to a local directory.

# **10.5 Managing EIP Tags**

# **Scenarios**

Tags can be added to EIPs to facilitate EIP identification and administration. You can add a tag to an EIP when assigning the EIP. Alternatively, you can add a tag to an assigned EIP on the EIP details page. A maximum of 10 tags can be added to each EIP.

A tag consists of a key and value pair. **Table 10-4** lists the tag key and value requirements.

| <b>Parameter</b> | Requirement                                                                                  | <b>Example Value</b> |
|------------------|----------------------------------------------------------------------------------------------|----------------------|
| Key              | $\bullet$ Cannot be left blank.<br>• Must be unique for each EIP.                            | lpv4_key1            |
|                  | • Can contain a maximum of 36<br>characters.                                                 |                      |
|                  | • Can contain letters, digits, underscores<br>$\Box$ , and hyphens $\Box$ .                  |                      |
| Value            | • Can contain a maximum of 43<br>characters.                                                 | 3005eip              |
|                  | • Can contain letters, digits, underscores<br>$($ ), periods $($ .), and hyphens $($ - $)$ . |                      |

**Table 10-4** EIP tag requirements

# **Procedure**

### **Searching for EIPs by tag key and value on the page showing the EIP list**

- 1. Log in to the management console.
- 2. Click  $\equiv$  in the upper left corner and choose **Network** > **Elastic IP**.
- 3. In the search box above the EIP list, click anywhere in the box to set filters. Select the tag key and then the value as required. The system filters resources based on the tag you select.

#### **Adding, deleting, editing, and viewing tags on the Tags tab of an EIP**

- 1. Log in to the management console.
- 2. Click  $\equiv$  in the upper left corner and choose **Network** > **Elastic IP**.
- 3. On the displayed page, locate the EIP whose tags you want to manage, and click the EIP name.
- 4. On the page showing EIP details, click the **Tags** tab and perform desired operations on tags.
	- View tags.

On the **Tags** tab, you can view details about tags added to the current EIP, including the number of tags and the key and value of each tag.

– Add a tag.

Click **Add Tag** in the upper left corner. In the displayed **Add Tag** dialog box, enter the tag key and value, and click **OK**.

– Edit a tag.

Locate the row that contains the tag you want to edit, and click **Edit** in the **Operation** column. Enter the new tag value, and click **OK**.

The tag key cannot be modified.

– Delete a tag.

Locate the row that contains the tag you want to delete, and click **Delete** in the **Operation** column. In the displayed dialog box, click **Yes**.

# **11 Shared Bandwidth**

# **11.1 Shared Bandwidth Overview**

A shared bandwidth can be shared by multiple EIPs and controls the data transfer rate on these EIPs in a centralized manner. All ECSs and load balancers that have EIPs bound in the same region can share a bandwidth.

### $\Box$  note

● A shared bandwidth cannot control how much data can be transferred using a single EIP. Data transfer rate on EIPs cannot be customized.

When you host a large number of applications on the cloud, if each EIP uses a bandwidth, a lot of bandwidths are required, increasing O&M workload. If all EIPs share the same bandwidth, VPCs and the region-level bandwidth can be managed in a unified manner, simplifying O&M statistics and network operations cost settlement.

Lowered Bandwidth Costs

Region-level bandwidth sharing and multiplexing reduce bandwidth usage and O&M costs.

● Easy to Manage

Region-level bandwidth sharing and multiplexing simplify O&M statistics, management, and operations cost settlement.

● Flexible Operations

You can add pay-per-use EIPs (except for **5\_gray** EIPs of dedicated load balancers) to or remove them from a shared bandwidth regardless of the type of instances that they are bound to.

# **11.2 Assigning a Shared Bandwidth**

# **Scenarios**

Assign a shared bandwidth for use with EIPs.

# **Procedure**

- 1. Log in to the management console.
- 2. Click  $\heartsuit$  in the upper left corner and select the desired region and project.
- 3. Click  $\equiv$  in the upper left corner and choose **Network** > **Elastic IP**.
- 4. In the navigation pane on the left, choose **Elastic IP and Bandwidth** > **Shared Bandwidths**.
- 5. In the upper right corner, click **Assign Shared Bandwidth**. On the displayed page, configure parameters as prompted.

**Table 11-1** Parameter descriptions

| <b>Parameter</b>      | <b>Description</b>                                                                                                    | <b>Example Value</b> |
|-----------------------|----------------------------------------------------------------------------------------------------|----------------------|
| Region                | Regions are geographic areas that are<br>physically isolated from each other. The<br>networks inside different regions are not<br>connected to each other, so resources<br>cannot be shared across different<br>regions. For lower network latency and<br>faster access to your resources, select the<br>region nearest you. | N/A                  |
| <b>Billed By</b>      | The billing method for the shared<br>bandwidth.                                                                                                    | <b>Bandwidth</b>     |
|                       | You can specify a shared bandwidth to<br>be billed by bandwidth.                                                                                                    |                      |
| Bandwidth             | The bandwidth size in Mbit/s. The<br>maximum bandwidth can be 300 Mbit/s.                                                                                                    | 10                   |
| Name                  | The name of the shared bandwidth.                                                                                                    | Bandwidth-001        |
| Enterprise<br>Project | The enterprise project that the EIP<br>belongs to.                                                                                                    | default              |
|                       | An enterprise project facilitates project-<br>level management and grouping of<br>cloud resources and users. The name of<br>the default project is default.                                                                                                    |                      |
|                       | For details about creating and managing<br>enterprise projects, see the Enterprise<br>Management User Guide.                                                                                                    |                      |

### 6. Click **Create Now**.
## <span id="page-252-0"></span>**11.3 Adding EIPs to a Shared Bandwidth**

#### **Scenarios**

Add EIPs to a shared bandwidth and the EIPs can then share that bandwidth. You can add multiple EIPs to a shared bandwidth at the same time.

#### **Notes and Constraints**

- The type of EIPs must be the same as that of the shared bandwidth the EIPs to be added to.
- If it is a standard shared bandwidth, you can add dynamic BGP EIPs and IPv6 NICs to it. If it is a premium shared bandwidth, you can add premium BGP EIPs and IPv6 NICs to it.

#### **Procedure**

- 1. Log in to the management console.
- 2. Click  $\heartsuit$  in the upper left corner and select the desired region and project.
- 3. Click  $\equiv$  in the upper left corner and choose **Network** > **Elastic IP**.
- 4. In the navigation pane on the left, choose **Elastic IP and Bandwidth** > **Shared Bandwidths**.
- 5. In the shared bandwidth list, locate the target shared bandwidth that you want to add EIPs to. In the **Operation** column, choose **Add Public IP Address**, and select the EIPs to be added.

#### $\Box$  Note

- After an EIP is added to a shared bandwidth, the dedicated bandwidth used by the EIP will become invalid and the EIP will start to use the shared bandwidth. The EIP's dedicated bandwidth will be deleted and will no longer be billed.
- 6. Click **OK**.

## **11.4 Removing EIPs from a Shared Bandwidth**

#### **Scenarios**

Remove EIPs that are no longer required from a shared bandwidth if needed.

#### **Procedure**

- 1. Log in to the management console.
- 2. Click  $\heartsuit$  in the upper left corner and select the desired region and project.
- 3. Click  $\equiv$  in the upper left corner and choose **Network** > **Elastic IP**.
- 4. In the navigation pane on the left, choose **Elastic IP and Bandwidth** > **Shared Bandwidths**.
- 5. In the shared bandwidth list, locate the target shared bandwidth from which EIPs are to be removed, choose **More** > **Remove Public IP Address** in the **Operation** column, and select the EIPs to be removed in the displayed dialog box.
- 6. Click **OK**.

## **11.5 Modifying a Shared Bandwidth**

#### **Scenarios**

You can modify the name and size of a shared bandwidth as required.

#### **Procedure**

- 1. Log in to the management console.
- 2. Click  $\heartsuit$  in the upper left corner and select the desired region and project.
- 3. Click  $\equiv$  in the upper left corner and choose **Network** > **Elastic IP**.
- 4. In the navigation pane on the left, choose **Elastic IP and Bandwidth** > **Shared Bandwidths**.
- 5. In the shared bandwidth list, locate the row that contains the shared bandwidth you want to modify, click **Modify Bandwidth** in the **Operation** column, and modify the bandwidth settings.
- 6. Click **Next**.
- 7. Click **Submit**.

## **11.6 Deleting a Shared Bandwidth**

#### **Scenarios**

Delete a shared bandwidth when it is no longer required.

#### **Prerequisites**

Before deleting a shared bandwidth, remove all the EIPs associated with it. For details, see **[Removing EIPs from a Shared Bandwidth](#page-252-0)**.

#### **Procedure**

- 1. Log in to the management console.
- 2. Click  $\overline{\mathcal{O}}$  in the upper left corner and select the desired region and project.
- 3. Click  $\equiv$  in the upper left corner and choose **Network** > **Elastic IP**.
- 4. In the navigation pane on the left, choose **Elastic IP and Bandwidth** > **Shared Bandwidths**.
- 5. In the shared bandwidth list, locate the row that contains the shared bandwidth you want to delete, click **More** in the **Operation** column, and then click **Delete**.
- 6. In the displayed dialog box, click **OK**.

## **12 Monitoring**

## **12.1 Supported Metrics**

#### **Description**

This section describes the namespace, list, and measurement dimensions of EIP and bandwidth metrics that you can check on Cloud Eye. You can use APIs or the Cloud Eye console to query the metrics of the monitored metrics and alarms generated for EIPs and bandwidths.

#### **Namespace**

SYS.VPC

#### **Monitoring Metrics**

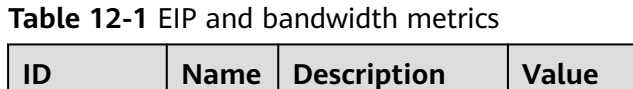

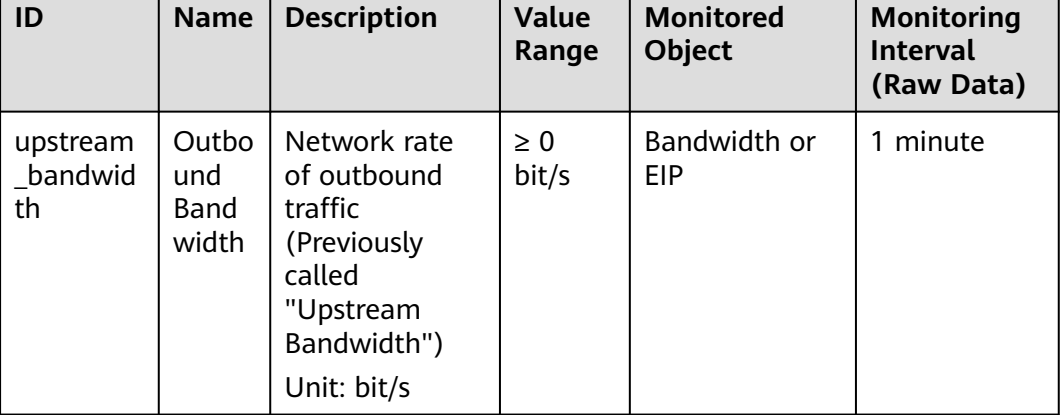

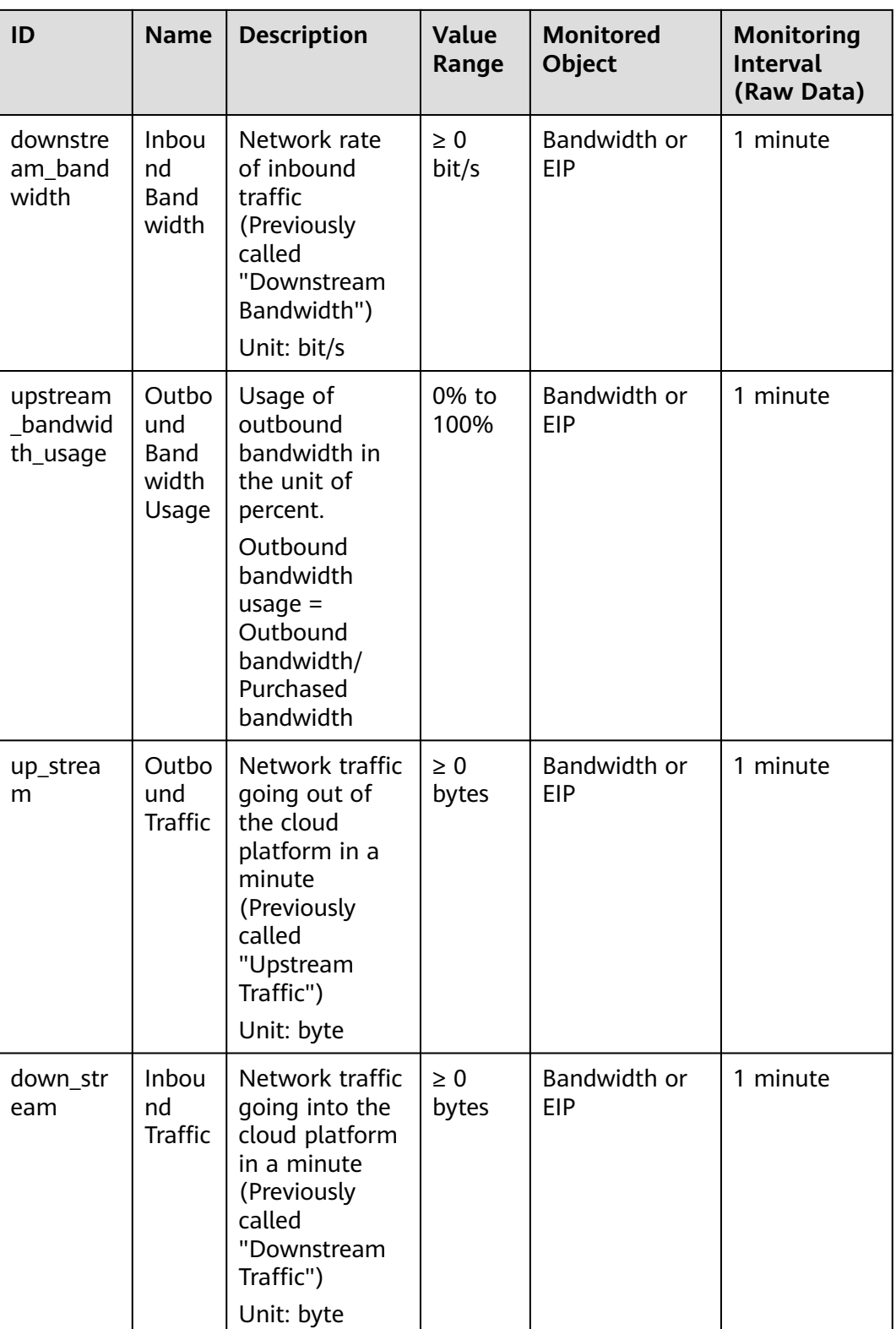

#### **Dimensions**

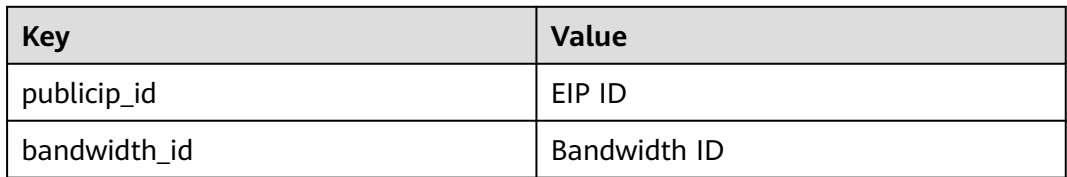

If a monitored object has multiple dimensions, all dimensions are mandatory when you use APIs to query the metrics.

- Query a monitoring metric: dim.0=bandwidth\_id,530cd6b0-86d7-4818-837f-935f6a27414d&dim.1=publici p\_id,3773b058-5b4f-4366-9035-9bbd9964714a
- Query monitoring metrics in batches:

```
"dimensions": [
{
"name": "bandwidth_id",
"value": "530cd6b0-86d7-4818-837f-935f6a27414d"
}
{
"name": "publicip_id",
"value": "3773b058-5b4f-4366-9035-9bbd9964714a"
}
],
```
## **12.2 Viewing Metrics**

#### **Scenarios**

You can view the bandwidth and EIP usage.

You can view the inbound bandwidth, outbound bandwidth, inbound bandwidth usage, outbound bandwidth usage, inbound traffic, and outbound traffic in a specified period.

#### **Procedure (Cloud Eye Console)**

- 1. Log in to the management console.
- 2. In the upper left corner of the page, click  $\equiv$  to open the service list and choose **Management & Deployment** > **Cloud Eye**.
- 3. Click **Cloud Service Monitoring** on the left of the page, and choose **Elastic IP and Bandwidth**.
- 4. Locate the target bandwidth or EIP and click **View Metric** in the **Operation** column to check the bandwidth or EIP monitoring information.

## **12.3 Creating an Alarm Rule**

#### **Scenarios**

You can configure alarm rules to customize the monitored objects and notification policies. You can learn your resource statuses at any time.

#### **Procedure**

- 1. Log in to the management console.
- 2. In the upper left corner of the page, click  $\equiv$  to open the service list and choose **Management & Deployment** > **Cloud Eye**.
- 3. In the left navigation pane on the left, choose **Alarm Management** > **Alarm Rules**.
- 4. On the **Alarm Rules** page, click **Create Alarm Rule** and set required parameters, or modify an existing alarm rule.
- 5. After the parameters are set, click **Create**.

After the alarm rule is created, the system automatically notifies you if an alarm is triggered for the VPC service.

#### $\Box$  Note

For more information about alarm rules, see Cloud Eye User Guide.

# **13 FAQ**

## <span id="page-259-0"></span>**13.1 General Questions**

## **13.1.1 What Is a Quota?**

#### **What Is a Quota?**

A quota limits the quantity of a resource available to users, thereby preventing spikes in the usage of the resource. For example, a VPC quota limits the number of VPCs that can be created.

You can also request for an increased quota if your existing quota cannot meet your service requirements.

#### **How Do I View My Quotas?**

- 1. Log in to the management console.
- 2. Click  $\heartsuit$  in the upper left corner and select the desired region and project.
- 3. In the upper right corner of the page, click  $\frac{\ln n}{n}$ . The **Service Quota** page is displayed.
- 4. View the used and total quota of each type of resources on the displayed page.

If a quota cannot meet service requirements, apply for a higher quota.

#### **How Do I Apply for a Higher Quota?**

- 1. Log in to the management console.
- 2. In the upper right corner of the page, choose **Resources** > **My Quotas**. The **Service Quota** page is displayed.
- 3. Click **Increase Quota** in the upper right corner of the page.
- 4. On the **Create Service Ticket** page, configure parameters as required.

In the **Problem Description** area, fill in the content and reason for adjustment.

5. After all necessary parameters are configured, select **I have read and agree to the Ticket Service Protocol and Privacy Statement** and click **Submit**.

## **13.2 VPCs and Subnets**

## **13.2.1 What Is Virtual Private Cloud?**

Virtual Private Cloud (VPC) enables you to provision logically isolated virtual networks for Elastic Cloud Servers (ECSs), improving cloud resource security and simplifying network deployment. You can configure and manage the virtual networks as required.

Within your own VPC, you can create security groups and VPNs, configure IP address ranges, specify bandwidth sizes, manage the networks in the VPC, and make changes to these networks as needed, quickly and securely. You can also define rules to control communications between ECSs in the same security group or in different security groups.

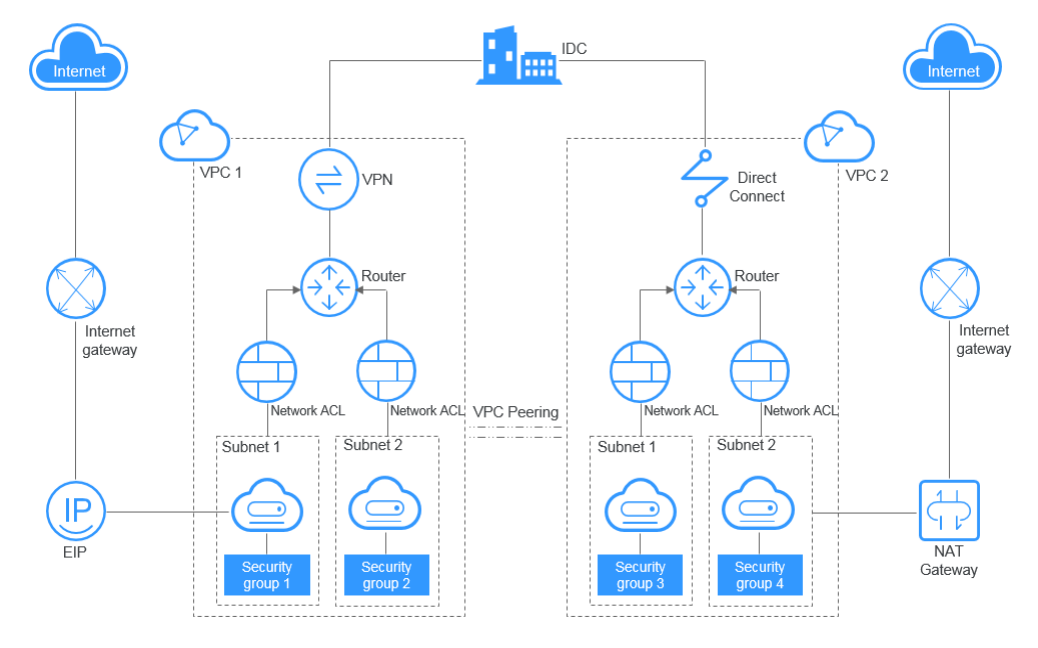

#### **Figure 13-1** Product Architecture

## **13.2.2 Which CIDR Blocks Are Available for the VPC Service?**

The following table lists the private CIDR blocks that you can specify when creating a VPC. Consider the following when selecting a VPC CIDR block:

- Number of IP addresses: Reserve sufficient IP addresses in case of business growth.
- IP address range: Avoid IP address conflicts if you need to connect a VPC to an on-premises data center or connect two VPCs.

**[Table 13-1](#page-261-0)** lists the supported VPC CIDR blocks.

|  | <b>VPC CIDR Block</b> | <b>IP Address Range</b>         | <b>Maximum Number of</b><br><b>IP Addresses</b> |  |
|--|-----------------------|---------------------------------|-------------------------------------------------|--|
|  | 10.0.0.0/8-24         | 10.0.0.0-10.255.255.255         | 2^24-2=16777214                                 |  |
|  | 172.16.0.0/12-24      | 172.16.0.0-172.31.255.25        | $2^020 - 2 = 1048574$                           |  |
|  | 192.168.0.0/16-24     | 192.168.0.0-192.168.255.<br>255 | $2^16 - 2 = 65534$                              |  |

<span id="page-261-0"></span>**Table 13-1** VPC CIDR blocks

## **13.2.3 Can Subnets Communicate with Each Other?**

- Different VPCs cannot communicate with each other, so subnets in different VPCs are isolated from each other.
- Subnets in the same VPC can communicate with each other by default. If network ACLs and security groups are used to protect network security, communications between subnets may be denied by these rules.
	- Network ACL: If you associate subnets with different network ACLs and do not add inbound and outbound allow rules, communications between these subnets would fail.
	- Security group: If you associate instances (such as ECSs) in a subnet with different security groups and do not add inbound and outbound allow rules, communications between these instances would fail.

If both network ACLs and security groups are configured, traffic preferentially matches the network ACL rules. For details, see **[Table 13-2](#page-262-0)**.

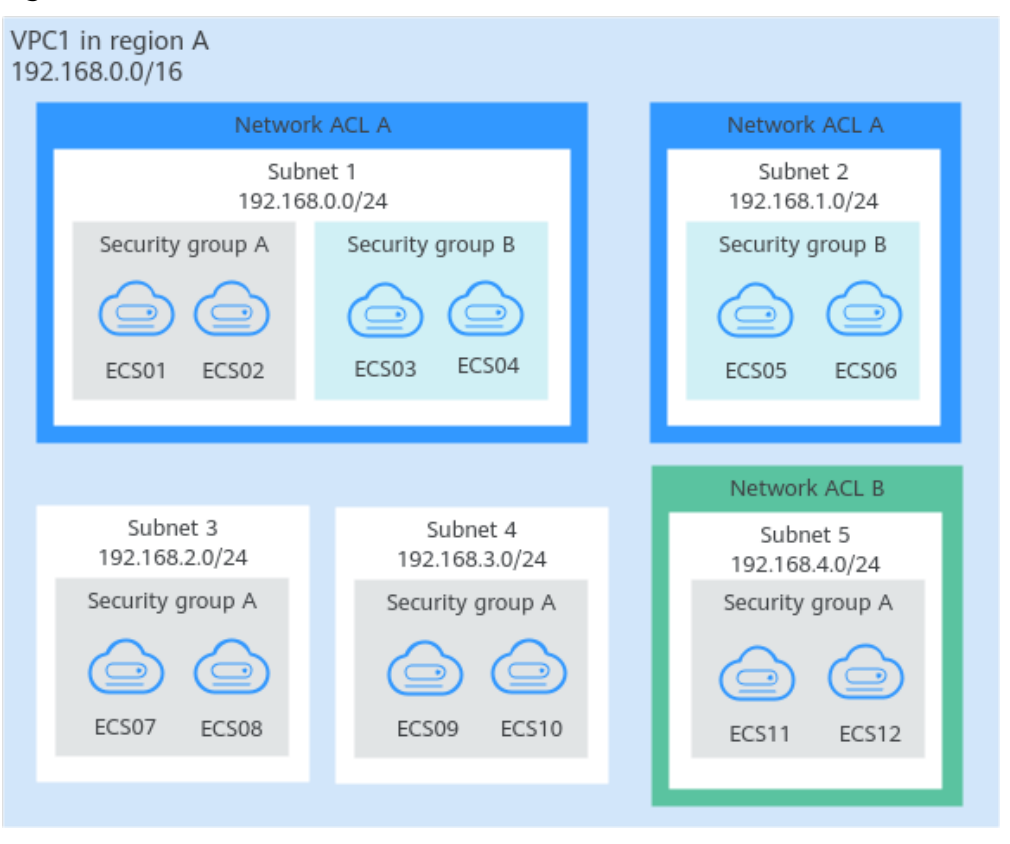

<span id="page-262-0"></span>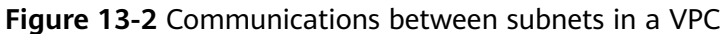

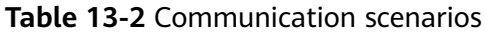

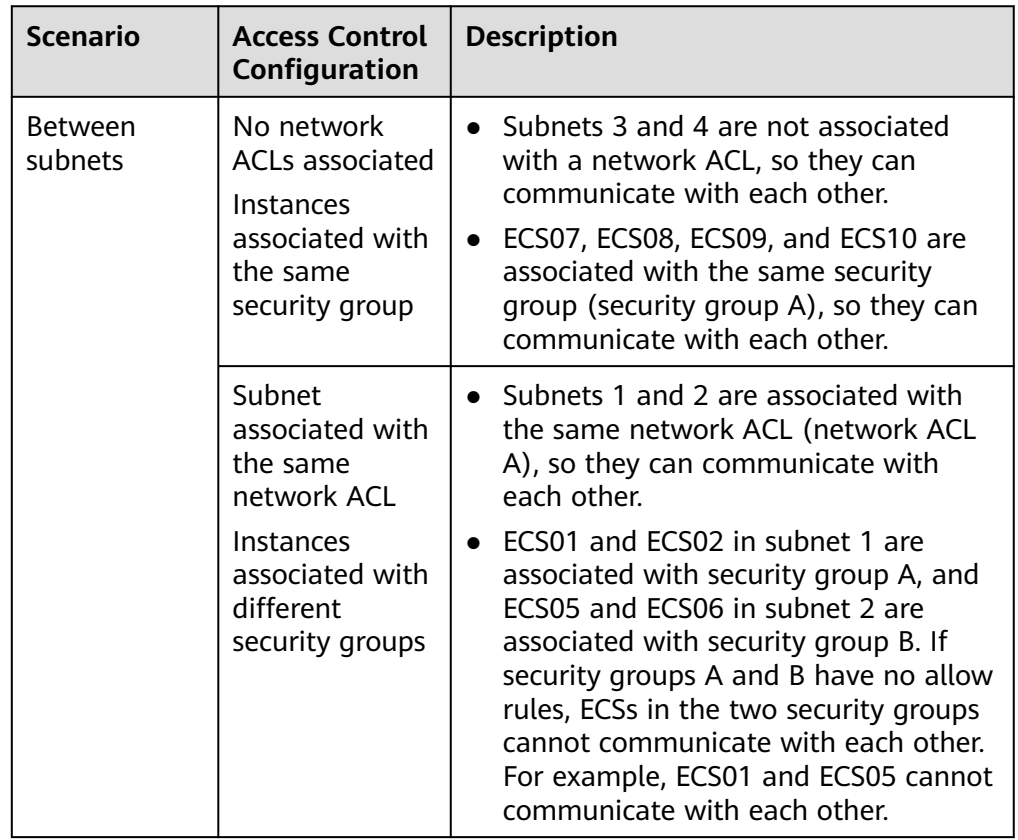

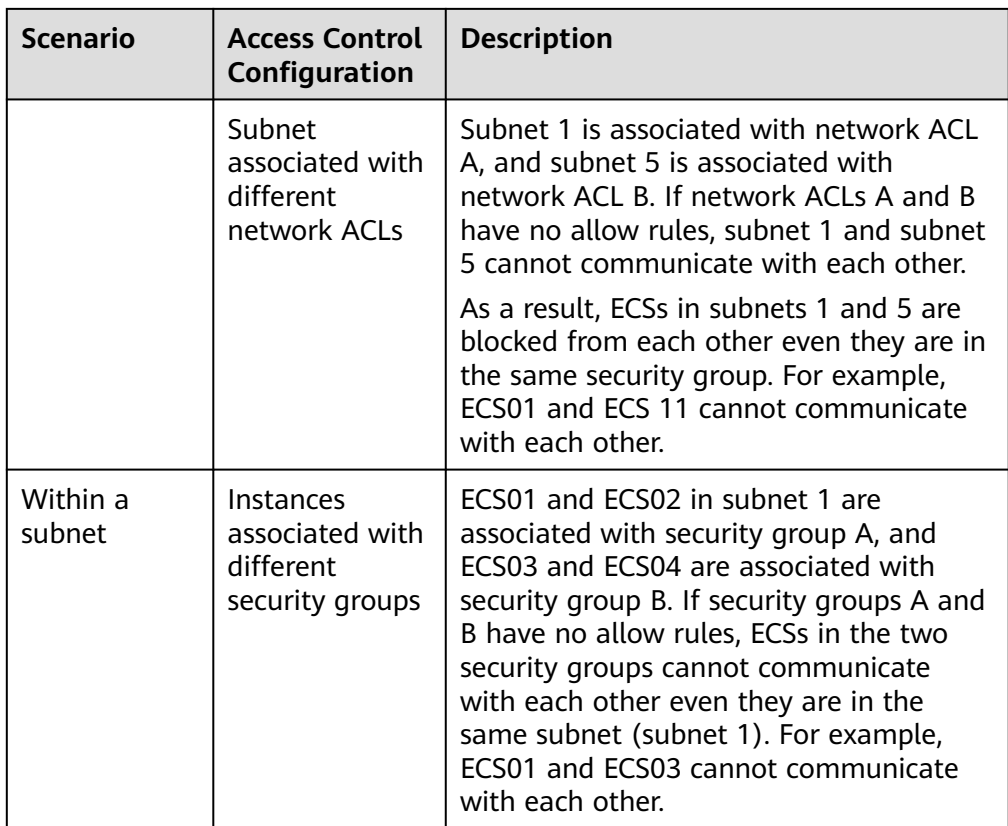

## **13.2.4 What Subnet CIDR Blocks Are Available?**

A subnet is an IP address range from a VPC. The VPC service supports CIDR blocks 10.0.0.0/8-24, 172.16.0.0/12-24, and 192.168.0.0/16-24.

Subnets must reside within your VPC, and the subnet masks used to define them can be between the netmask of its VPC CIDR block and /28 netmask.

## **13.2.5 How Many Subnets Can I Create?**

Each account can have a maximum of 100 subnets. If the number of subnets cannot meet your service requirements, request a quota increase. For details, see **[What Is a Quota?](#page-259-0)**

## **13.2.6 Why Can't I Delete My VPCs and Subnets?**

If VPCs and subnets are being used by other resources, you need to delete these resources first based on the prompts on the console before deleting the VPCs and subnets. This following provides detailed deletion prompts and corresponding deletion guide.

- **Deleting Subnets**
- **[Deleting VPCs](#page-266-0)**

#### **Deleting Subnets**

You can refer to **[Table 13-3](#page-264-0)** to delete subnets.

<span id="page-264-0"></span>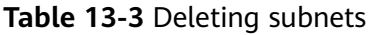

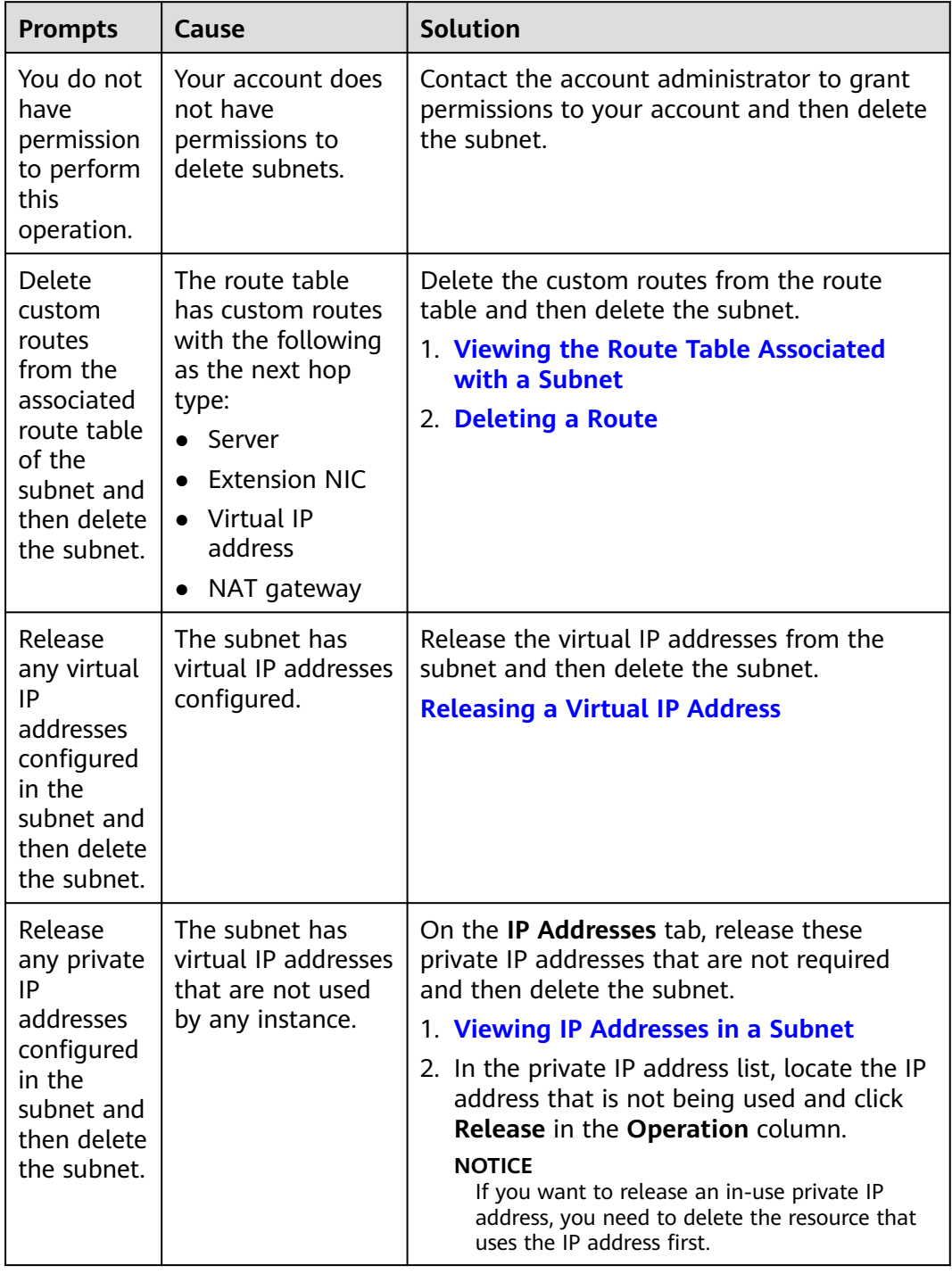

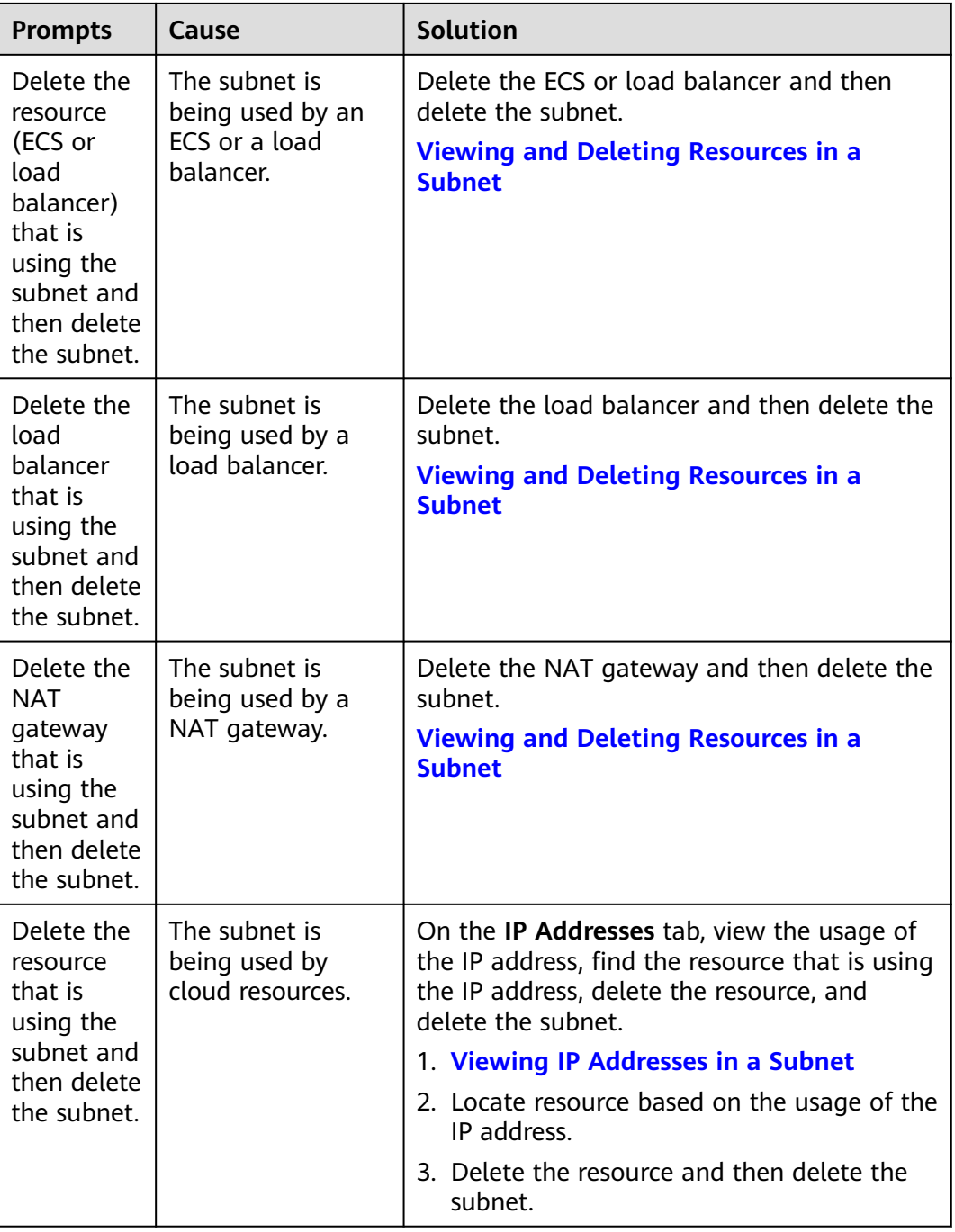

#### **Deleting VPCs**

Before deleting a VPC, ensure that all subnets in the VPC have been deleted. You can refer to **[Table 13-4](#page-266-0)** to delete VPCs.

<span id="page-266-0"></span>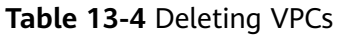

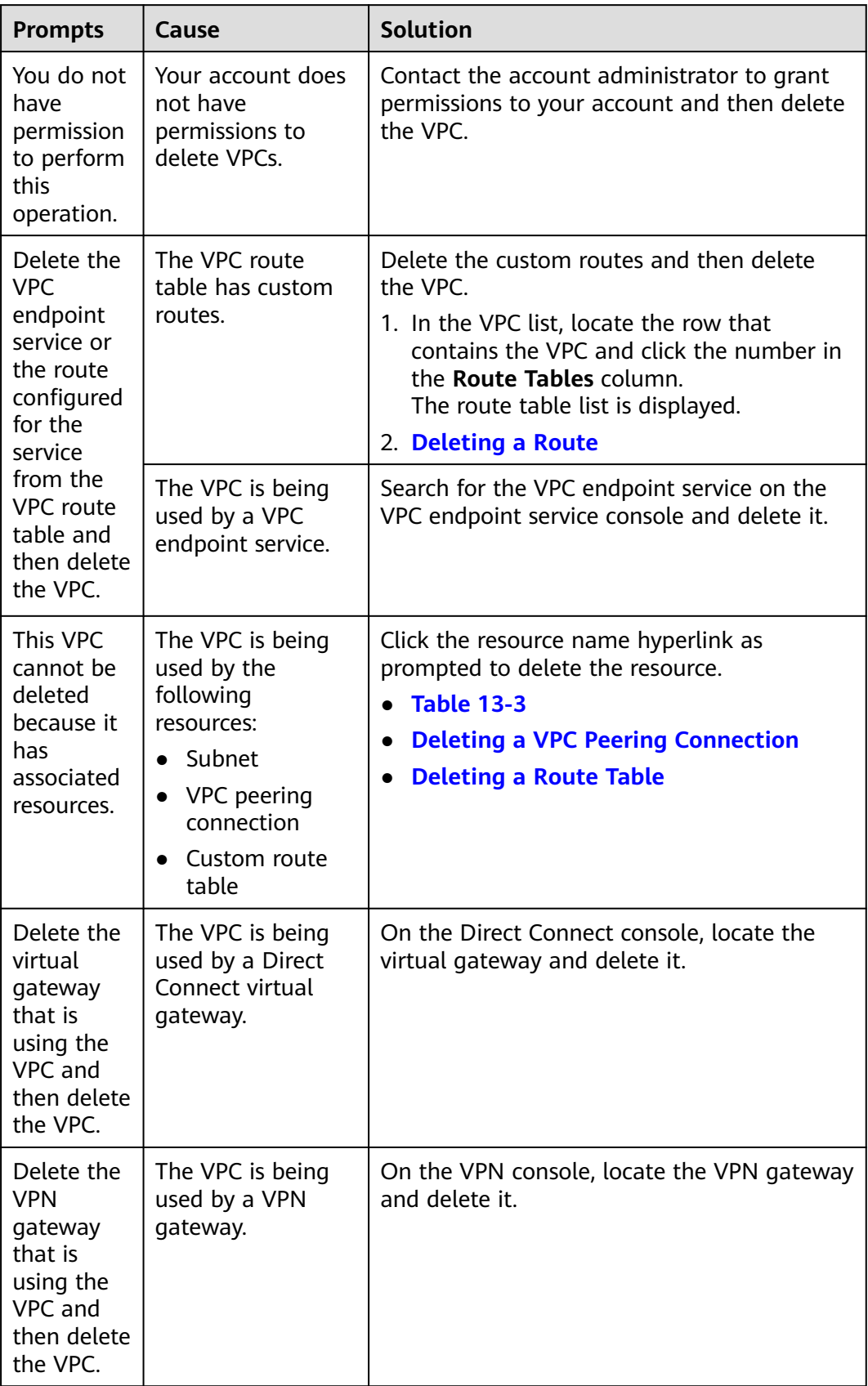

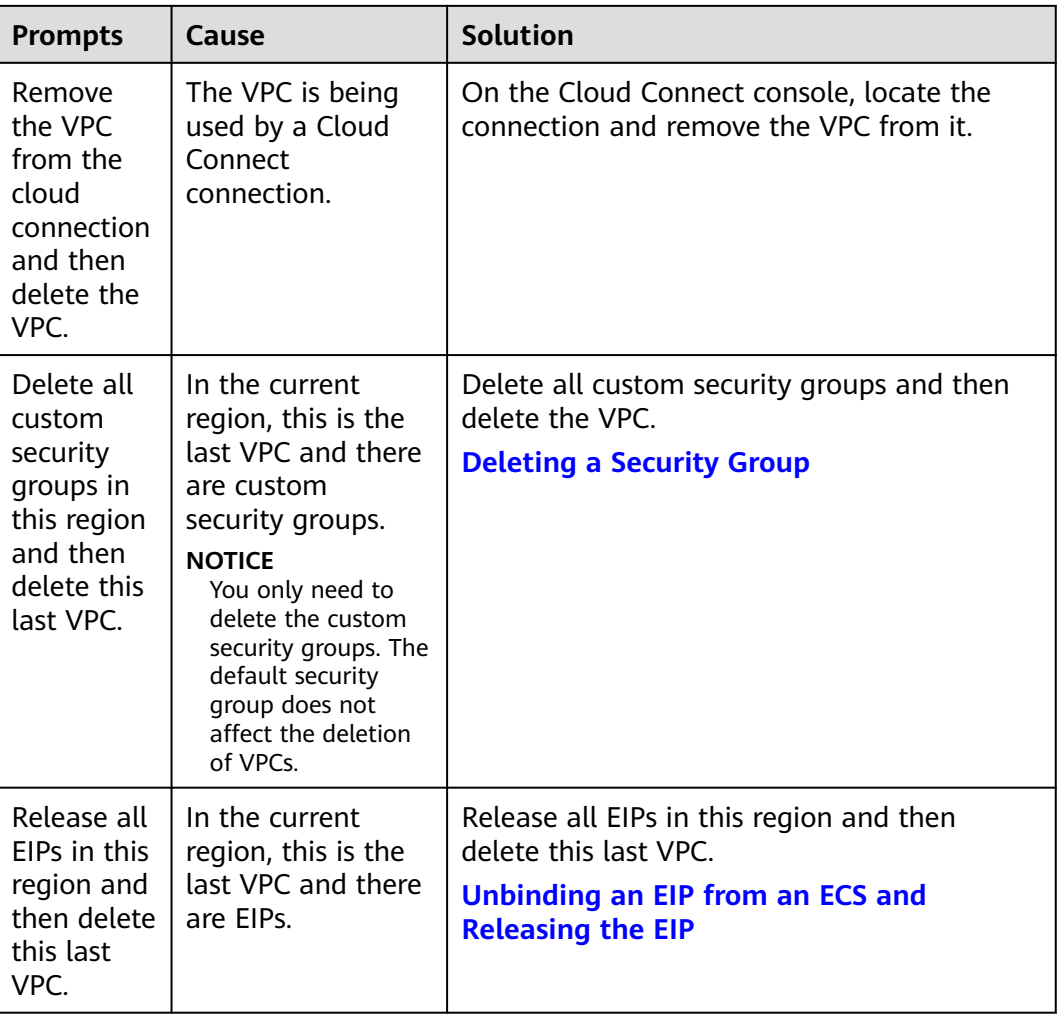

## **13.3 EIPs**

## **13.3.1 Can I Bind an EIP to Multiple ECSs?**

Each EIP can be bound to only one ECS at a time.

Multiple ECSs cannot share the same EIP. An ECS and its bound EIP must be in the same region. If you want multiple ECSs in the same VPC to share an EIP, you have to use a NAT gateway. For more information, see NAT Gateway User Guide.

### **13.3.2 How Do I Access an ECS with an EIP Bound from the Internet?**

Each ECS is automatically added to a security group after being created to ensure its security. The security group denies access traffic from the Internet by default (except TCP traffic from port 22 through SSH to a Linux ECS and TCP traffic from port 3389 through RDP to a Windows ECS). To allow external access to ECSs in the security group, add an inbound rule to the security group.

<span id="page-268-0"></span>You can set **Protocol** to **TCP**, **UDP**, **ICMP**, or **All** as required on the page for creating a security group rule.

- If your ECS needs to be accessible over the Internet and you know the IP address used to access the ECS, set **Source** to the IP address range containing the IP address.
- If your ECS needs to be accessible over the Internet but you do not know the IP address used to access the ECS, retain the default setting 0.0.0.0/0 for **Source**, and then set allowed ports to improve network security.

The default source **0.0.0.0/0** indicates that all IP addresses can access ECSs in the security group.

Allocate ECSs that have different Internet access requirements to different security groups.

## **13.3.3 Can I Bind an EIP of an ECS to Another ECS?**

Yes.

You can unbind the EIP from the original ECS. For details, see section "Unbinding an EIP from an Instance" in the *Elastic IP User Guide*.

Then, bind the EIP to the target ECS. For details, see section "Assigning an EIP and Binding It to an ECS" in *Elastic IP User Guide*.

## **13.3.4 Can I Bind an EIP to a Cloud Resource in Another Region?**

No. EIPs and their associated cloud resources must be in the same region.

## **13.3.5 Can I Change the Region of My EIP?**

The region of an EIP cannot be changed.

If you assigned an EIP in region A but need an EIP in region B, you cannot directly change the region of the assigned EIP from A to B. Instead, you have to assign an EIP in region B.

## **13.4 VPC Peering Connections**

## **13.4.1 How Many VPC Peering Connections Can I Create in an Account?**

If you use a VPC peering connection to connect VPCs in the same region, you can log in to the management console to view your VPC peering connection quota. For details, see **[What Is a Quota?](#page-259-0)**

- Number of VPC peering connections that you can create in each region between VPCs in the same account: subject to the actual quota
- Number of VPC peering connections that you can create in each region between VPCs in different accounts: Accepted VPC peering connections use the quotas of both accounts. To-be-accepted VPC peering connections only use the quotas of accounts that request the connections.

An account can create VPC peering connections with different accounts if the account has enough quota.

## **13.4.2 Can a VPC Peering Connection Connect VPCs in Different Regions?**

A VPC peering connection only can connect VPCs in the same region.

**Figure 13-3** shows an application scenario of VPC peering connections.

- There are two VPCs (VPC-A and VPC-B) in region A that are not connected.
- Service servers (ECS-A01 and ECS-A02) are in VPC-A, and database servers (RDS-B01 and RDS-B02) are in VPC-B. The service servers and database servers cannot communicate with each other.
- You need to create a VPC peering connection (peering-AB) between VPC-A and VPC-B so the service servers and database servers can communicate with each other.

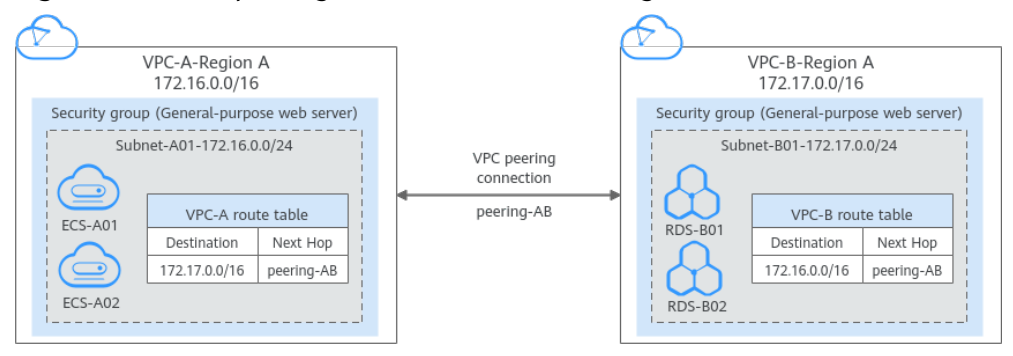

#### **Figure 13-3** VPC peering connection network diagram

## **13.4.3 Why Did Communication Fail Between VPCs That Were Connected by a VPC Peering Connection?**

#### **Symptom**

After a VPC peering connection is created, the local and peer VPCs cannot communicate with each other.

#### **Troubleshooting**

The issues here are described in order of how likely they are to occur.

| No.            | <b>Possible Cause</b>                                                                                                    | <b>Solution</b>                                                                            |
|----------------|----------------------------------------------------------------------------------------------------|--------------------------------------------------------------------------------------------|
| 1              | Overlapping CIDR blocks of local and<br>peer VPCs<br>All their subnet CIDR blocks<br>overlap.<br>Some of their subnet CIDR blocks<br>overlap.                                                                                                    | Refer to Overlapping CIDR<br><b>Blocks of Local and Peer VPCs.</b>                         |
| $\overline{2}$ | Incorrect route configuration for the<br>local and peer VPCs<br>No routes are added.<br>Incorrect routes are added.<br>$\bullet$<br>Destinations of the routes overlap<br>$\bullet$<br>with that configured for Direct<br>Connect or VPN connections.                                                                                                    | Refer to <b>Incorrect Route</b><br><b>Configuration for Local and</b><br><b>Peer VPCs.</b> |
| 3              | Incorrect network configuration<br>• The security group rules of the<br>ECSs that need to communicate<br>deny inbound traffic from each<br>other.<br>The firewall of the ECS NIC blocks<br>traffic.<br>The network ACL rules of the<br>subnets connected by the VPC<br>peering connection deny inbound<br>traffic.<br>Check the policy-based routing<br>configuration of an ECS with<br>multiple NICs. | Refer to <b>Incorrect Network</b><br><b>Configuration.</b>                                 |
| 4              | <b>ECS network failure</b>                                                                                                    | Refer to <b>ECS Network Failure</b> .                                                      |

**Table 13-5** Possible causes and solutions

#### **Overlapping CIDR Blocks of Local and Peer VPCs**

If the CIDR blocks of VPCs connected by a VPC peering connection overlap, the connection may not take effect due to route conflicts.

| <b>Scenario</b>                                                                             | <b>Description</b>                                                                                                    | <b>Solution</b>                                                                                                    |
|---------------------------------------------------------------------------------------------|----------------------------------------------------------------------------------------------------|----------------------------------------------------------------------------------------------------|
| <b>VPCs with</b><br>overlapping CIDR<br>blocks also include<br>subnets that<br>overlap.     | As shown in Figure 13-4, the<br>CIDR blocks of VPC-A and<br>VPC-B overlap, and all their<br>subnets overlap.<br>Overlapping CIDR blocks<br>$\bullet$<br>of VPC-A and VPC-B:<br>10.0.0.0/16<br>Overlapping CIDR blocks<br>$\bullet$<br>of Subnet-A01 in VPC-A<br>and Subnet-B01 in VPC-B:                                                                              | VPC-A and VPC-B cannot<br>be connected using a<br>VPC peering connection.<br>Replan the network.                                                                                                    |
|                                                                                             | 10.0.0.0/24<br>• Overlapping CIDR blocks<br>of Subnet-A02 in VPC-A<br>and Subnet-B02 in VPC-B:<br>10.0.1.0/24                                                                                                    |                                                                                                    |
| Two VPCs have<br>overlapping CIDR<br>blocks but some of<br>their subnets do not<br>overlap. | As shown in Figure 13-5, the<br>CIDR blocks of VPC-A and<br>VPC-B overlap, and some of<br>their subnets overlap.<br>Overlapping CIDR blocks<br>of VPC-A and VPC-B:<br>10.0.0.0/16<br>Overlapping CIDR blocks<br>of Subnet-A01 in VPC-A<br>and Subnet-B01 in VPC-B:<br>10.0.0.0/24<br>CIDR blocks of Subnet-A02<br>in VPC-A and Subnet-B02<br>in VPC-B do not overlap. | • A VPC peering<br>connection cannot<br>connect the entire<br>VPC <sub>s</sub><br>VPC-A and VPC-B.<br>A connection can<br>connect their subnets<br>(Subnet-A02 and<br>Subnet-B02) that do<br>not overlap. For<br>details, see Figure<br>$13-6.$ |

**Table 13-6** Overlapping CIDR blocks of local and peer VPCs

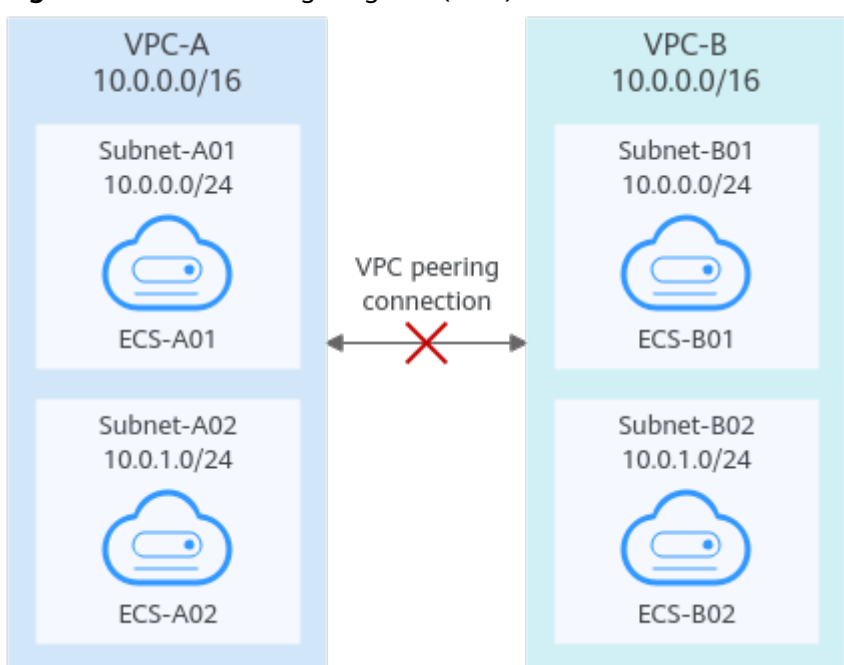

<span id="page-272-0"></span>**Figure 13-4** Networking diagram (IPv4)

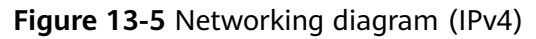

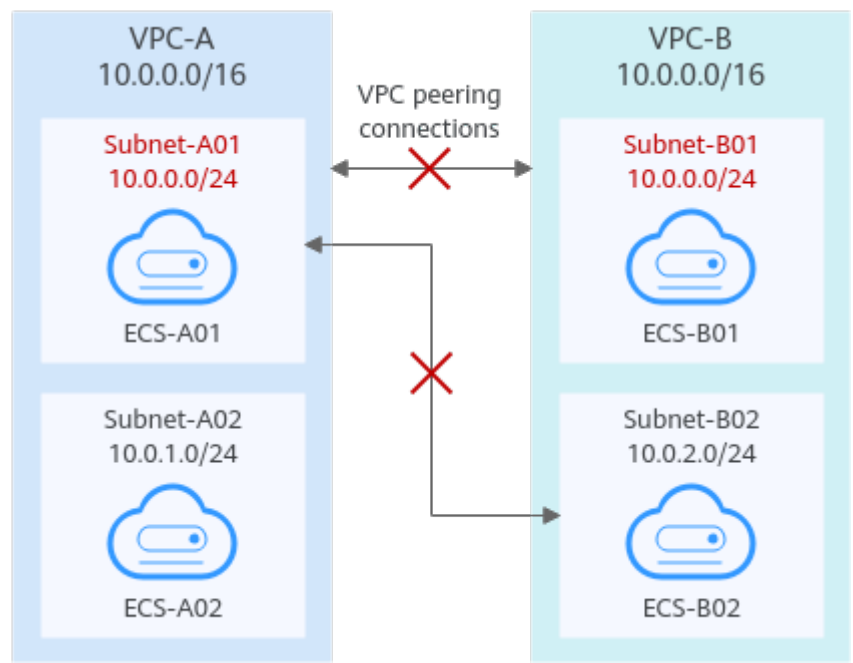

If CIDR blocks of VPCs overlap and some of their subnets overlap, you can create a VPC peering connection between their subnets with non-overlapping CIDR blocks. **[Figure 13-6](#page-273-0)** shows the networking diagram of connecting Subnet-A02 and Subnet-B02. **[Table 13-7](#page-273-0)** describes the routes required.

<span id="page-273-0"></span>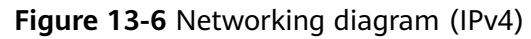

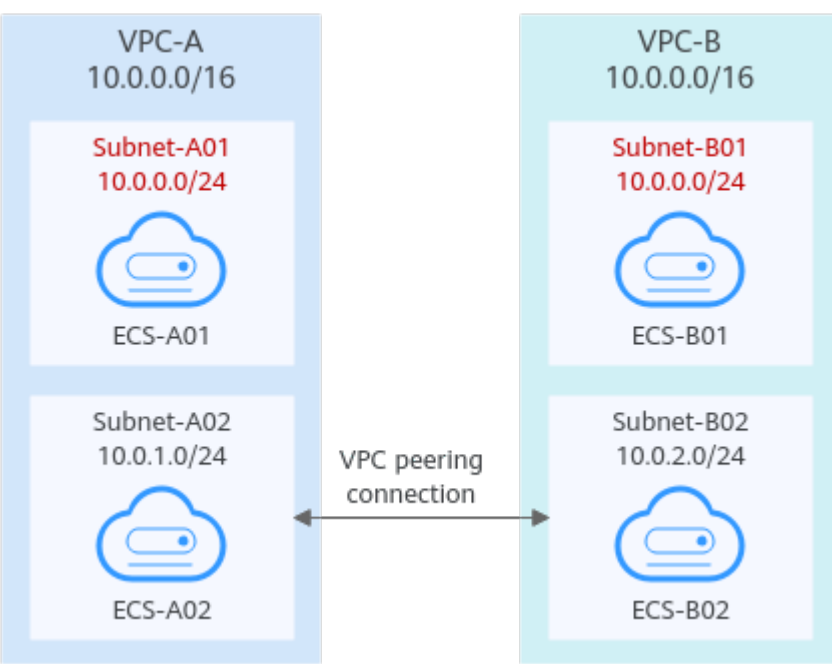

**Table 13-7** Routes required for the VPC peering connection between Subnet-A02 and Subnet-B02

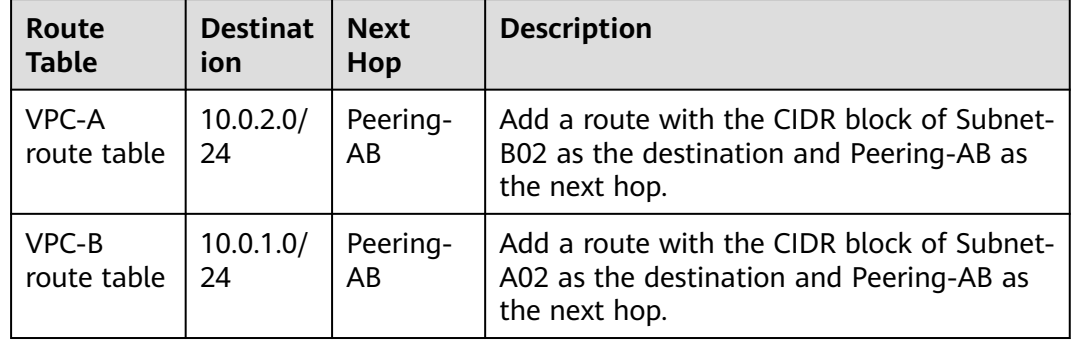

#### **Incorrect Route Configuration for Local and Peer VPCs**

Check the routes in the route tables of the local and peer VPCs by referring to **[Viewing Routes Configured for a VPC Peering Connection](#page-231-0)**. **Table 13-8** lists the items that you need to check.

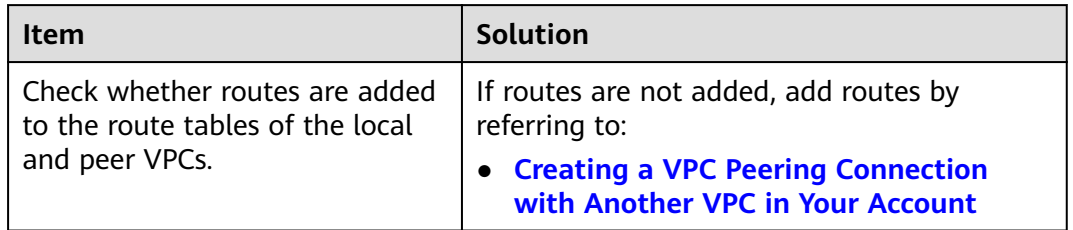

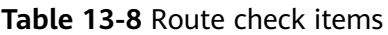

<span id="page-274-0"></span>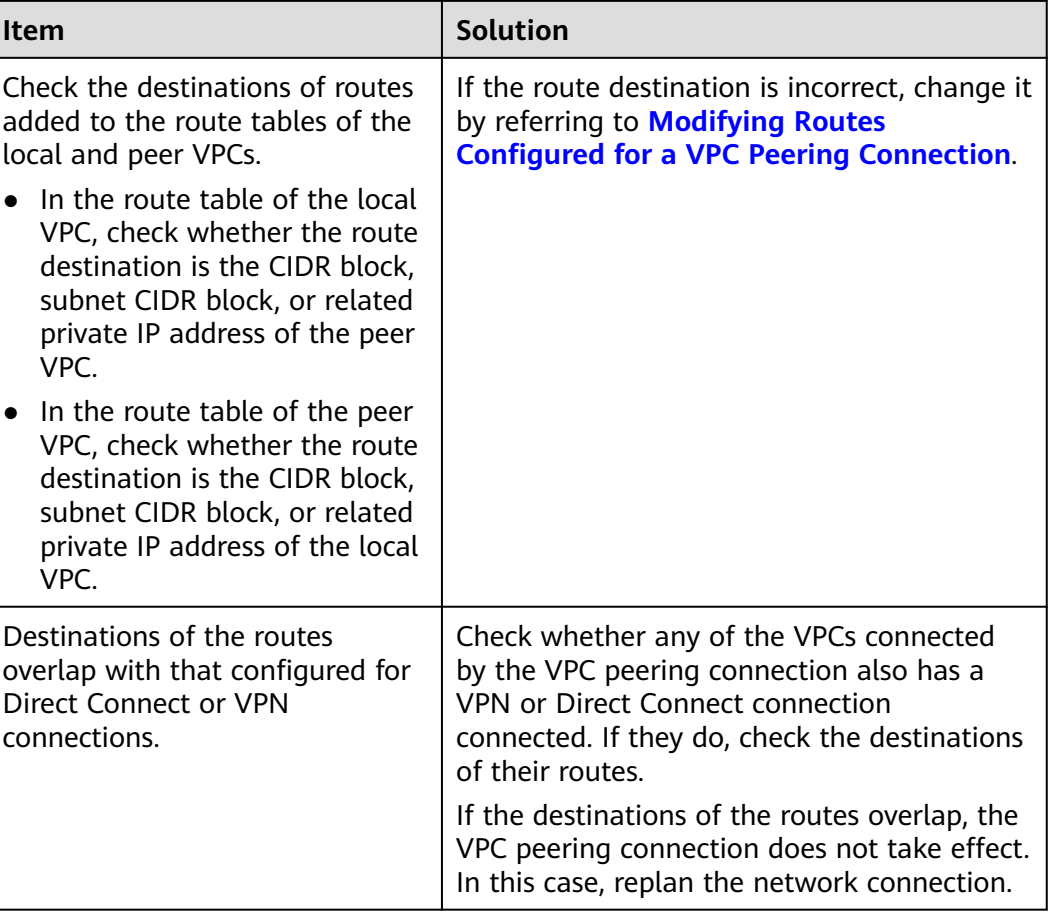

#### **Incorrect Network Configuration**

- 1. Check whether the security group rules of the ECSs that need to communicate with each other allow inbound traffic from each other.
	- If the ECSs are associated with the same security group, you do not need to check their rules.
	- If the ECSs are associated with different security groups, add an inbound rule to allow access from each other by referring to **[Security Group](#page-160-0) [Configuration Examples](#page-160-0)**.
- 2. Check whether the firewall of the ECS NIC blocks traffic.

If the firewall blocks traffic, configure the firewall to allow inbound traffic.

3. Check whether network ACL rules of the subnets connected by the VPC peering connection deny inbound traffic.

If the network ACL rules deny inbound traffic, configure the rules to allow the traffic.

4. If an ECS has more than one NIC, check whether correct policy-based routing has been configured for the ECS and packets with different source IP addresses match their own routes from each NIC.

If an ECS has two NICs (eth0 and eth1):

– IP address of eth0: 192.168.1.10; Subnet gateway: 192.168.1.1

<span id="page-275-0"></span>– IP address of eth1: 192.168.2.10; Subnet gateway: 192.168.2.1 Command format:

- ping -l IP address of eth0 Subnet gateway address of eth0
- ping -l IP address of eth1 Subnet gateway address of eth1

Run the following commands:

- **ping -I 192.168.1.10 192.168.1.1**
- **ping -I 192.168.2.10 192.168.2.1**

If the network communication is normal, the routes of the NICs are correctly configured.

#### **ECS Network Failure**

- 1. Log in to the ECS.
- 2. Check whether the ECS NIC has an IP address assigned.
	- Linux ECS: Use the **ifconfig** or **ip address** command to view the IP address of the NIC.
	- Windows ECS: In the search box, enter **cmd** and press **Enter**. In the displayed command prompt, run the **ipconfig** command.

If the ECS NIC has no IP address assigned, see

- 3. Check whether the subnet gateway of the ECS can be pinged.
	- a. In the ECS list, click the ECS name.

The ECS details page is displayed.

- b. On the ECS details page, click the hyperlink of VPC. The **Virtual Private Cloud** page is displayed.
- c. In the VPC list, locate the target VPC and click the number in the **Subnets** column.

The **Subnets** page is displayed.

- d. In the subnet list, click the subnet name. The subnet details page is displayed.
- e. Click the **IP Addresses** tab and view the gateway address of the subnet.
- f. Check whether the gateway communication is normal:
	- **ping** Subnet gateway address Example command: **ping 172.17.0.1**

## **13.5 Bandwidth**

## **13.5.1 How Do I Know If My EIP Bandwidth Limit Has Been Exceeded?**

#### **Symptom**

The bandwidth size configured when you assign a dedicated or shared bandwidth is the upper limit of the outbound bandwidth. If an ECS running your web

applications cannot be accessed smoothly from the Internet, check whether the outbound bandwidth of the EIP bound to the ECS is greater than the configured bandwidth size.

#### $\Box$  Note

If the outbound bandwidth exceeds the configured bandwidth size, there may be packet loss. To prevent data loss, it is recommended that you monitor the bandwidth.

#### **Troubleshooting**

The issues here are described in order of how likely they are to occur.

Troubleshoot the issue by ruling out the causes described here, one by one.

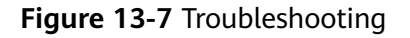

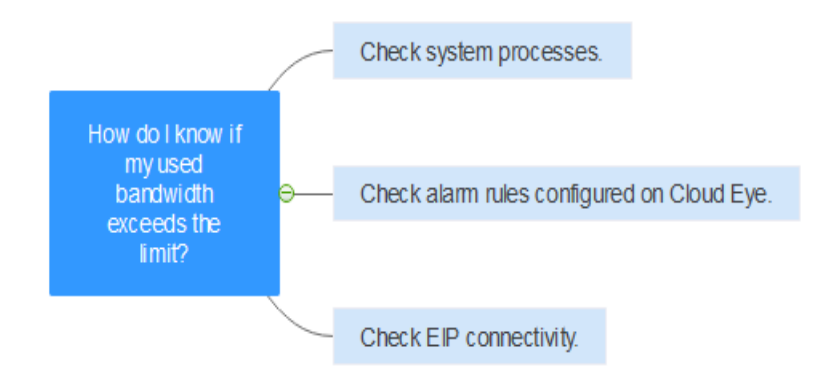

**Table 13-9** Troubleshooting

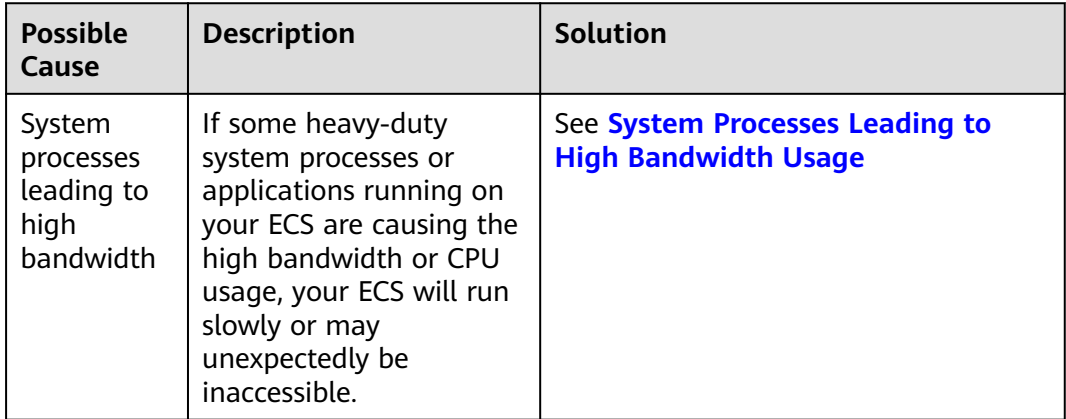

<span id="page-277-0"></span>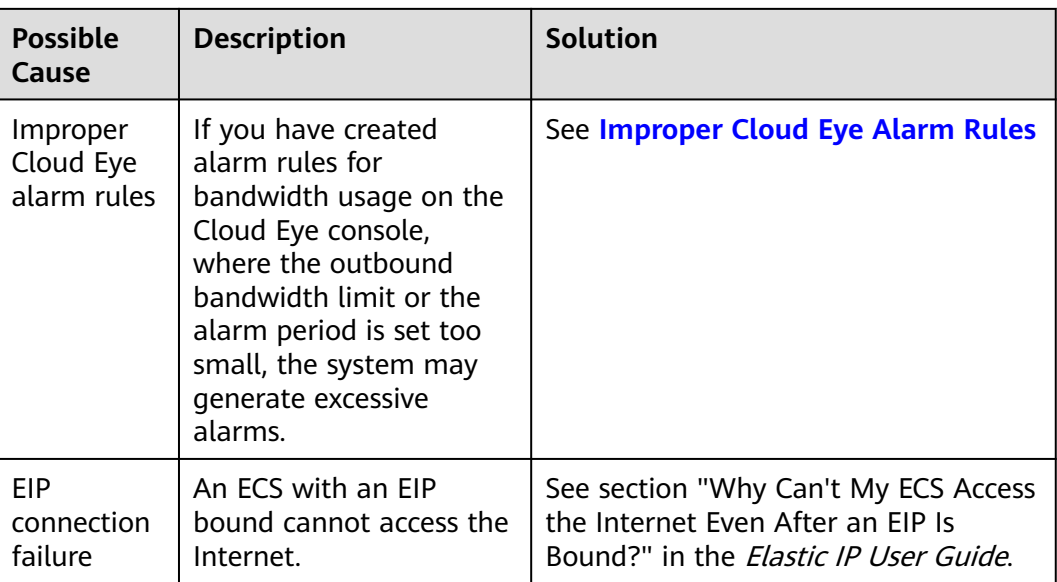

#### **System Processes Leading to High Bandwidth Usage**

If some heavy-duty system processes or applications running on your ECS are causing the high bandwidth or CPU usage, your ECS will run slowly or may unexpectedly be inaccessible.

You can refer to the following to locate the processes that have led to excessively high bandwidth or CPU usage, and optimize or stop the processes.

- Section "Why Is My Windows ECS Running Slowly?" in the "Elastic Cloud Server User Guide".
- Section "Why Is My Linux ECS Running Slowly?" in the "Elastic Cloud Server User Guide".

#### **Improper Cloud Eye Alarm Rules**

If you have created alarm rules for bandwidth usage on the Cloud Eye console, where the outbound bandwidth limit or the alarm period is set too small, the system may generate excessive alarms.

You need to set an appropriate alarm rule based on your assigned bandwidth. For example, if your purchased bandwidth is 5 Mbit/s, you can create an alarm rule to report an alarm when the maximum outbound bandwidth reaches 4.8 Mbit/s three periods in a row. You can also increase your bandwidth. For details, see section "Modifying an EIP Bandwidth" in the Elastic IP User Guide.

- 1. Log in to the management console, under **Management & Deployment**, click **Cloud Eye**. On the **Cloud Eye** console, choose **Alarm Management** > **Alarm Rules**.
- 2. Click **Create Alarm Rule** and configure an alarm rule to generate alarms when the bandwidth exceeds the configured limit.

## **13.5.2 What Is the Bandwidth Size Range?**

The bandwidth range is from 1 Mbit/s to 300 Mbit/s.

## <span id="page-278-0"></span>**13.5.3 What Bandwidth Types Are Available?**

There are dedicated bandwidths and shared bandwidths. A dedicated bandwidth can only be used by one EIP, but a shared bandwidth can be used by multiple EIPs.

## **13.5.4 What Is the Relationship Between Bandwidth and Upload/Download Rate?**

The bandwidth is measured in bit/s, indicating the number of binary bits transmitted per second. The download rate is measured in byte/s, indicating the number of bytes transmitted per second.

1 byte = 8 bits, that is, download rate = bandwidth/8

Due to various issues such as computer performance, network device quality, resource usage, and network peak hours, if the bandwidth is 1 Mbit/s, the actual upload or download rate is generally lower than 125 kByte/s  $(1 \text{ Mbit/s} = 1,000 \text{ m})$ Kbit/s, upload or download rate =  $1,000/8 = 125$  kByte/s).

## **13.6 Connectivity**

## **13.6.1 Does a VPN Allow Communication Between Two VPCs?**

If the two VPCs are in the same region, you can use a VPC peering connection to enable communication between them.

If the two VPCs are in different regions, you can use a VPN to enable communication between the VPCs. The CIDR blocks of the two VPCs are the local and remote subnets, respectively.

## **13.6.2 Why Are Internet or Internal Domain Names in the Cloud Inaccessible Through Domain Names When My ECS Has Multiple NICs?**

When an ECS has more than one NIC, if different DNS server addresses are configured for the subnets used by the NICs, the ECS cannot access the Internet or domain names in the cloud.

You can resolve this issue by configuring the same DNS server address for the subnets used by the same ECS. You can perform the following steps to modify DNS server addresses of subnets in a VPC:

- 1. Log in to the management console.
- 2. On the console homepage, under **Network**, click **Virtual Private Cloud**. The **Virtual Private Cloud** page is displayed.
- 3. In the navigation pane on the left, choose **Virtual Private Cloud** > **Subnets**.
- 4. In the subnet list, locate the target subnet and click its name.
- 5. On the subnet details page, change the DNS server address of the subnet.

6. Click **OK**.

## **13.6.3 What Are the Priorities of the Custom Route and EIP If Both Are Configured for an ECS to Enable the ECS to Access the Internet?**

The priority of an EIP is higher than that of a custom route in a VPC route table. For example:

The VPC route table of an ECS has a custom route with 0.0.0.0/0 as the destination and NAT gateway as the next hop.

If an ECS in the VPC has an EIP bound, the VPC route table will have a policybased route with 0.0.0.0/0 as the destination, which has a higher priority than its custom route. In this case, traffic is forwarded to the EIP and cannot reach the NAT gateway.

## **13.6.4 Why Can't My ECS Access the Internet Even After an EIP Is Bound?**

#### **Symptom**

An ECS with an EIP bound cannot access the Internet.

#### **Troubleshooting**

**Figure 13-8** shows the networking diagram for an ECS to access the Internet using an EIP.

**Figure 13-8** EIP network diagram

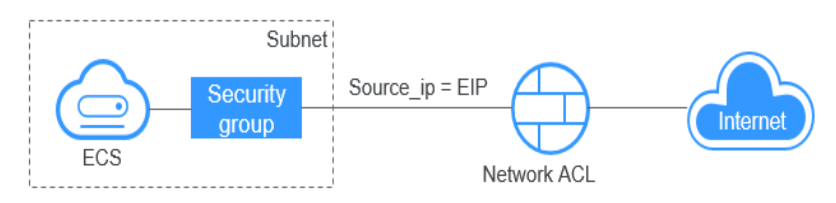

Locate the fault based on the following procedure.

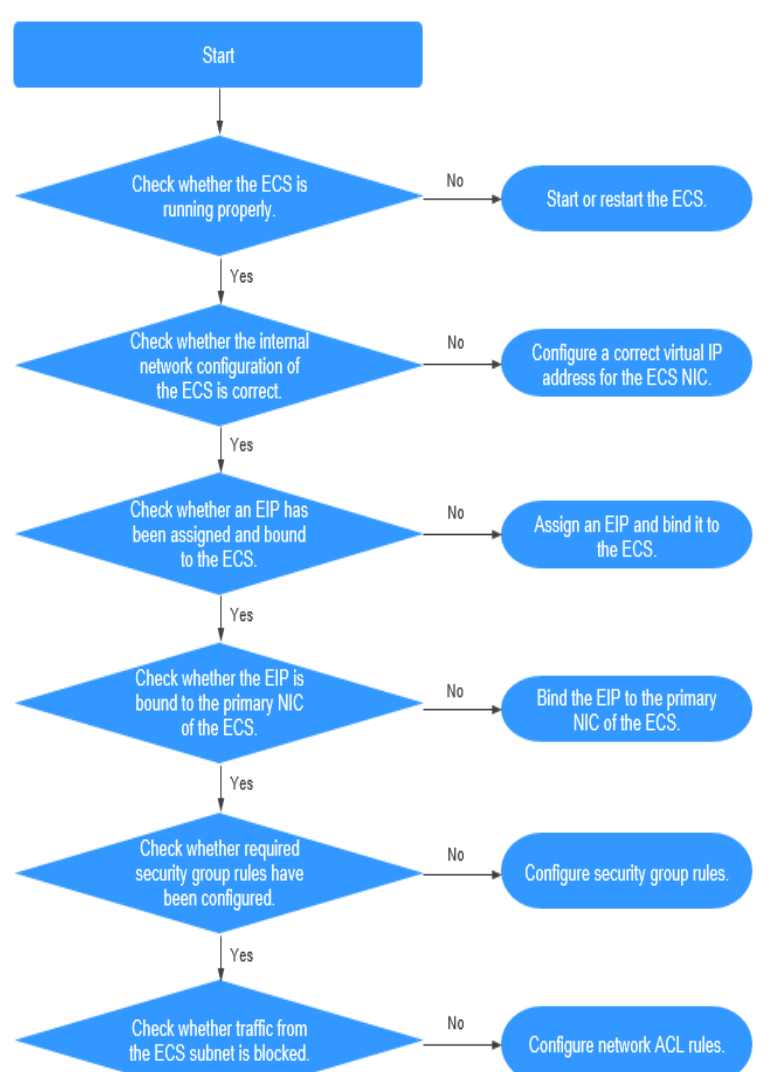

#### **Figure 13-9** Troubleshooting procedure

- 1. **Step 1: Check Whether the ECS Is Running Properly**
- 2. **[Step 2: Check Whether the Network Configuration of the ECS Is Correct](#page-281-0)**
- 3. **[Step 3: Check Whether an EIP Has Been Assigned and Bound to the ECS](#page-281-0)**
- 4. **[Step 4: Check Whether an EIP Is Bound to the Primary NIC of the ECS](#page-281-0)**
- 5. **[Step 5: Check Whether Required Security Group Rules Have Been](#page-281-0) [Configured.](#page-281-0)**
- 6. **[Step 6: Check Whether Traffic from the ECS Subnet Is Blocked](#page-282-0)**

#### **Step 1: Check Whether the ECS Is Running Properly**

Check the ECS status.

If the ECS status is not **Running**, start or restart the ECS.

#### <span id="page-281-0"></span>**Step 2: Check Whether the Network Configuration of the ECS Is Correct**

1. Check whether the ECS NIC has an IP address assigned.

Log in to the ECS, and run **ifconfig** or **ip address** to check the ECS NIC IP address.

If the ECS runs Windows, run **ipconfig**.

2. Check whether the ECS NIC has a virtual IP address.

Log in to the ECS, and run **ifconfig** or **ip address** to check whether the ECS NIC has a virtual IP address. If the ECS NIC has no virtual IP address, run the **ip addr add** virtual IP address **eth0** command to configure an IP address for the ECS NIC.

**Figure 13-10** Virtual IP address of a NIC

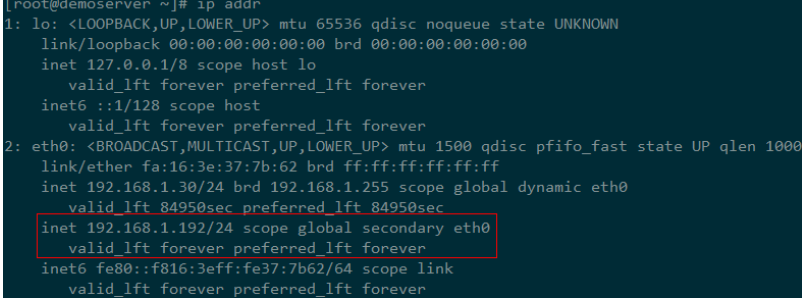

Check whether the ECS NIC has a default route. If there is no default route, run **ip route add** to add one.

#### **Figure 13-11** Default route

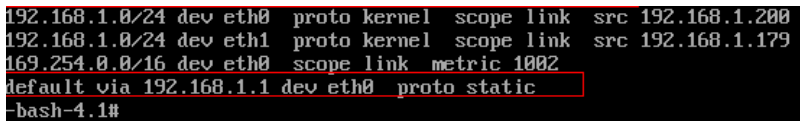

#### **Step 3: Check Whether an EIP Has Been Assigned and Bound to the ECS**

Check whether an EIP has been assigned and bound to the ECS. If no EIP has been assigned, assign an EIP and bind it to the ECS.

#### **Step 4: Check Whether an EIP Is Bound to the Primary NIC of the ECS**

Check whether an EIP is bound to the primary NIC of the ECS. If there is no EIP bound to the primary NIC of the ECS, bind one.

You can view the NIC details by clicking the **NICs** tab on the ECS details page. By default, the first record in the list is the primary NIC.

#### **Step 5: Check Whether Required Security Group Rules Have Been Configured.**

For details about how to add security group rules, see **[Adding a Security Group](https://support.huaweicloud.com/intl/en-us/ae-ad-1-usermanual-vpc/en-us_topic_0030969470.html) [Rule](https://support.huaweicloud.com/intl/en-us/ae-ad-1-usermanual-vpc/en-us_topic_0030969470.html)**.

If security group rules have not been configured, configure them based on your service requirements. (The remote IP address indicates the allowed IP address, and **0.0.0.0/0** indicates that all IP addresses are allowed.)

#### <span id="page-282-0"></span>**Step 6: Check Whether Traffic from the ECS Subnet Is Blocked**

Check whether the network ACL of the NIC subnet blocks certain traffic from the subnet.

You can configure the network ACL on the VPC console. Make sure that the network ACL rules allow the traffic from the ECS subnet.

## **13.7 Routing**

## **13.7.1 Can a Route Table Span Multiple VPCs?**

A route table cannot span multiple VPCs.

A route table contains a set of routes that are used to determine where network traffic from your subnets in a VPC is directed. A VPC has a default route table and can have multiple custom route tables.

Each subnet in a VPC must be associated with a route table. A subnet can only be associated with one route table at a time, but you can associate multiple subnets in a VPC with the same route table.

## **13.7.2 How Many Routes Can a Route Table Contain?**

Each route table can contain a maximum of 200 routes by default, including routes added for Direct Connect and VPC peering connections.

## **13.7.3 Are There Any Restrictions on Using a Route Table?**

- An ECS providing SNAT must have **Unbind IP from MAC** enabled.
- The destination of each route in a route table must be unique. The next hop must be a private IP address or a virtual IP address in the VPC. Otherwise, the route table will not take effect.
- If a virtual IP address is set to be the next hop in a route, EIPs bound with the virtual IP address in the VPC will become invalid.

## **13.7.4 Do the Same Routing Priorities Apply to Direct Connect Connections and Custom Routes in the Same VPC?**

No. Direct Connect connections and custom routes are used in different scenarios, so the routing priorities are different.

## **13.7.5 Are There Different Routing Priorities of the VPN and Custom Routes in the Same VPC?**

No. The routing priority of custom routes and that of VPNs are the same.

## **13.8 Security**

## **13.8.1 Does a Modified Security Group Rule or a Network ACL Rule Take Effect Immediately for Existing Connections?**

Security groups use connection tracking to track traffic to and from instances. If an inbound rule is modified, the modified rule immediately takes effect for the existing traffic. Changes to outbound security group rules do not affect existing persistent connections and take effect only for new connections.

If you add, modify, or delete a security group rule, or add or remove an instance to or from a security group, the inbound connections of all instances in the security group will be automatically cleared.

- The existing inbound persistent connections will be disconnected. All the new connections will match the new rules.
- The existing outbound persistent connections will not be disconnected, and the original rule will still be applied. All the new connections will match the new rules.
- Network ACLs use connection tracking to track traffic to and from instances. Changes to inbound and outbound rules do not take effect immediately for the existing traffic.

If you add, modify, or delete a network ACL rule, or associate or disassociate a subnet with or from a network ACL, all the inbound and outbound persistent connections will not be disconnected. New rules will only be applied for the new connections.

#### **NOTICE**

After a persistent connection is disconnected, new connections will not be established immediately until the timeout period of connection tracking expires. For example, after an ICMP persistent connection is disconnected, a new connection will be established and a new rule will apply when the timeout period (30s) expires.

- The timeout period of connection tracking varies by protocol. The timeout period of a TCP connection in the established state is 600s, and that of an ICMP connection is 30s. For other protocols, if packets are received in both inbound and outbound directions, the connection tracking timeout period is 180s. If packets are received only in one direction, the connection tracking timeout period is 30s.
- The timeout period of TCP connections varies by connection status. The timeout period of a TCP connection in the established state is 600s, and that of a TCP connection in the FIN-WAIT state is 30s.

## **13.8.2 Why Can't I Delete a Security Group?**

The default security group is named **default** and cannot be deleted.

- If you want to delete a security group that is associated with instances, such as cloud servers, containers, and databases, you need to remove the instances from the security group first.
- A security group cannot be deleted if it is used as the source or destination of a rule in another security group.

You need to delete or modify the rule first and delete the security group.

For example, if the source of a rule in security group **sg-B** is set to **sg-A**, you need to delete or modify the rule in **sg-B** before deleting **sg-A**.

## **13.8.3 Can I Change the Security Group of an ECS?**

Yes. Log in to the ECS console, switch to the page showing ECS details, and change the security group of the ECS.

### **13.8.4 How Do I Configure a Security Group for Multi-Channel Protocols?**

#### **ECS Configuration**

The TFTP daemon determines whether a configuration file specifies the port range. If you use a TFTP configuration file that allows the data channel ports to be configurable, it is a good practice to configure a small range of ports that are not listened on.

#### **Security Group Configuration**

You can configure port 69 and configure data channel ports used by TFTP for the security group. In RFC1350, the TFTP protocol specifies that ports available to data channels range from 0 to 65535. However, not all these ports are used by the TFTP daemon processes of different applications. You can configure a smaller range of ports for the TFTP daemon.

The following figure provides an example of the security group rule configuration if the ports used by data channels range from 60001 to 60100.

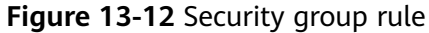

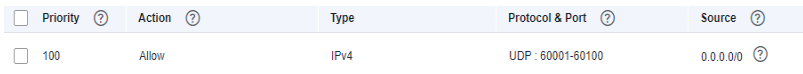

## **A Change History**

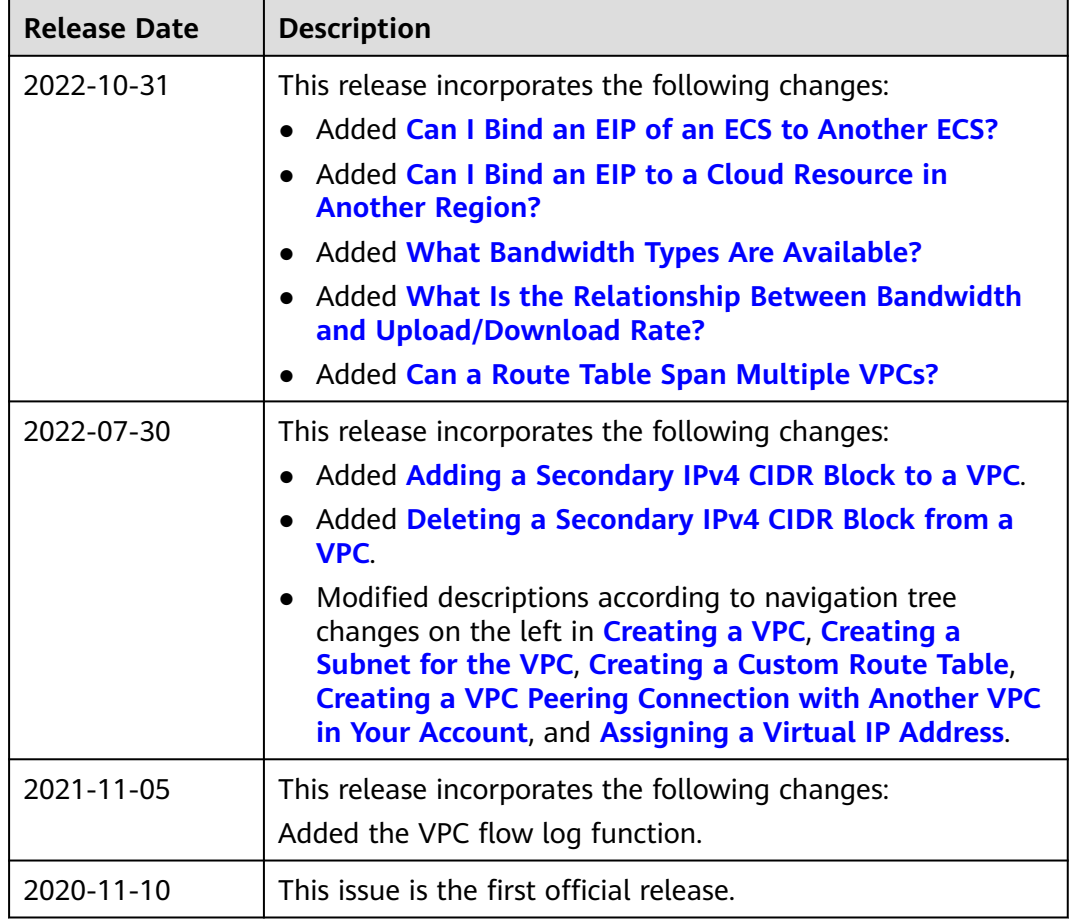